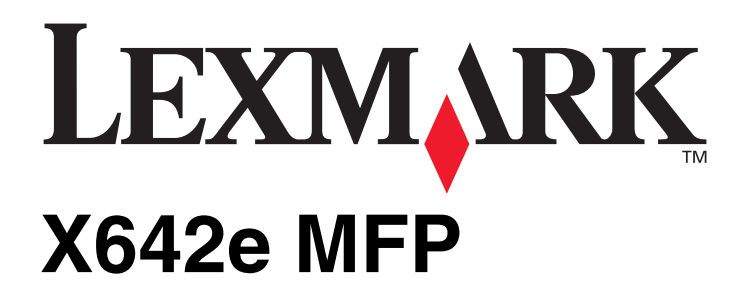

**Menus and Messages Guide**

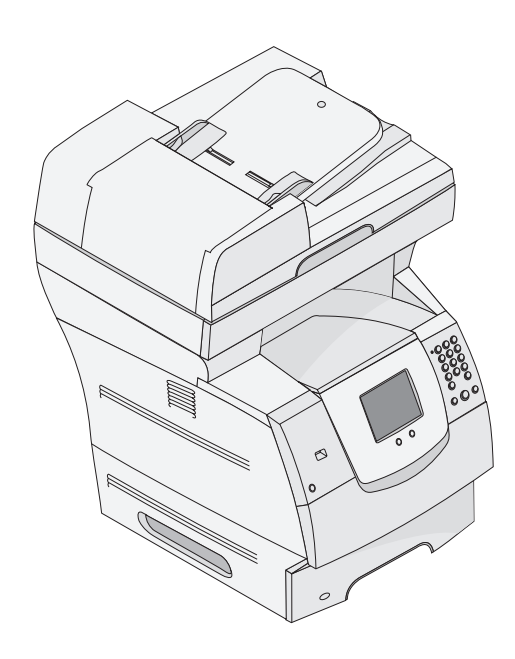

# **May 2006**

**[www.lexmark.com](http://www.lexmark.com)**

Lexmark and Lexmark with diamond design are trademarks of Lexmark International, Inc., registered in the United States and/or other countries. © 2006 Lexmark International, Inc. All rights reserved. 740 West New Circle Road Lexington, Kentucky 40550

#### **Edition: May 2006**

**The following paragraph does not apply to any country where such provisions are inconsistent with local law:** LEXMARK INTERNATIONAL, INC., PROVIDES THIS PUBLICATION "AS IS" WITHOUT WARRANTY OF ANY KIND, EITHER EXPRESS OR IMPLIED, INCLUDING, BUT NOT LIMITED TO, THE IMPLIED WARRANTIES OF MERCHANTABILITY OR FITNESS FOR A PARTICULAR PURPOSE. Some states do not allow disclaimer of express or implied warranties in certain transactions; therefore, this statement may not apply to you.

This publication could include technical inaccuracies or typographical errors. Changes are periodically made to the information herein; these changes will be incorporated in later editions. Improvements or changes in the products or the programs described may be made at any time. Comments about this publication may be addressed to Lexmark International, Inc., Department F95/032-2, 740 West New Circle Road, Lexington, Kentucky 40550, U.S.A. In the United Kingdom and Eire, send to Lexmark International Ltd., Marketing and Services Department, Westhorpe House, Westhorpe, Marlow Bucks SL7 3RQ. Lexmark may use or distribute any of the information you supply in any way it believes appropriate without incurring any obligation to you. To obtain additional copies of publications related to this product, visit the Lexmark Web site at www.lexmark.com.

References in this publication to products, programs, or services do not imply that the manufacturer intends to make these available in all countries in which it operates. Any reference to a product, program, or service is not intended to state or imply that only that product, program, or service may be used. Any functionally equivalent product, program, or service that does not infringe any existing intellectual property right may be used instead. Evaluation and verification of operation in conjunction with other products, programs, or services, except those expressly designated by the manufacturer, are the user's responsibility.

Lexmark and Lexmark with diamond design, MarkNet, MarkTrack, and MarkVision are trademarks of Lexmark International, Inc., registered in the United States and/or other countries.

PCL<sup>®</sup> is a registered trademark of the Hewlett-Packard Company.

The following terms are trademarks or registered trademarks of these companies:

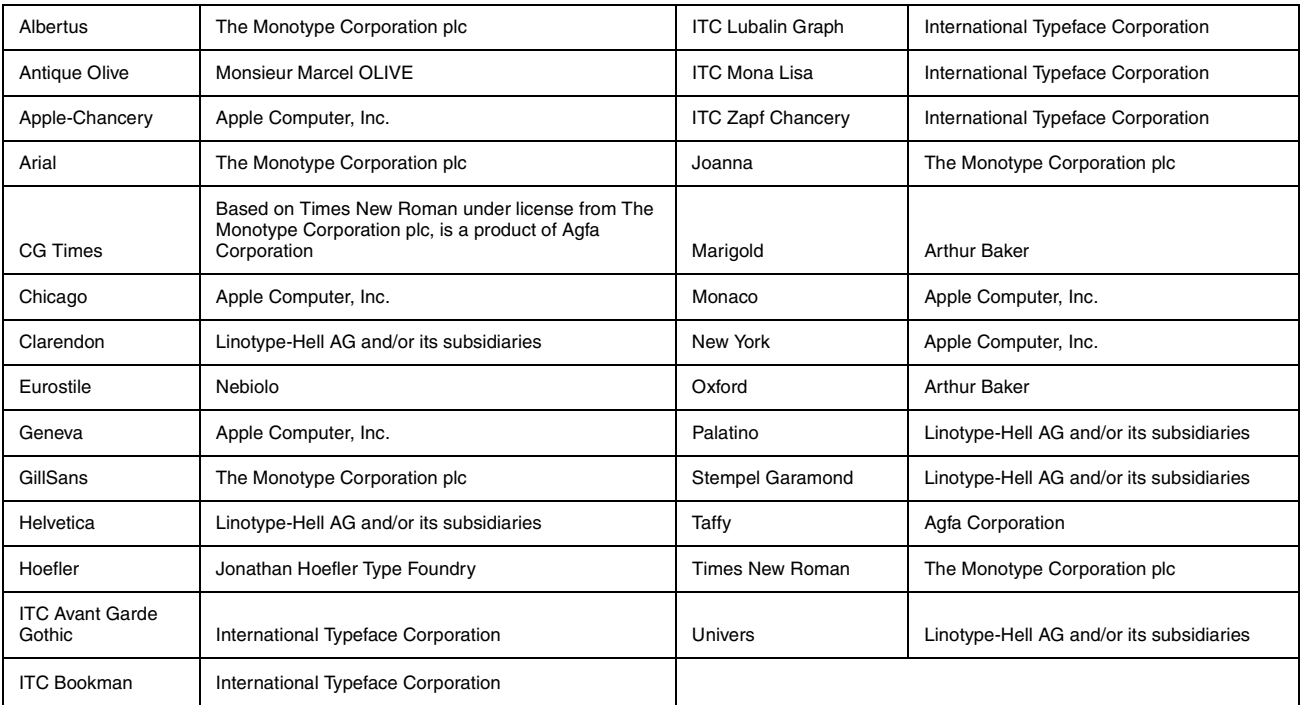

#### **© 2006 Lexmark International, Inc.**

#### **All rights reserved.**

#### **UNITED STATES GOVERNMENT RIGHTS**

This software and any accompanying documentation provided under this agreement are commercial computer software and documentation developed exclusively at private expense.

<span id="page-2-0"></span>Contents

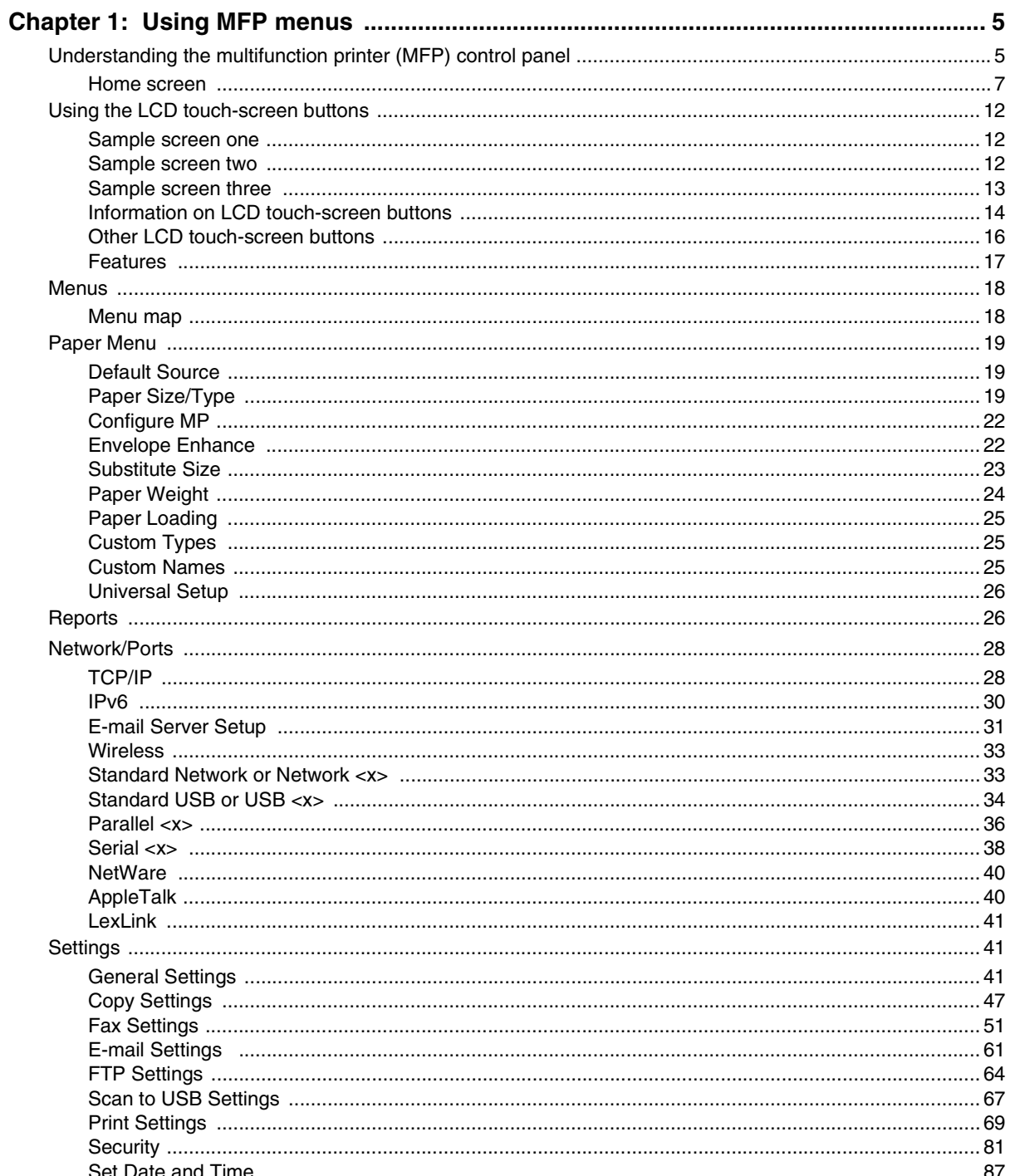

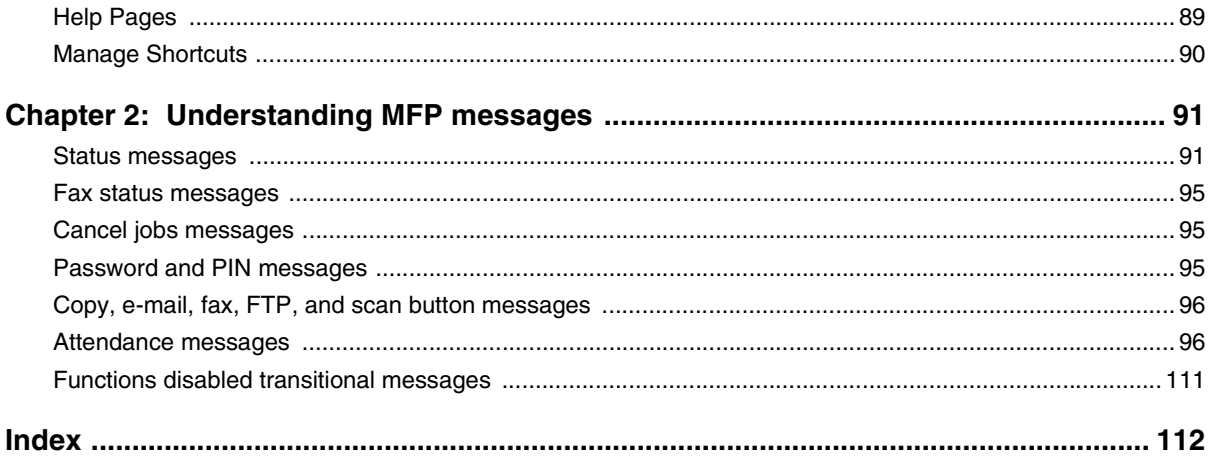

<span id="page-4-0"></span>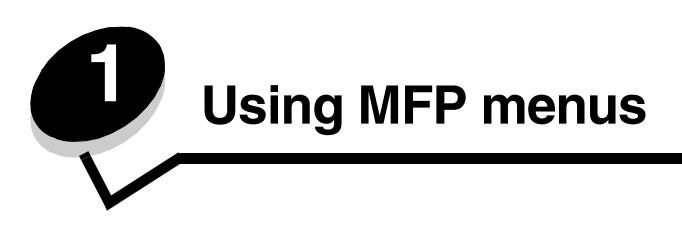

# <span id="page-4-1"></span>*Understanding the multifunction printer (MFP) control panel*

Most print settings can be changed from the application in use or the print driver. Settings changed from the application or print driver apply only to the job being sent to the MFP.

Changes made to print settings from an application override changes made from the control panel.

If a setting cannot be changed from the application, use the MFP control panel, MarkVision™ Professional, or the Embedded Web Server (EWS) pages. Changing a setting from any of these makes that setting the user default.

The MFP control panel consists of:

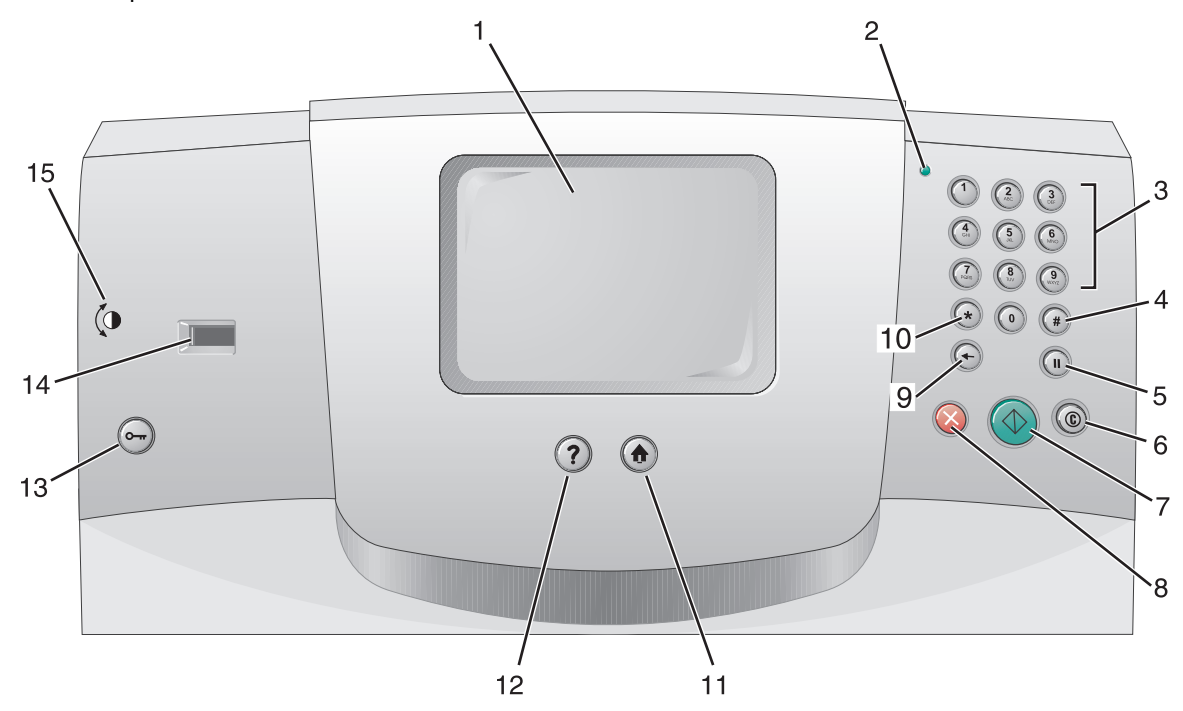

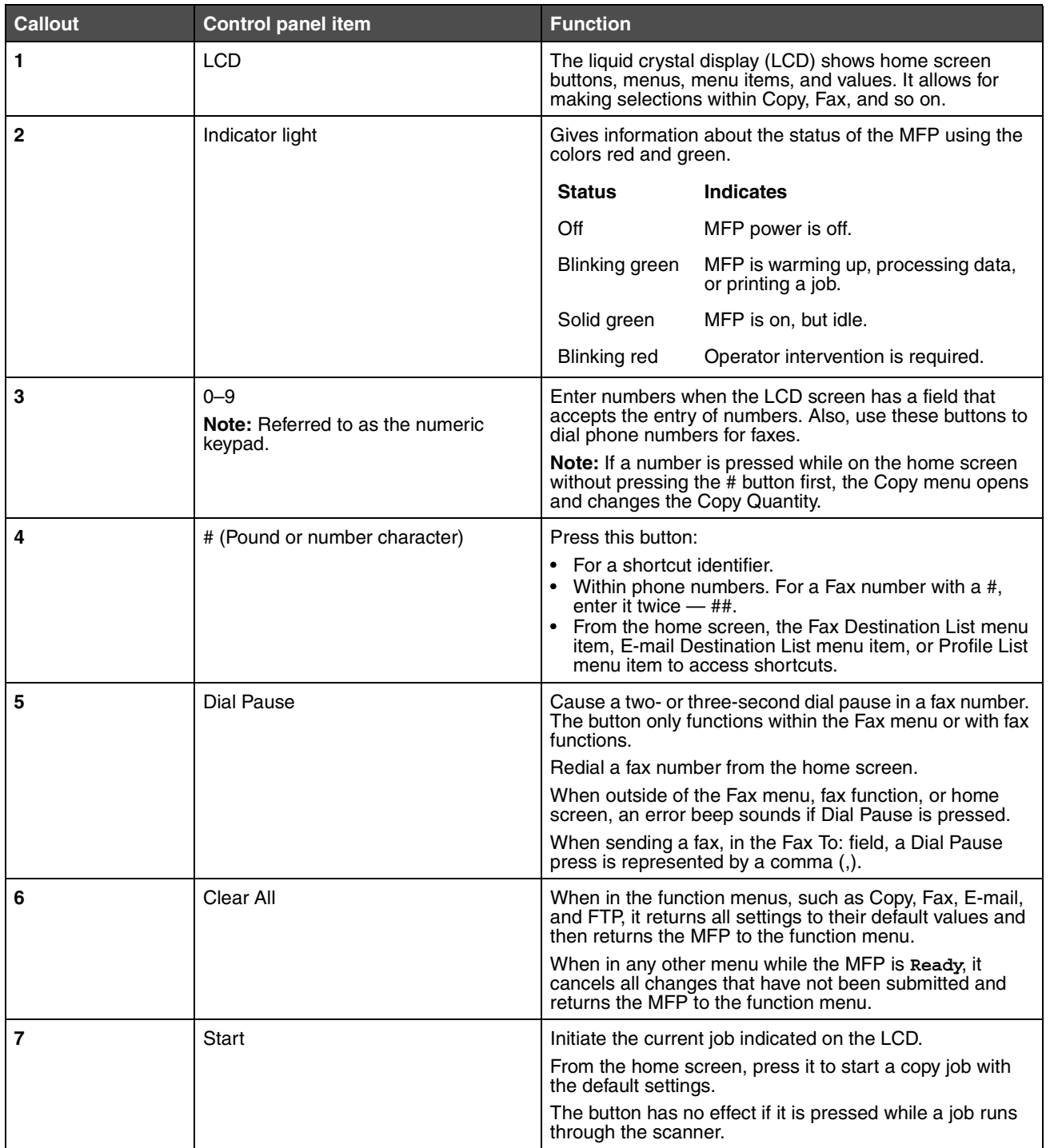

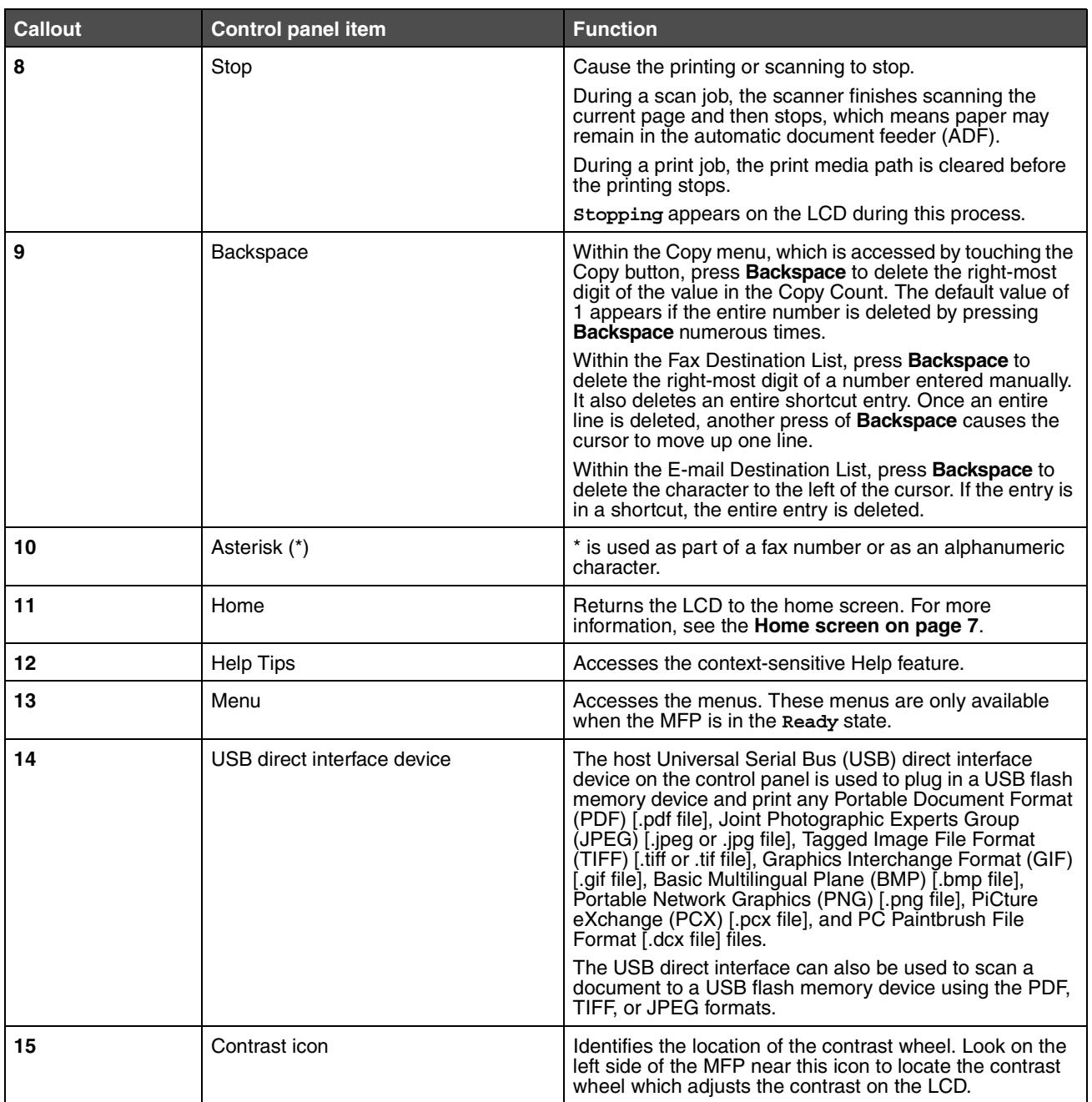

#### <span id="page-6-0"></span>*Home screen*

After the MFP is turned on and a short warm-up period occurs, the LCD shows the following basic screen, which is referred to as the home screen. Two examples are shown, one where the home screen is presented totally on one screen and another example where the down arrow button must be touched in order to access the next screen containing home screen functions.

Use the LCD touch-screen home screen buttons to open the Copy, Fax, E-mail, or FTP menus. Once in a menu, use other buttons to scroll through a list of menu items or values, select a value to change the user default setting, and respond to messages.

#### **Home screen (self contained)**

The following shows a home screen with no other levels. Notice that jobs are pending since the **Cancel Jobs** button is shown.

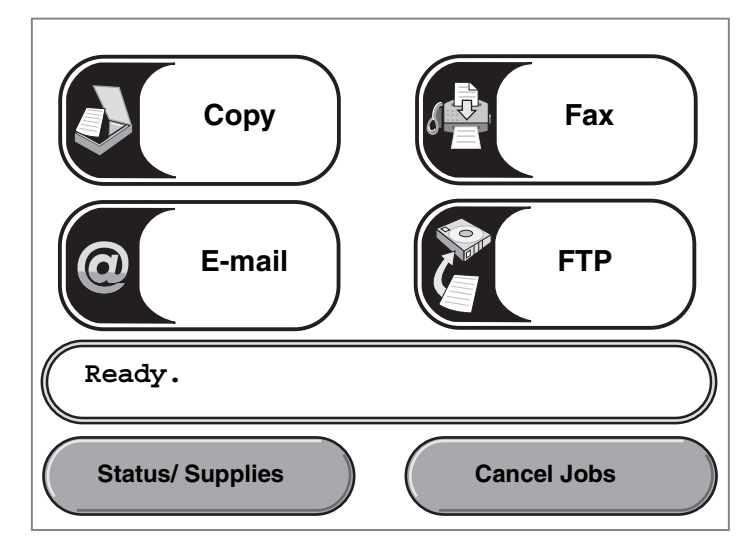

#### **Home screen with arrows**

The following home screen appears when there is a home screen continuation to another screen or another level to the home screen. To access the next screen, touch the down arrow. When the next screen is presented, the up arrow would be active in order to return to the first screen. When a button or arrow is inactive it appears faded or grayed out. For more information on grayed out buttons, see **[Grayed out button](#page-15-1)**.

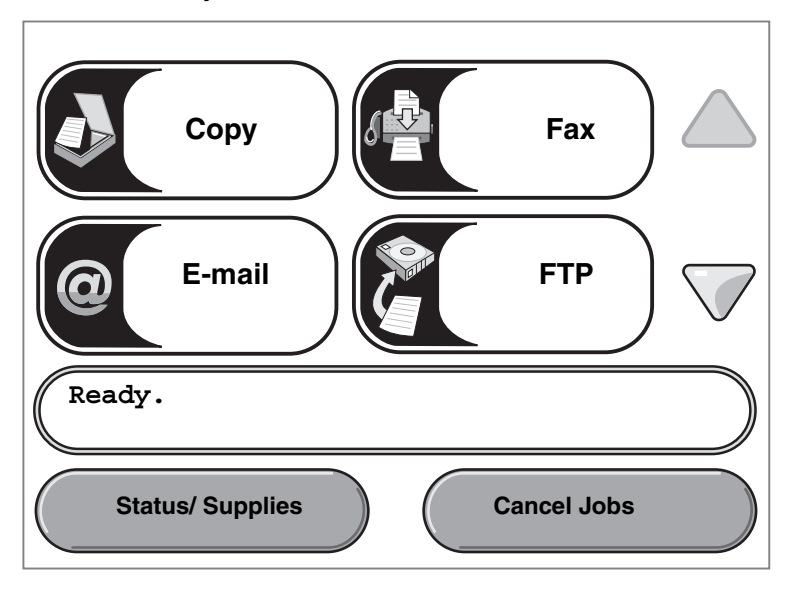

<span id="page-8-0"></span>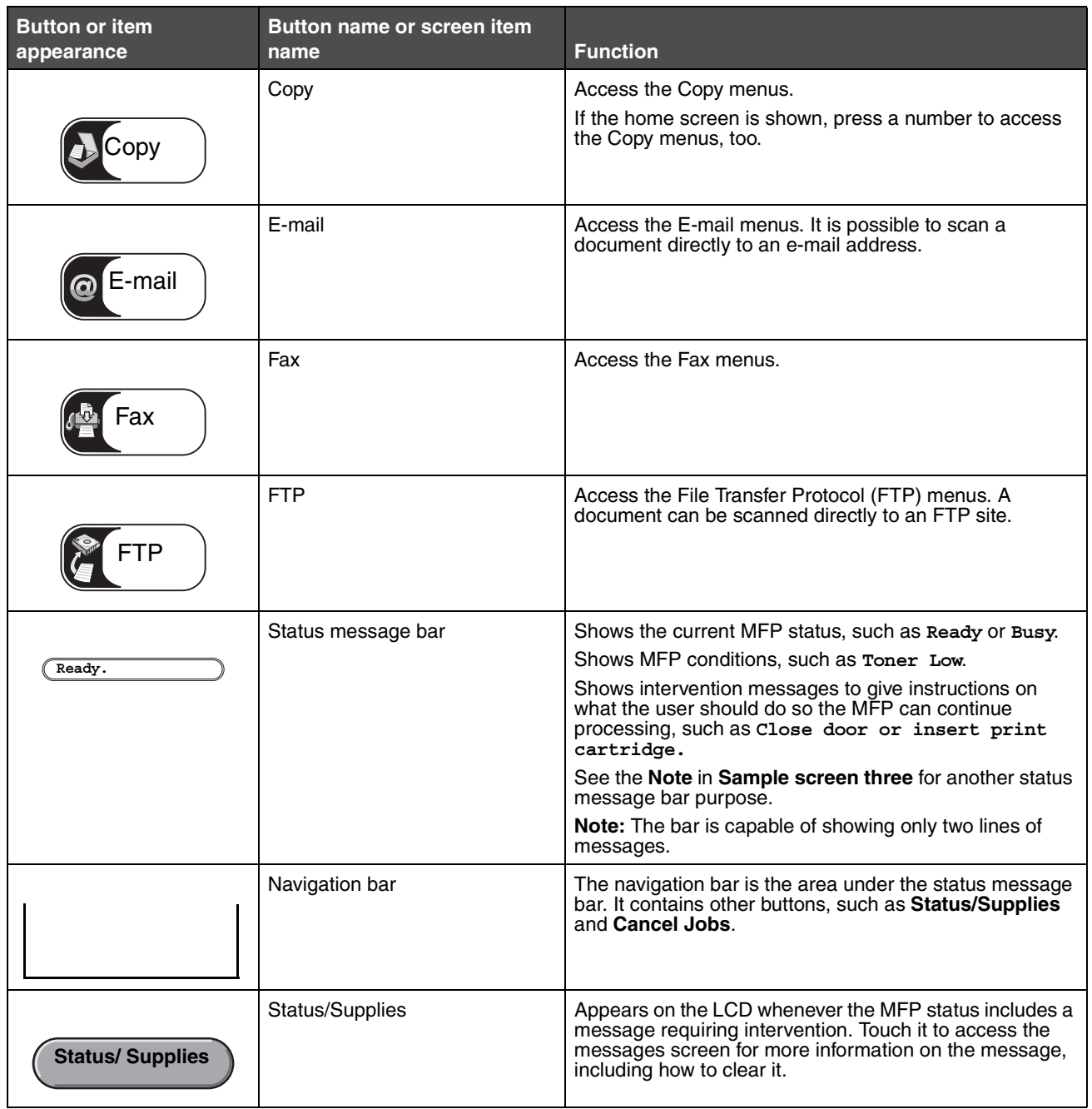

<span id="page-9-0"></span>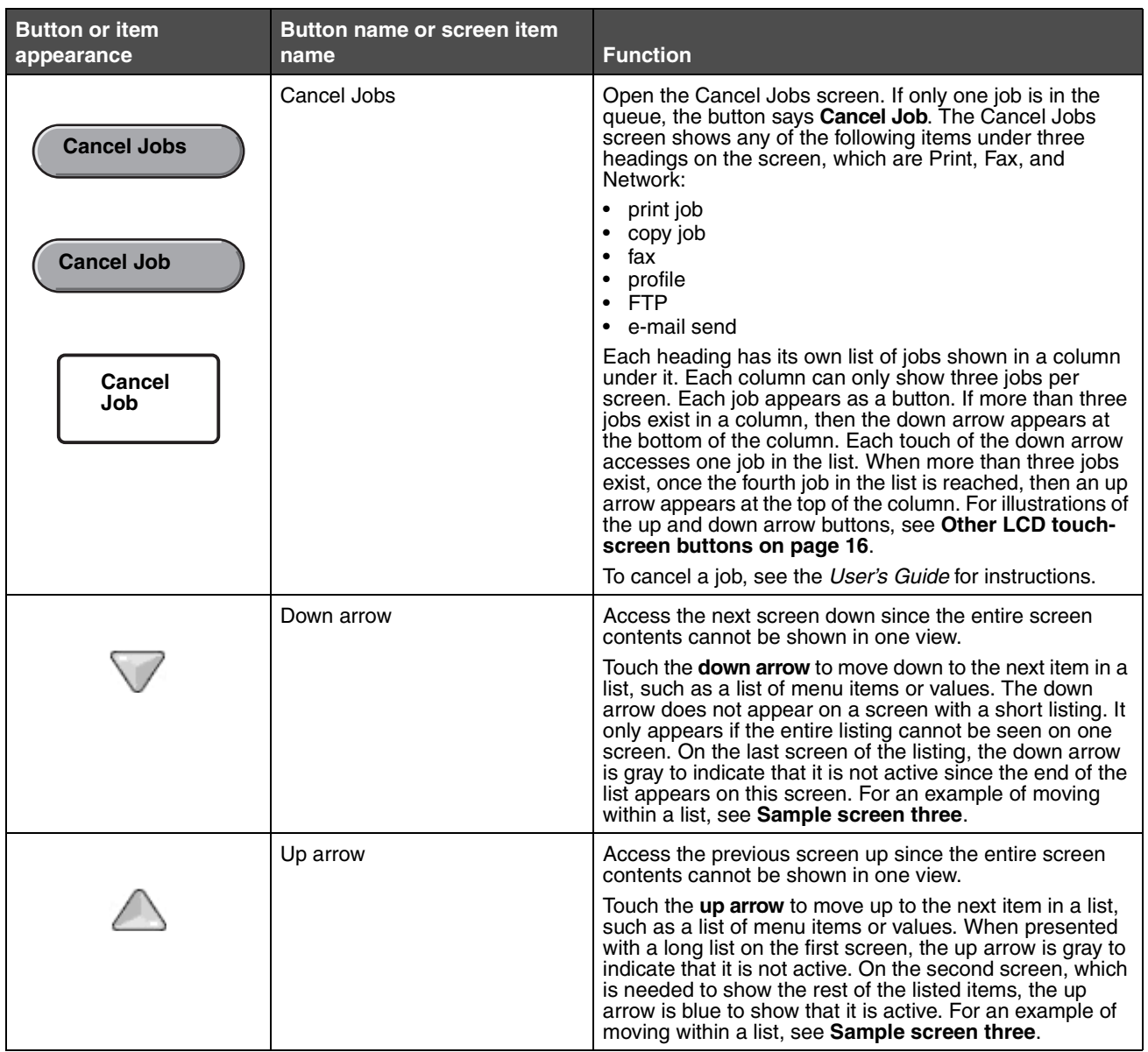

Other LCD touch-screen buttons may appear on the home screen. They are:

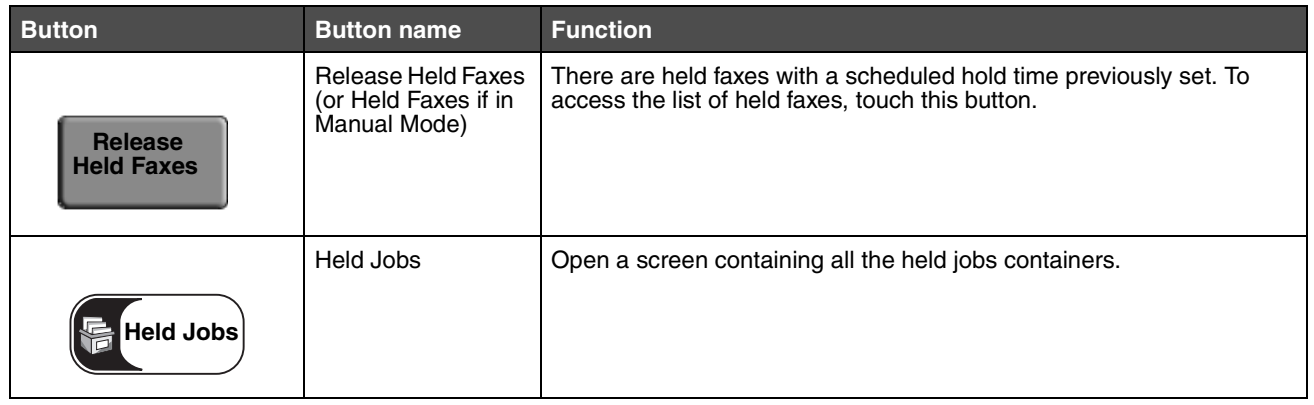

# <span id="page-11-0"></span>*Using the LCD touch-screen buttons*

The following section provides information on navigating through several screens. Only a few screens are chosen to demonstrate the use of the touch-screen buttons.

#### <span id="page-11-1"></span>*Sample screen one*

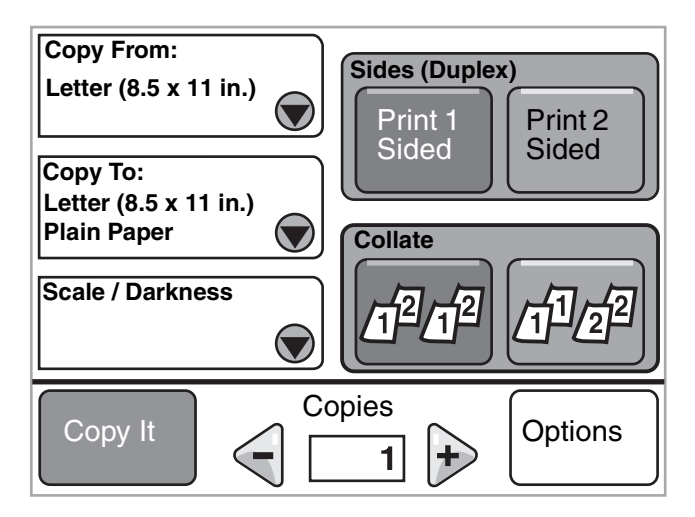

See **[Other LCD touch-screen buttons](#page-15-0)** for information on the buttons shown in **[Sample screen one](#page-11-1)**.

#### <span id="page-11-2"></span>*Sample screen two*

If the **Select** button is touched beside Scale/Darkness, the following screen appears. For more information on the **Select** button, see **[Select](#page-13-1)**.

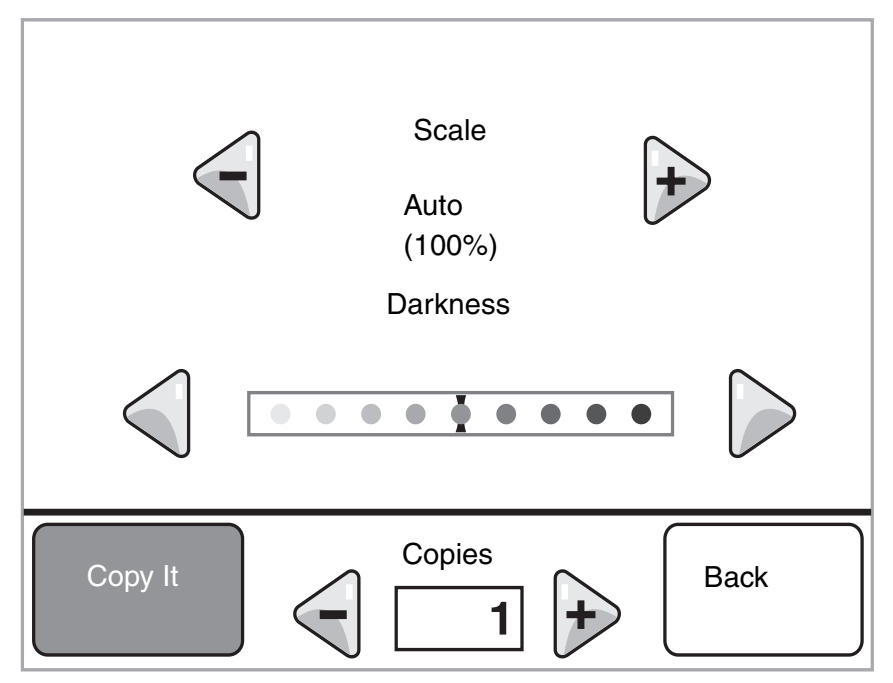

See **[Other LCD touch-screen buttons](#page-15-0)** for information on the buttons shown in **[Sample screen two](#page-11-2)**.

#### <span id="page-12-0"></span>*Sample screen three*

If the **Select** button is touched beside Letter from **[Sample screen one](#page-11-1)**, the following screen appears. For more information on the **Select** button, see **[Select](#page-13-1)**.

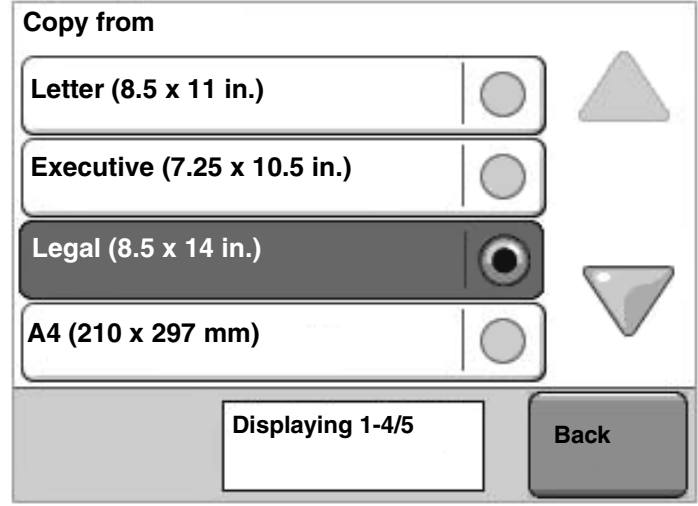

**Note:** Notice the status message bar on this screen. It shows the number of menu items shown on the screen and how many are available. The message **Displaying 1-4/5** means menu items one through four are shown on this screen, but the fifth menu item is on a continuation screen. Touch the down arrow to see the fifth menu item.

<span id="page-12-1"></span>See **[Other LCD touch-screen buttons](#page-15-0)** for information on the buttons shown in **[Sample screen three](#page-12-0)**.

# <span id="page-13-0"></span>*Information on LCD touch-screen buttons*

<span id="page-13-1"></span>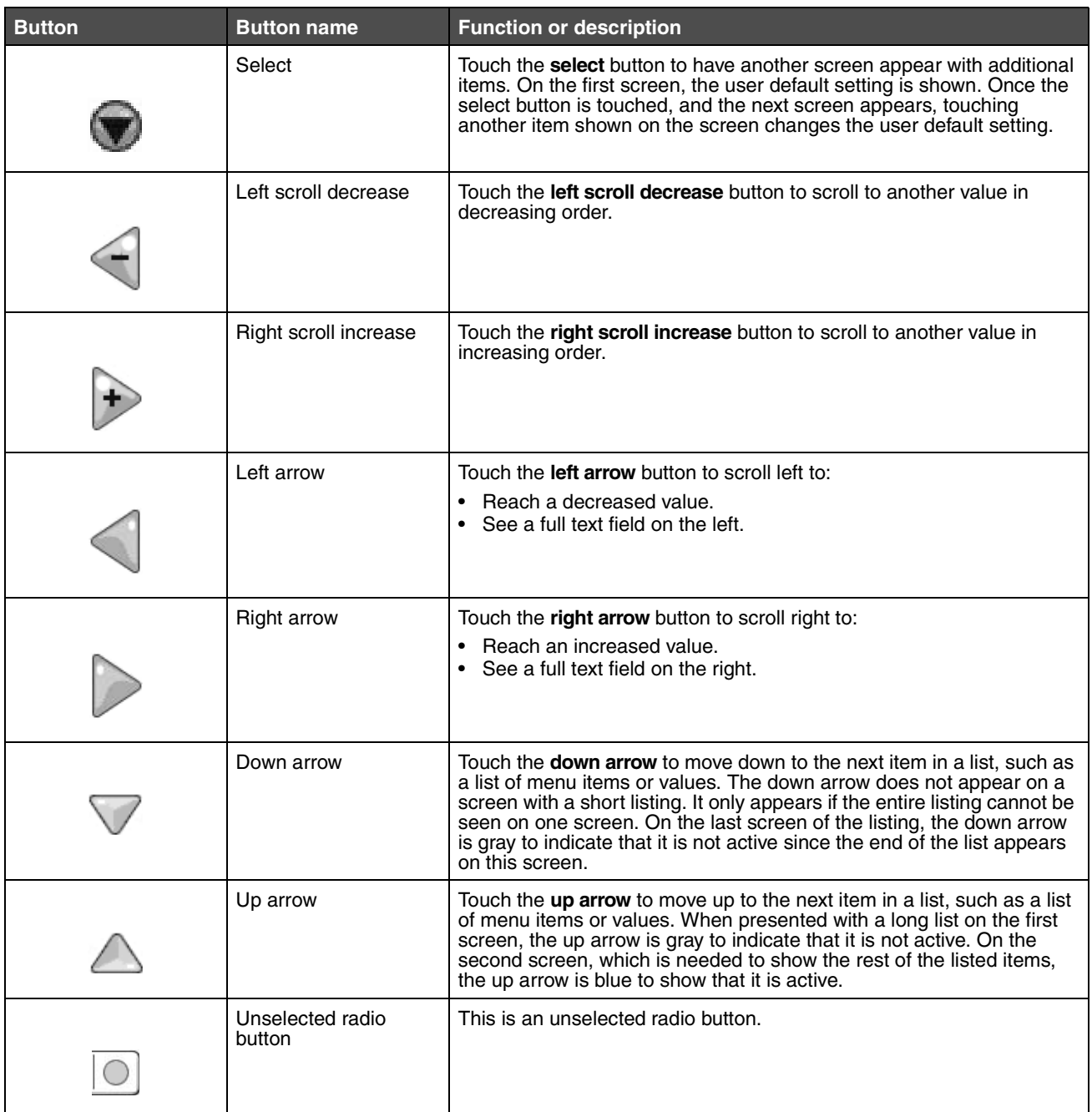

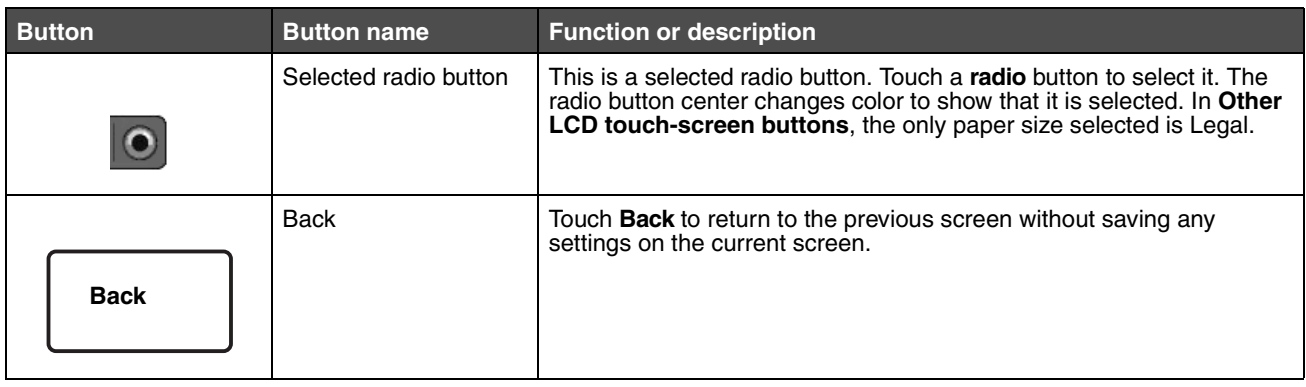

<span id="page-15-1"></span>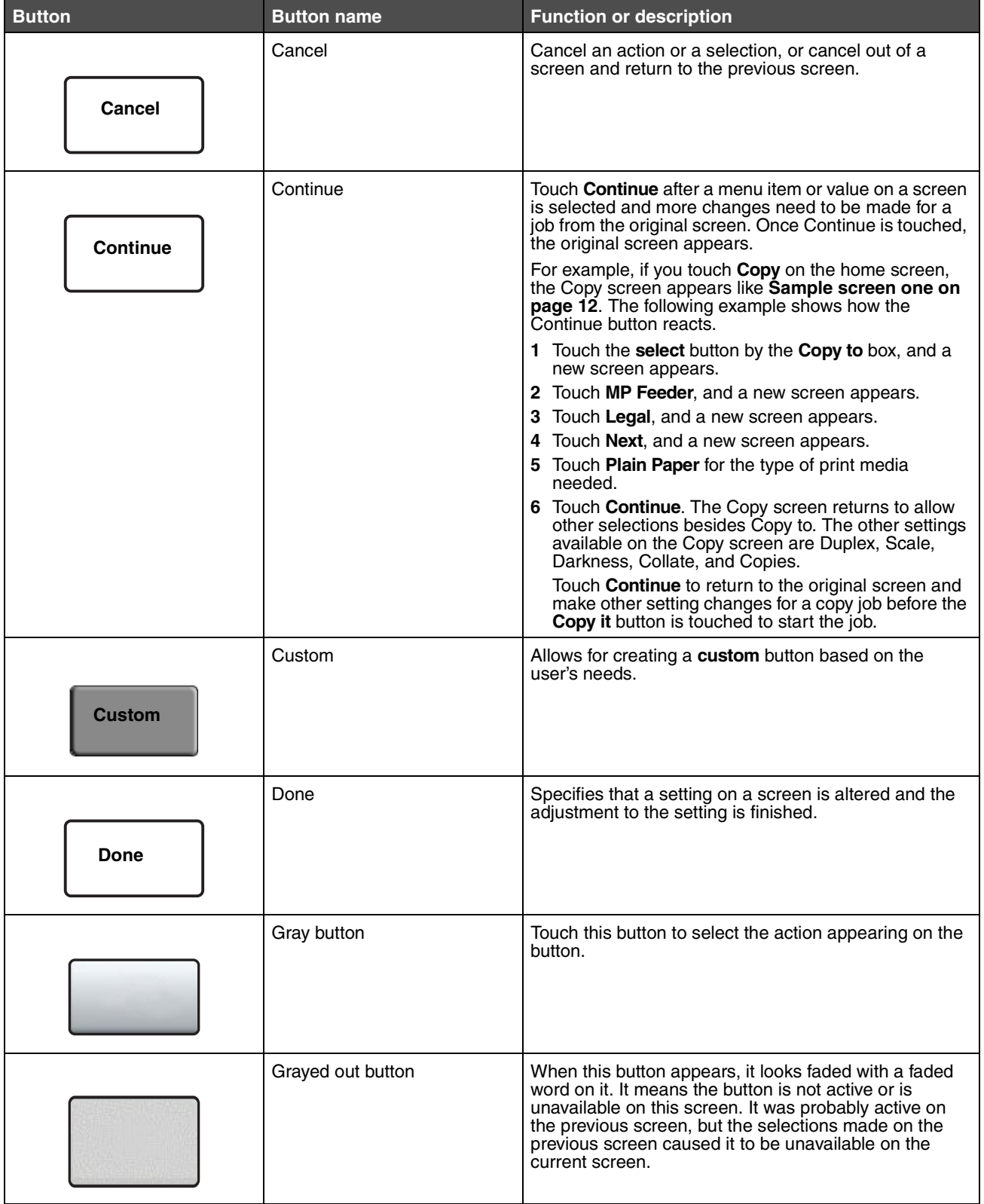

# <span id="page-15-0"></span>*Other LCD touch-screen buttons*

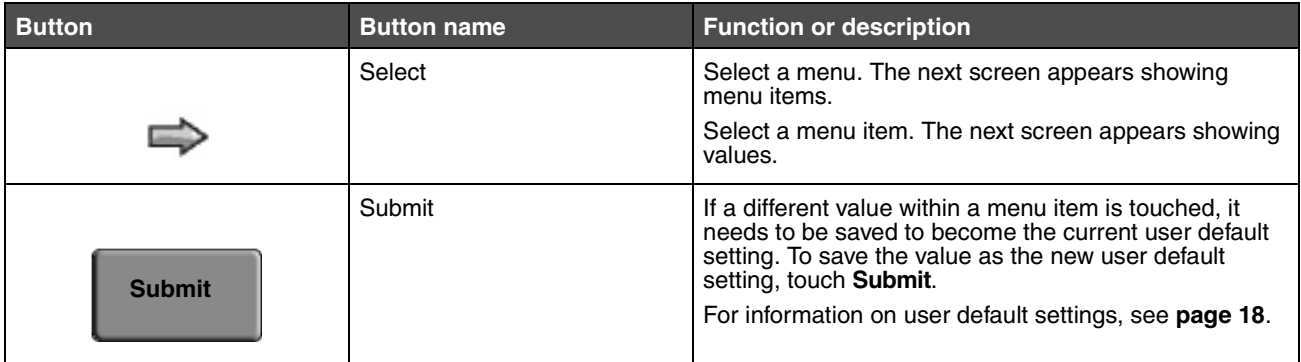

### <span id="page-16-0"></span>*Features*

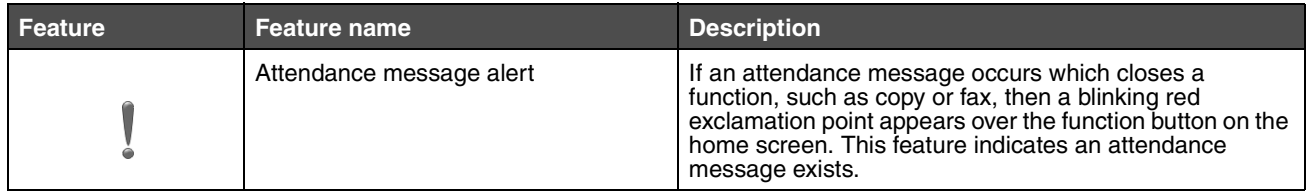

## <span id="page-17-0"></span>*Menus*

*Factory defaults* are the function settings in effect the first time the MFP is turned on. These remain in effect until they are changed. To restore factory defaults, select the Restore value from the Factory Defaults menu item.

<span id="page-17-2"></span>When a value or setting is selected and saved, it is stored in MFP memory. Once stored, these settings remain active until new ones are stored or the factory defaults are restored. These settings are called *user default settings* since the user selects and saves them.

> **Note:** Settings chosen for faxing, scanning, e-mailing, and copying, and settings for printing from the application may override the user default settings.

#### <span id="page-17-1"></span>*Menu map*

The following menu map provides an overview of the menus and menu items available from the LCD. Select a menu or menu item for more details. For values or settings for each menu item, see the individual descriptions of menu items following the menu map. There can be an extra level in the menu hierarchy so that it is structured: menu, menu item, menu item (there can be several more menu items under a menu item), and values.

Click any of the following menus or menu items listed for more information:

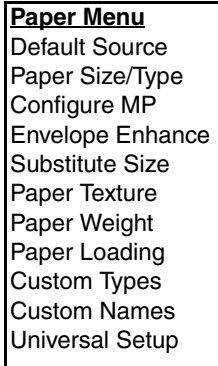

**[Reports](#page-25-1)** [Menu Settings Page](#page-26-0) [Device Statistics](#page-26-1) [Network Setup Page](#page-26-2) [Shortcut List](#page-26-3) [Fax Job Log](#page-26-4) [Fax Call Log](#page-26-5) [E-mail Shortcuts](#page-26-6) [Fax Shortcuts](#page-26-7) [FTP Shortcuts](#page-26-8) [Profiles List](#page-26-9) [NetWare Setup Page](#page-26-10) [Print Fonts](#page-26-11) [Print Directory](#page-26-12)

**[Network/Ports](#page-27-0)** [TCP/IP](#page-27-1) IP<sub>v6</sub> [E-mail Server Setup](#page-30-0) [Wireless](#page-32-0) [Standard Network](#page-32-1) [Network <x>](#page-32-1) [Standard USB](#page-33-0)  $USB < x$ [Parallel <x>](#page-35-0) Serial <x> **[NetWare](#page-39-0)** [AppleTalk](#page-39-1) [LexLink](#page-40-0)

**[Settings](#page-40-1)** [General Settings](#page-40-2) [Copy Settings](#page-46-0) [Fax Settings](#page-50-0) [E-mail Settings](#page-60-0) [FTP Settings](#page-63-0) [Print Settings](#page-68-0) **[Security](#page-80-0)** [Set Date and Time](#page-86-0) **[Help Pages](#page-88-0)**

[Print all guides](#page-88-6) [Copy guide](#page-88-2) [E-mail guide](#page-88-3) [Fax guide](#page-88-4) [FTP guide](#page-88-5) [Information guide](#page-88-7) [Print defects guide](#page-88-8) [Supplies guide](#page-88-1)

**[Manage Shortcuts](#page-89-0)** Manage Fax Shortcuts [Manage E-mail Shortcuts](#page-89-1) [Manage FTP Shortcuts](#page-89-1) [Manage Profile Shortcuts](#page-89-1)

**Note:** The factory default is indicated by an asterisk (\*) by the value in the following tables.

# <span id="page-18-0"></span>*Paper Menu*

Use the **Paper Menu** to define settings relating to print media.

#### <span id="page-18-1"></span>*Default Source*

Use this menu item to define the default print media source.

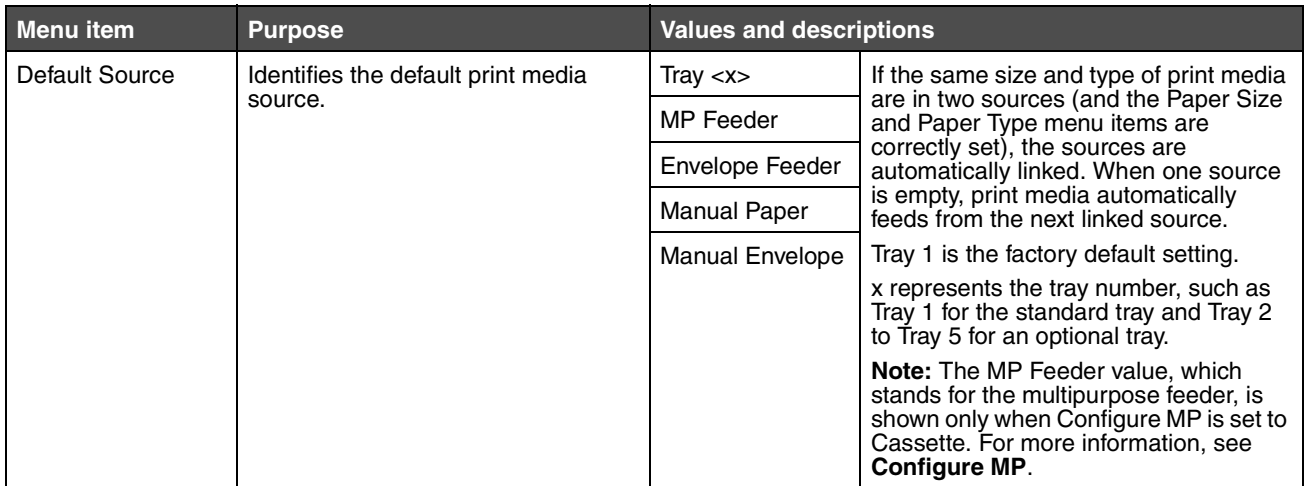

### <span id="page-18-2"></span>*Paper Size/Type*

**Note:** Only installed print media sources appear for this menu item.

These menu items are used to set the size and type of print media loaded into a source, such as a tray, the multipurpose feeder, or the manual feed slot. Setting the size and type is a two-step process. In the first menu item, *Size* appears in bold letters. After selecting the print media size, the screen changes, and *Type* appears in bold letters. Select the print media type.

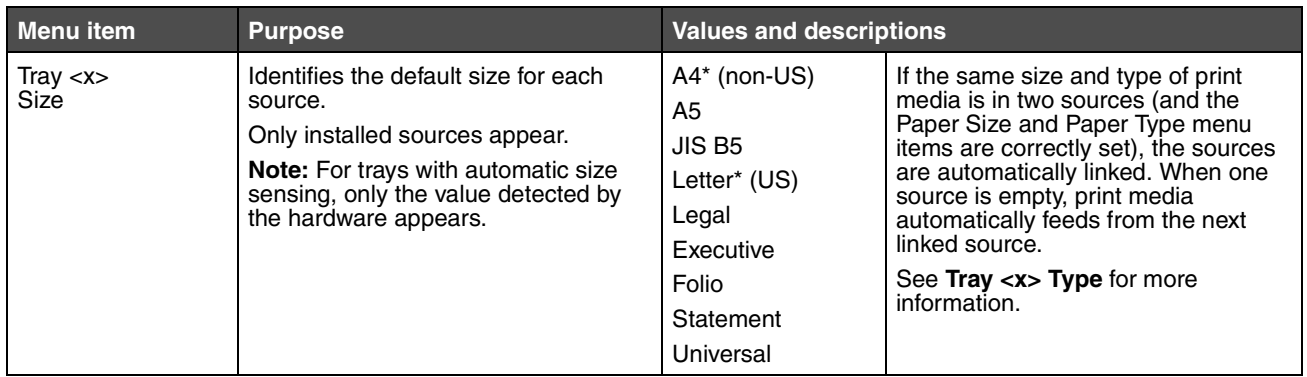

<span id="page-19-0"></span>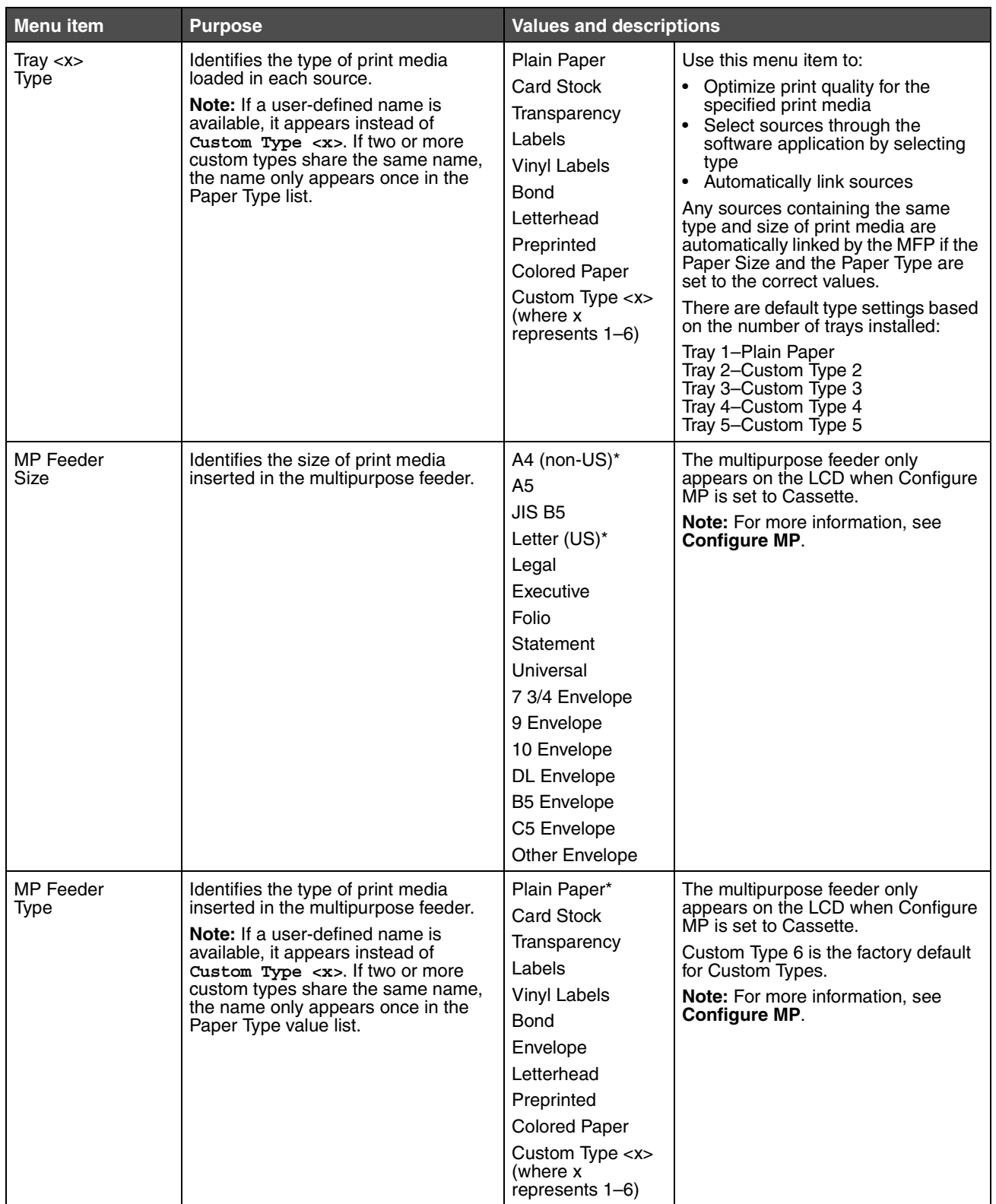

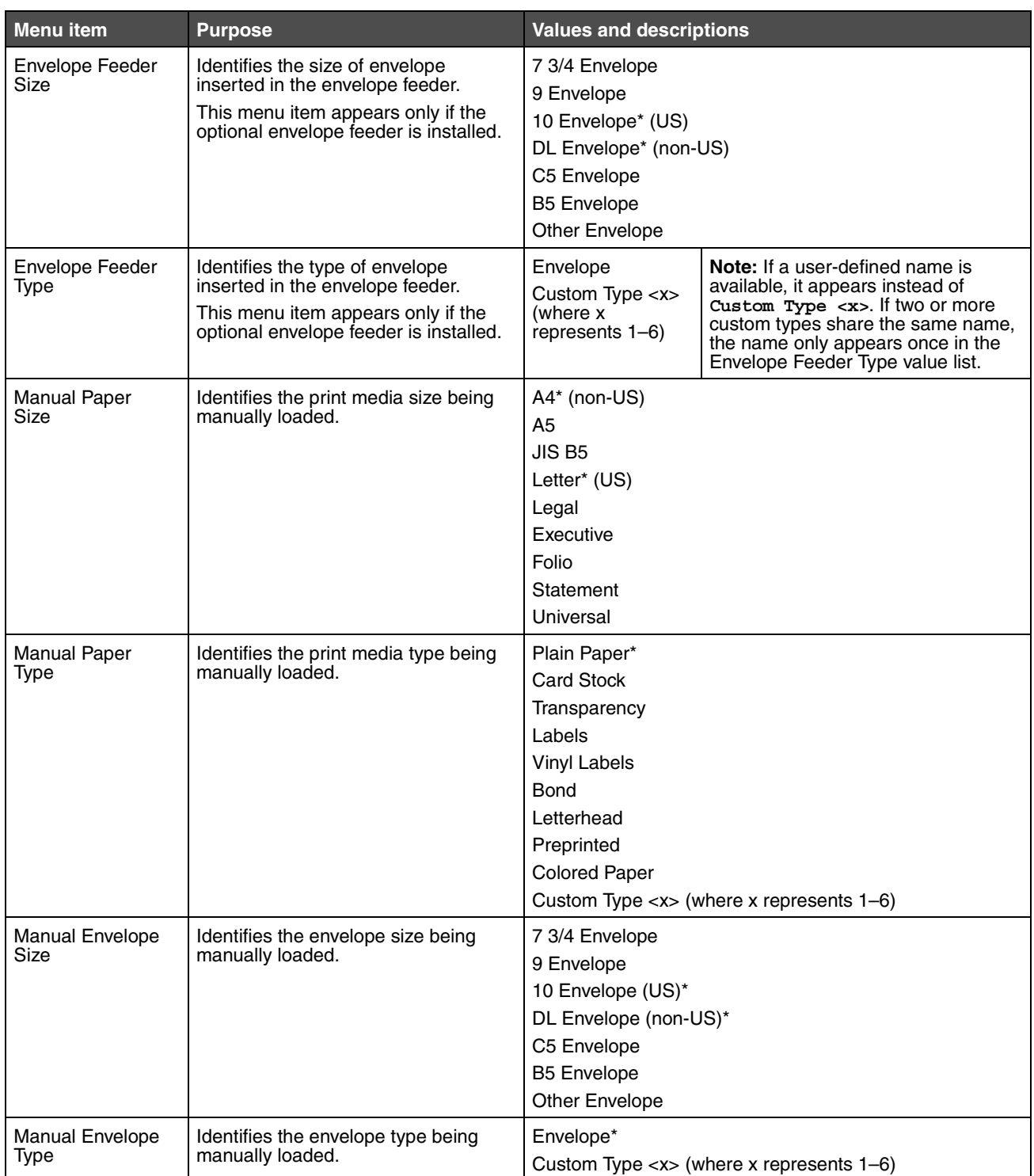

## <span id="page-21-0"></span>*Configure MP*

This menu item is used to configure the multipurpose feeder as another source or manual feeder. If the multipurpose feeder is linked with another tray, the MFP can select print media from the multipurpose feeder before selecting print media from another tray.

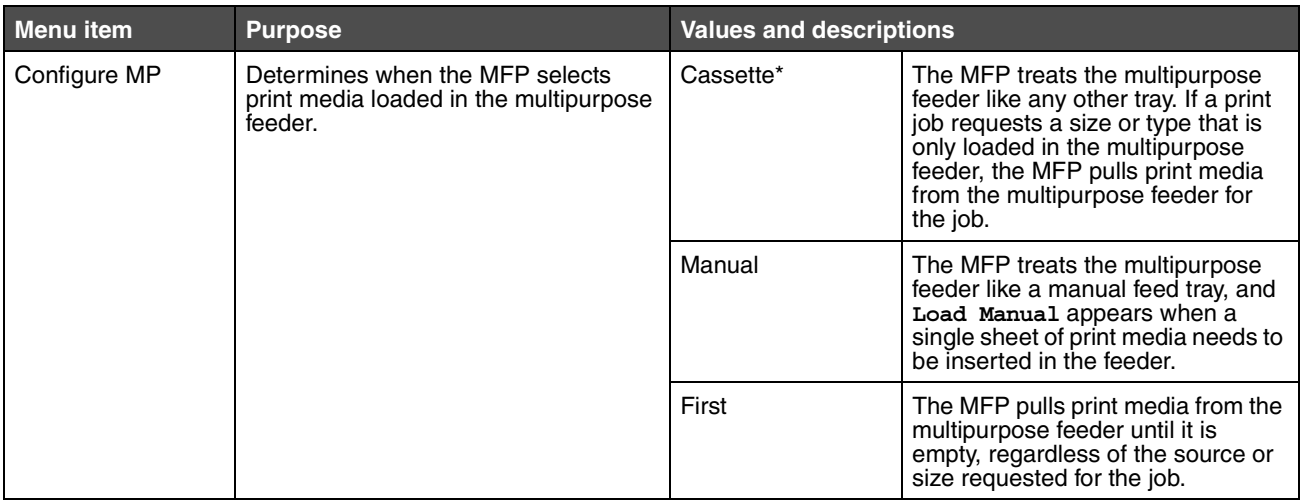

### <span id="page-21-1"></span>*Envelope Enhance*

Use this setting to disable the optional envelope conditioner hardware when printing envelopes. This hardware significantly lessens the wrinkling or creasing of some envelopes.

> **Note:** When printing envelopes a bubble may form between the envelope layers. When the bubble reaches the end of the envelope during the fusing process, a wrinkle or crease forms. To prevent this situation, pressure on a roller in the fuser is released periodically. This is *envelope conditioning*.

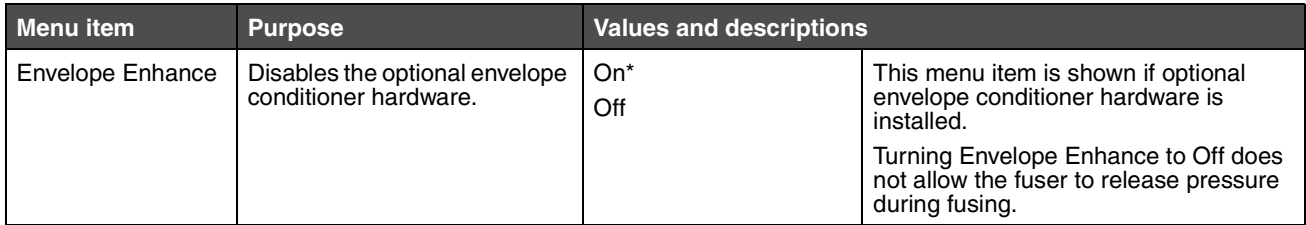

## <span id="page-22-0"></span>*Substitute Size*

This menu item is used to determine whether the MFP can substitute another print media size if the requested size is not currently installed in any of the MFP sources. If, for example, Substitute Size is set to Letter/A4, and only letter-size paper is installed in the MFP when a request is received to print on A4 paper, the MFP substitutes letter for A4 and prints the job instead of showing a change paper request.

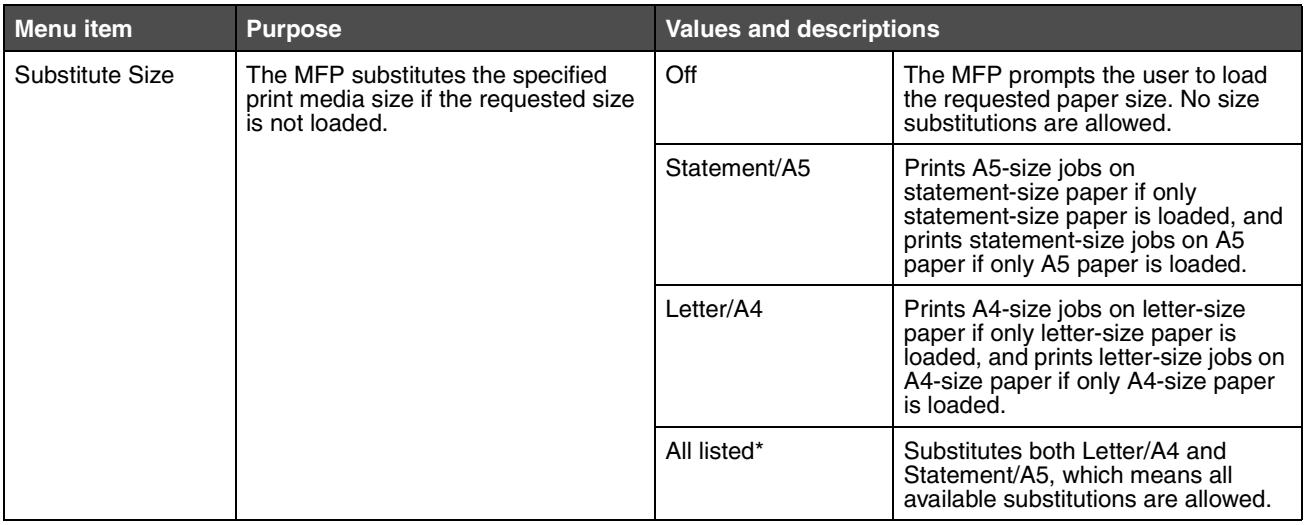

### <span id="page-22-1"></span>*Paper Texture*

These menu items are used to set the print media texture for each of the defined print media types. This allows the MFP to optimize the print quality for the specified print media.

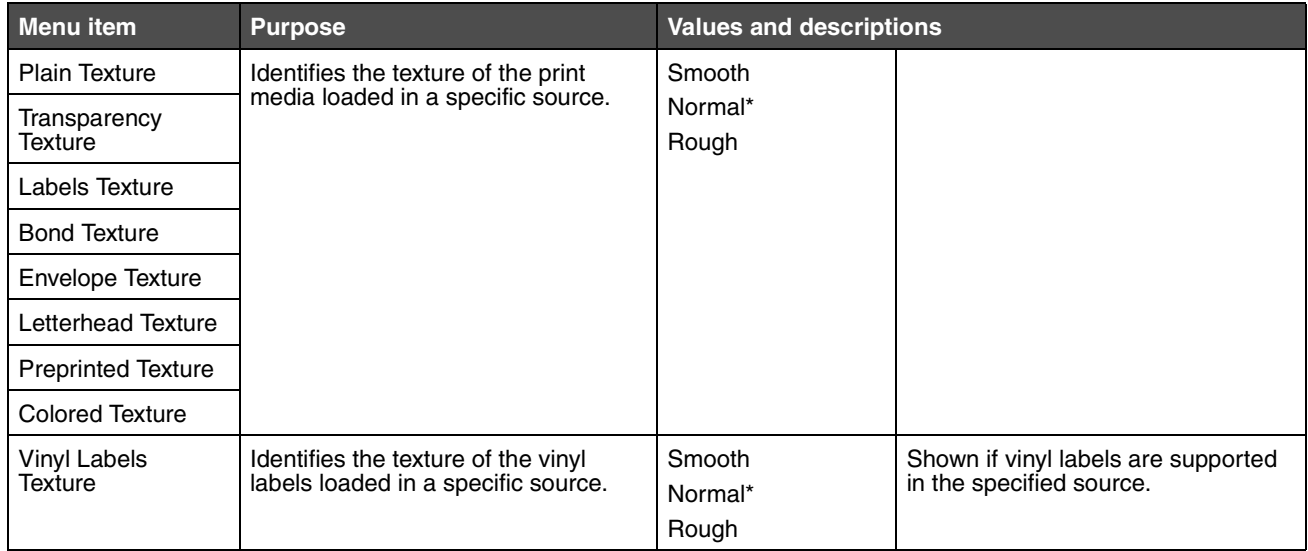

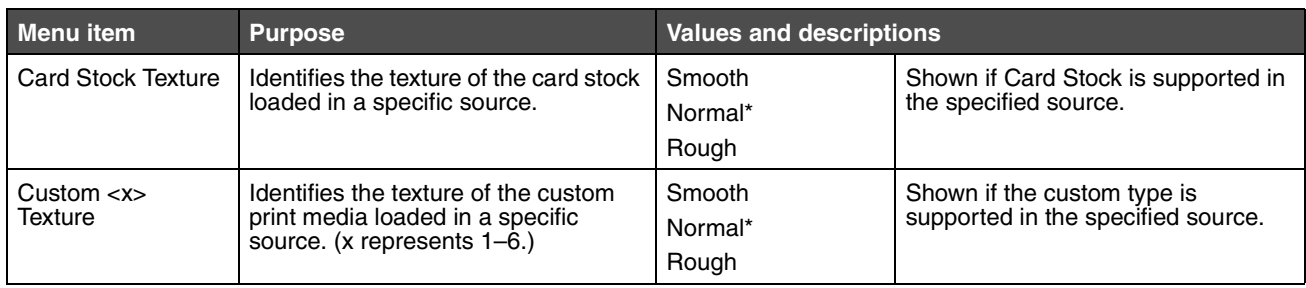

## <span id="page-23-0"></span>*Paper Weight*

These menu items are used to set the paper weight for each of the defined print media types. This allows the MFP to optimize the print quality for the print media weight.

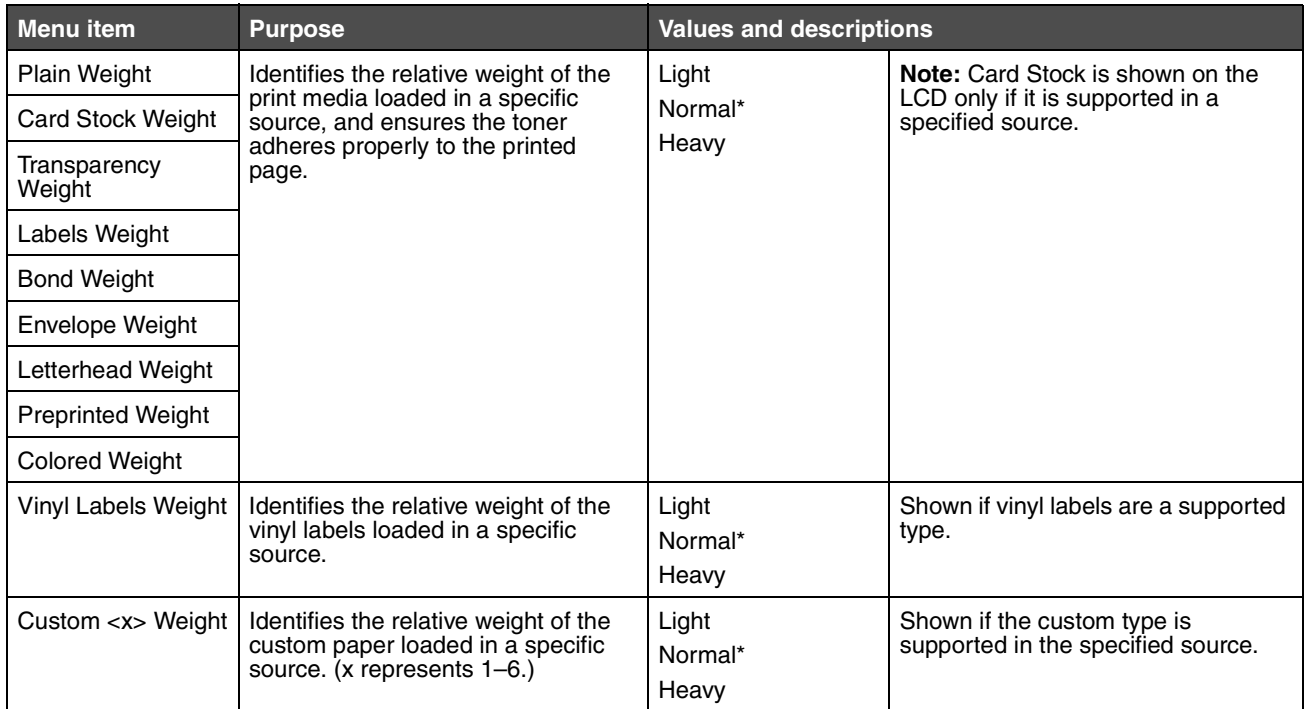

## <span id="page-24-0"></span>*Paper Loading*

These menu items are used to set the loading orientation for each print media type. A source is loaded with preprinted print media, and then the MFP can be notified that the print media is loaded for duplex (two-sided) printing. Use the application software to indicate simplex (one-sided) printing. When simplex printing is selected, the MFP automatically inserts blank pages to print the simplex job correctly.

Paper Loading is only shown on the LCD if a duplex unit is installed.

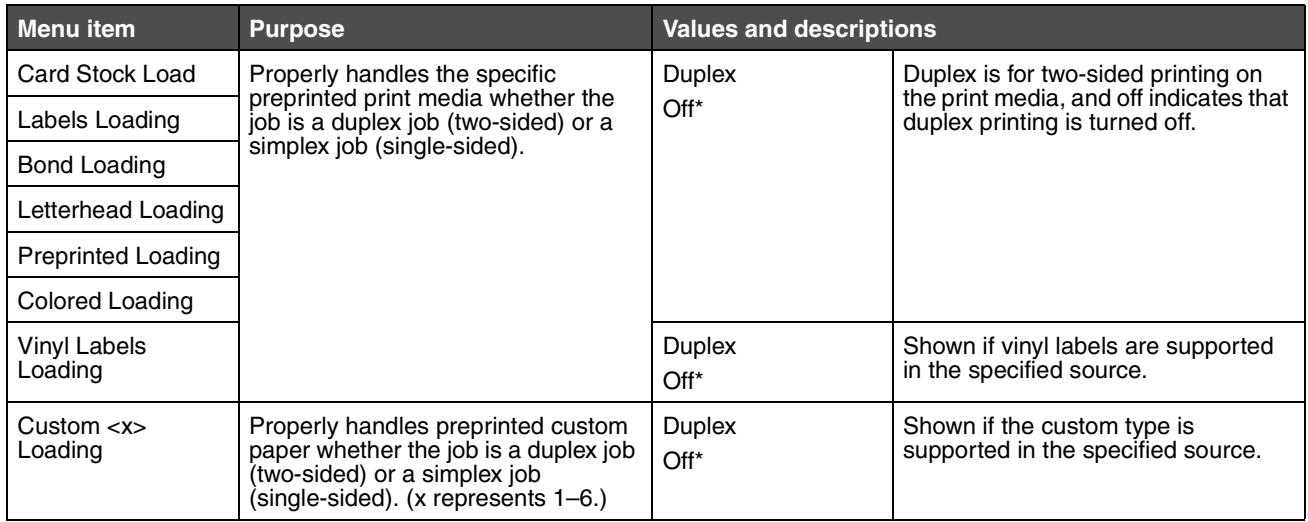

### <span id="page-24-1"></span>*Custom Types*

This menu item is used to define a name for each custom paper type. Assign names using a utility such as MarkVision or from the LCD.

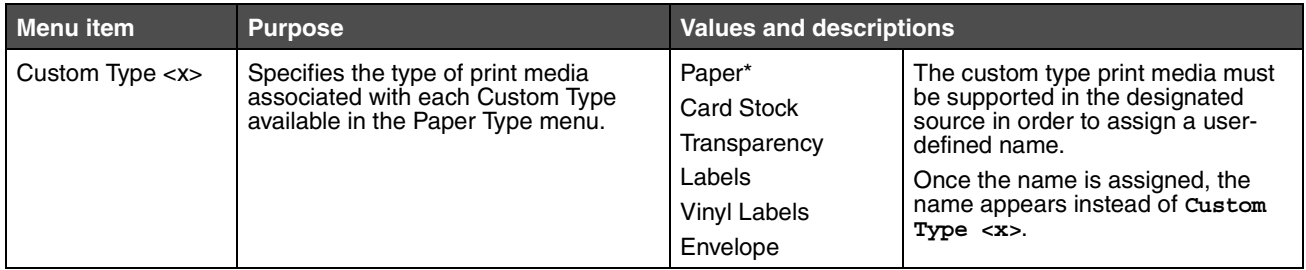

#### <span id="page-24-2"></span>*Custom Names*

This menu item is used to define a custom name for each type of print media.

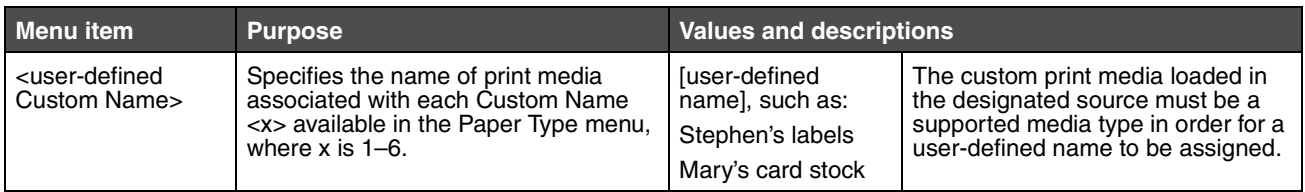

## <span id="page-25-0"></span>*Universal Setup*

These menu items are used to specify the height and width of the Universal Paper Size. When the height and width for Universal Paper Size are specified, the MFP uses the Universal setting like other paper sizes, including support for duplex and n-up. For more information on n-up, see **[Multipage Print](#page-70-0)**.

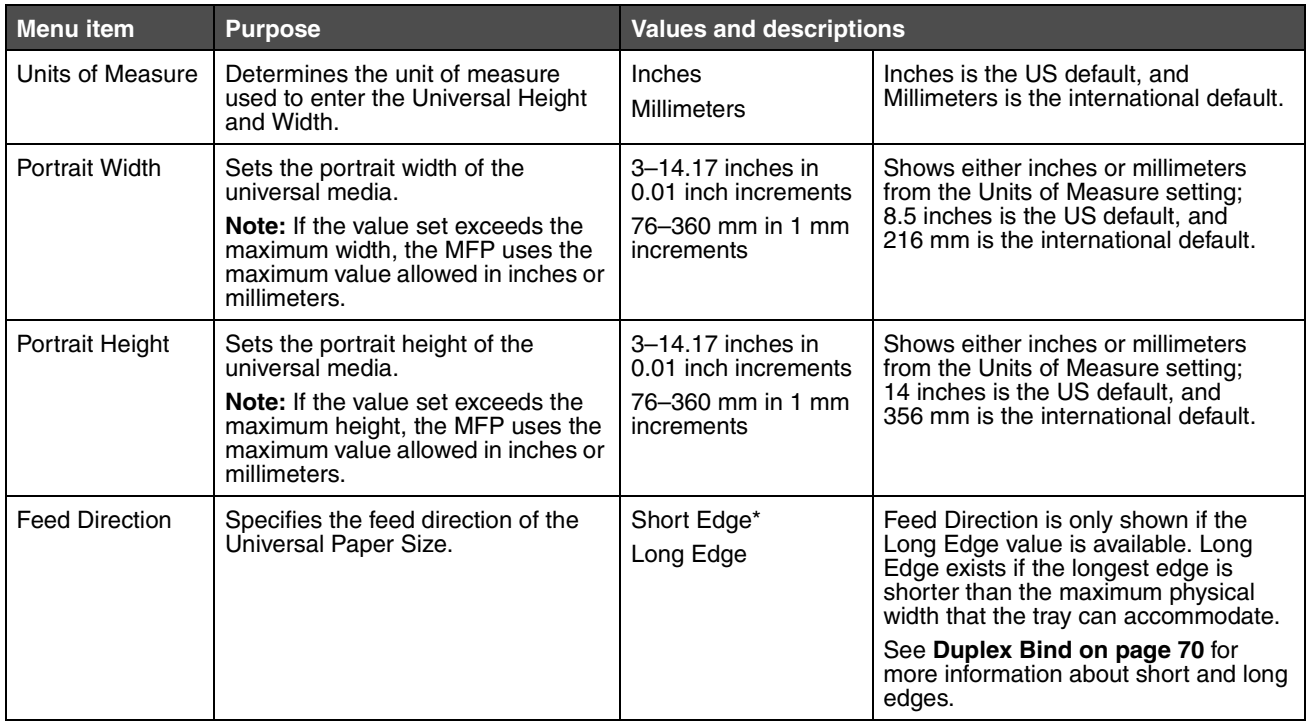

# <span id="page-25-1"></span>*Reports*

**Note:** After a report prints, the MFP returns to the home screen.

Each report prints using some standard print settings, such as:

- **•** one copy
- **•** portrait orientation
- **•** 600 dots per inch (dpi) print resolution
- **•** normal print area
- **•** no separator sheets
- **•** duplex printing is set off
- **•** multiple page printing is set off
- **•** toner darkness is set to eight
- **•** media source is the user default

<span id="page-26-12"></span><span id="page-26-11"></span><span id="page-26-10"></span><span id="page-26-9"></span><span id="page-26-8"></span><span id="page-26-7"></span><span id="page-26-6"></span><span id="page-26-5"></span><span id="page-26-4"></span><span id="page-26-3"></span><span id="page-26-2"></span><span id="page-26-1"></span><span id="page-26-0"></span>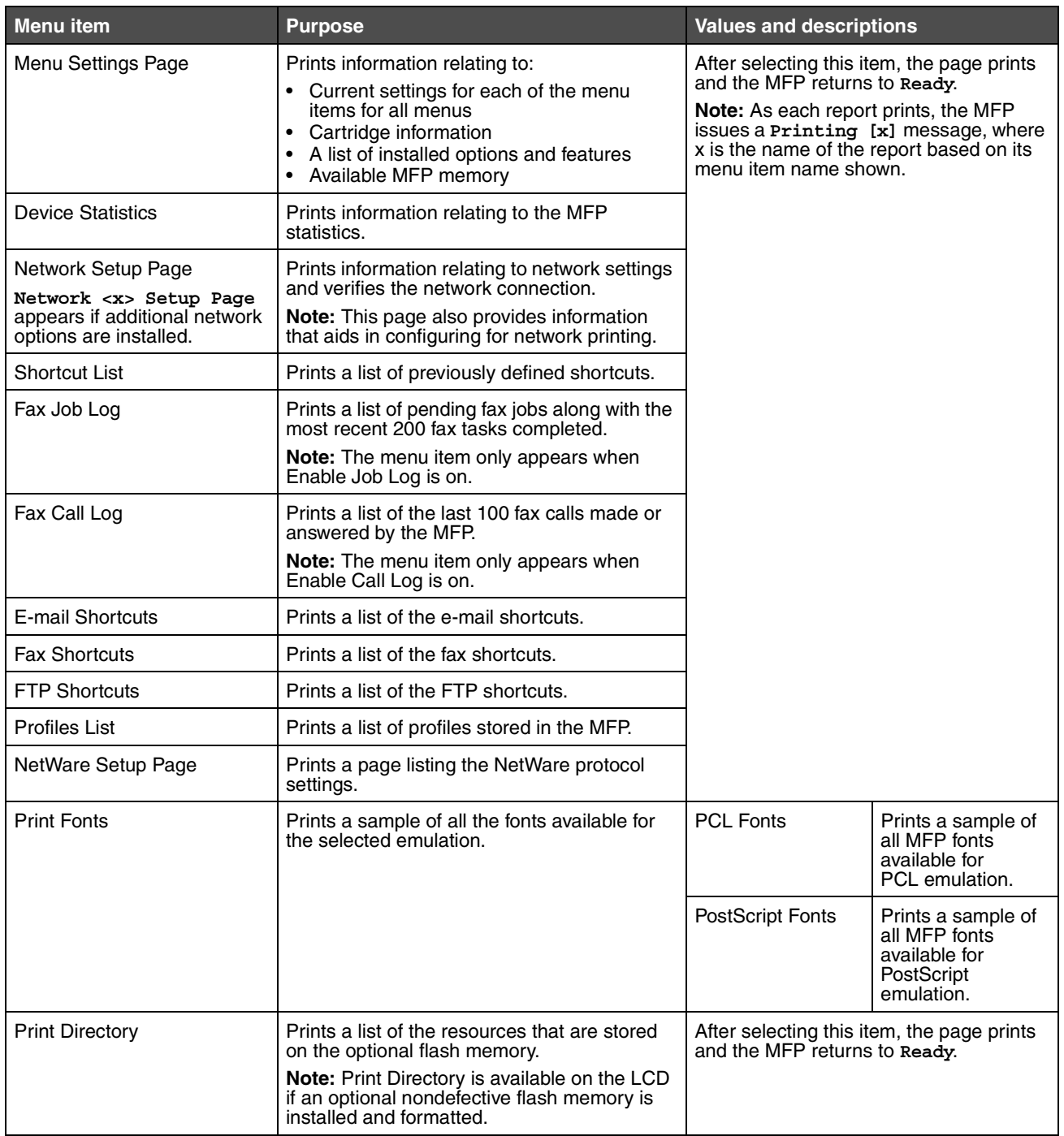

# <span id="page-27-0"></span>*Network/Ports*

## <span id="page-27-1"></span>*TCP/IP*

This menu item is used to view and change the Transmission Control Protocol/Internet Protocol settings. Internet Protocol (IP) specifies the format of packets, also called datagrams, and the addressing scheme. Most networks combine IP with a higher-level protocol called Transmission Control Protocol (TCP). TCP enables two hosts to establish a connection and exchange streams of data. TCP guarantees delivery of data and also guarantees that packets are delivered in the same order in which they were sent.

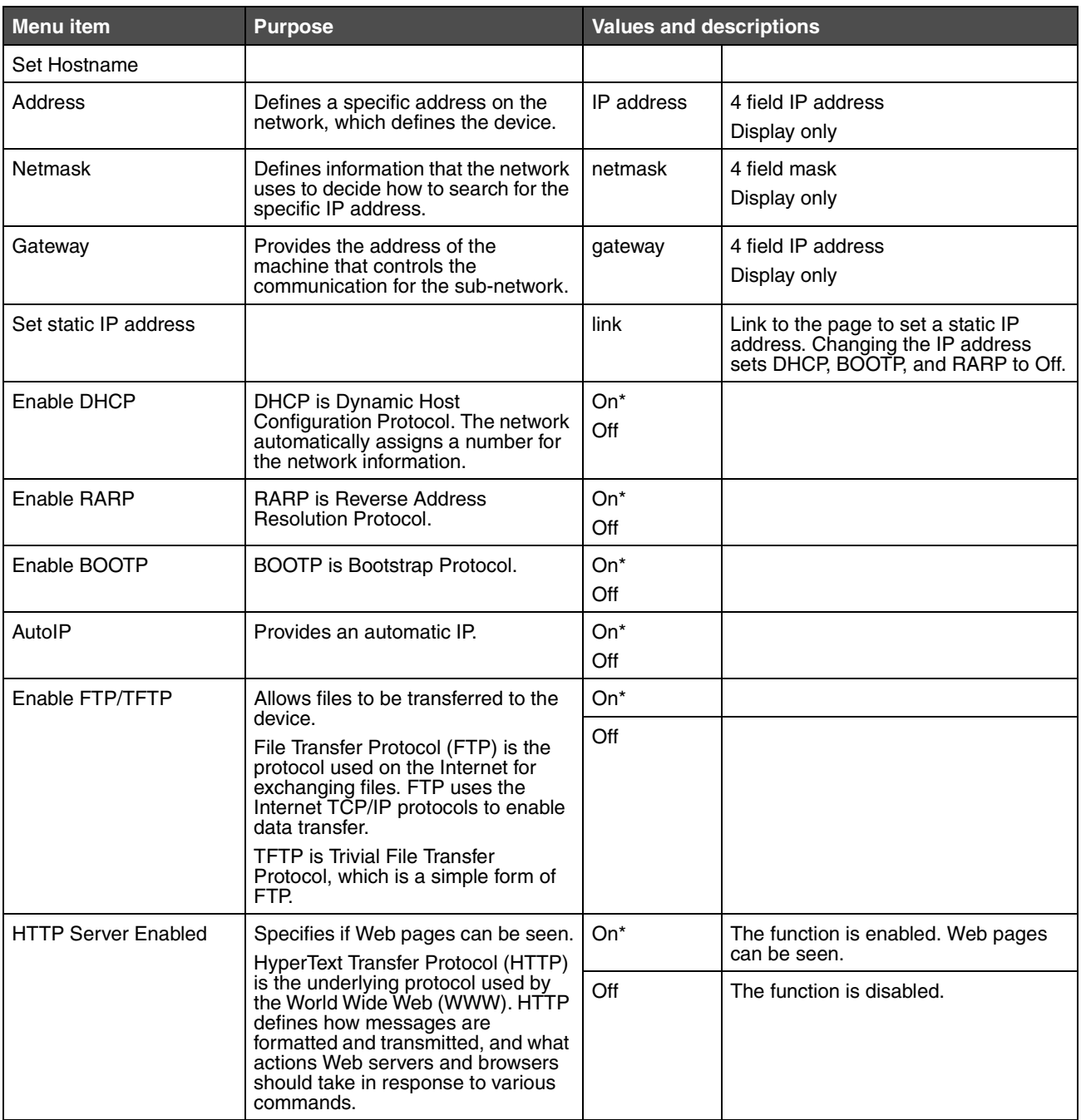

<span id="page-28-0"></span>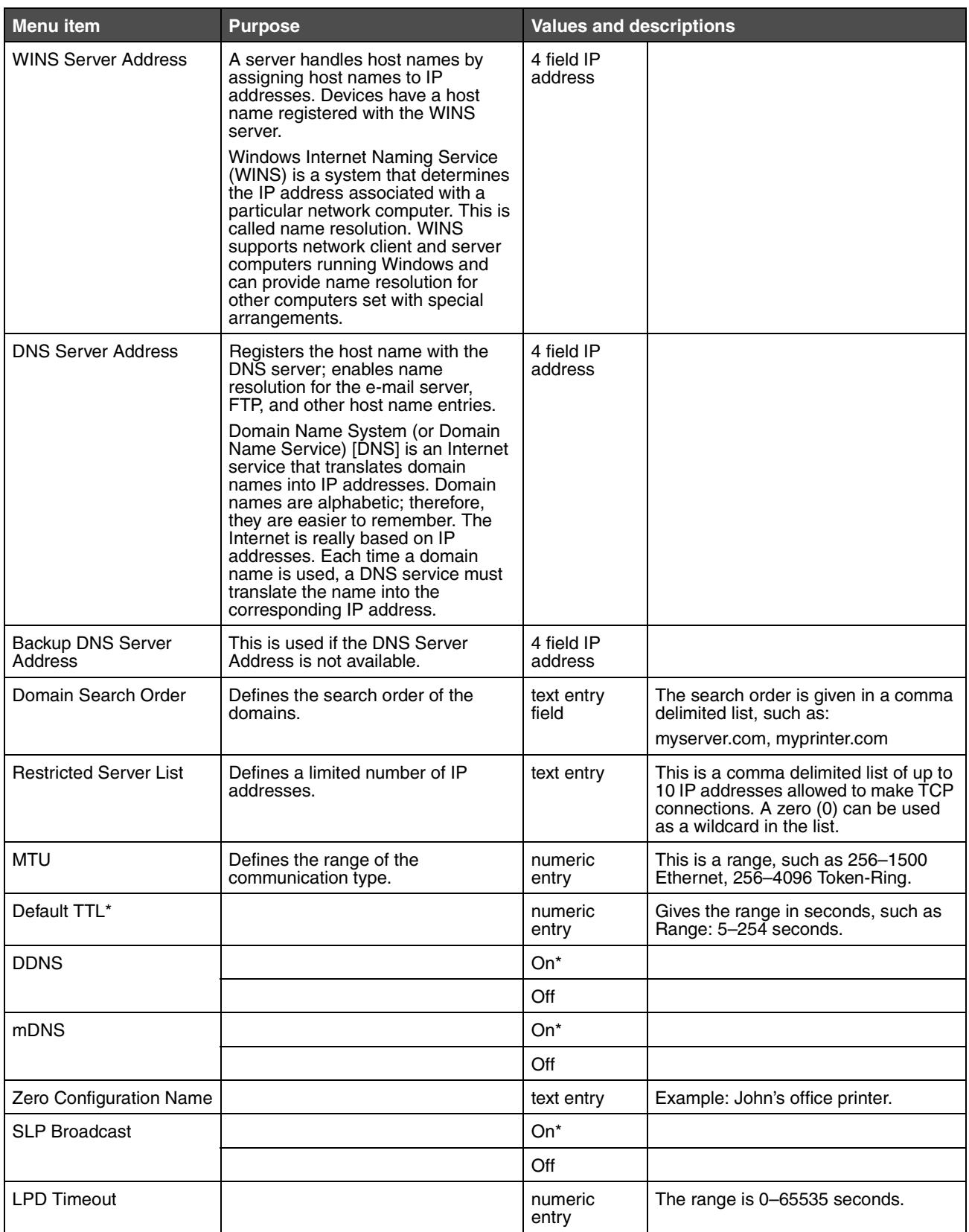

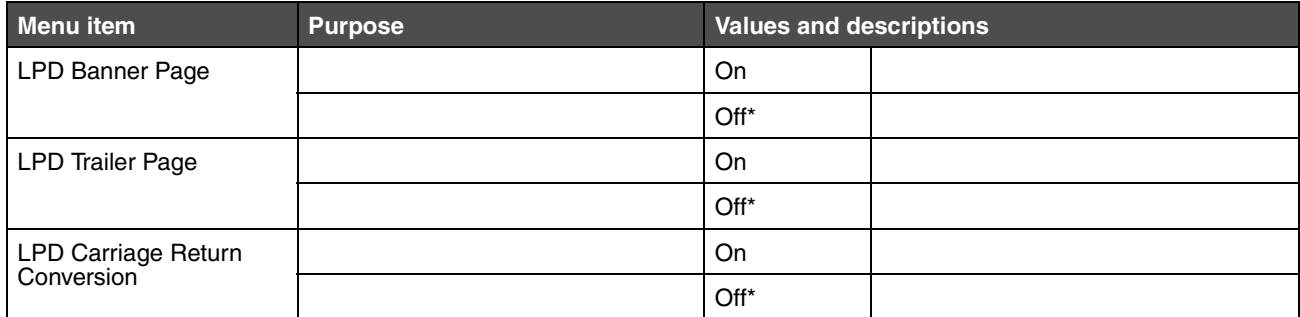

### <span id="page-29-0"></span>*IPv6*

Use this menu item to view or change Internet Protocol Version 6 (IPv6) settings.

**Note:** This menu item does not appear for non-network models.

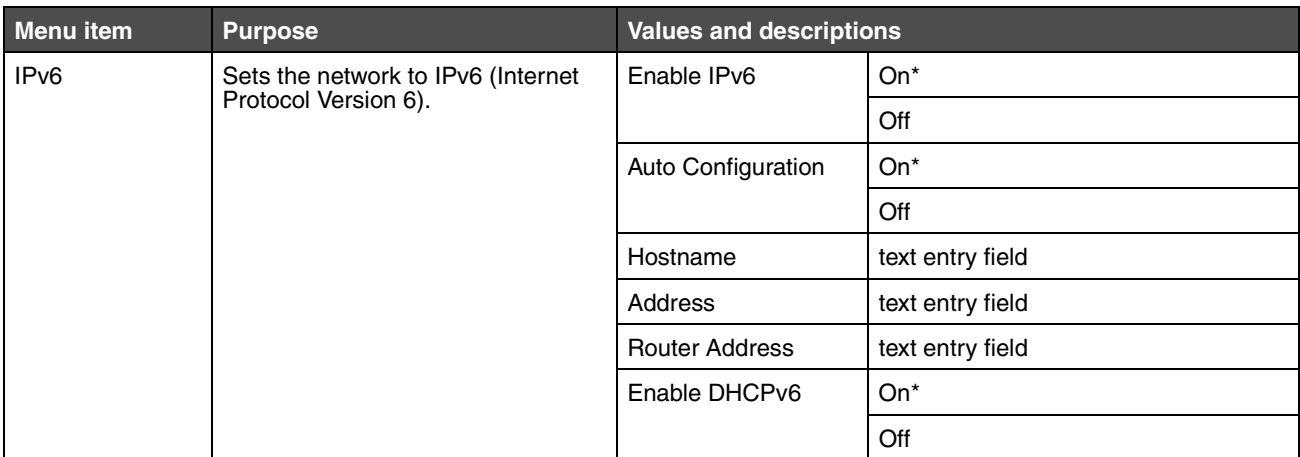

# <span id="page-30-0"></span>*E-mail Server Setup*

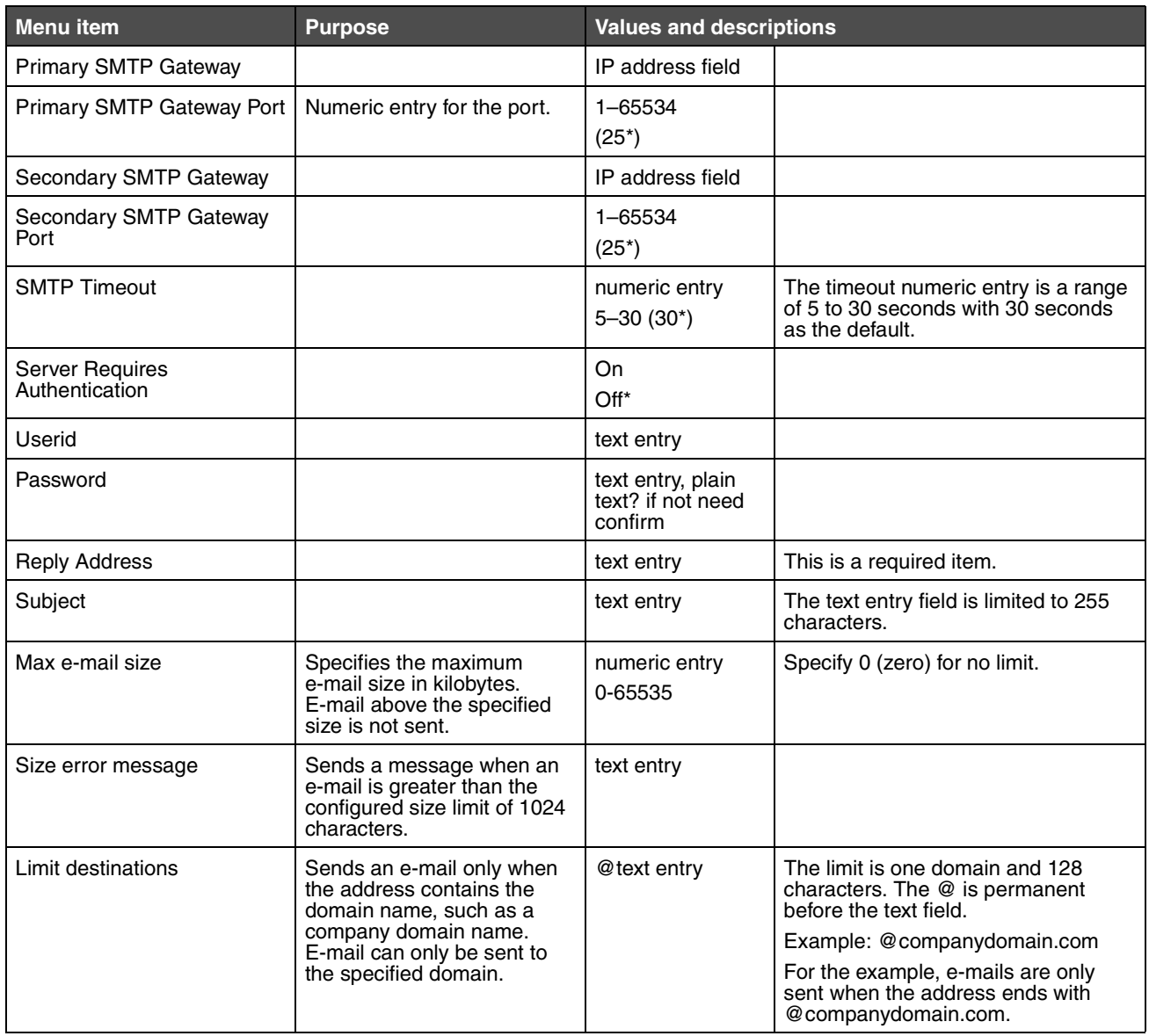

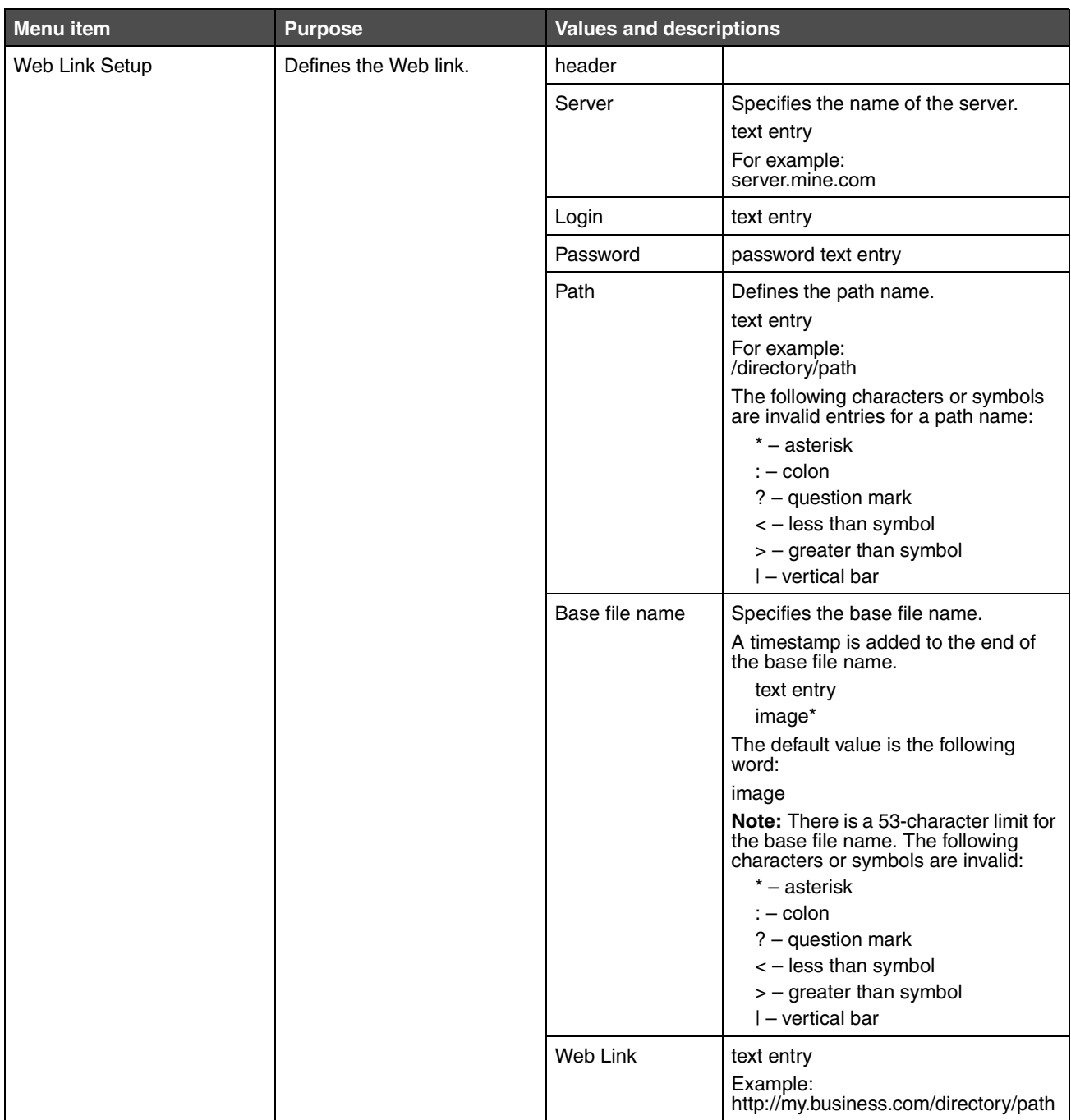

### <span id="page-32-0"></span>*Wireless*

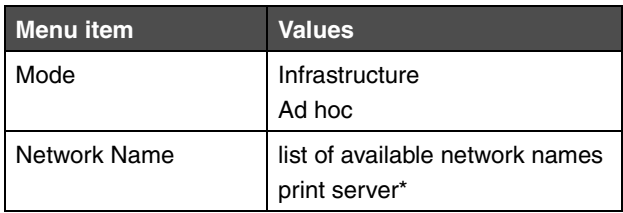

#### <span id="page-32-1"></span>*Standard Network or Network <x>*

Use these menu items to change printer settings affecting jobs sent to the MFP through a network port, (either Standard Network or Network <x>), where x represents 1 or 2.

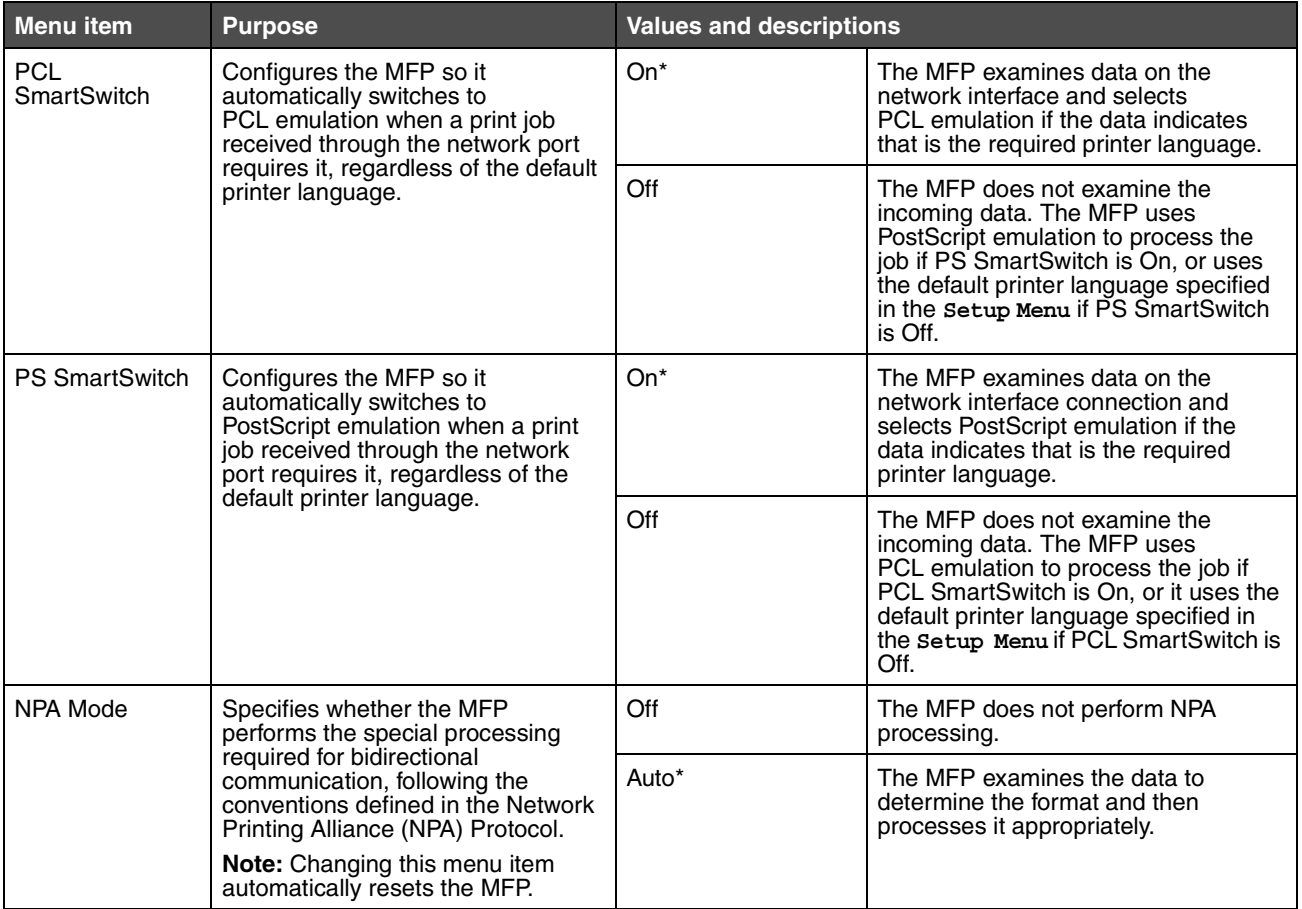

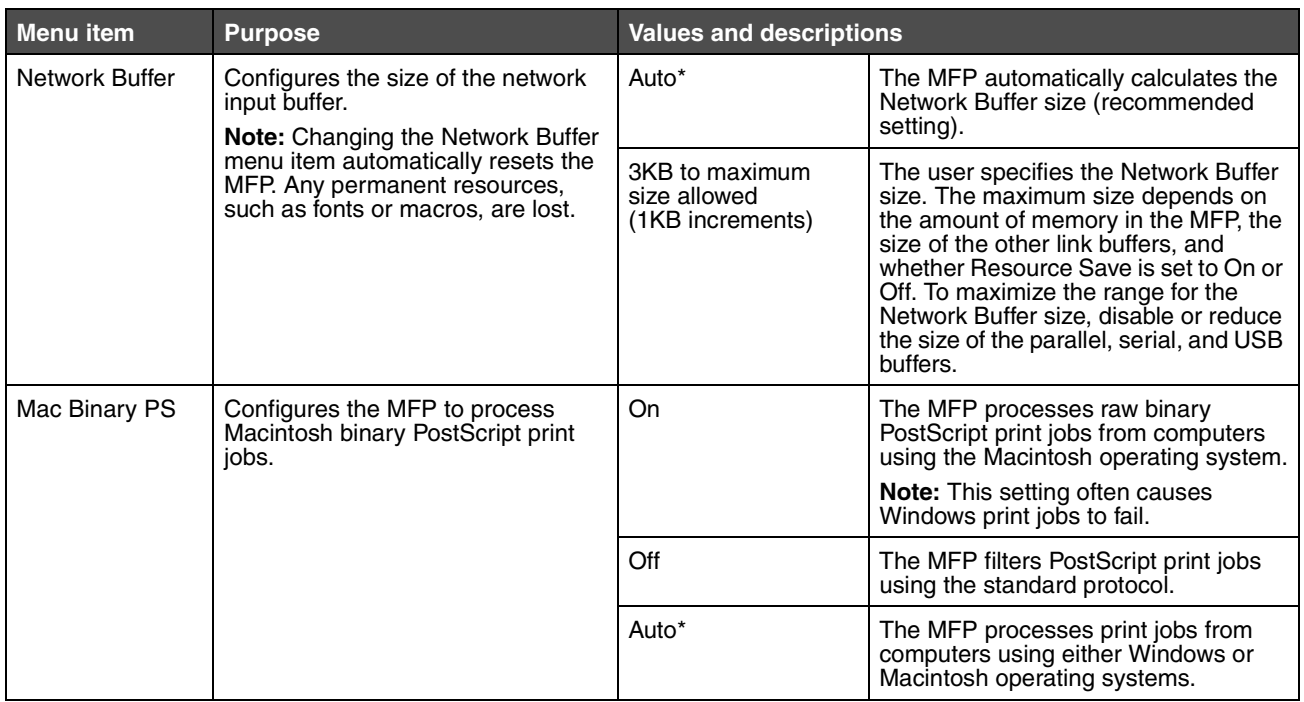

#### <span id="page-33-0"></span>*Standard USB or USB <x>*

These menus are only shown if a USB port is available. Use these menu items to change printer settings affecting a Universal Serial Bus (USB) port (USB <x>). x represents 1 or 2.

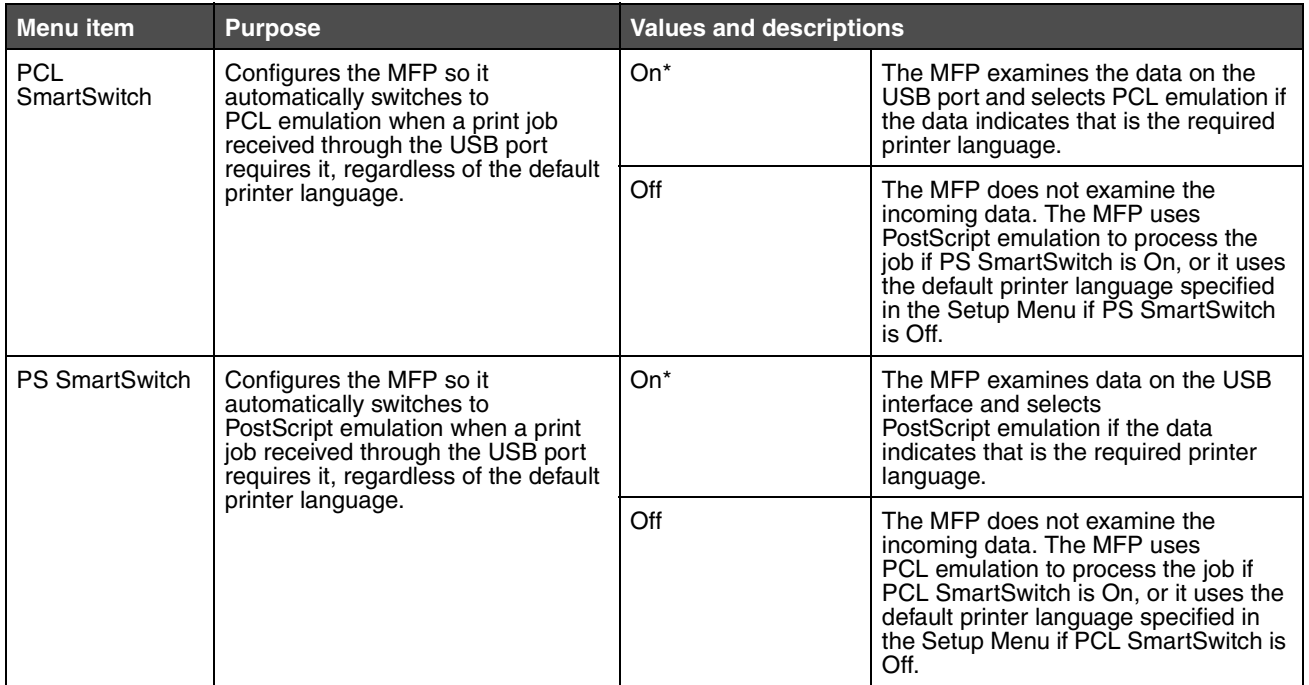

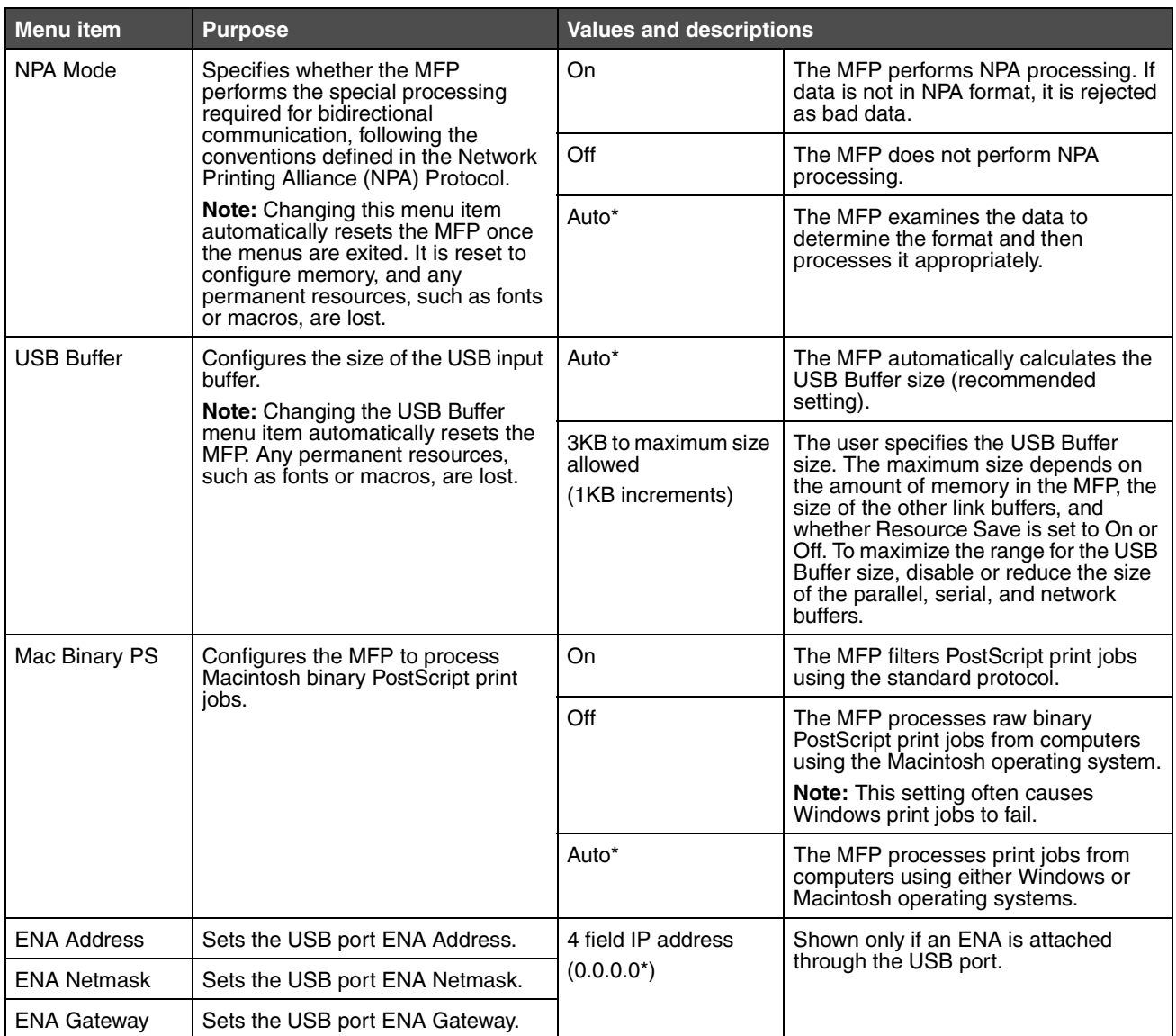

## <span id="page-35-0"></span>*Parallel <x>*

Use these menu items to change printer settings affecting jobs sent to the MFP through a parallel port, Parallel <x>, where x represents 1 or 2.

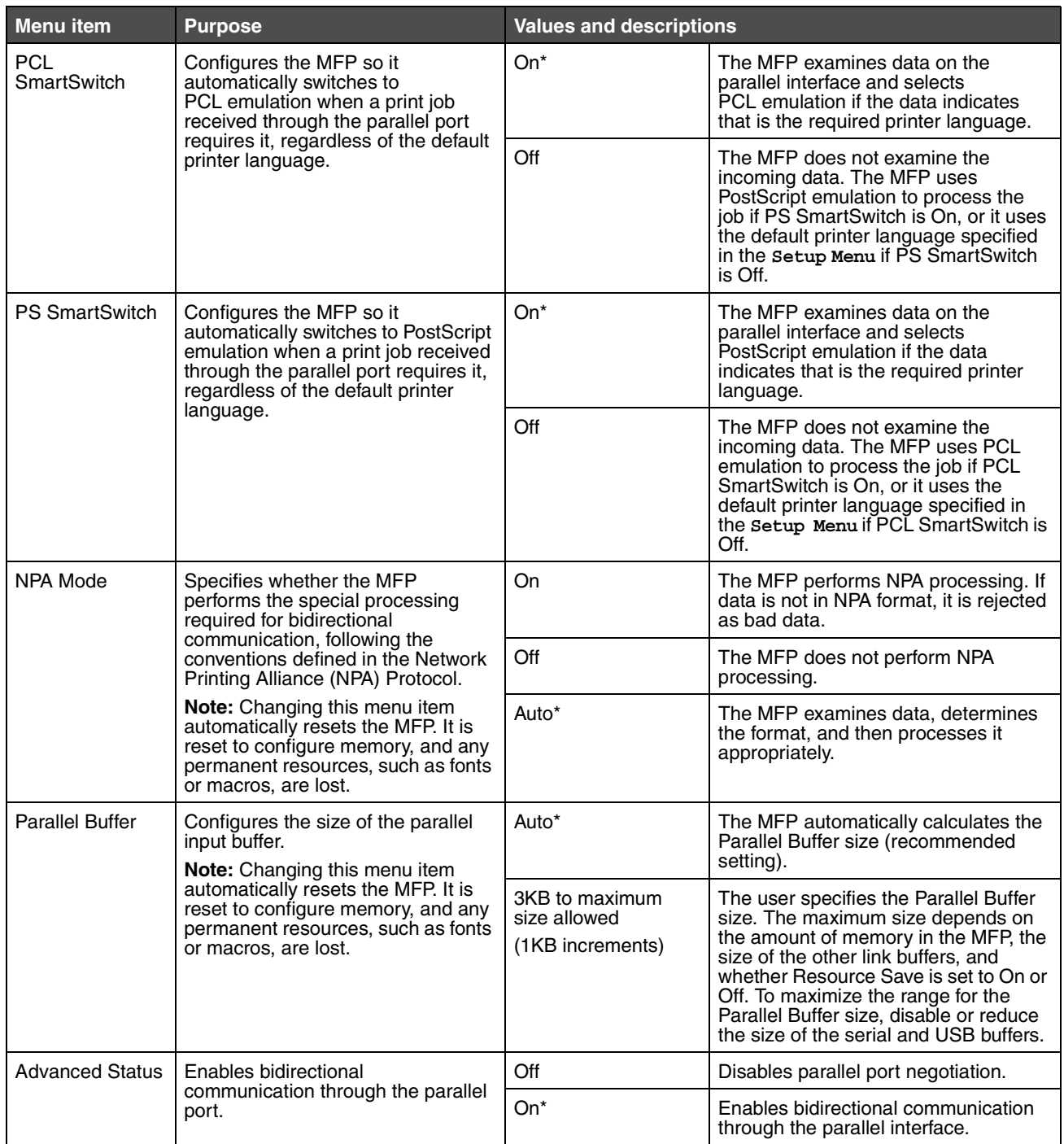
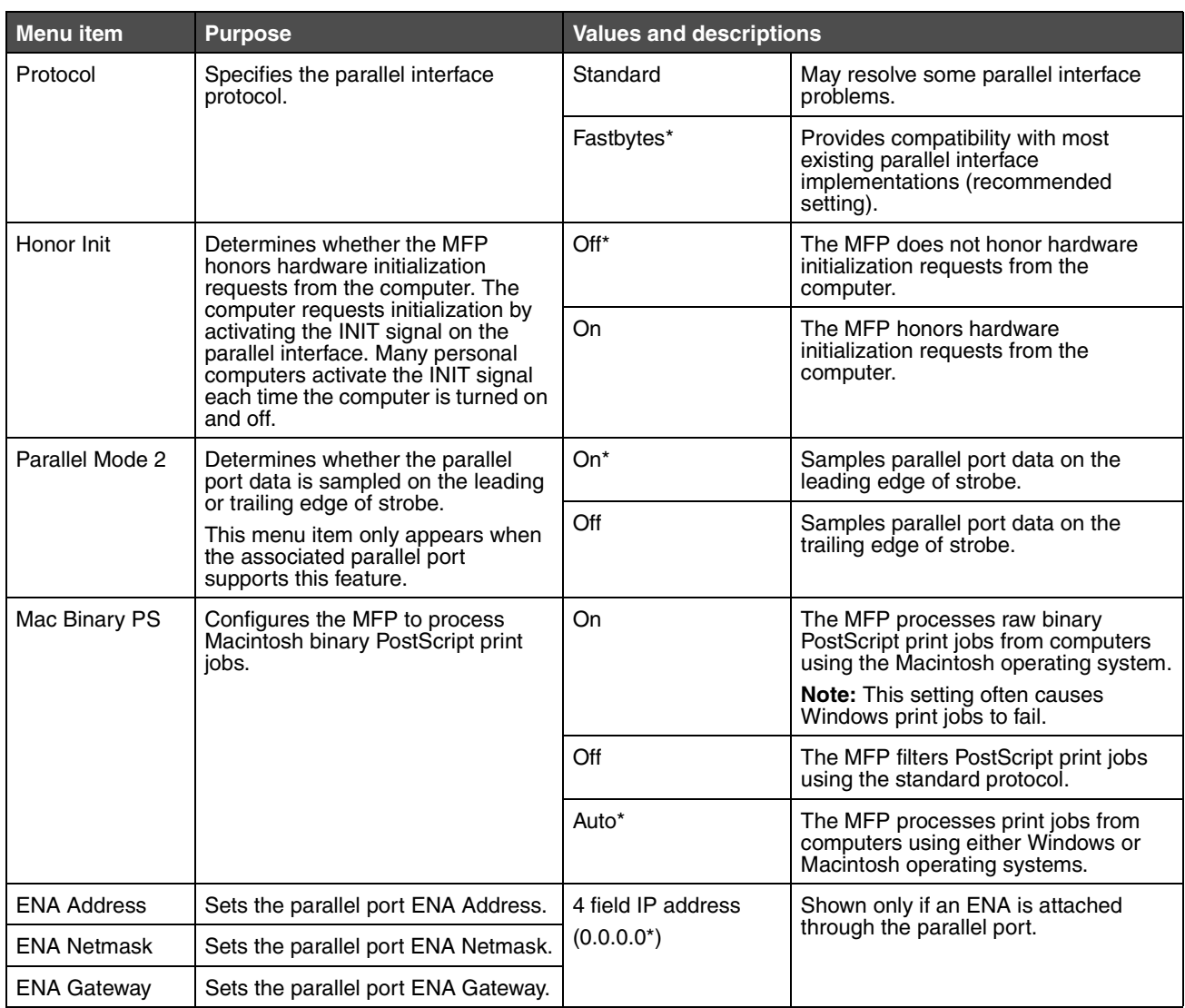

# *Serial <x>*

Use these menu items to change printer settings affecting jobs sent to the MFP through an optional serial port.

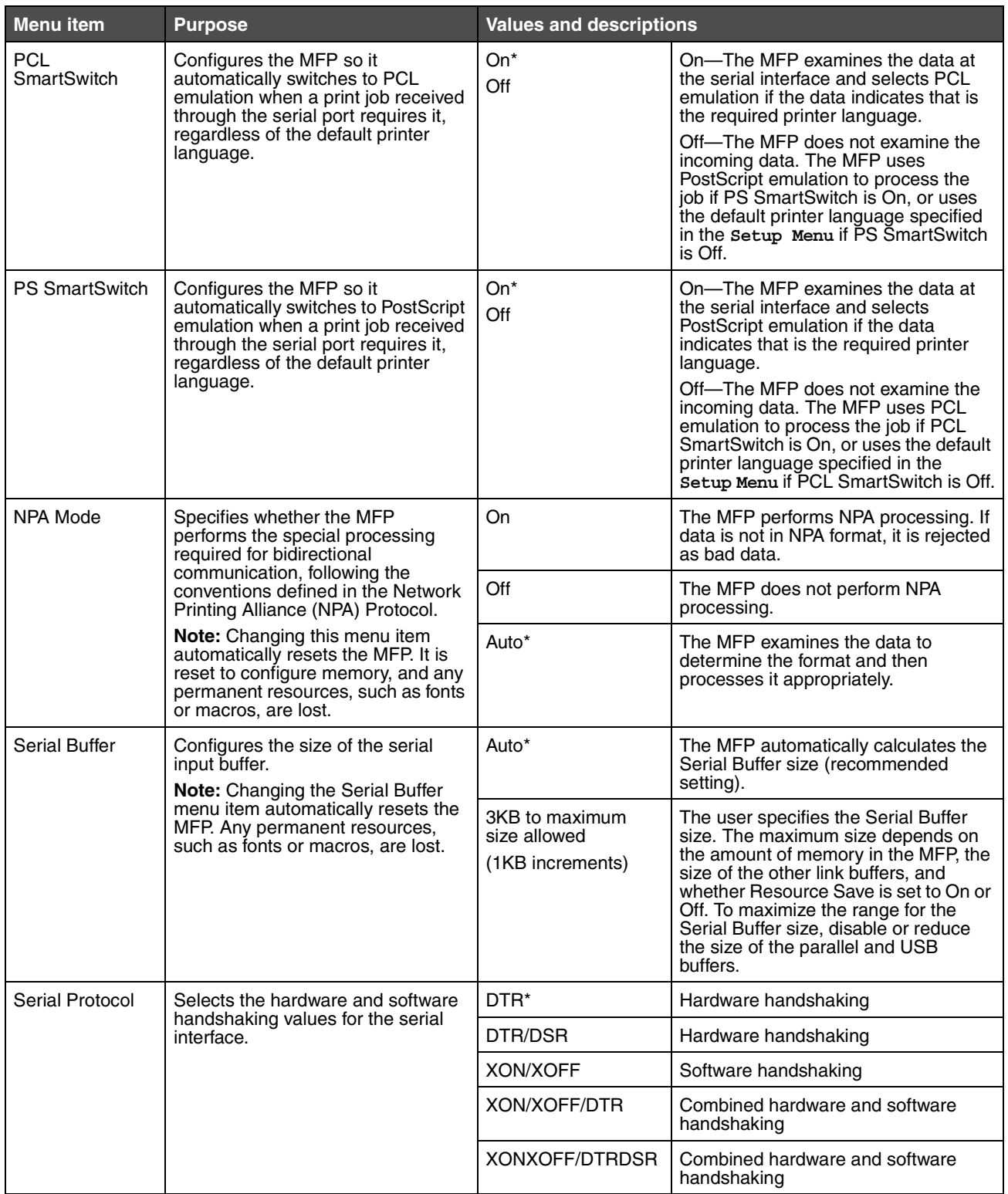

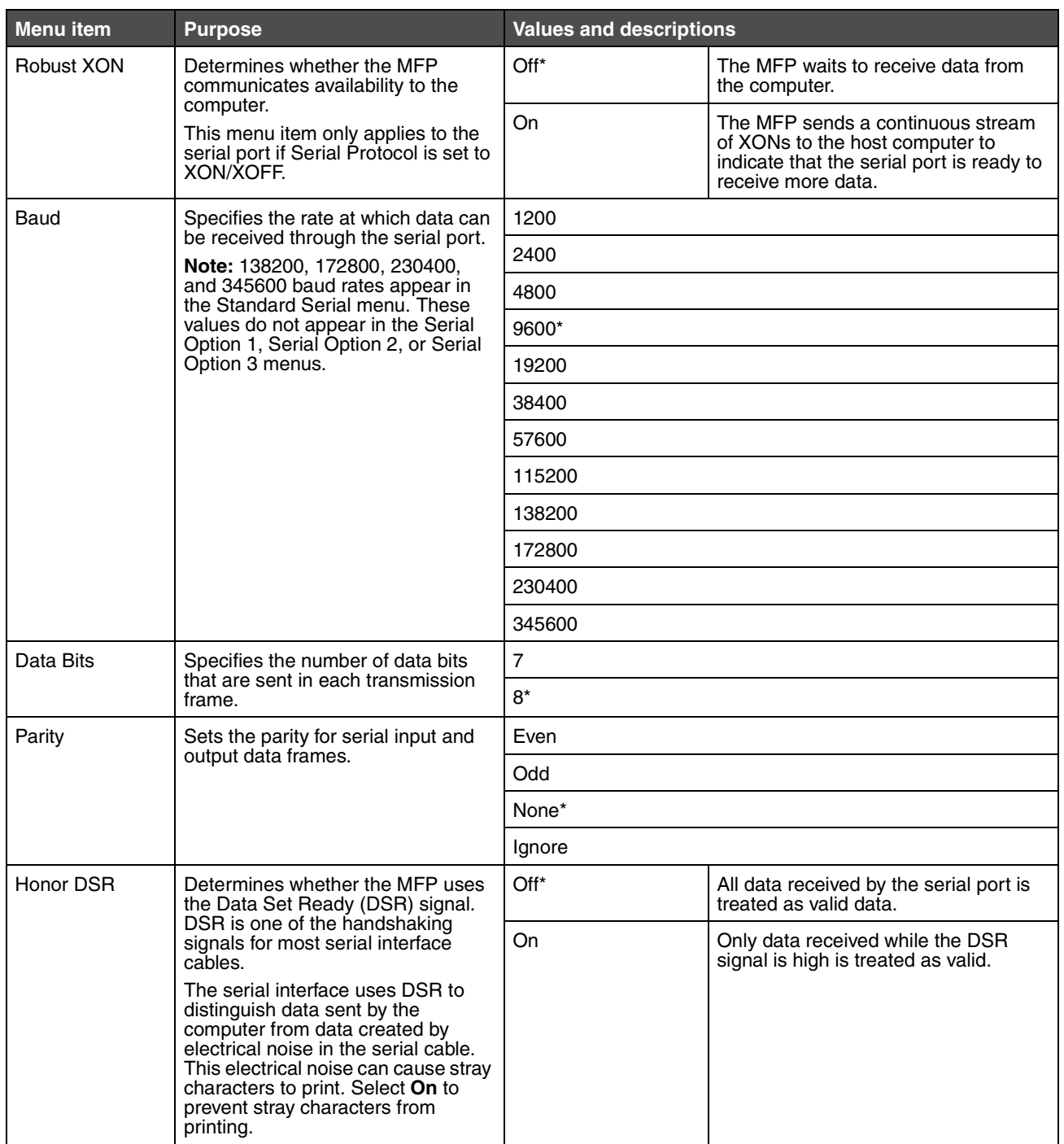

# *NetWare*

Use these menu items to view or change the MFP NetWare settings.

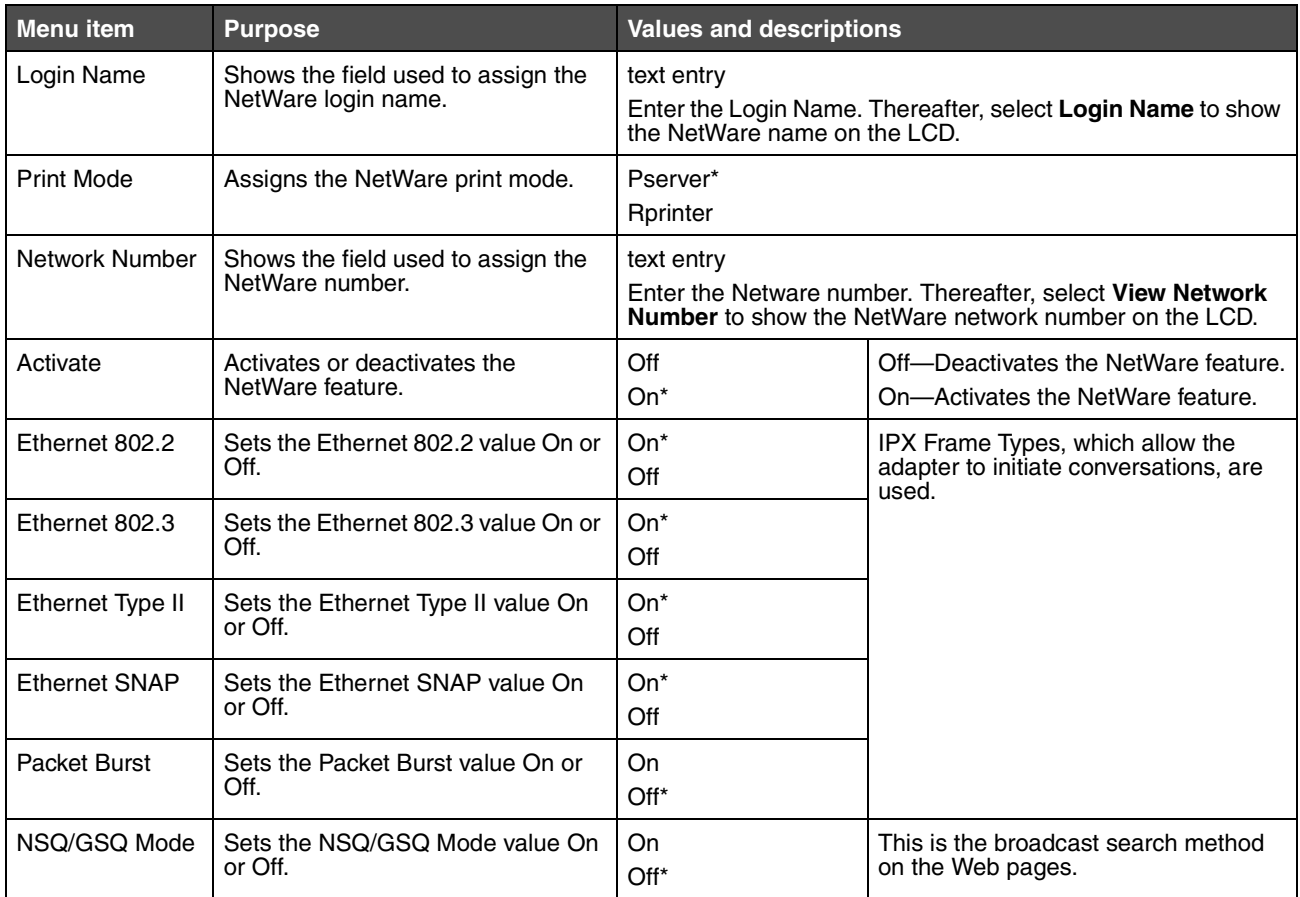

# *AppleTalk*

Use these menu items to view or change the MFP AppleTalk settings.

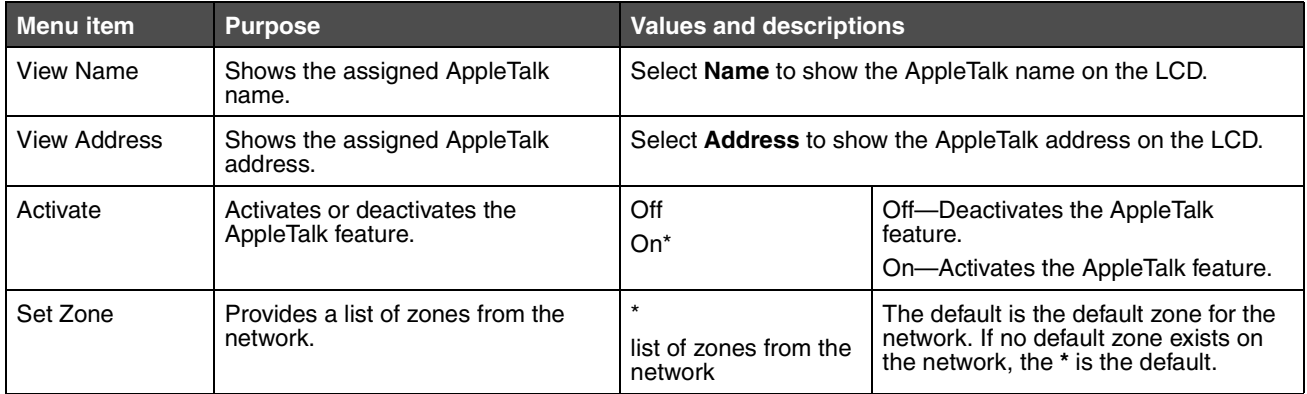

# *LexLink*

Use these menu items to view the LexLink name or change the LexLink activation.

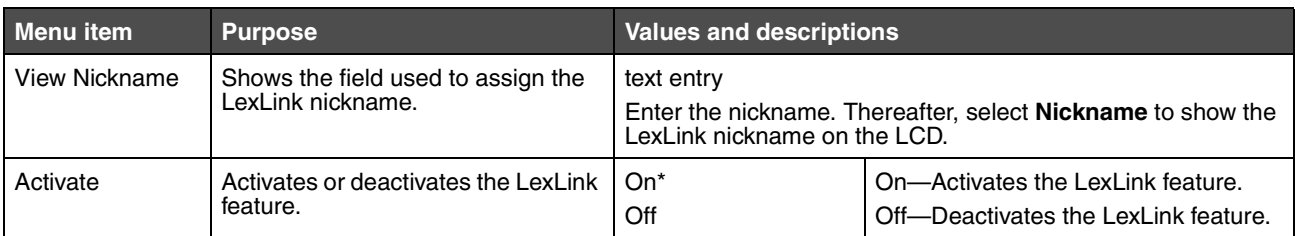

# *Settings*

# *General Settings*

Use these menu items to set various MFP settings.

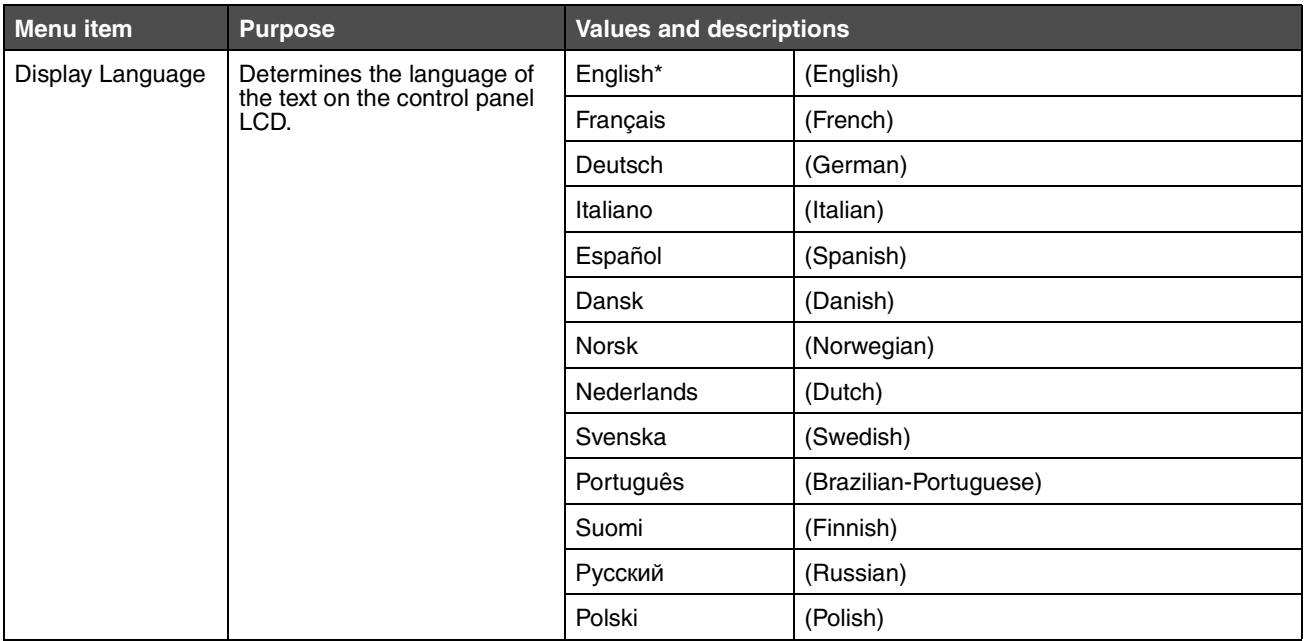

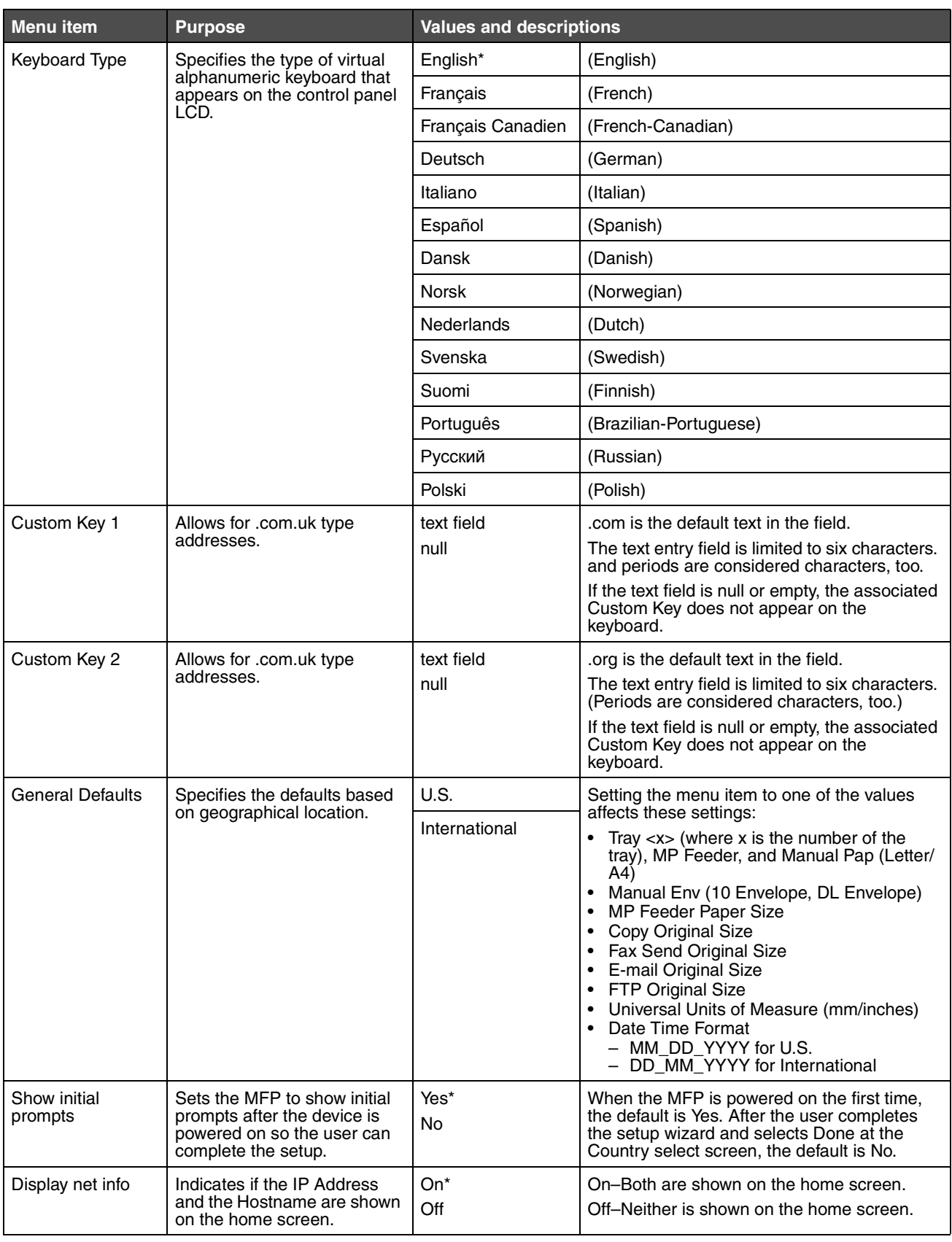

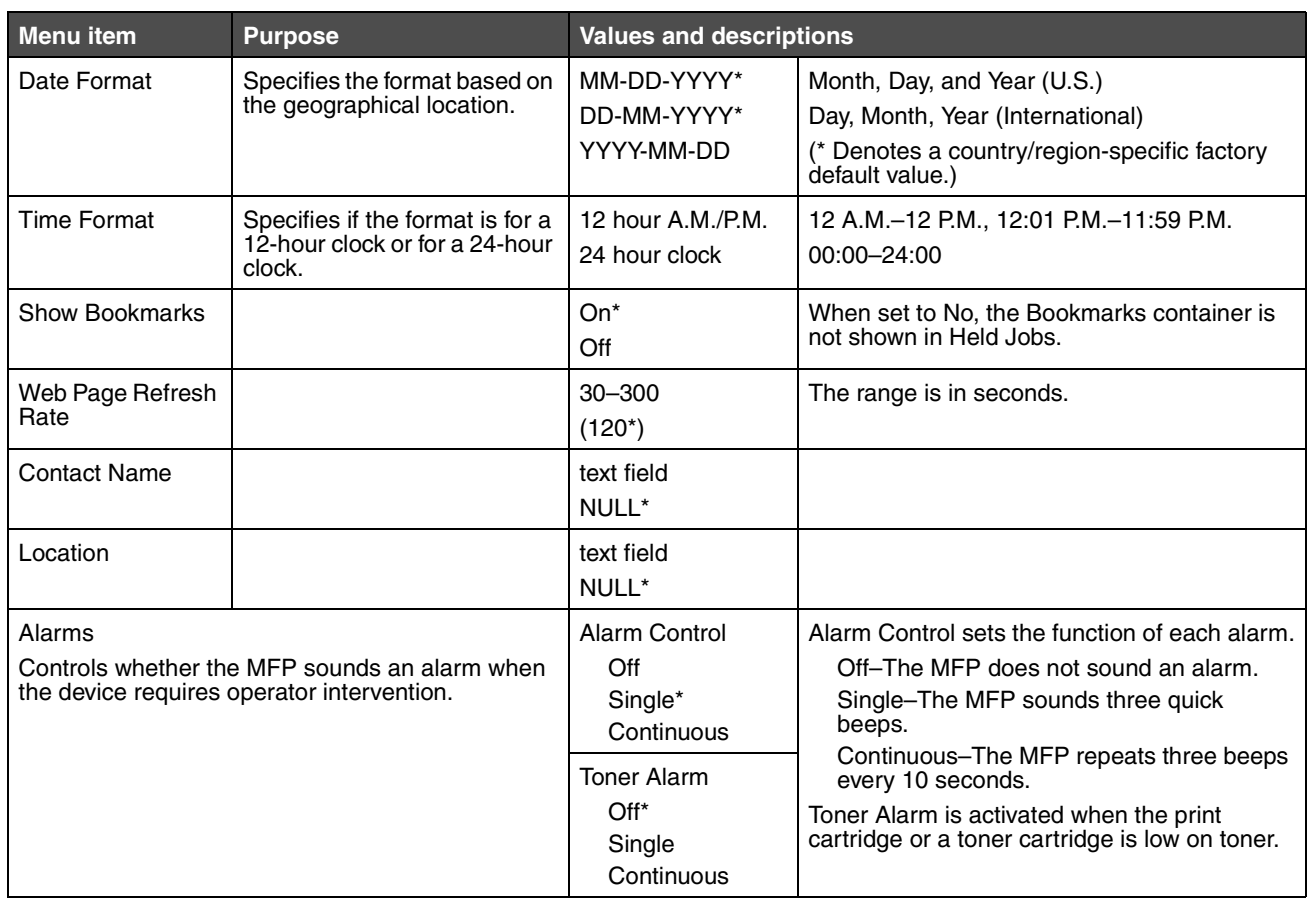

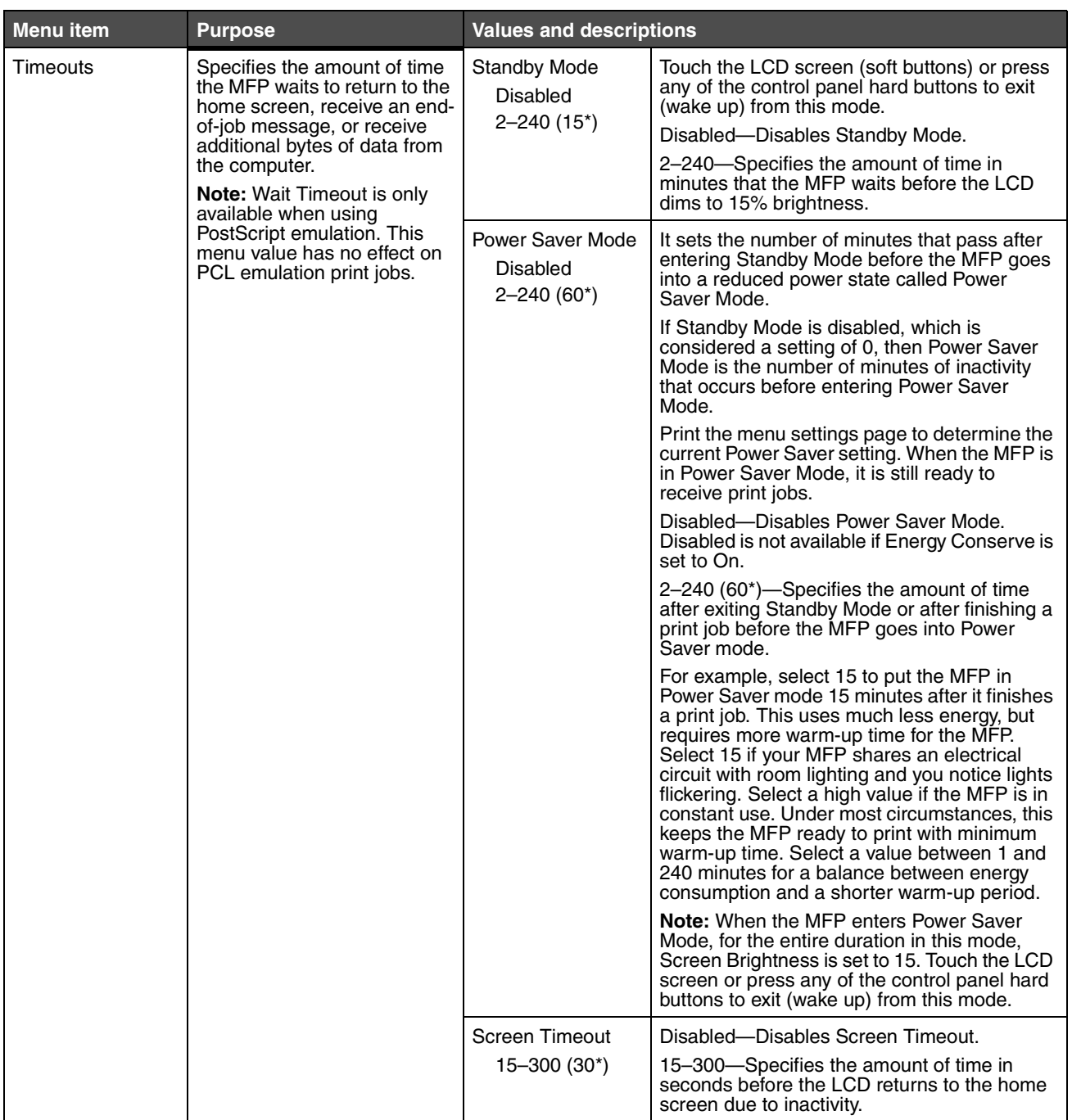

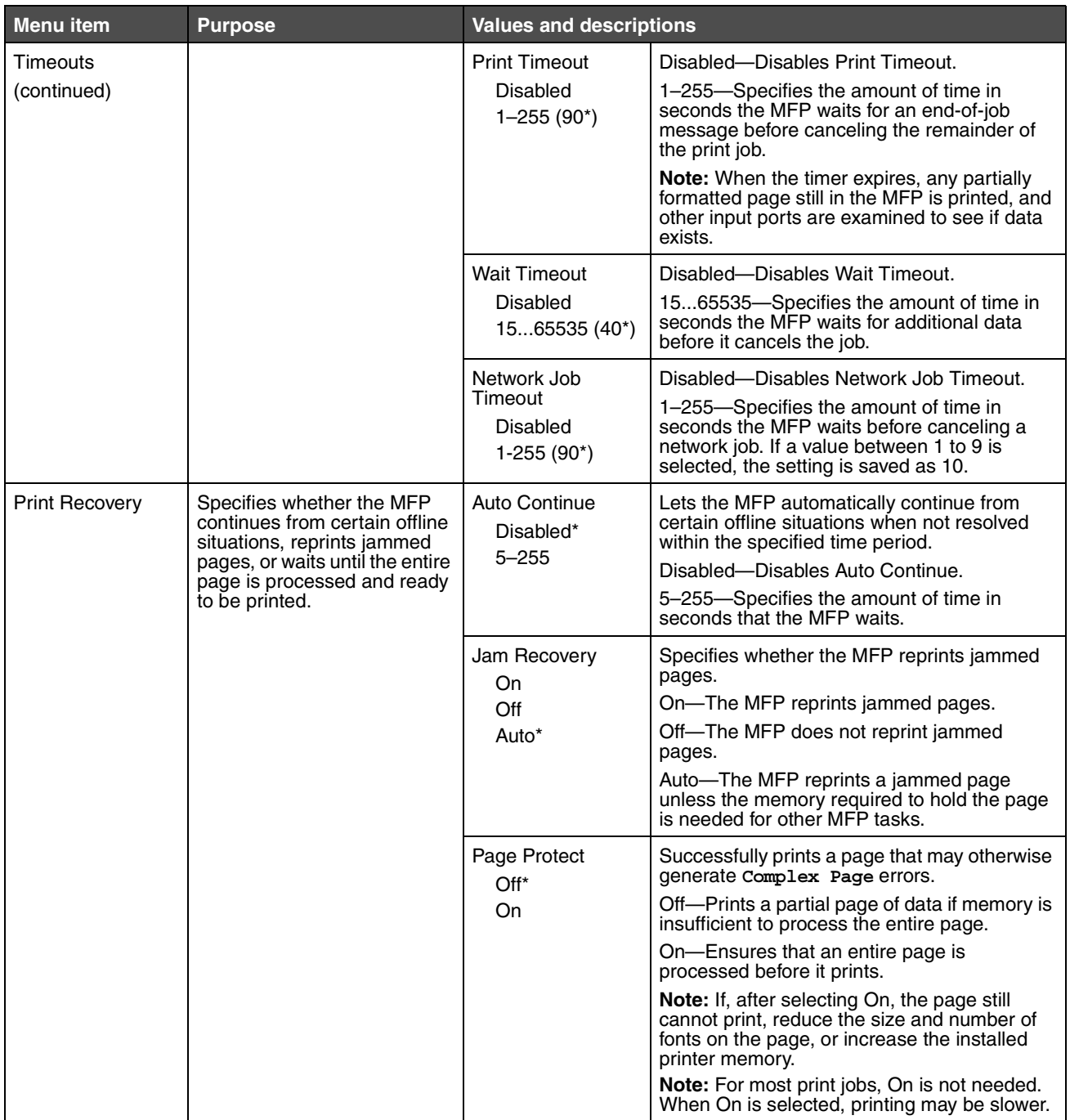

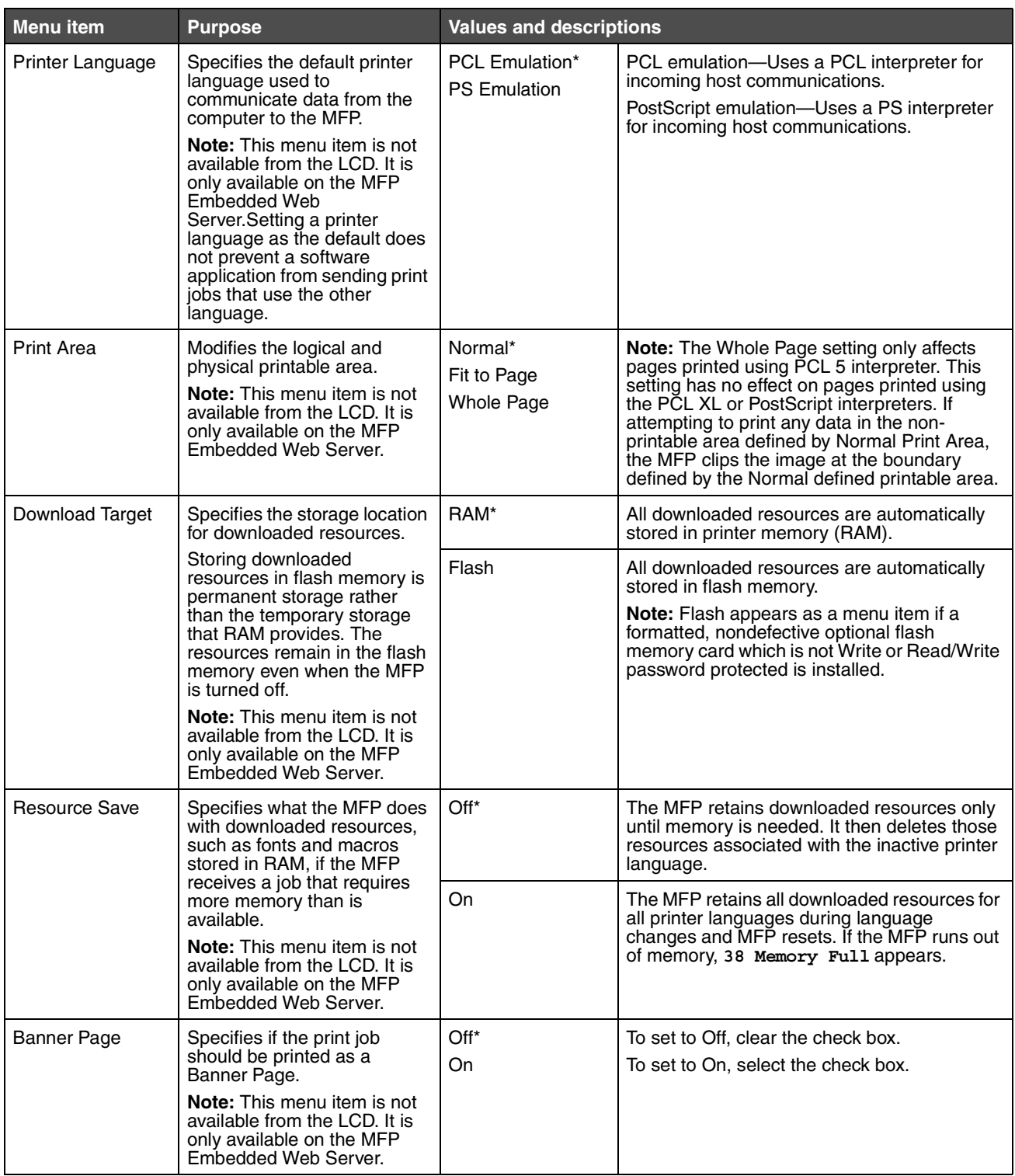

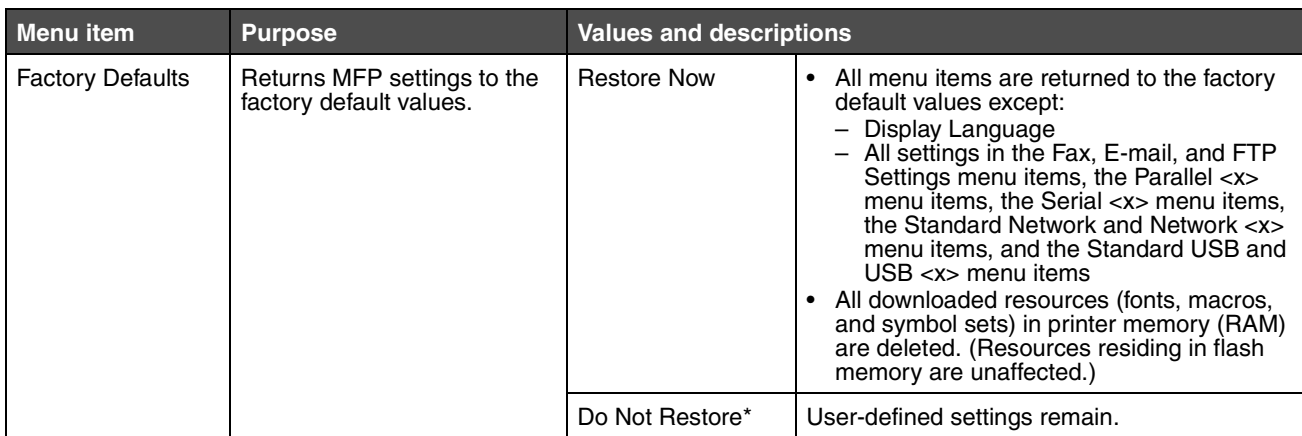

# *Copy Settings*

Use these menu items to set the MFP for settings related to copying.

<span id="page-46-0"></span>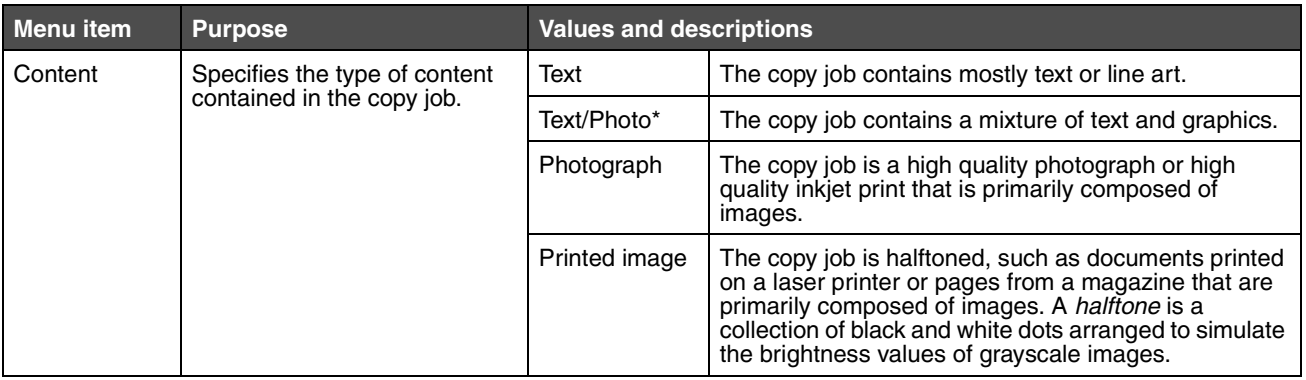

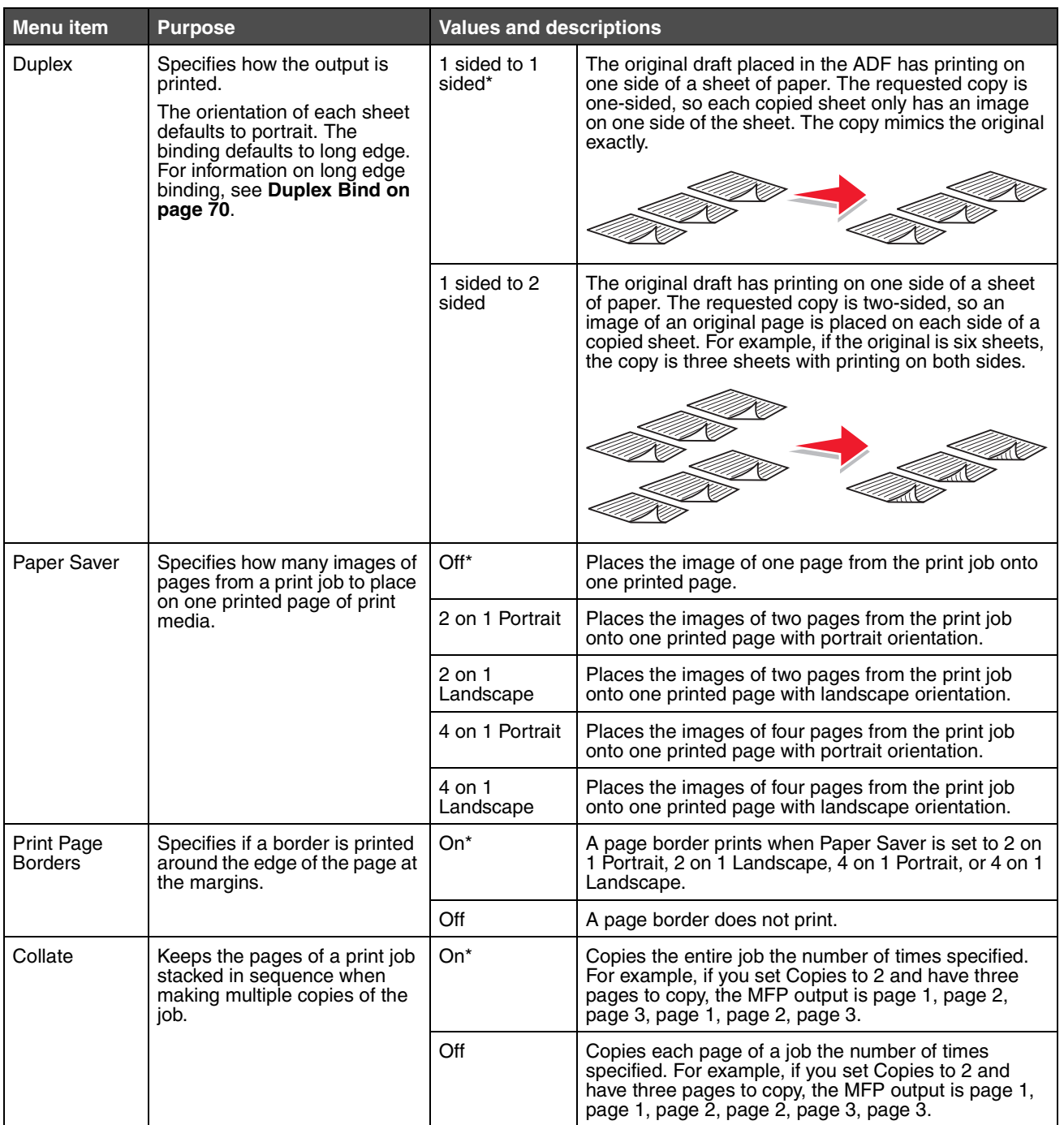

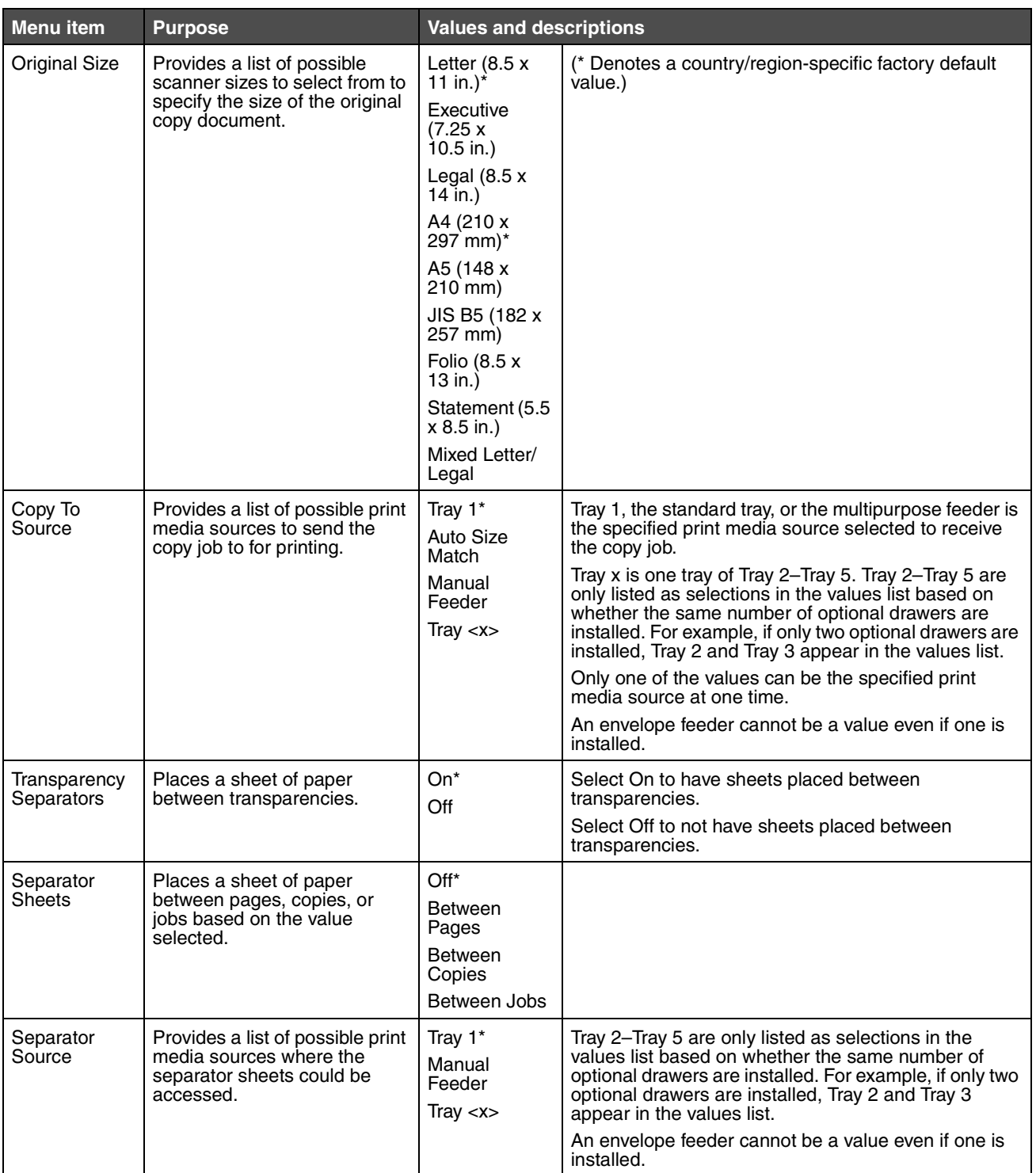

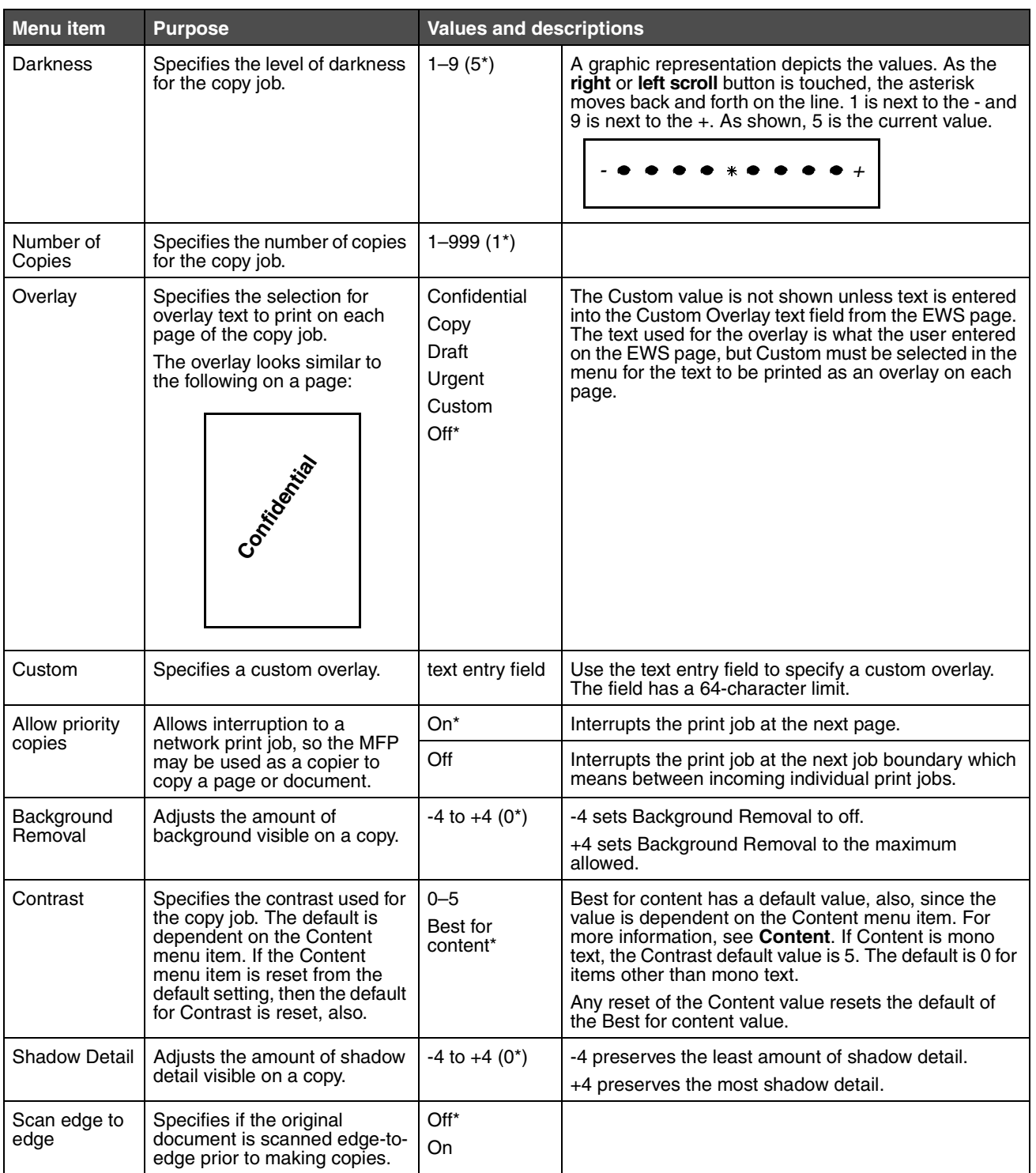

# *Fax Settings*

Use these menu items to set the MFP settings related to faxing.

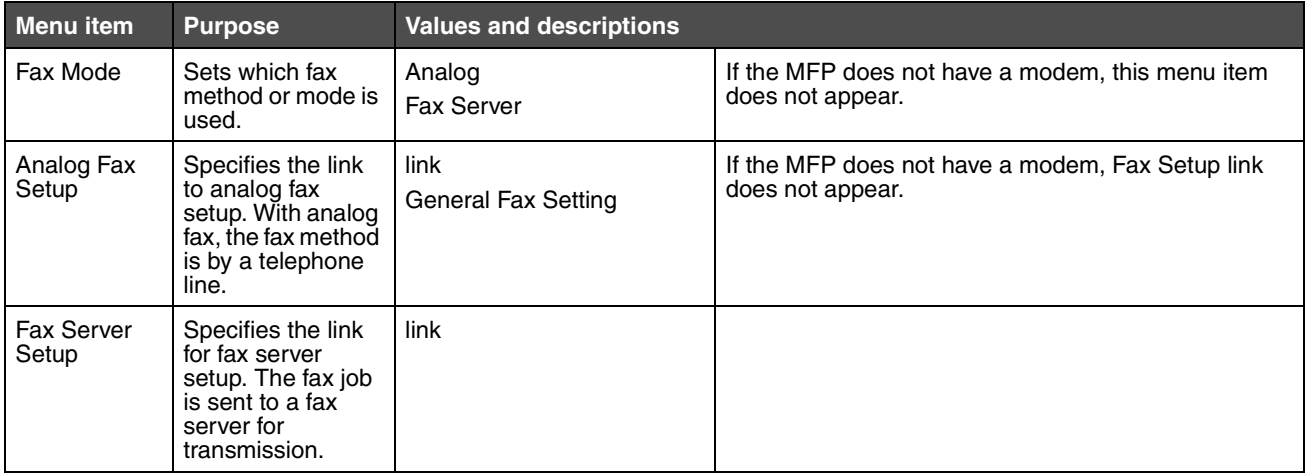

### **Analog Fax Setup**

With analog fax, the fax method is by a telephone line. Use the following menu items to set up analog fax.

#### **General Fax Settings**

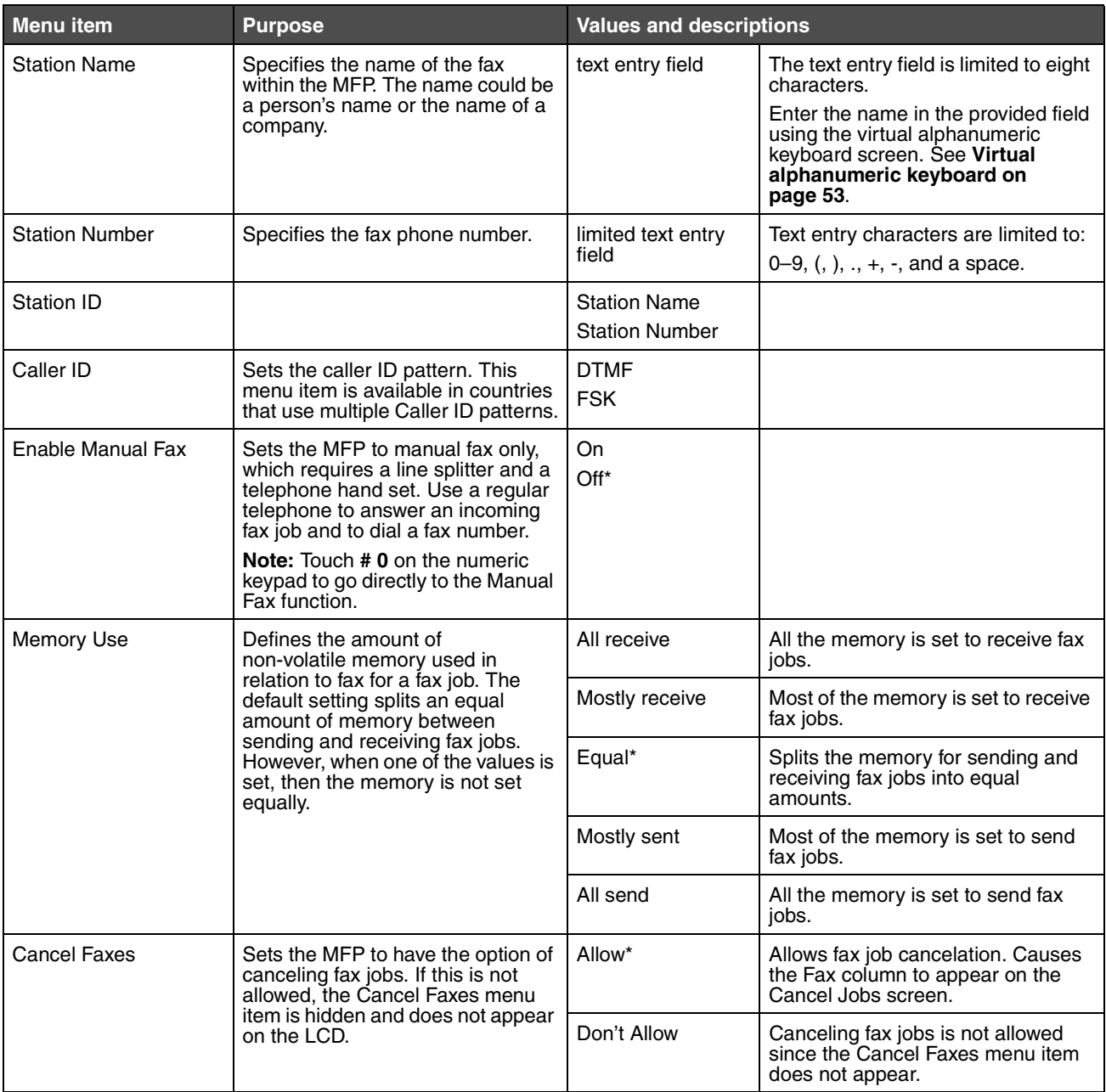

#### <span id="page-52-0"></span>**Virtual alphanumeric keyboard**

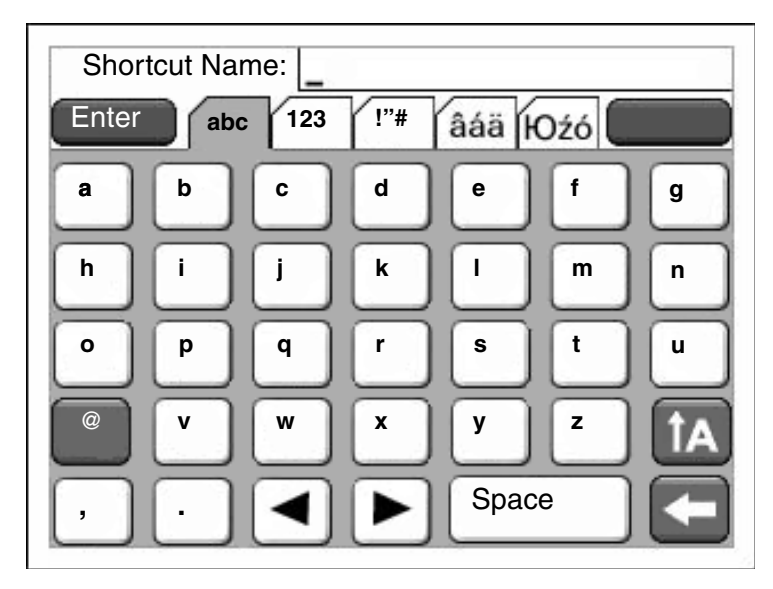

The entire keyboard cannot be shown on one screen, so there are tabs at the top of the screen used to access the other screens. The screen shown here has letters and some punctuation symbols. To reach the screen with numbers, for instance, touch the tab at the top of the keyboard which shows **123**.

#### **Fax Send Settings**

<span id="page-53-0"></span>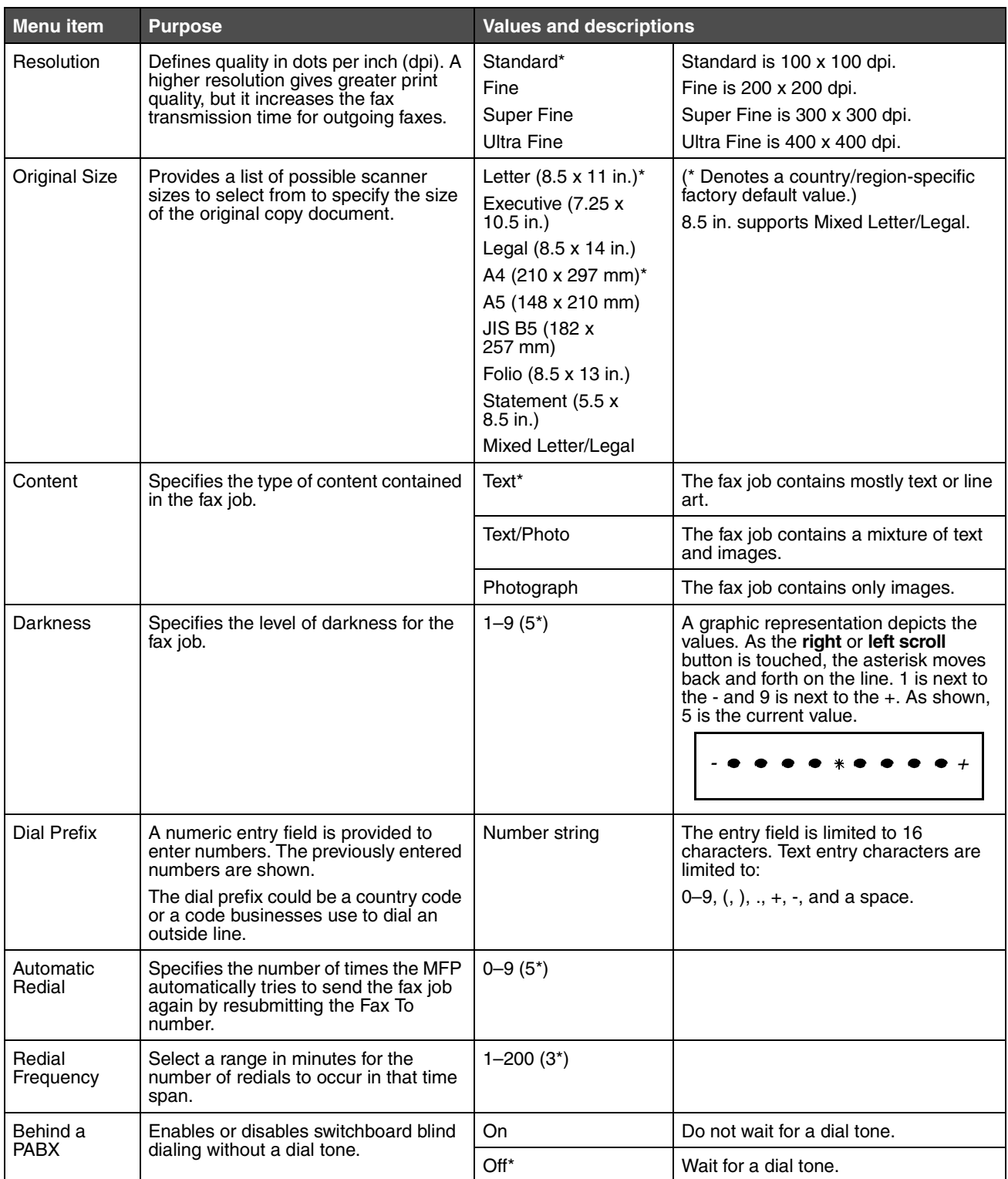

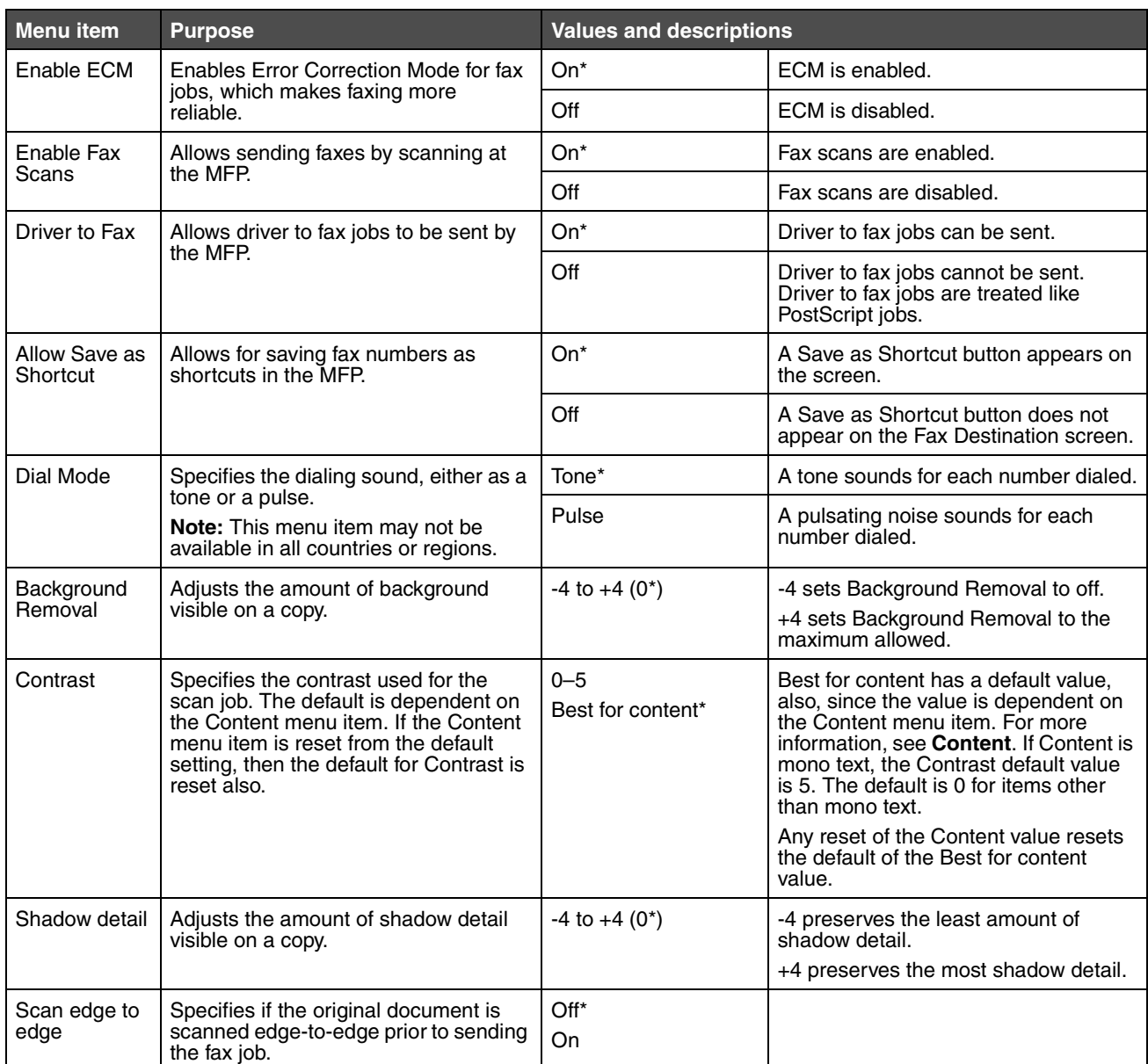

#### **Fax Receive Settings**

<span id="page-55-0"></span>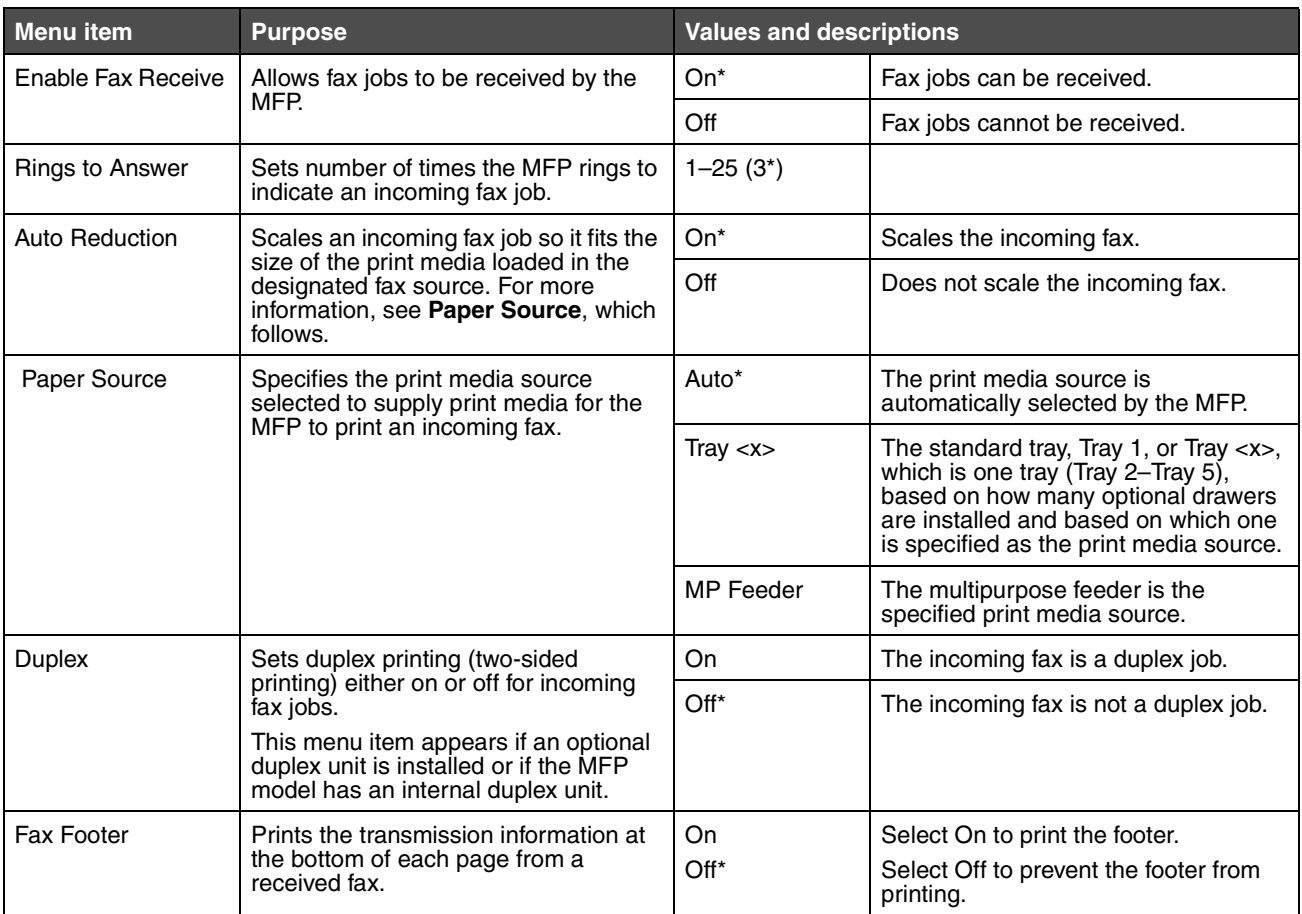

# **Fax Log Settings**

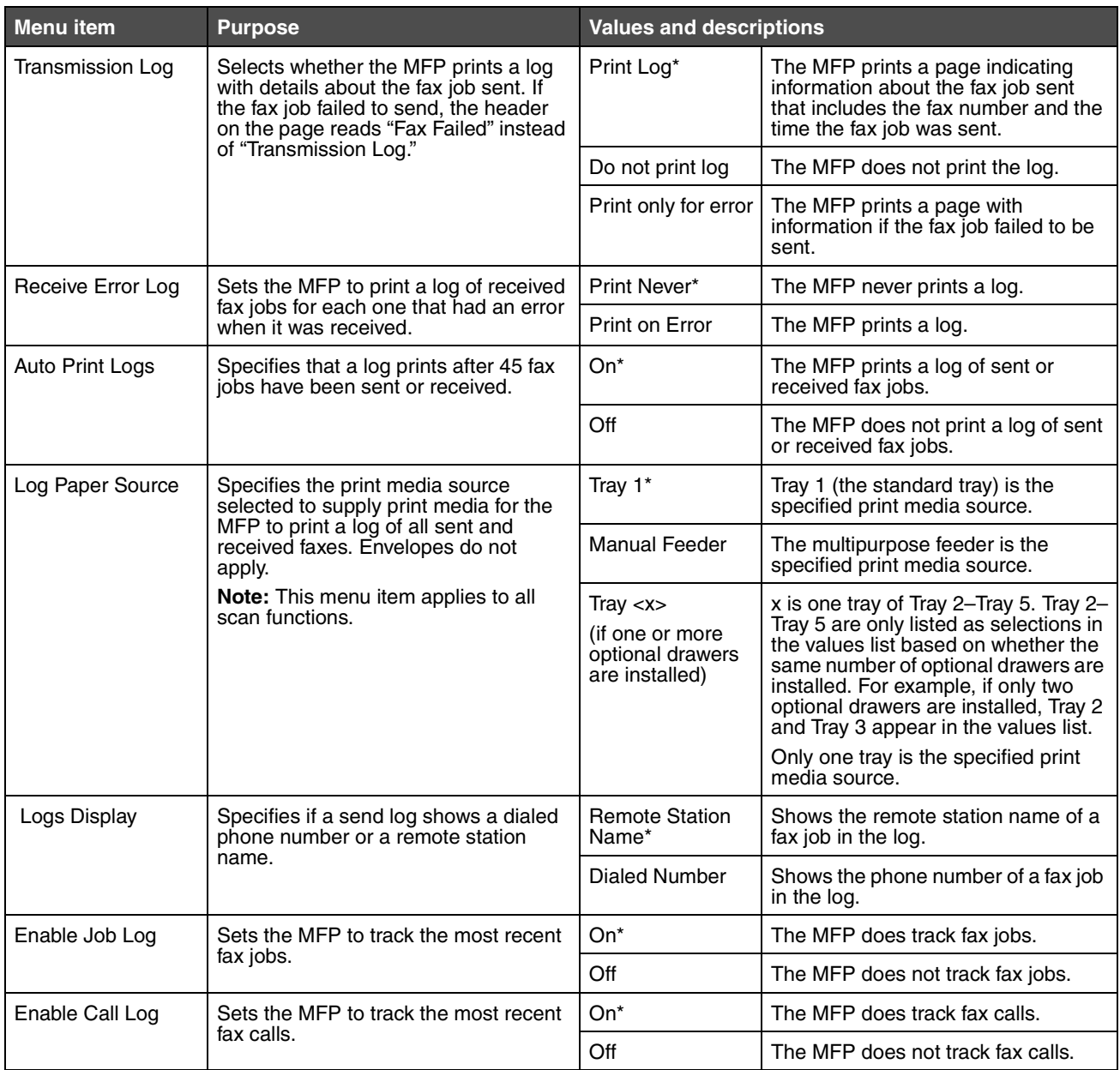

### **Speaker Settings**

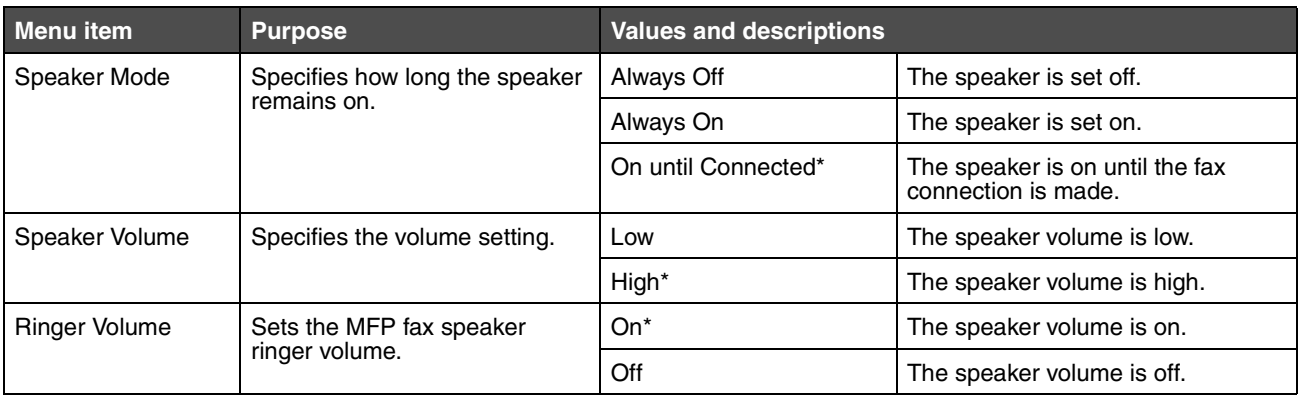

#### **Distinctive Ring Settings**

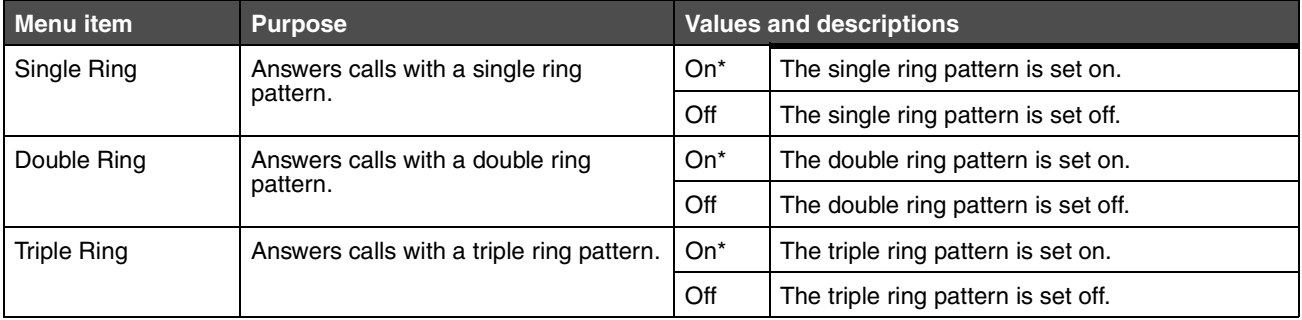

# **Fax Server Setup**

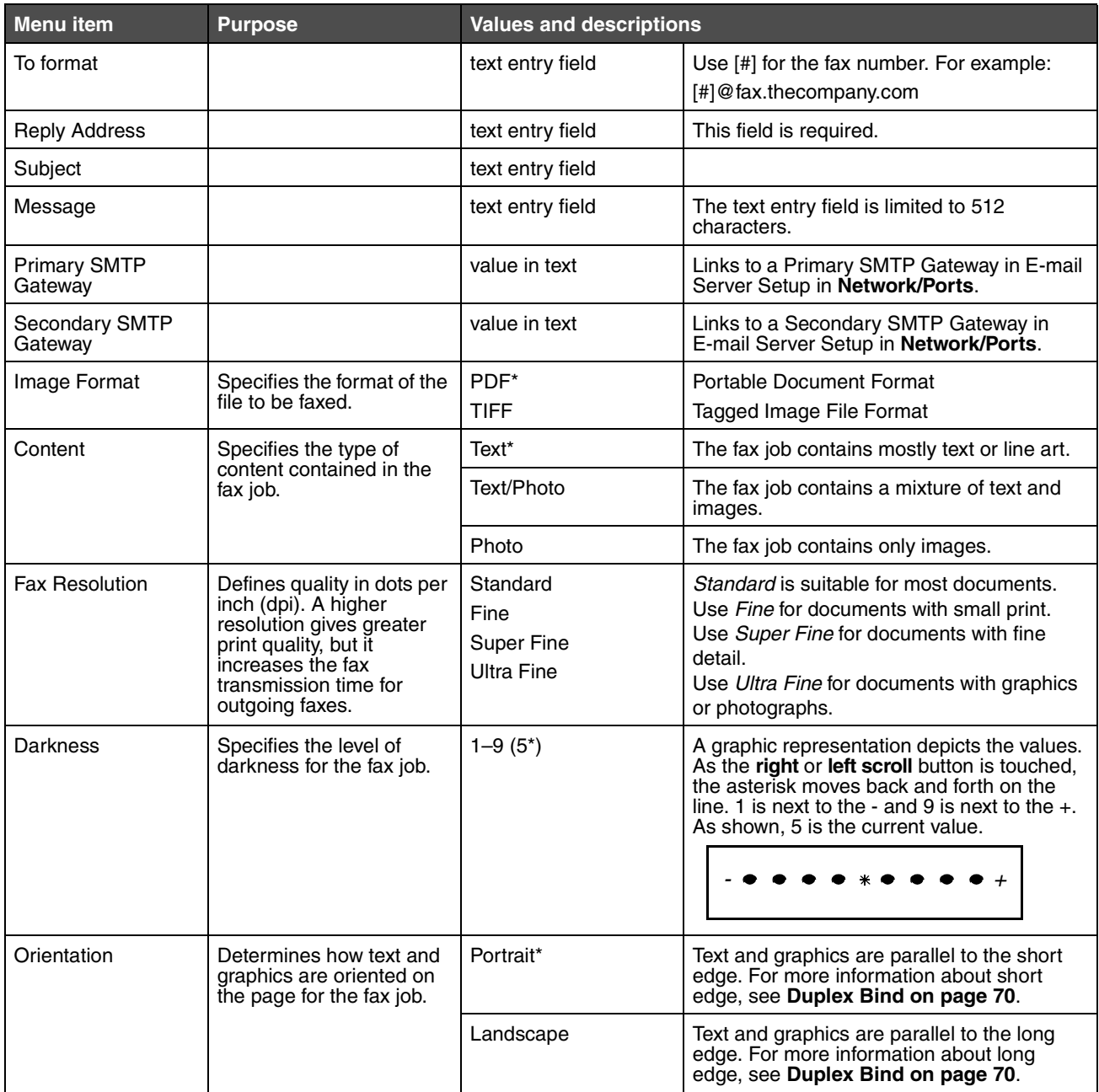

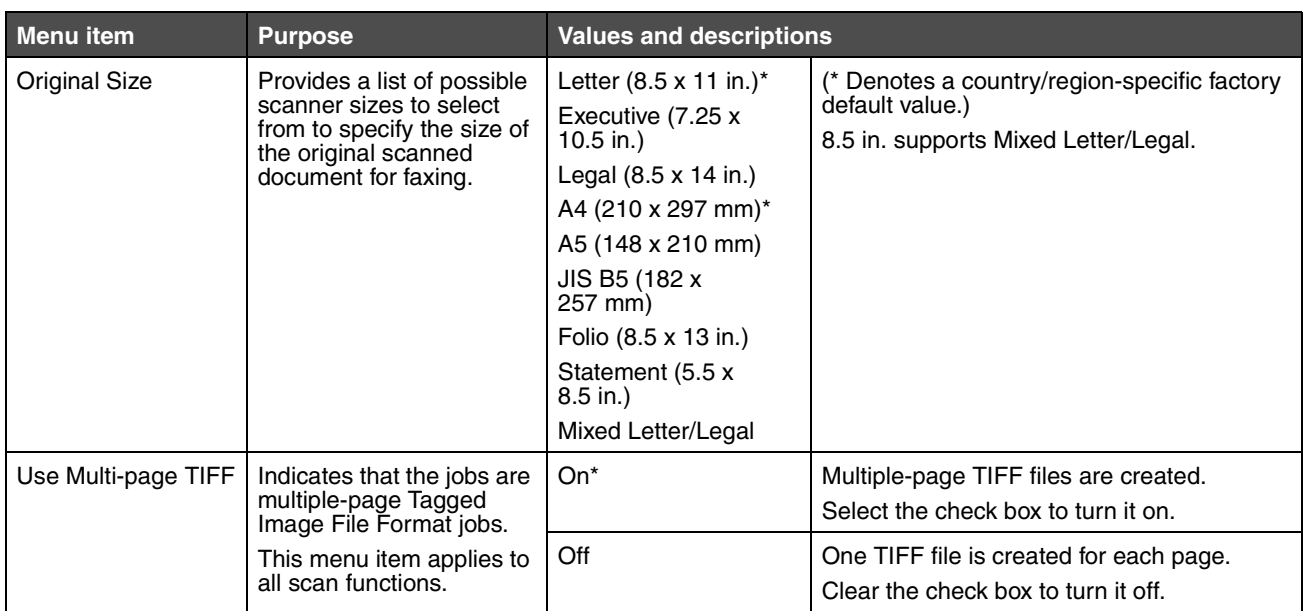

# *E-mail Settings*

<span id="page-60-1"></span><span id="page-60-0"></span>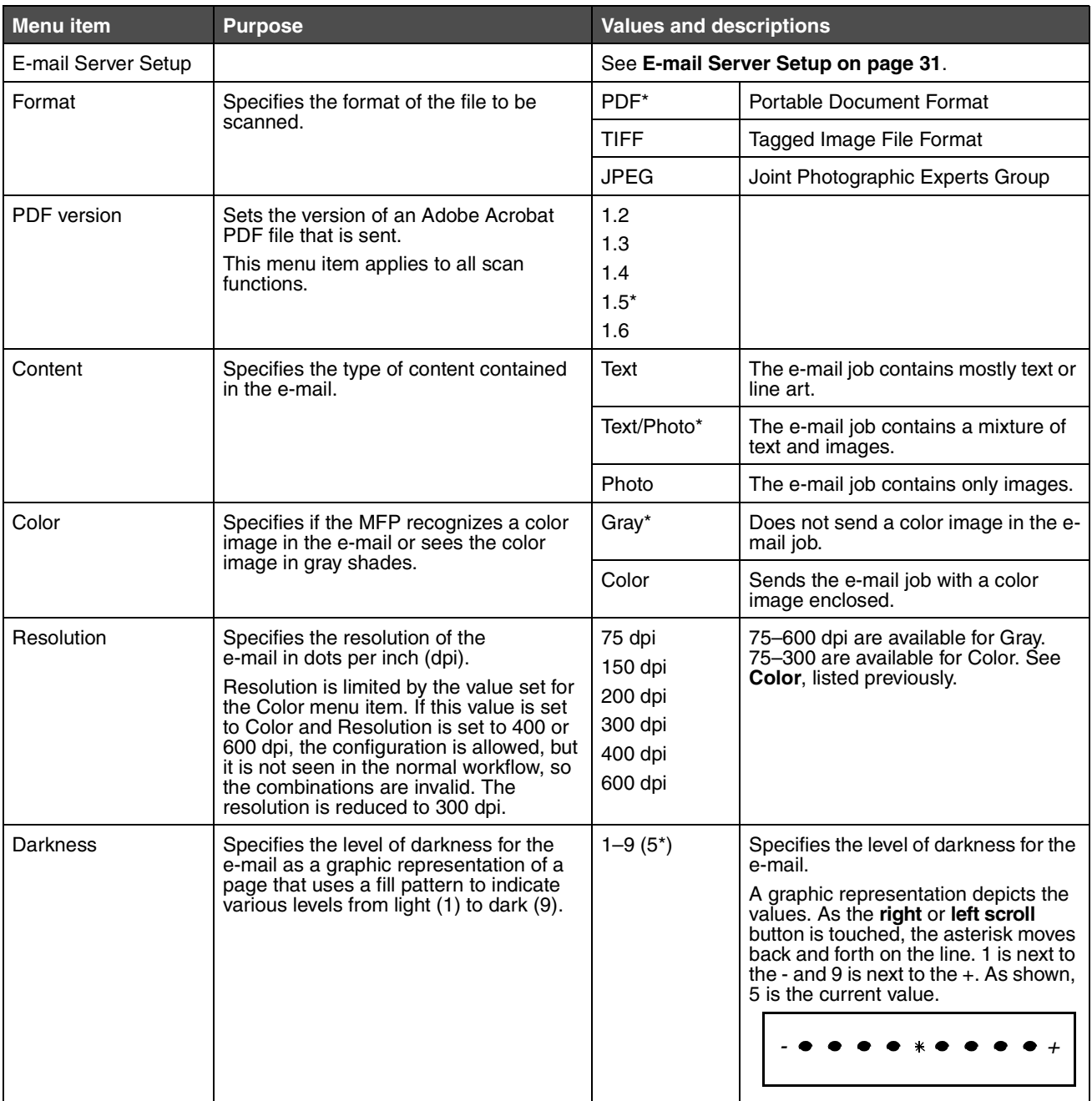

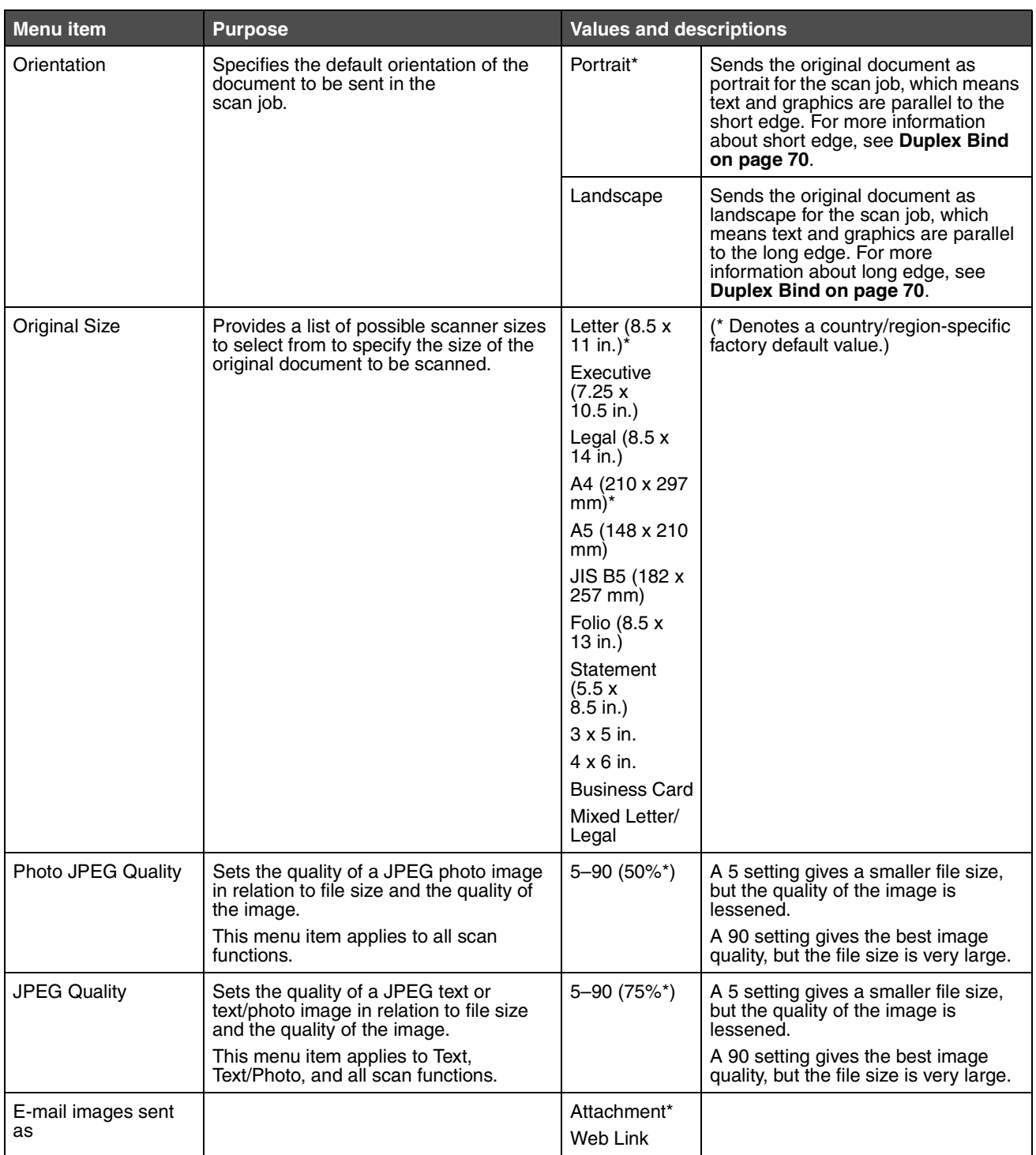

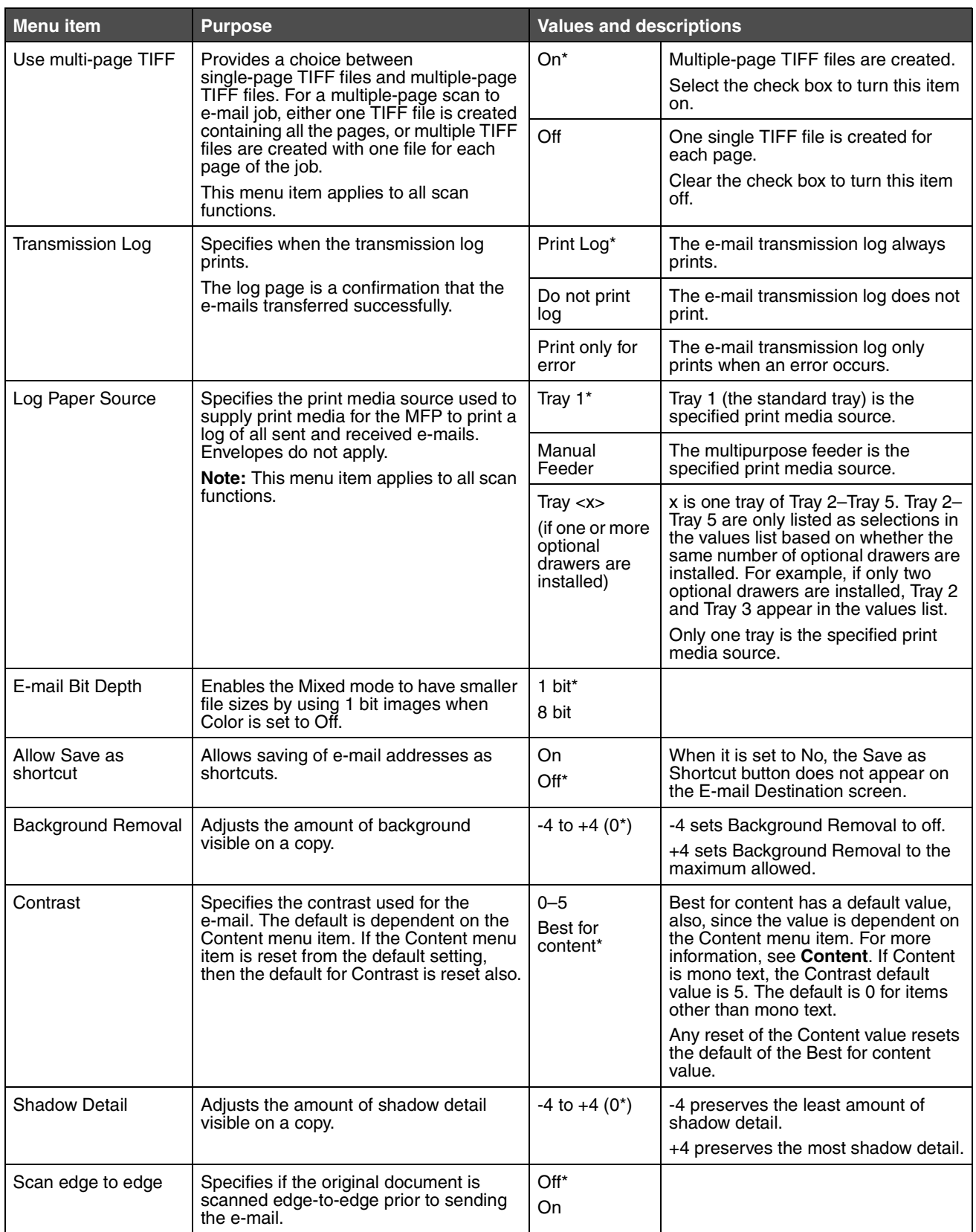

# *FTP Settings*

<span id="page-63-1"></span><span id="page-63-0"></span>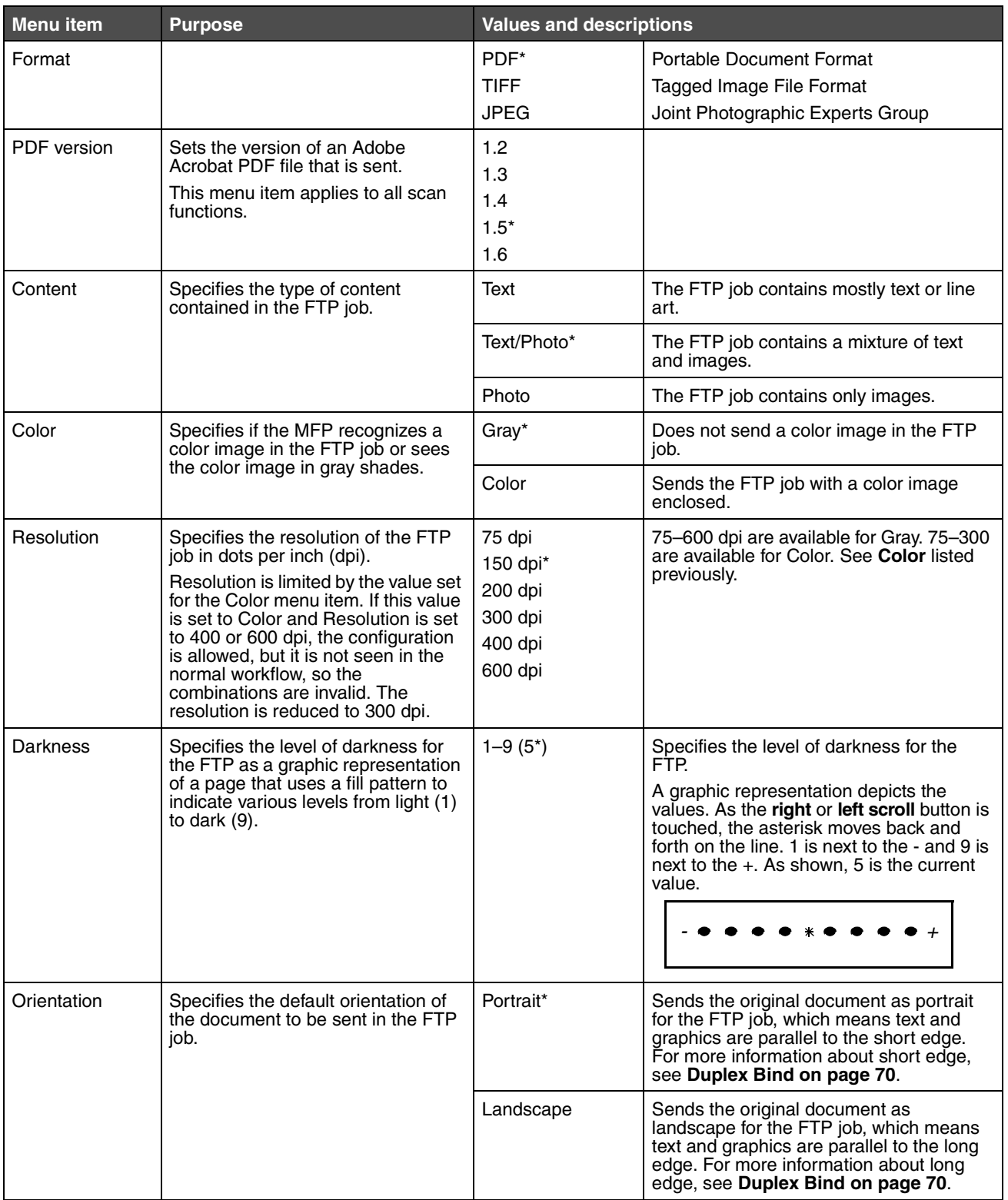

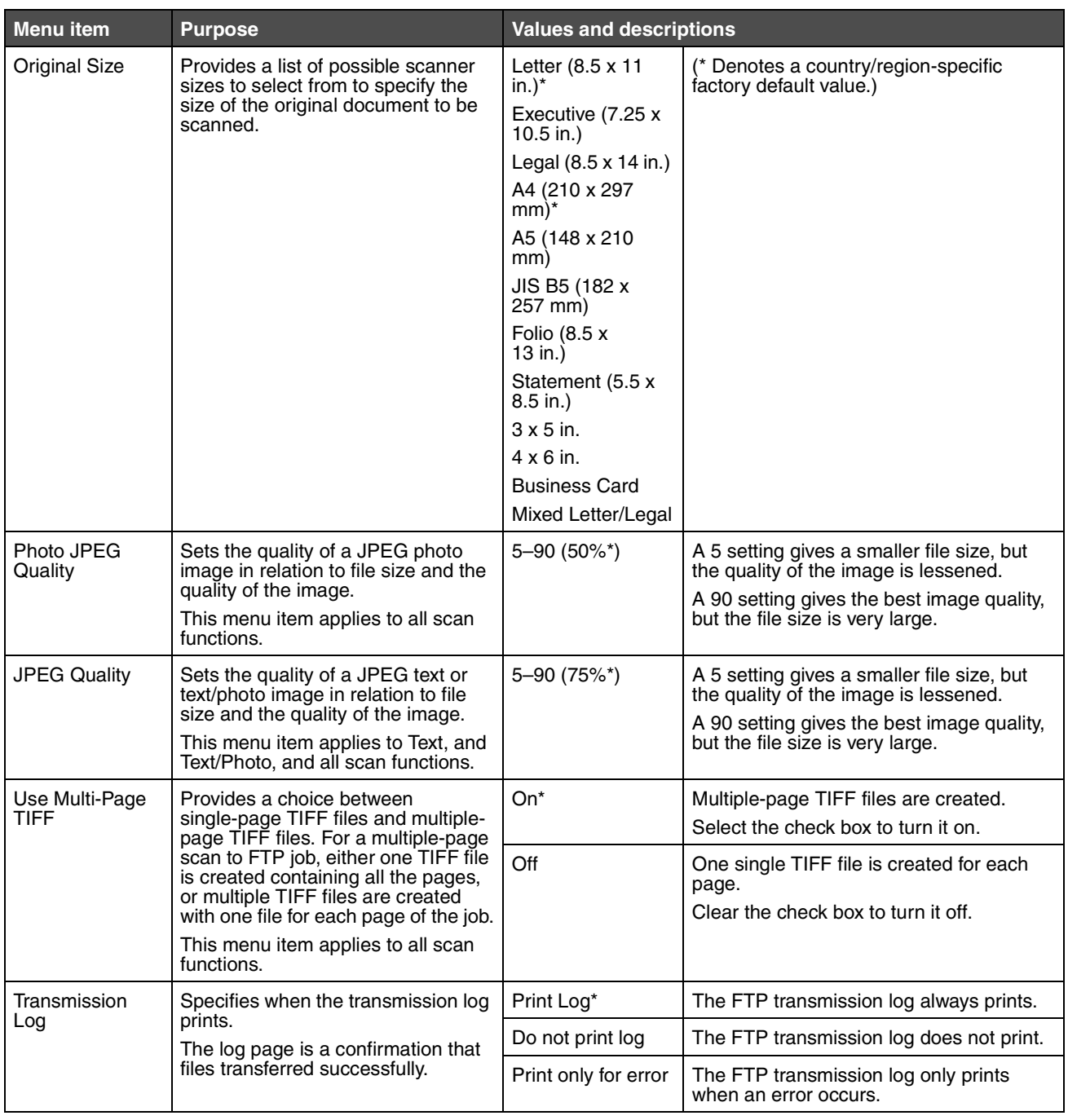

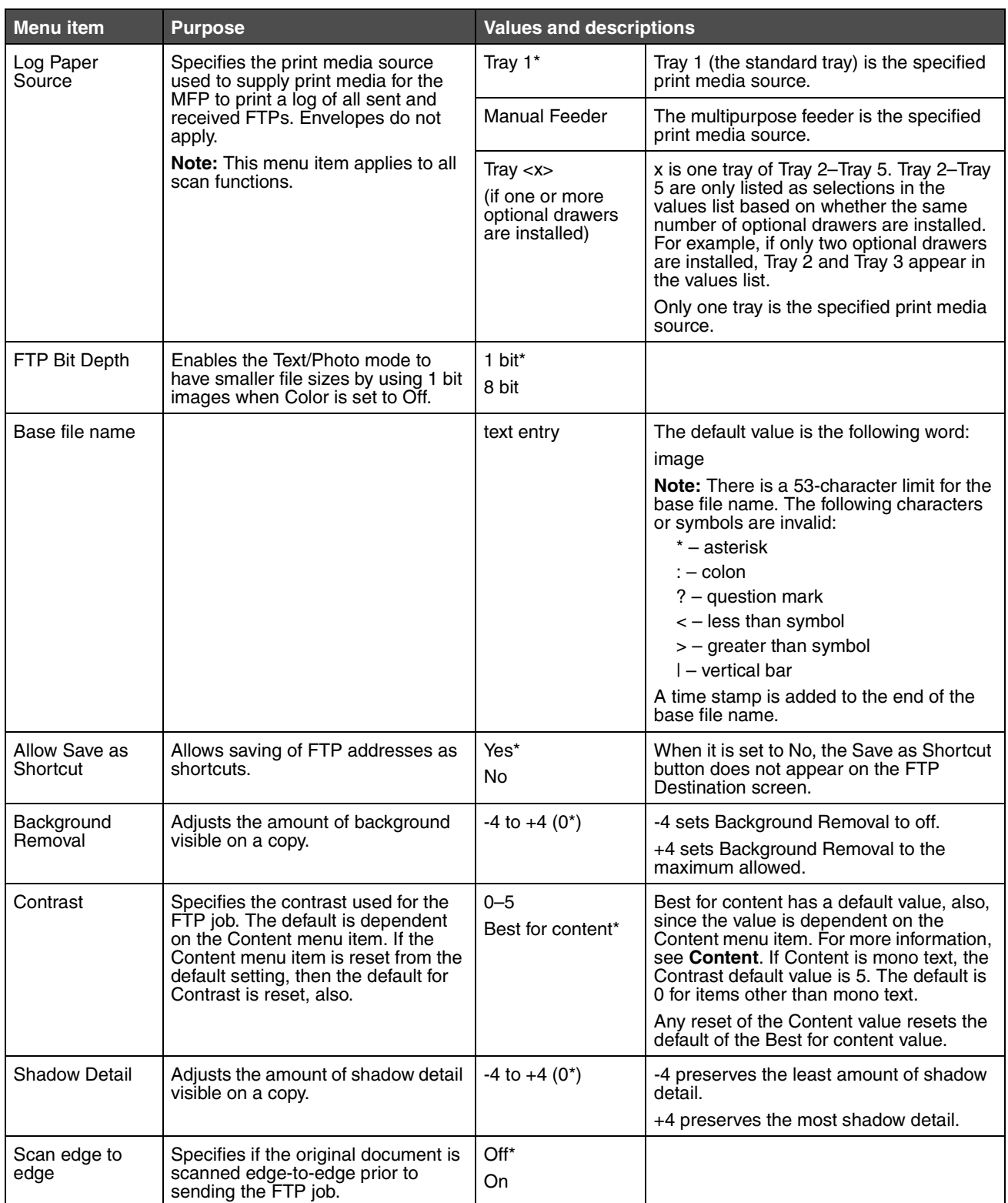

# *Scan to USB Settings*

<span id="page-66-0"></span>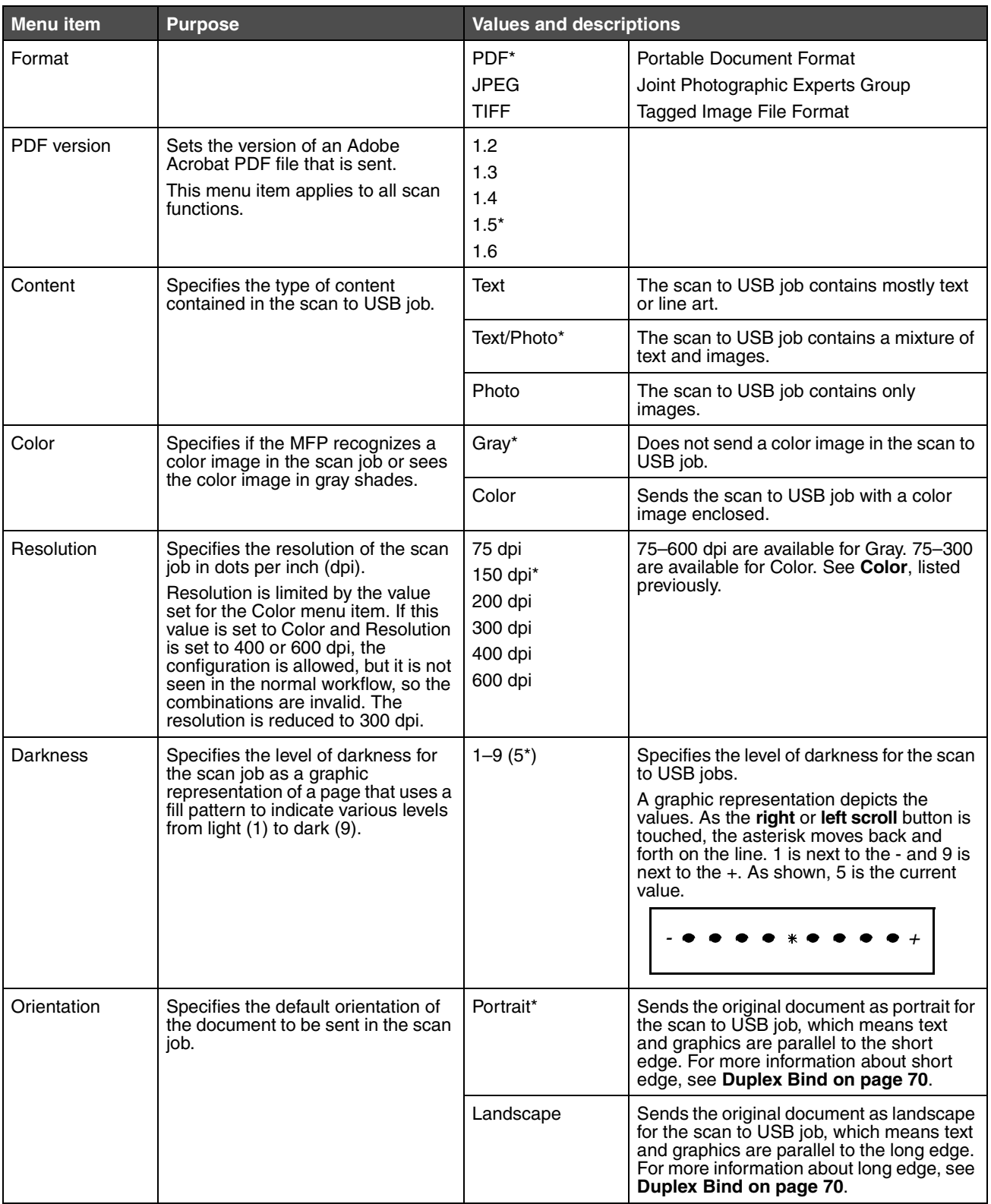

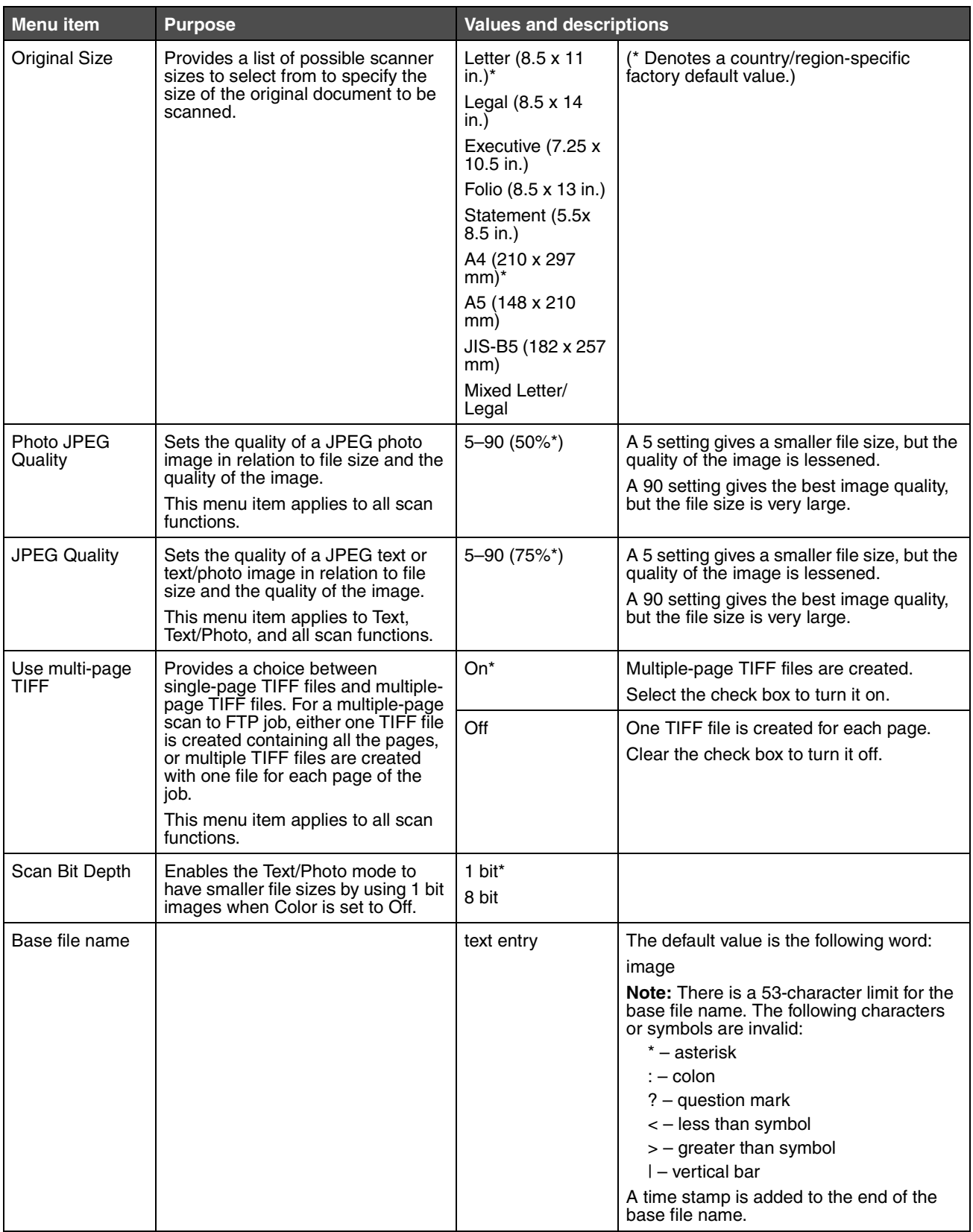

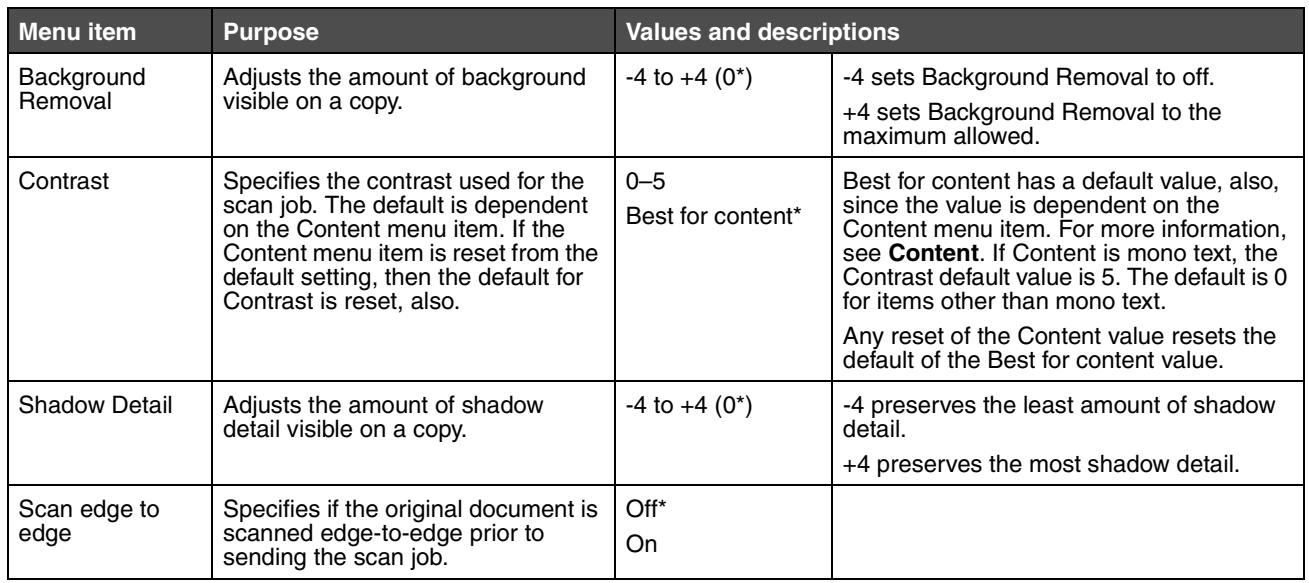

### *Print Settings*

Print settings consist of the following menus. Click any of the menus for more information:

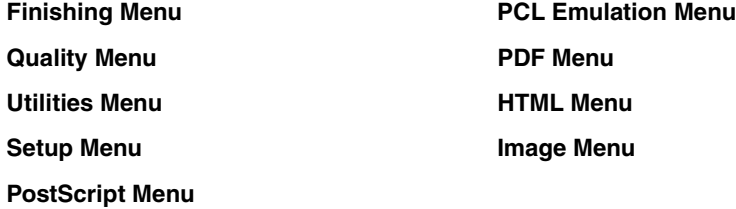

### <span id="page-68-0"></span>**Finishing Menu**

Use these menu items to set the user default settings for all jobs. Printing from an application may override user default settings.

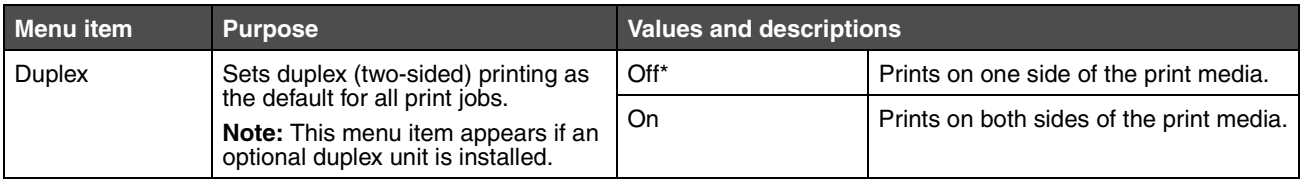

<span id="page-69-0"></span>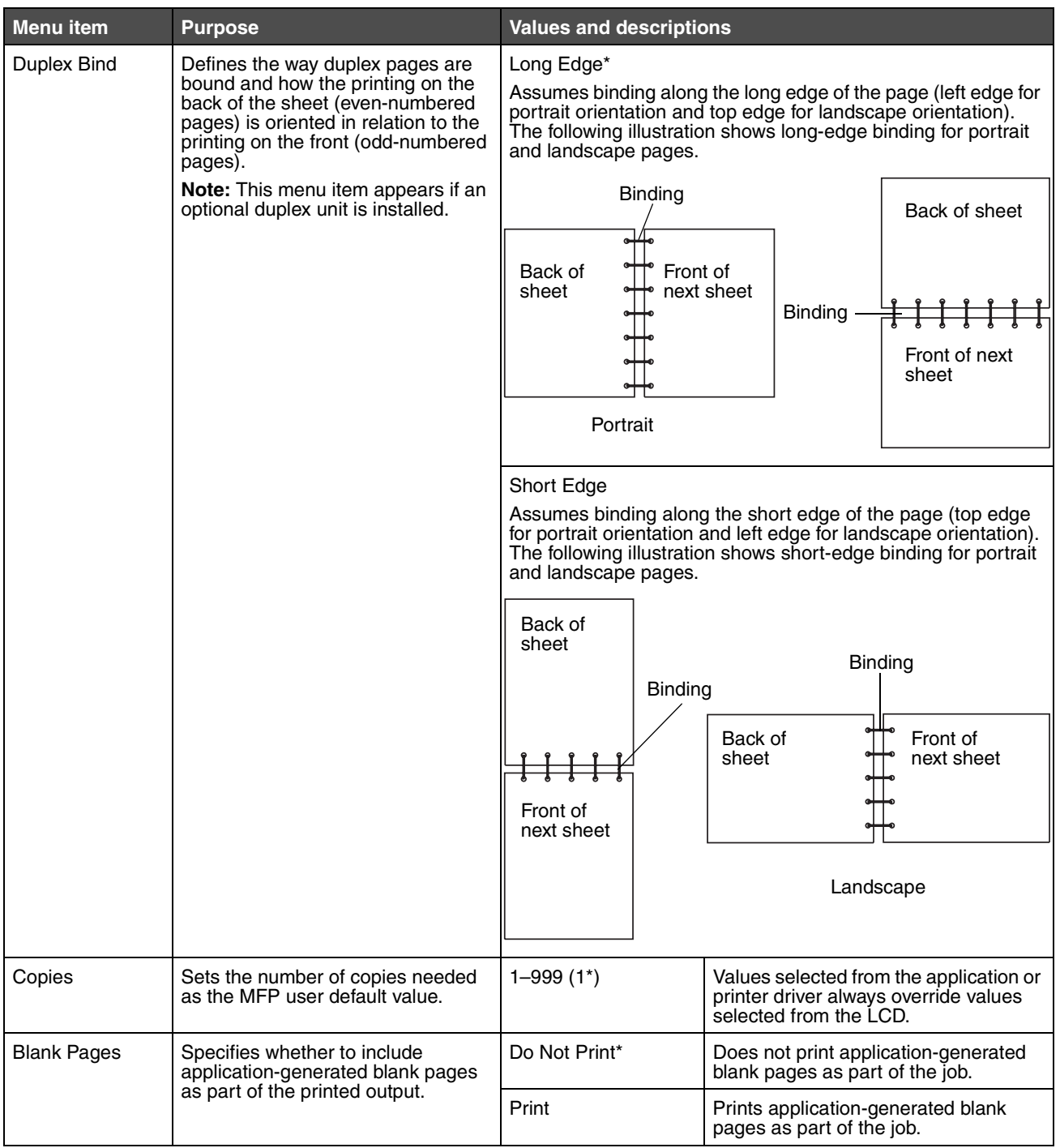

<span id="page-70-0"></span>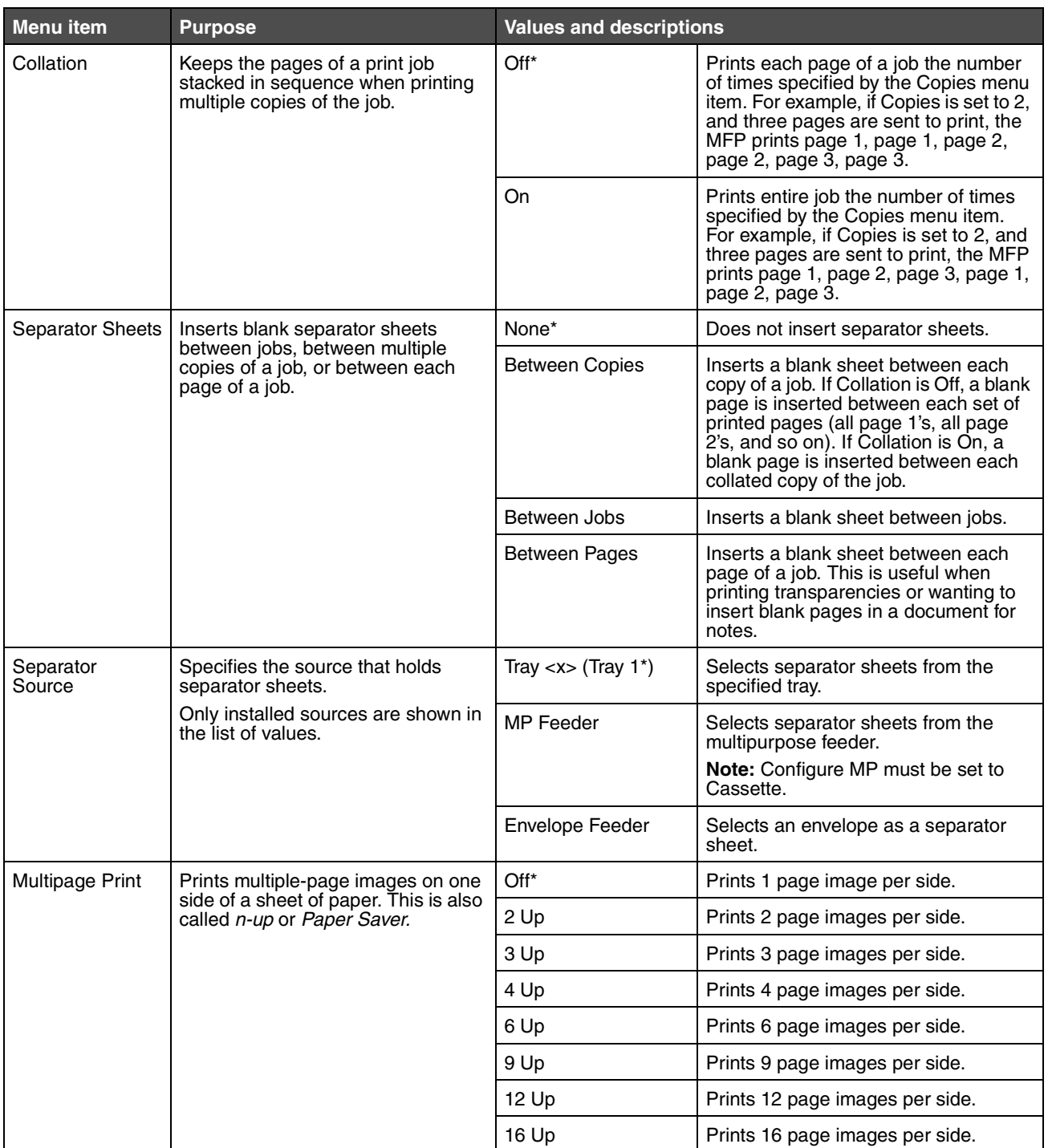

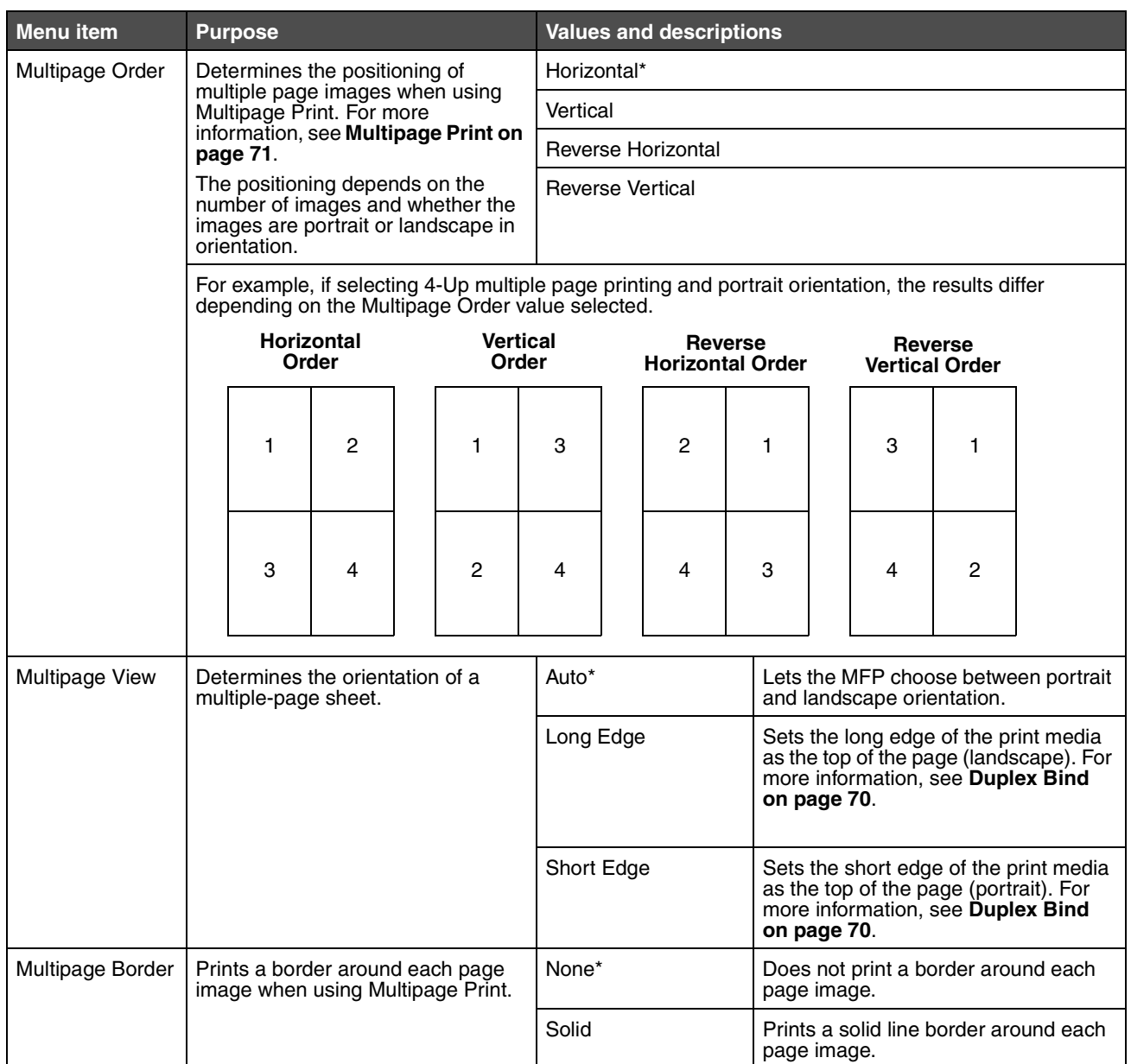
### **Quality Menu**

Use these menu items to change settings that affect print quality and save toner. Printing from an application may override user default settings.

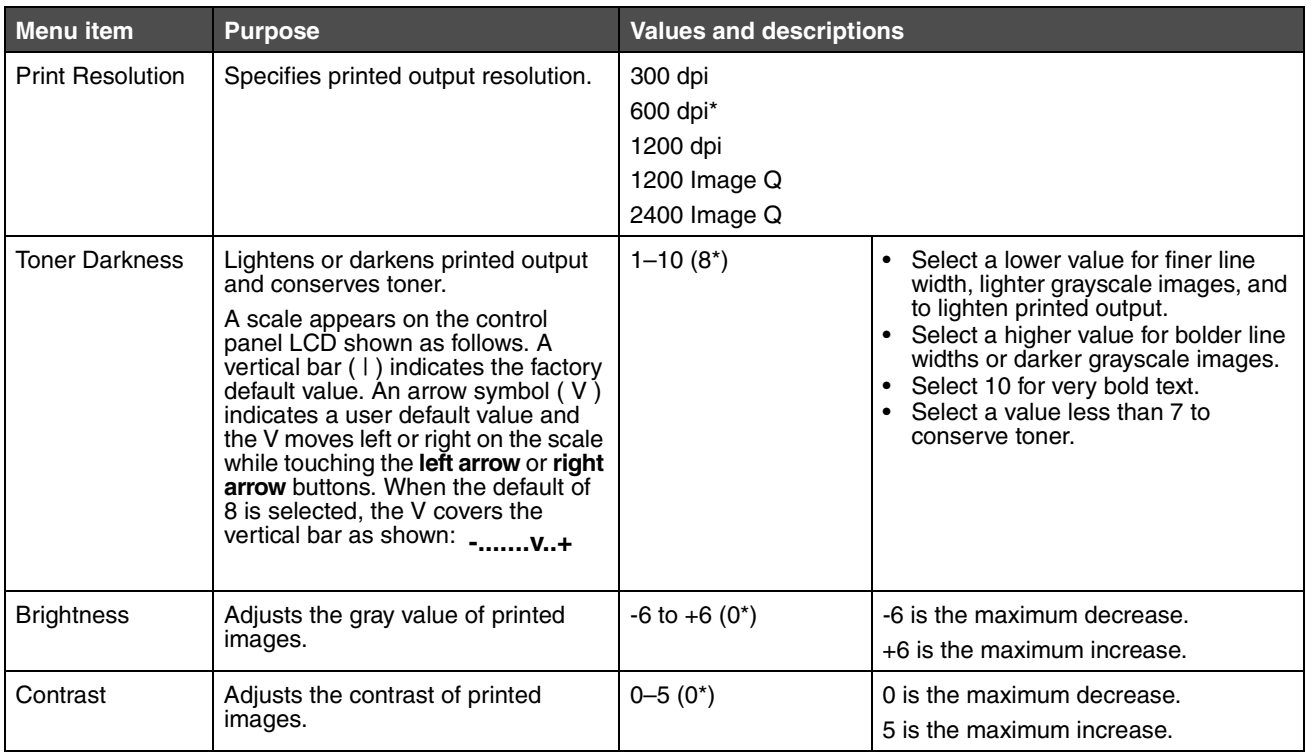

### **Utilities Menu**

Use the Utilities Menu to print a variety of listings relating to available MFP resources, settings, and print jobs. Other menu items let you set up MFP hardware and troubleshoot problems.

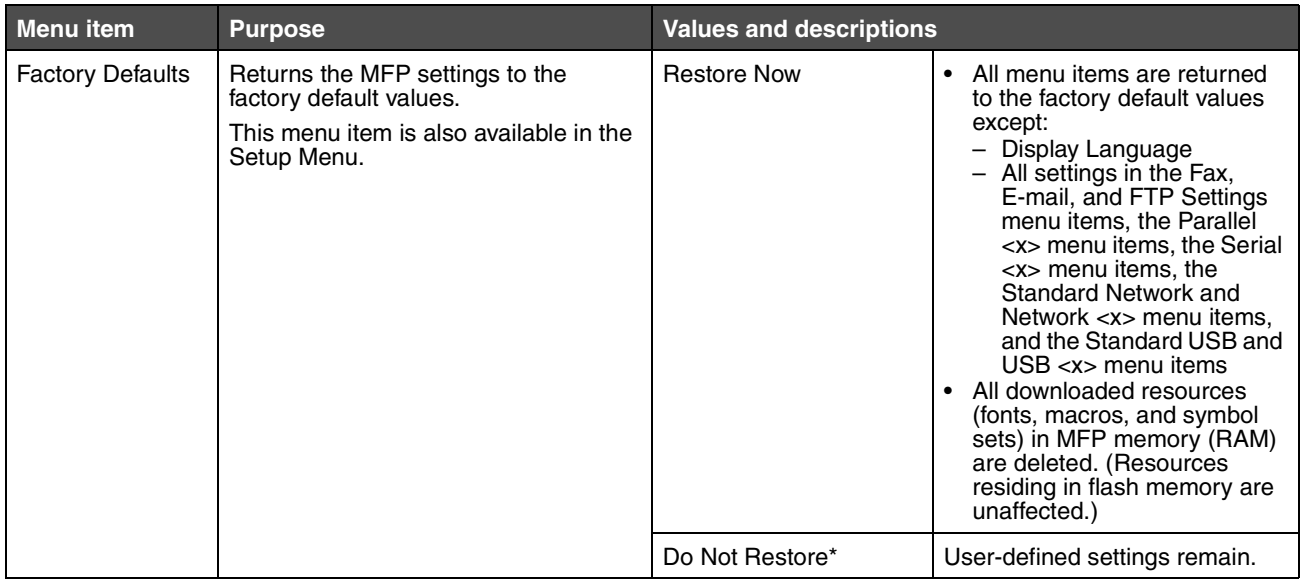

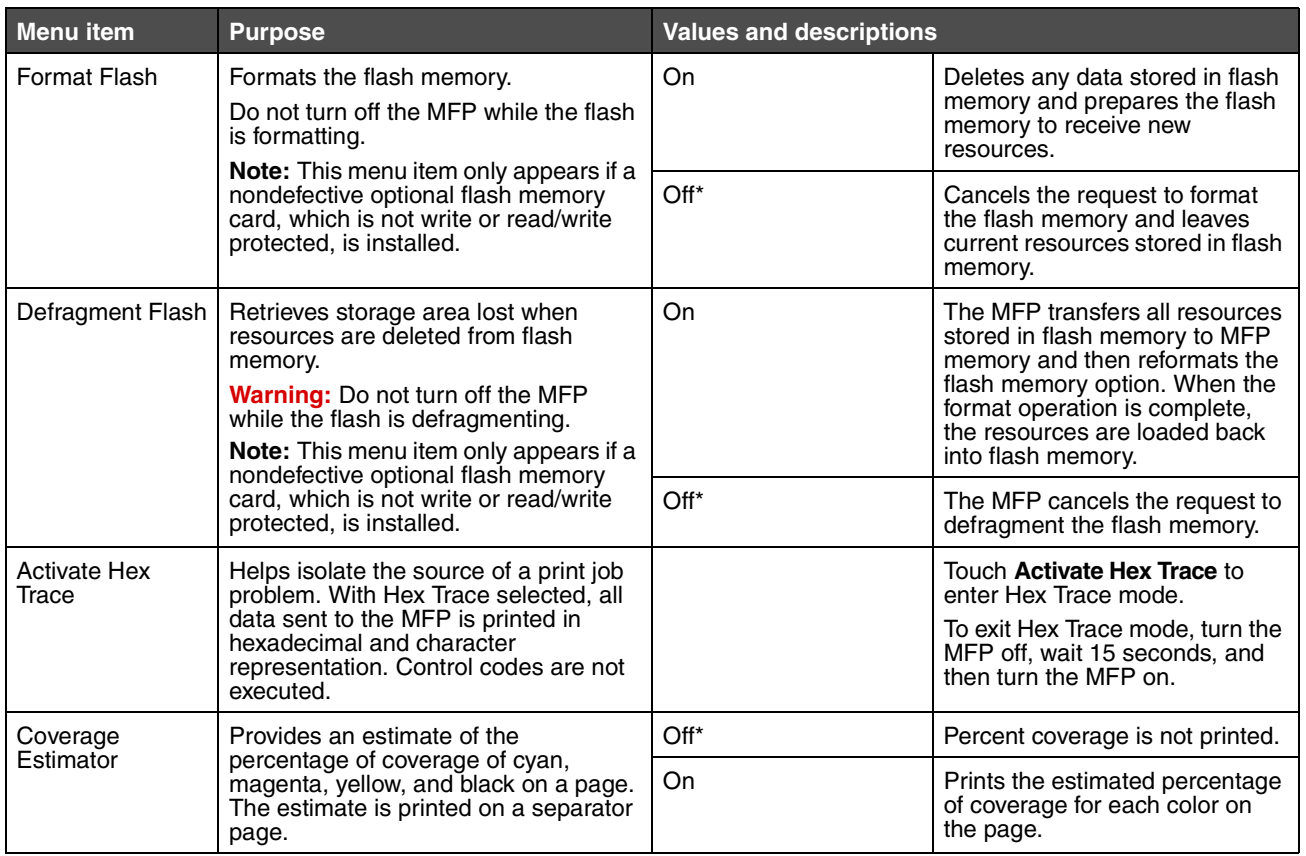

### **Setup Menu**

Use the Setup Menu to configure a variety of MFP features.

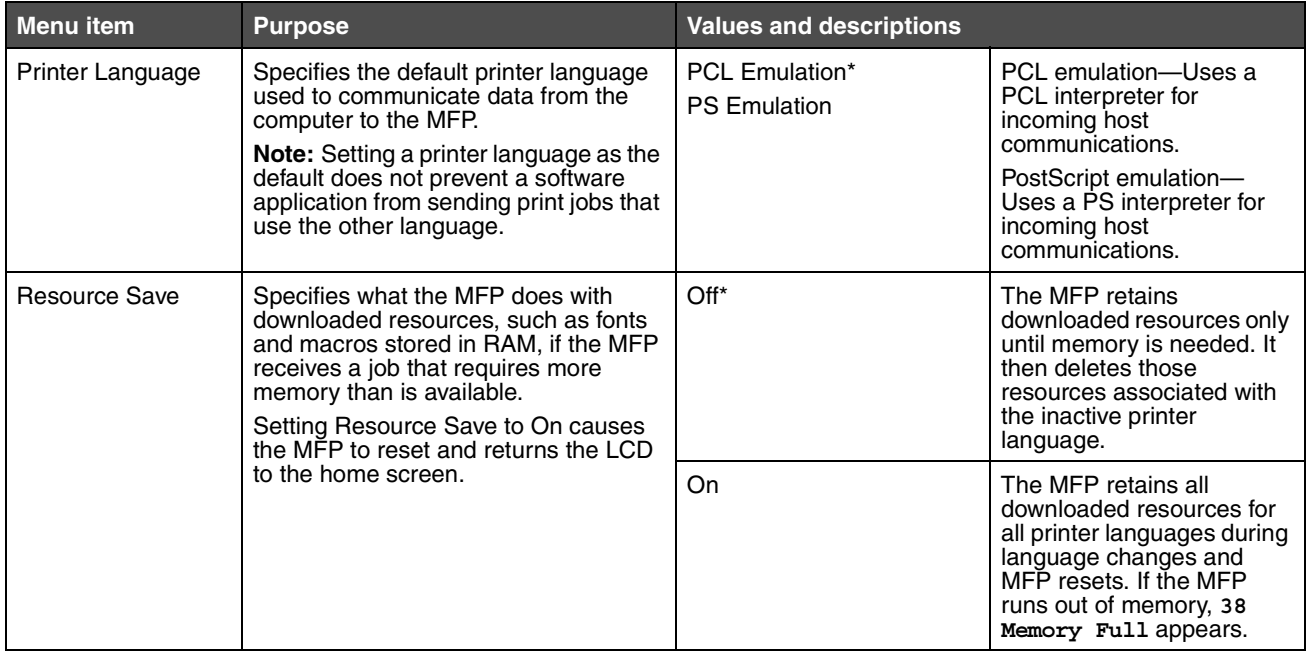

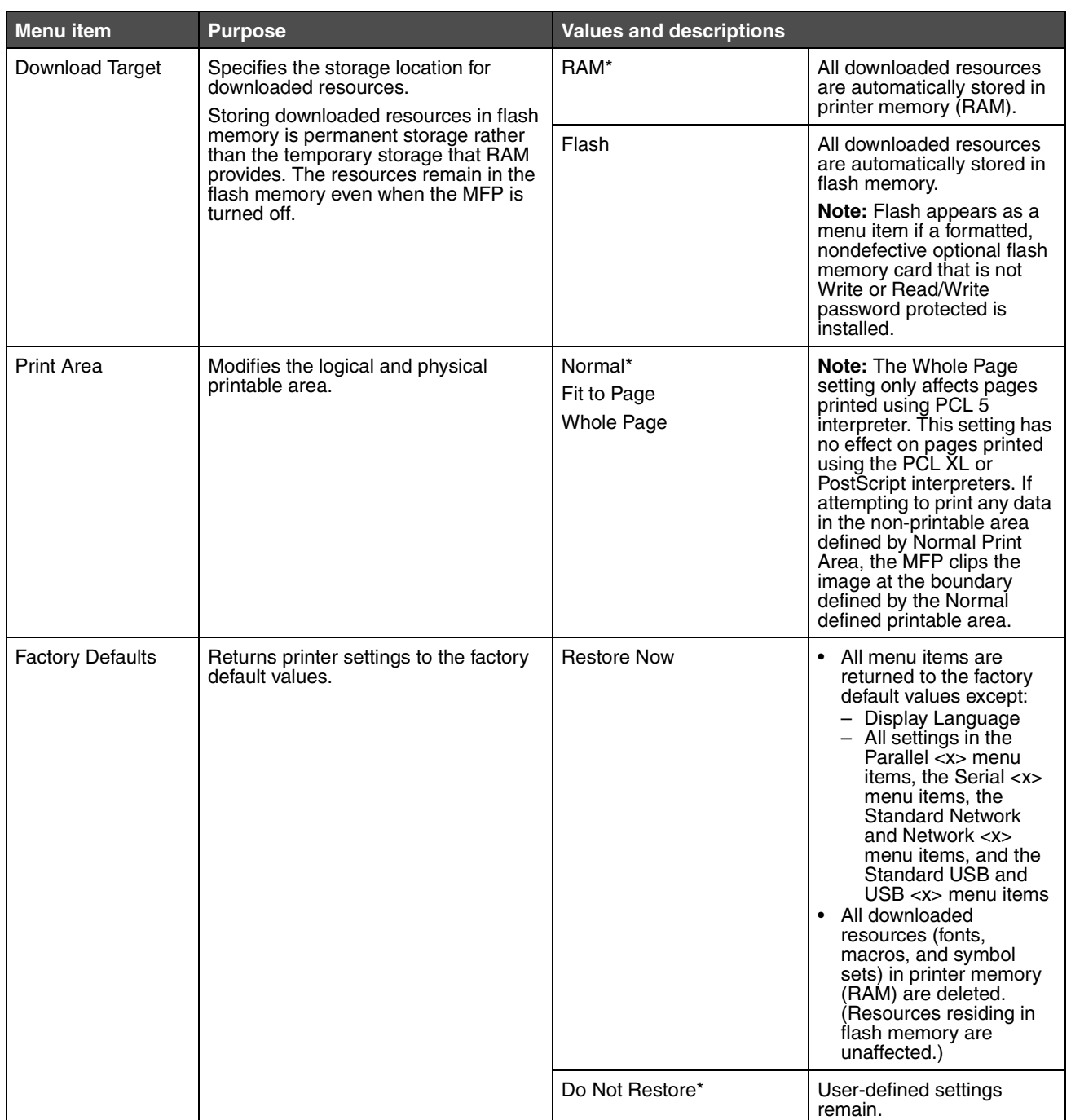

### **PostScript Menu**

Use these menu items to change printer settings that affect jobs using the PostScript printer language. Printing from an application may override user default settings.

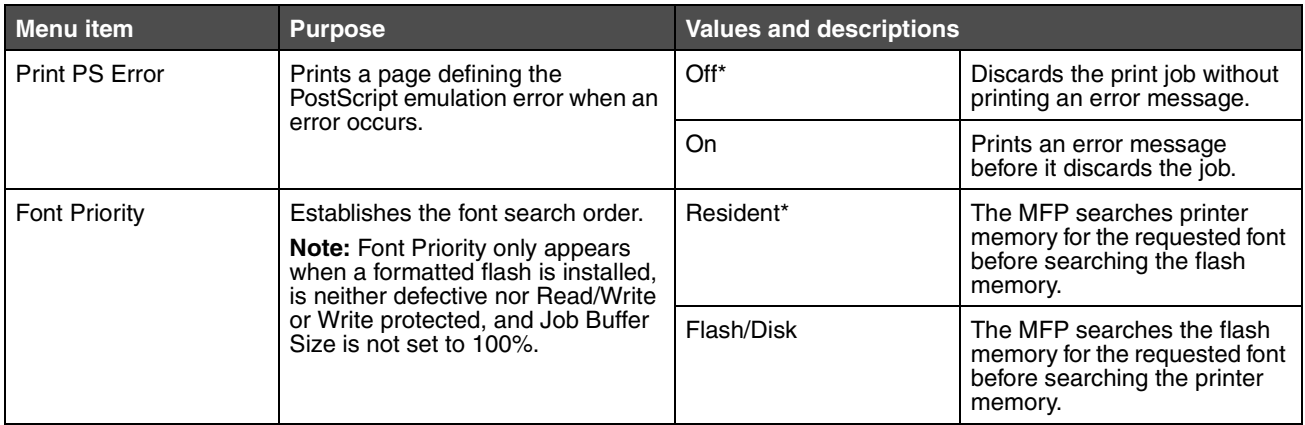

#### **PCL Emulation Menu**

Use these menu items to change printer settings that affect jobs using the PCL emulation printer language. Printing from an application may override user default settings.

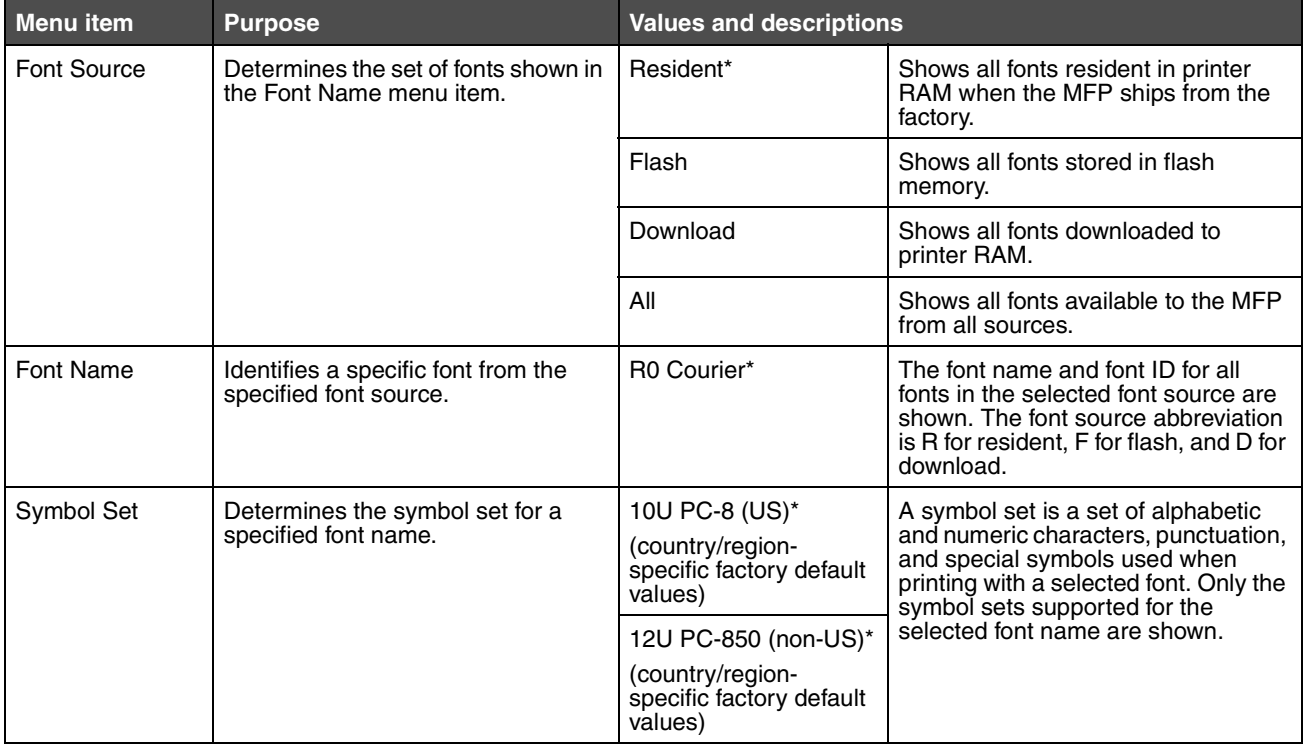

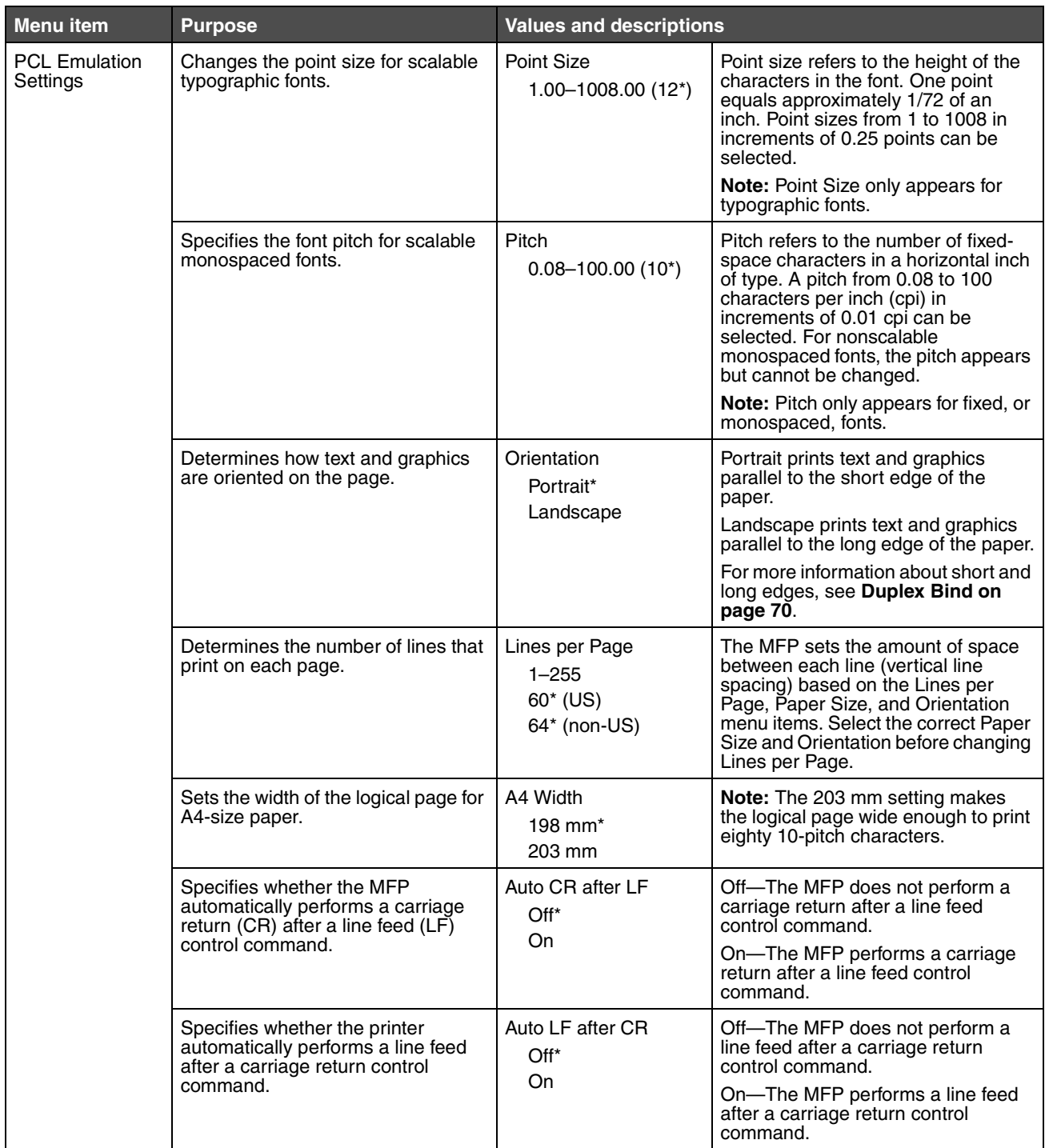

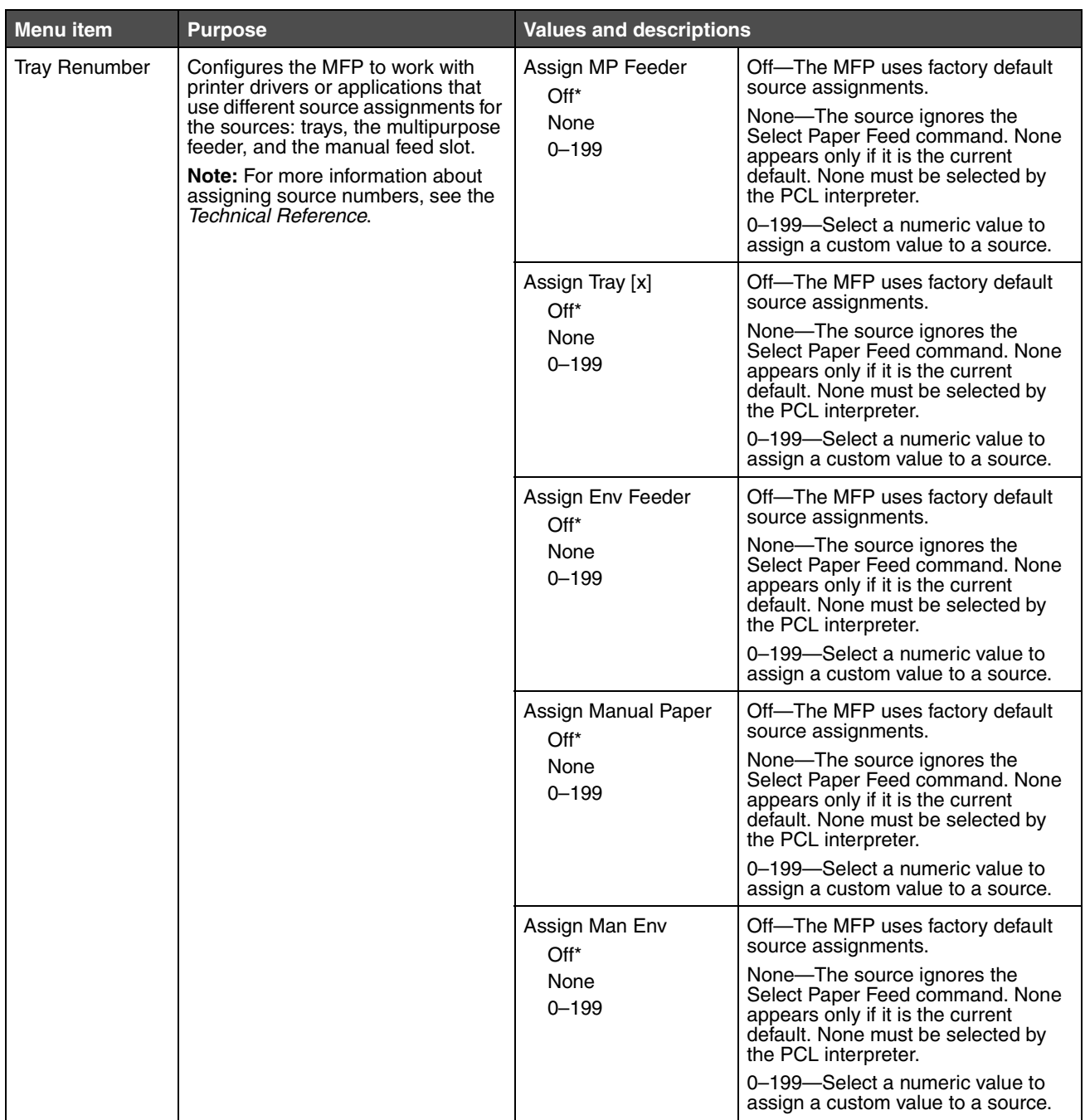

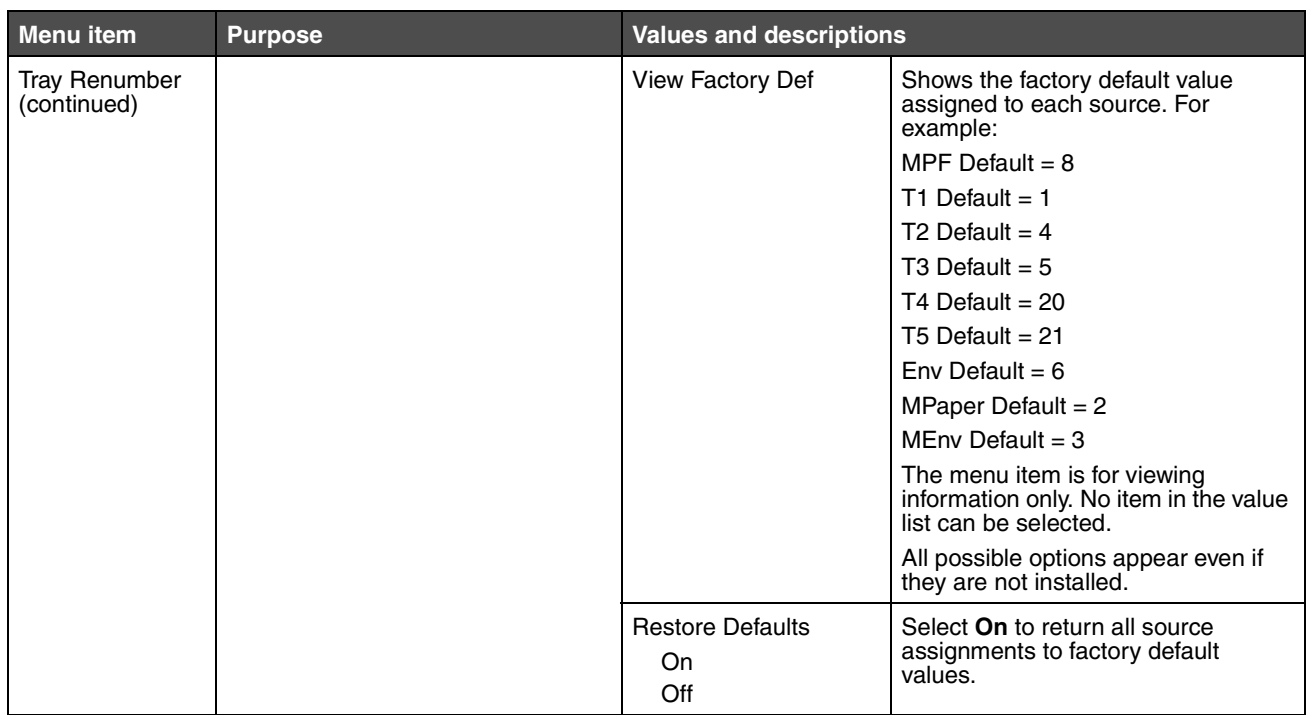

### **PDF Menu**

Use these menu items to change printer settings that affect PDF jobs.

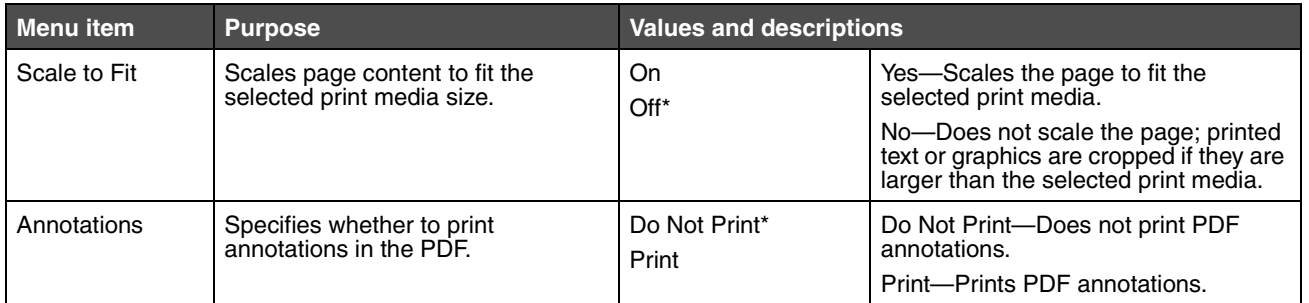

### **HTML Menu**

These menu items are used to change the printer HTML settings.

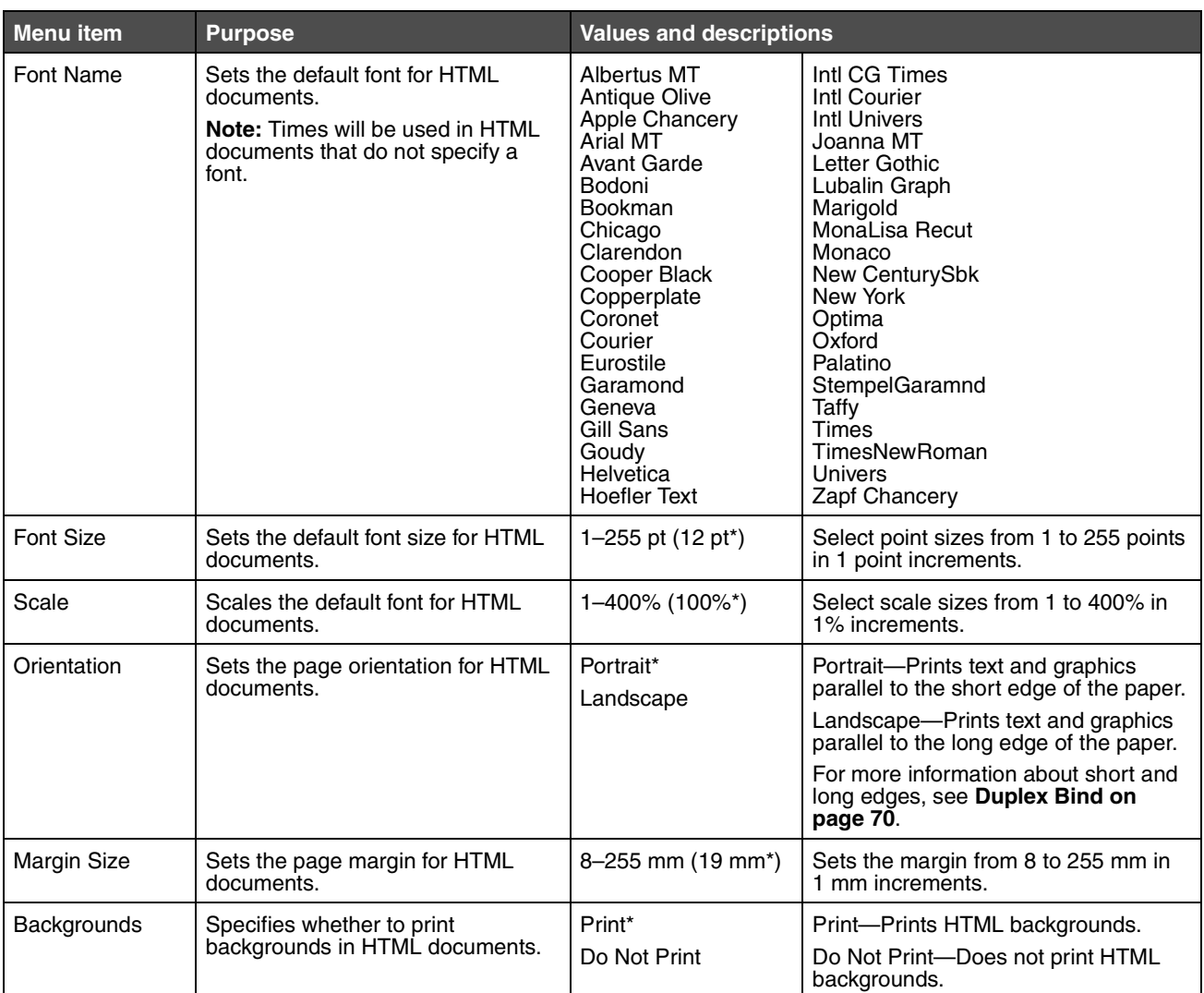

#### **Image Menu**

These menu items are used to change the size or orientation of a printed image or to invert a printed image.

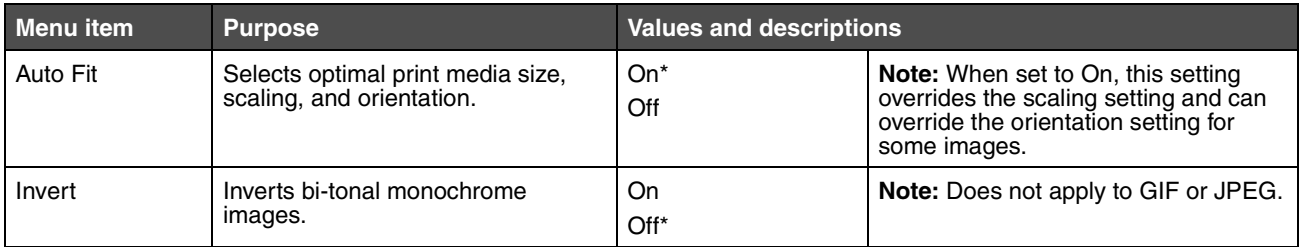

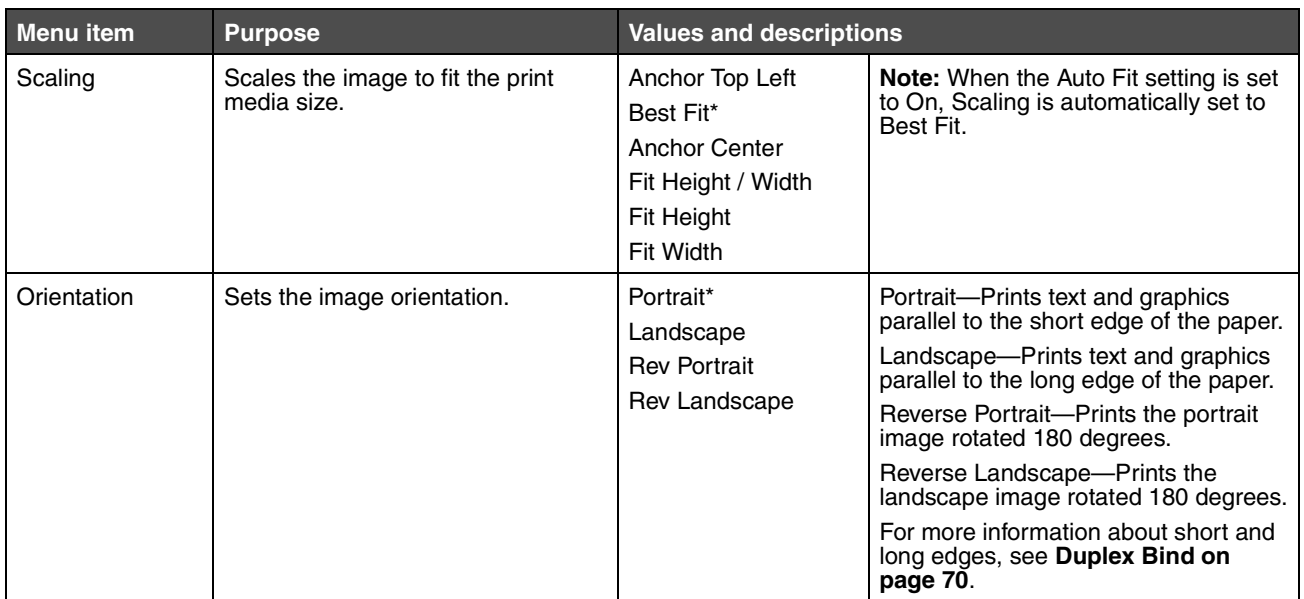

### *Security*

These menu items are used to set security levels on individual print jobs requiring a PIN and securing setup.

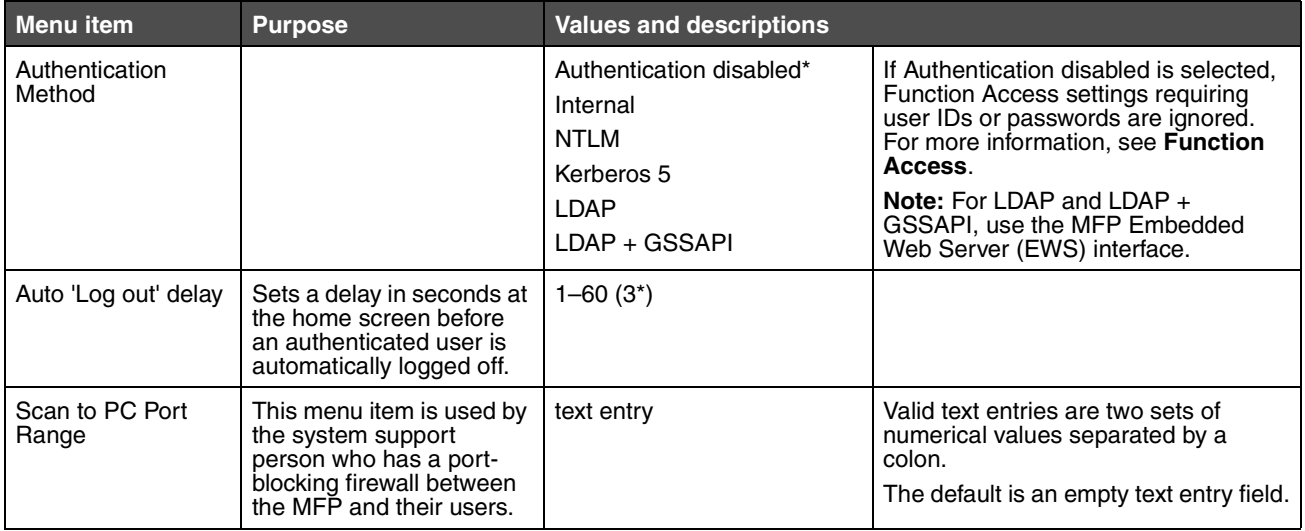

<span id="page-81-0"></span>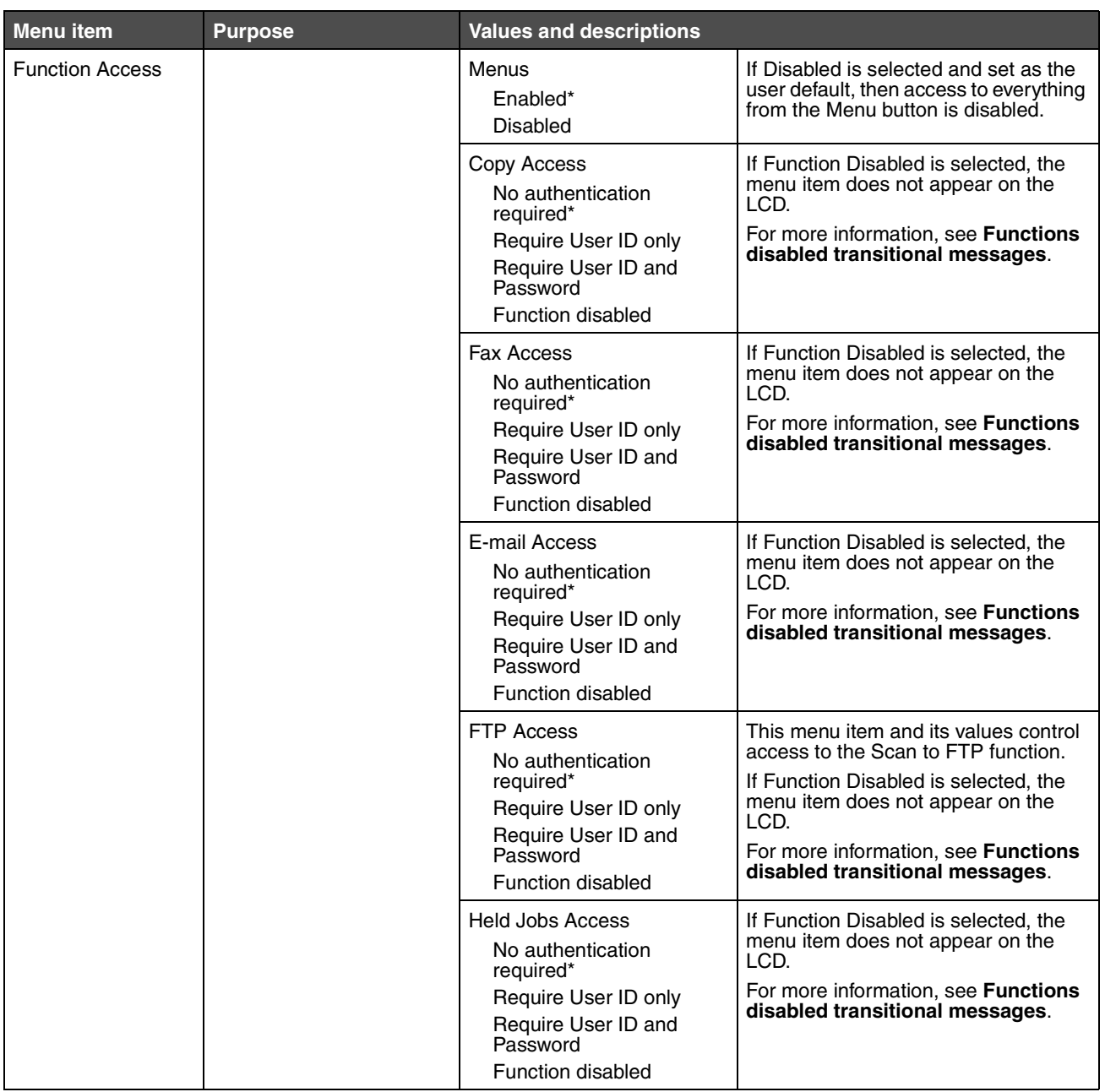

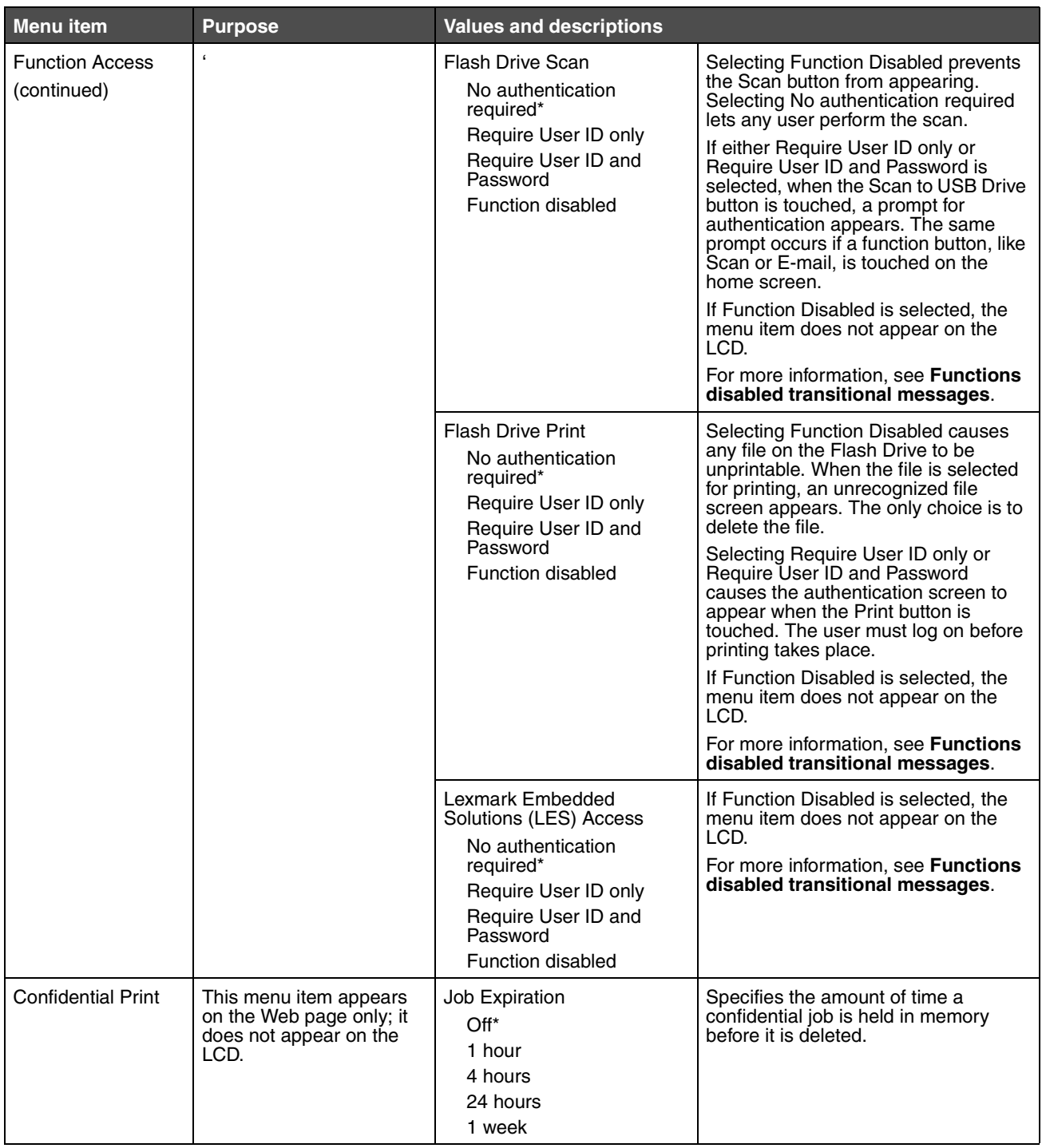

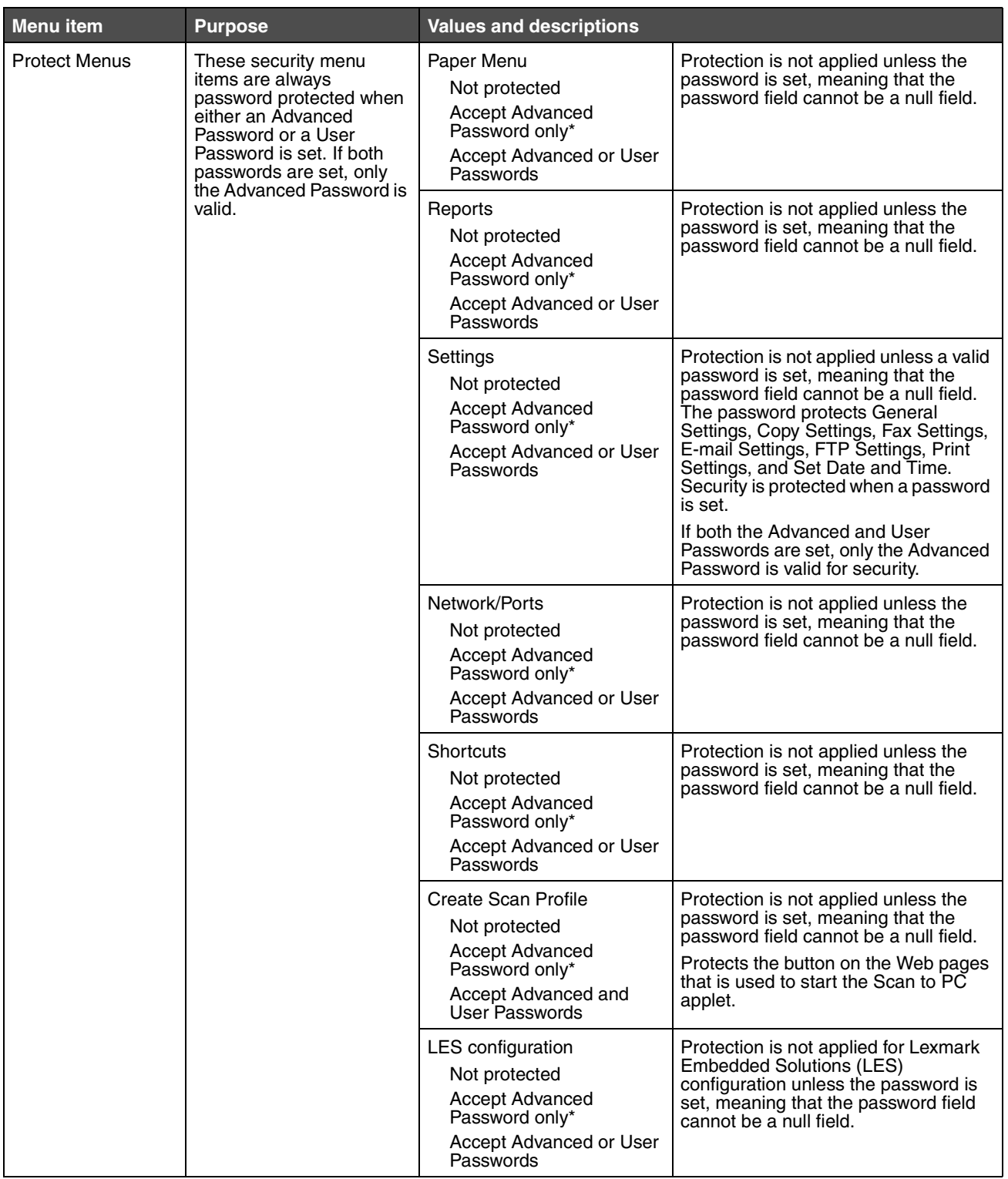

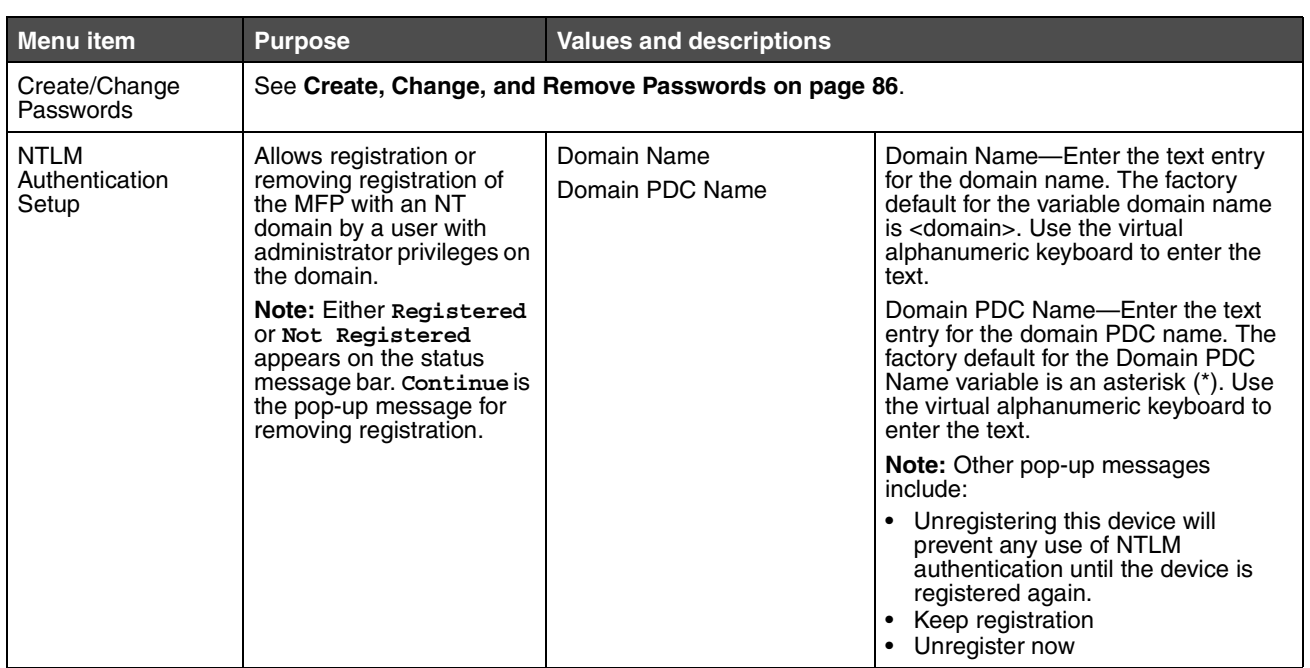

### <span id="page-85-0"></span>**Create, Change, and Remove Passwords**

#### **Create Advanced Password or Change/Remove Advanced Password**

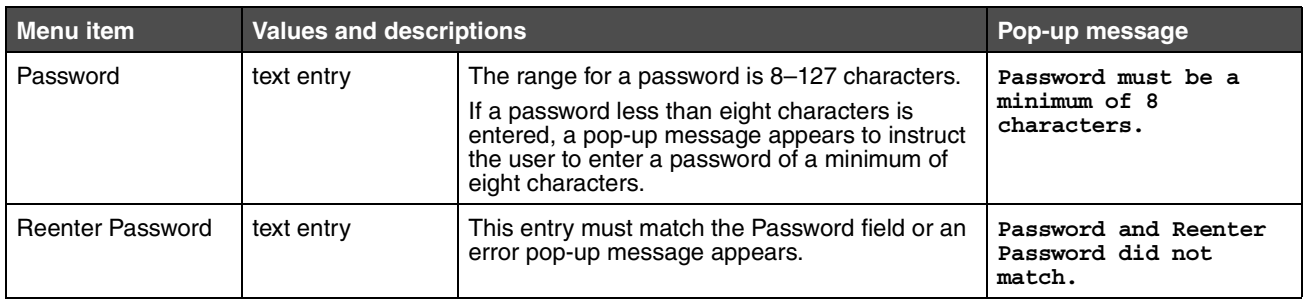

#### **Create User Password or Change/Remove User Password**

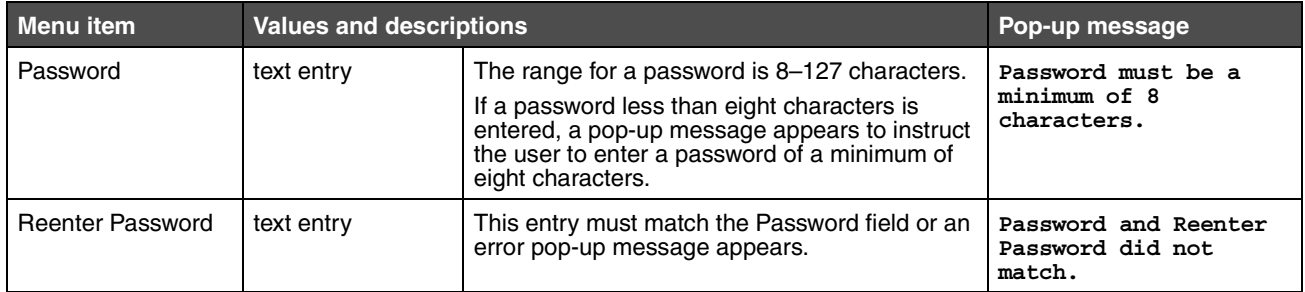

### *Set Date and Time*

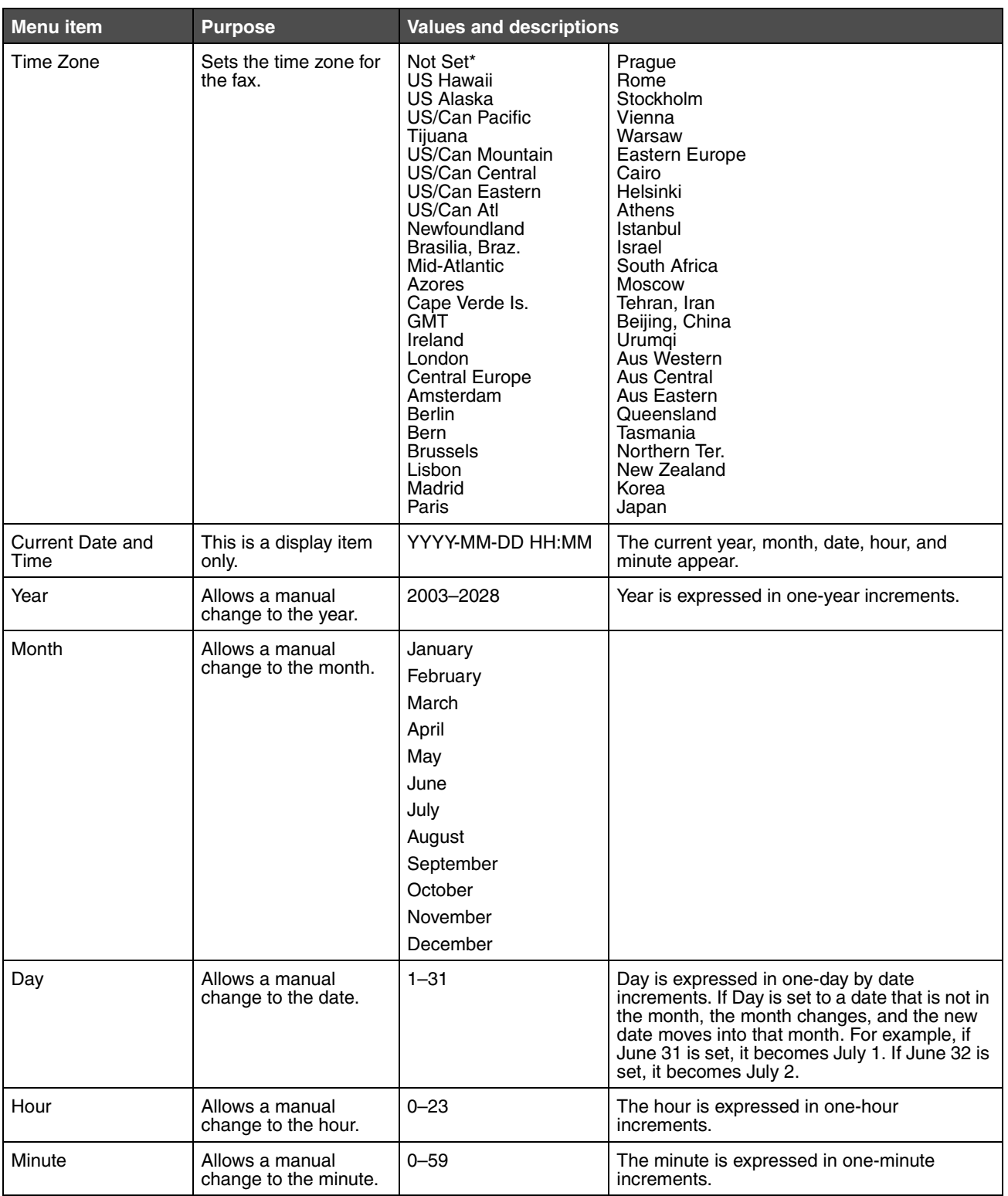

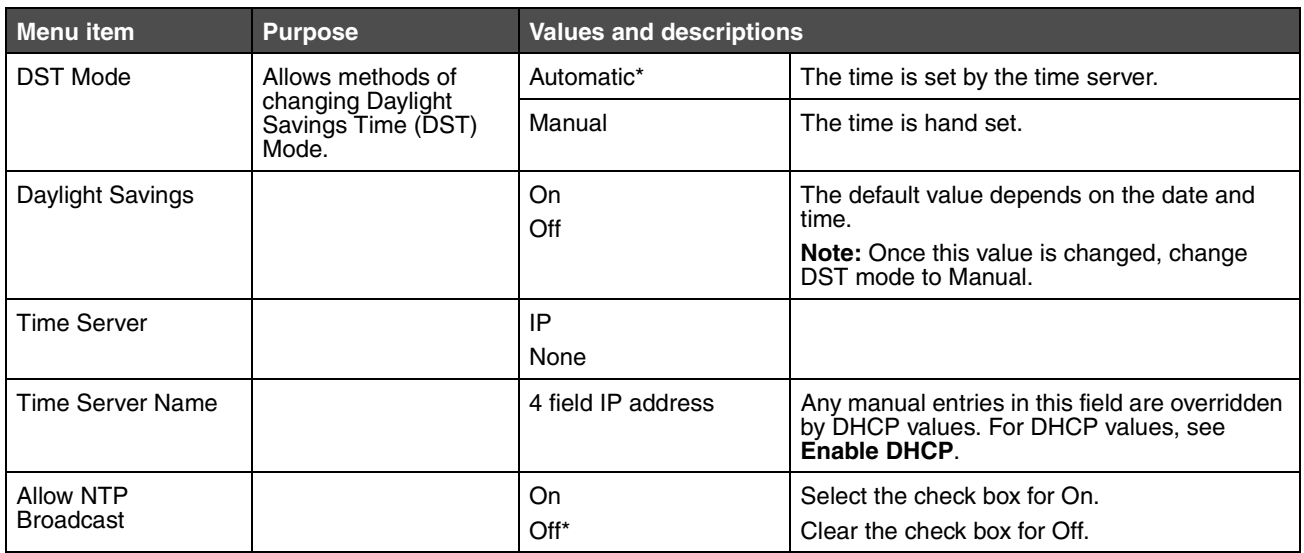

## *Help Pages*

These menu items are used to print some or all of the resident **Help Pages**. These pages contain information about MFP settings for copy, fax, e-mail, and FTP, and ordering supplies.

If the LCD is set to a language other than English, Brazilian Portuguese, French, German, Spanish, or Italian, the document prints in English.

The **Help** menu pages can be printed in the following languages from the *Software and Documentation* CD.

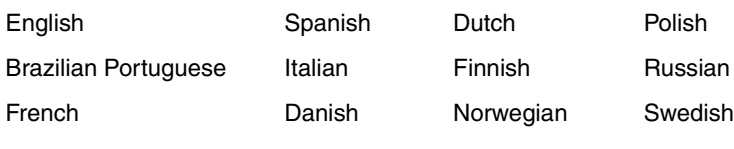

German

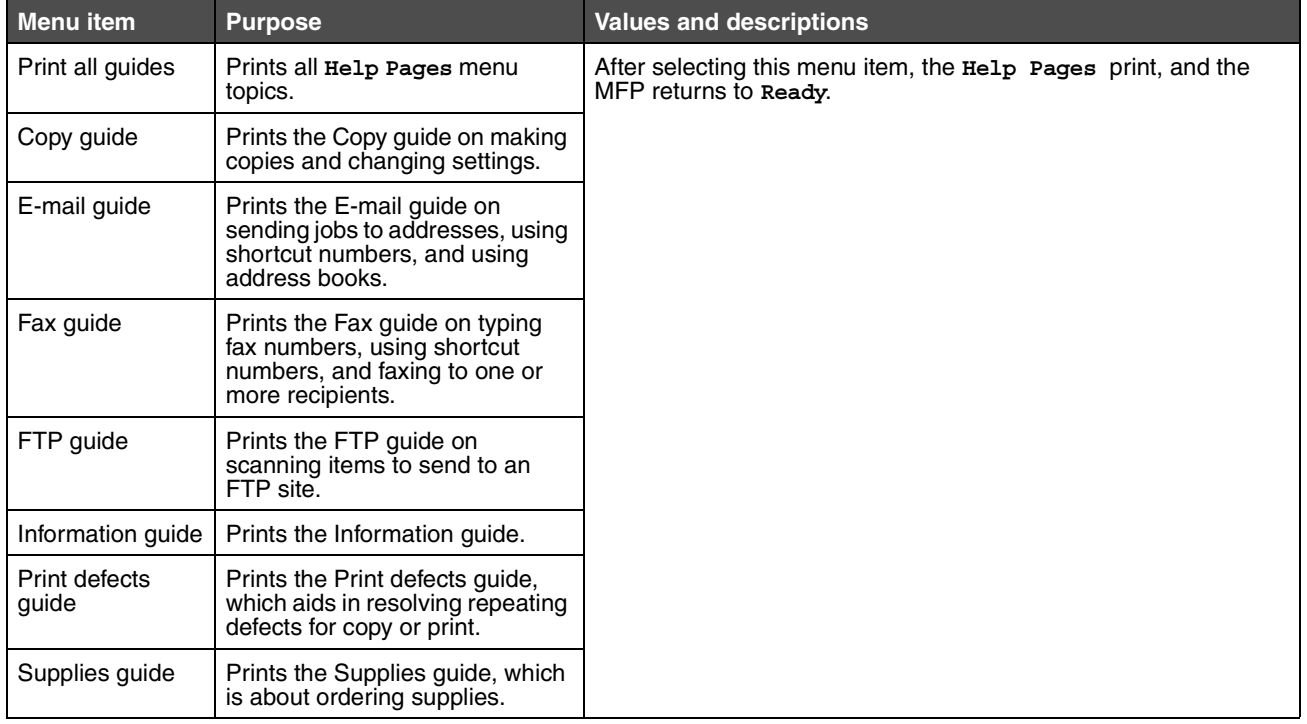

### *Manage Shortcuts*

To manage Fax, E-mail, FTP, and Profile shortcuts, only deletions of an entry or a complete list are possible.

**Note:** Managing shortcuts is only available through the MFP Embedded Web Server.

The following example shows an FTP shortcuts screen. To delete all entries at once, select **Delete List**.

Select the radio button beside the one listing needed, and it changes from an unselected radio button to a selected radio button as shown by the changed color in the center. **Delete Entry** is now active. Select **Delete Entry** to delete the selected entry.

To delete an entire list of entries, select **Delete List**.

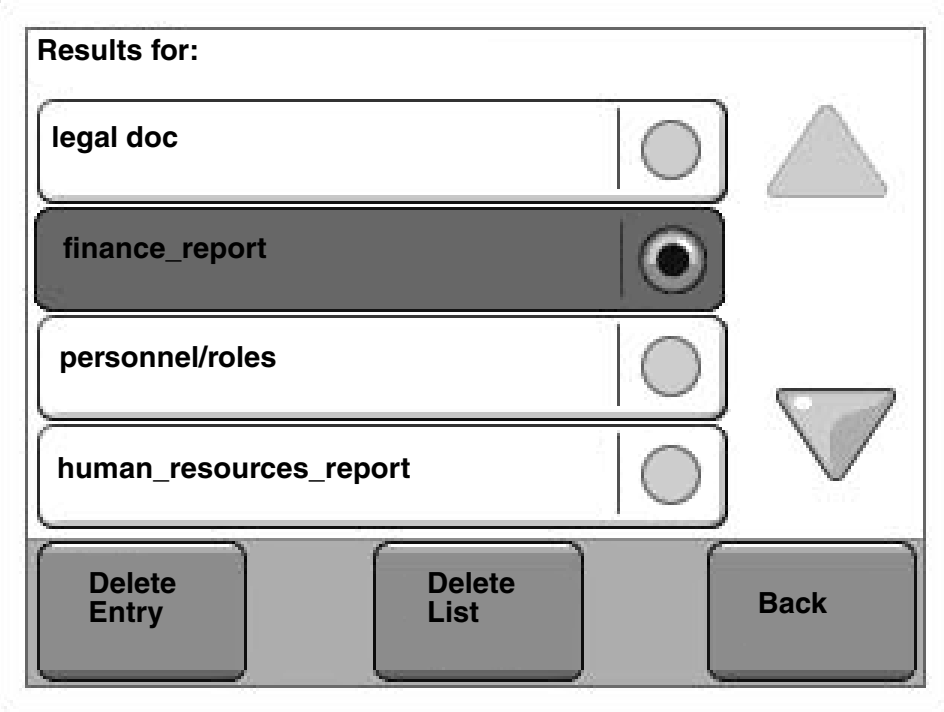

Managing shortcuts for Fax, E-mail, and Profile works in the same manner.

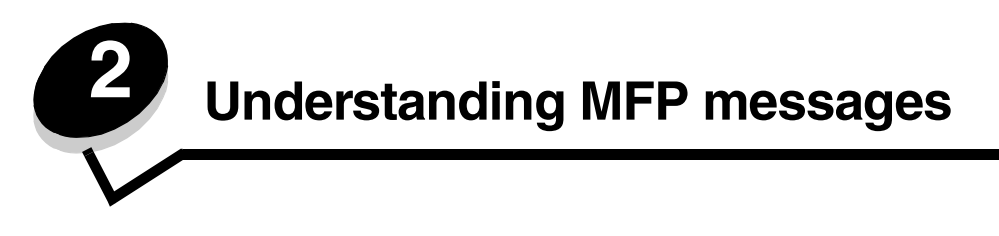

Messages appear on the MFP control panel LCD describing the current state of the MFP and indicating possible MFP problems requiring intervention.

### *Status messages*

Status messages provide information on the status of the MFP.

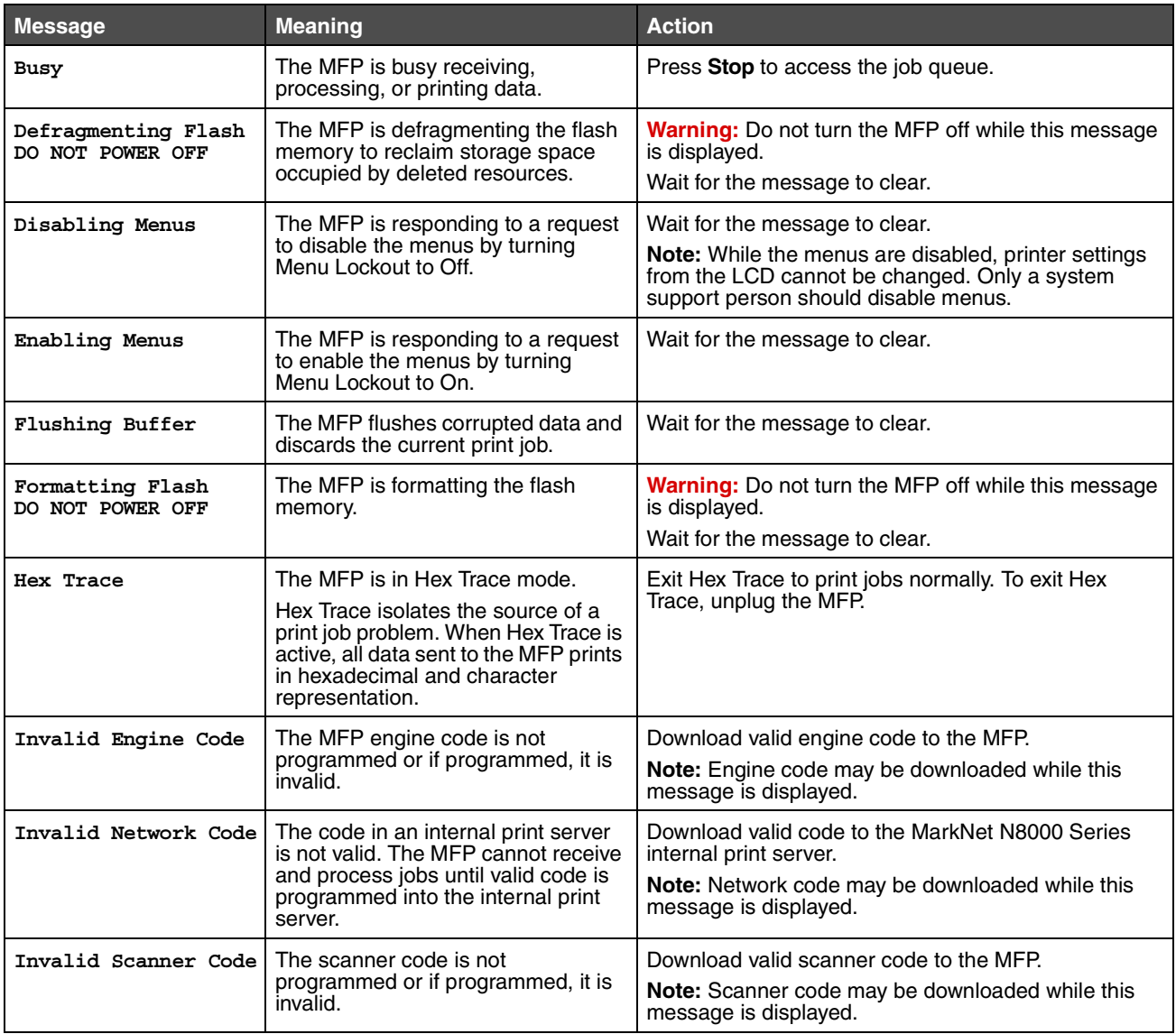

### **Status messages**

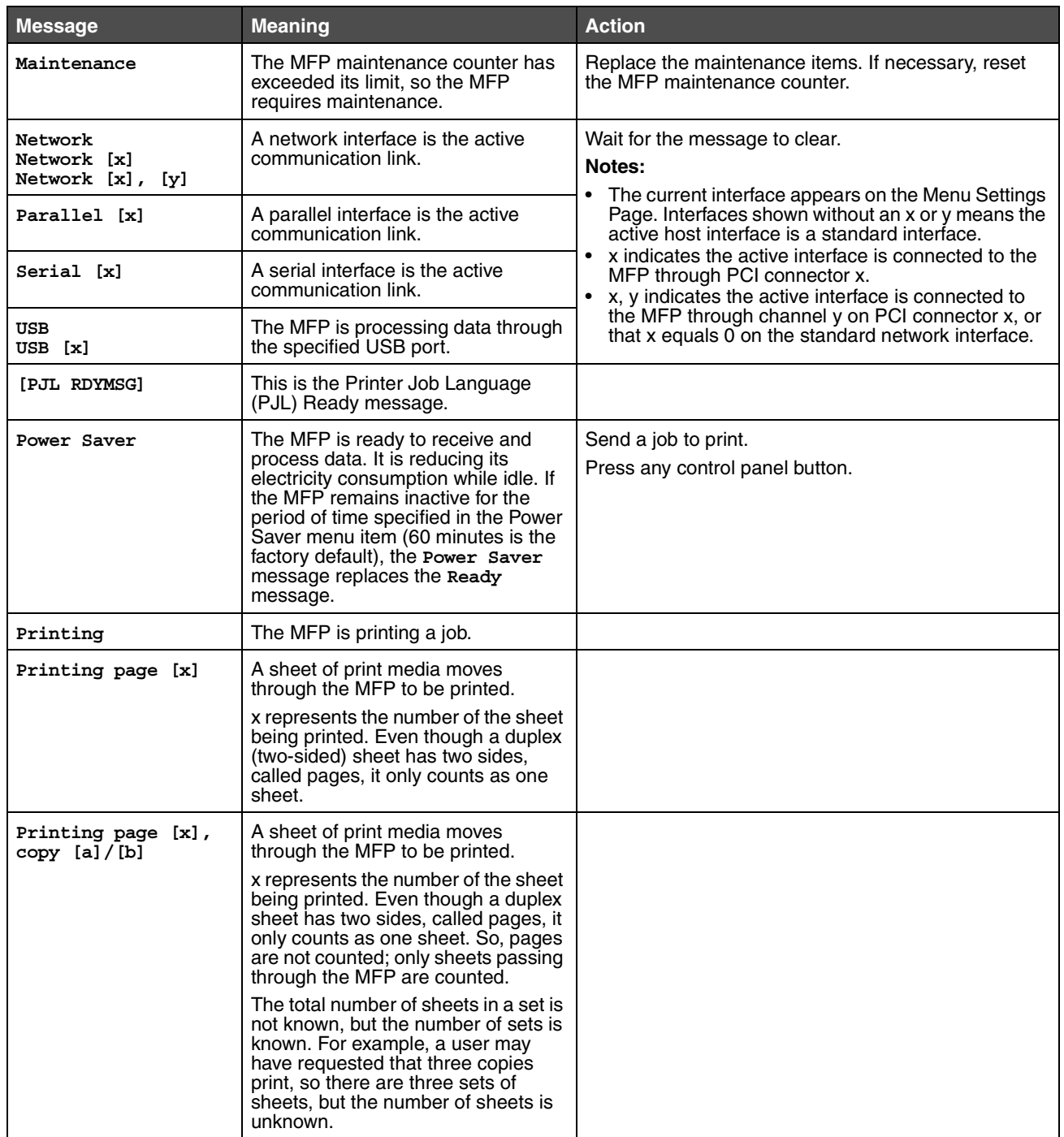

#### **Status messages**

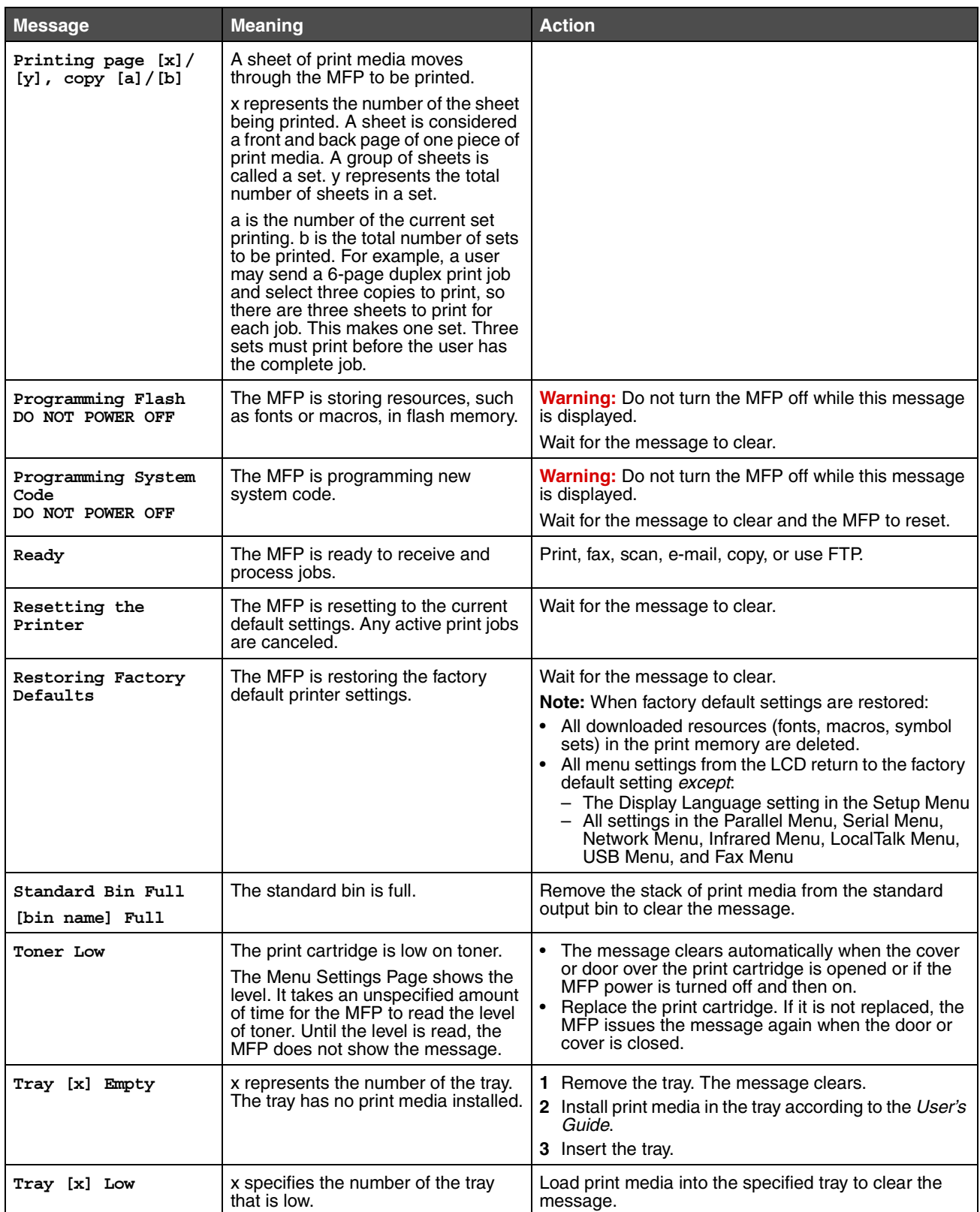

### **Status messages**

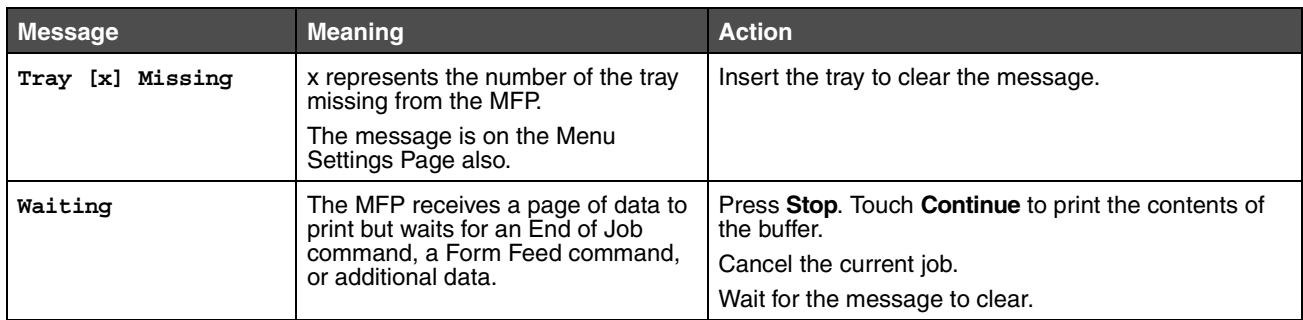

### *Fax status messages*

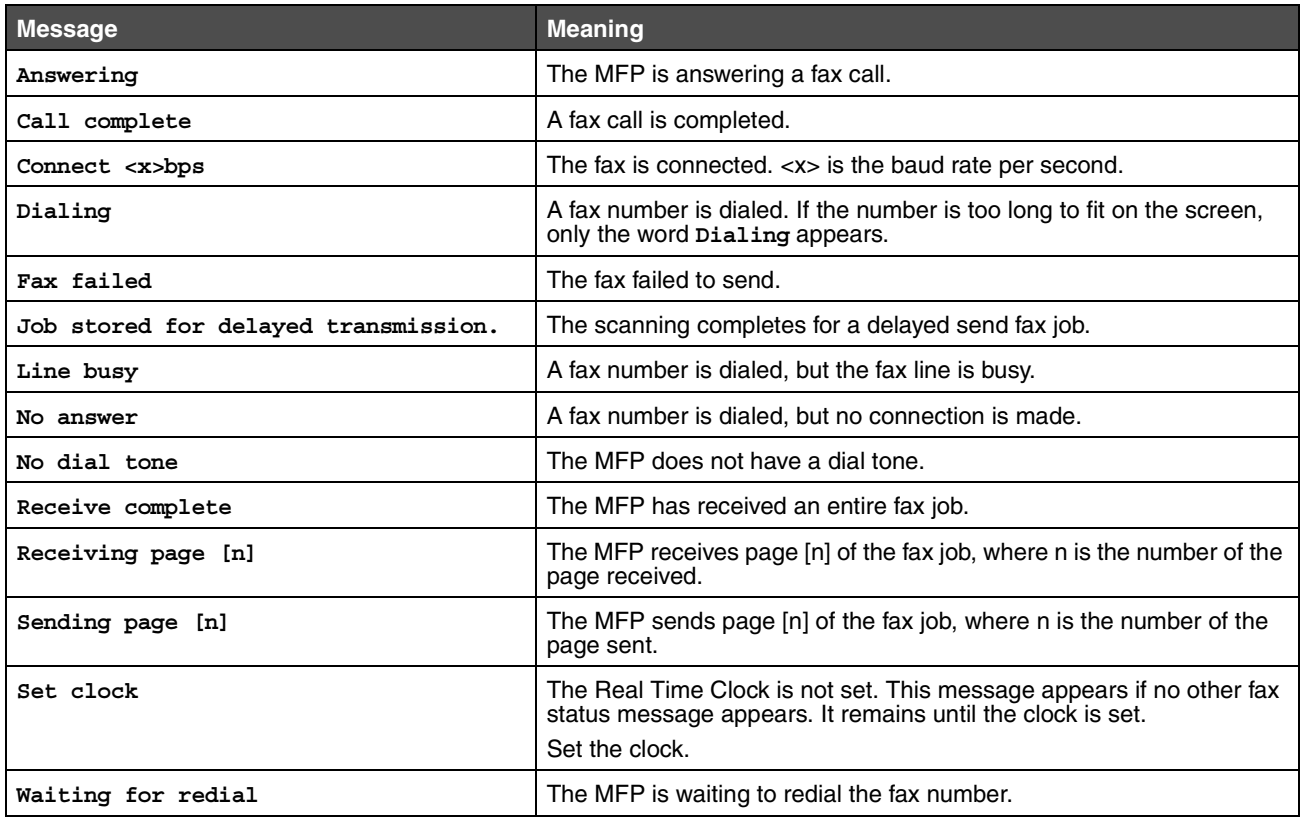

# *Cancel jobs messages*

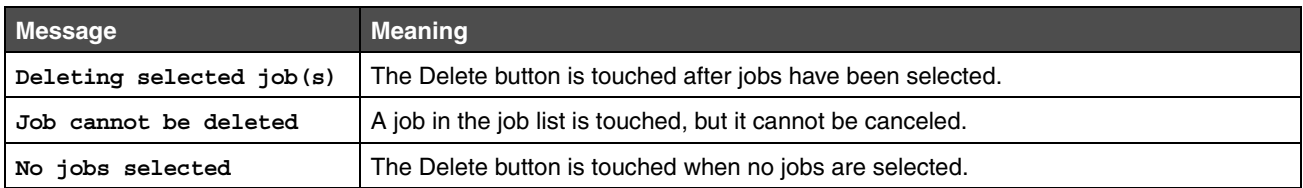

## *Password and PIN messages*

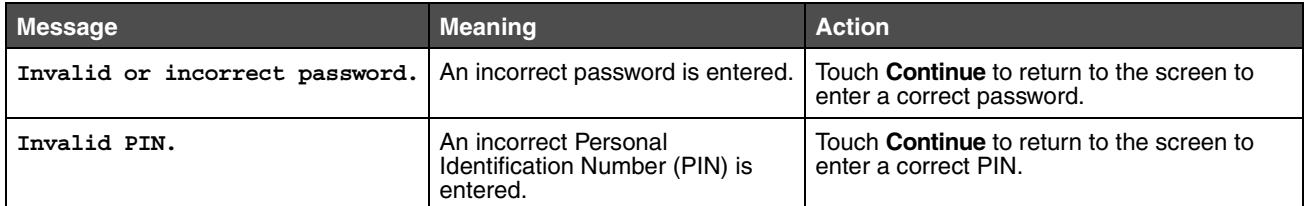

### *Copy, e-mail, fax, FTP, and scan button messages*

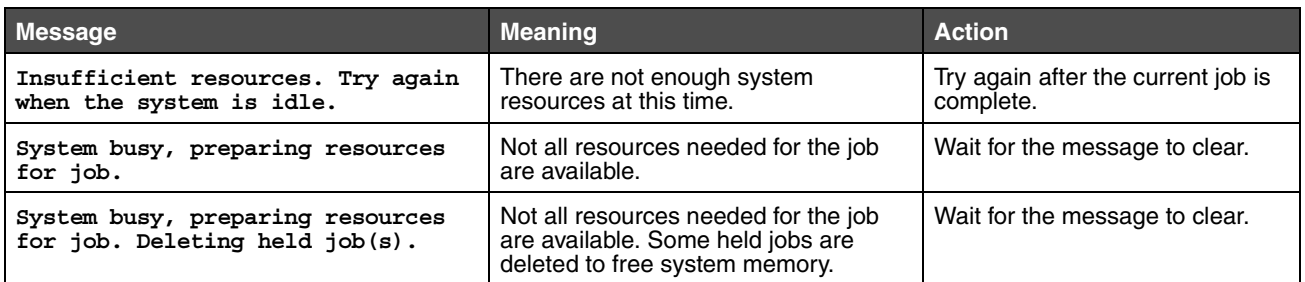

### *Attendance messages*

Attendance messages indicate errors that the user may need to resolve before continuing to print, scan, fax, e-mail, or use FTP.

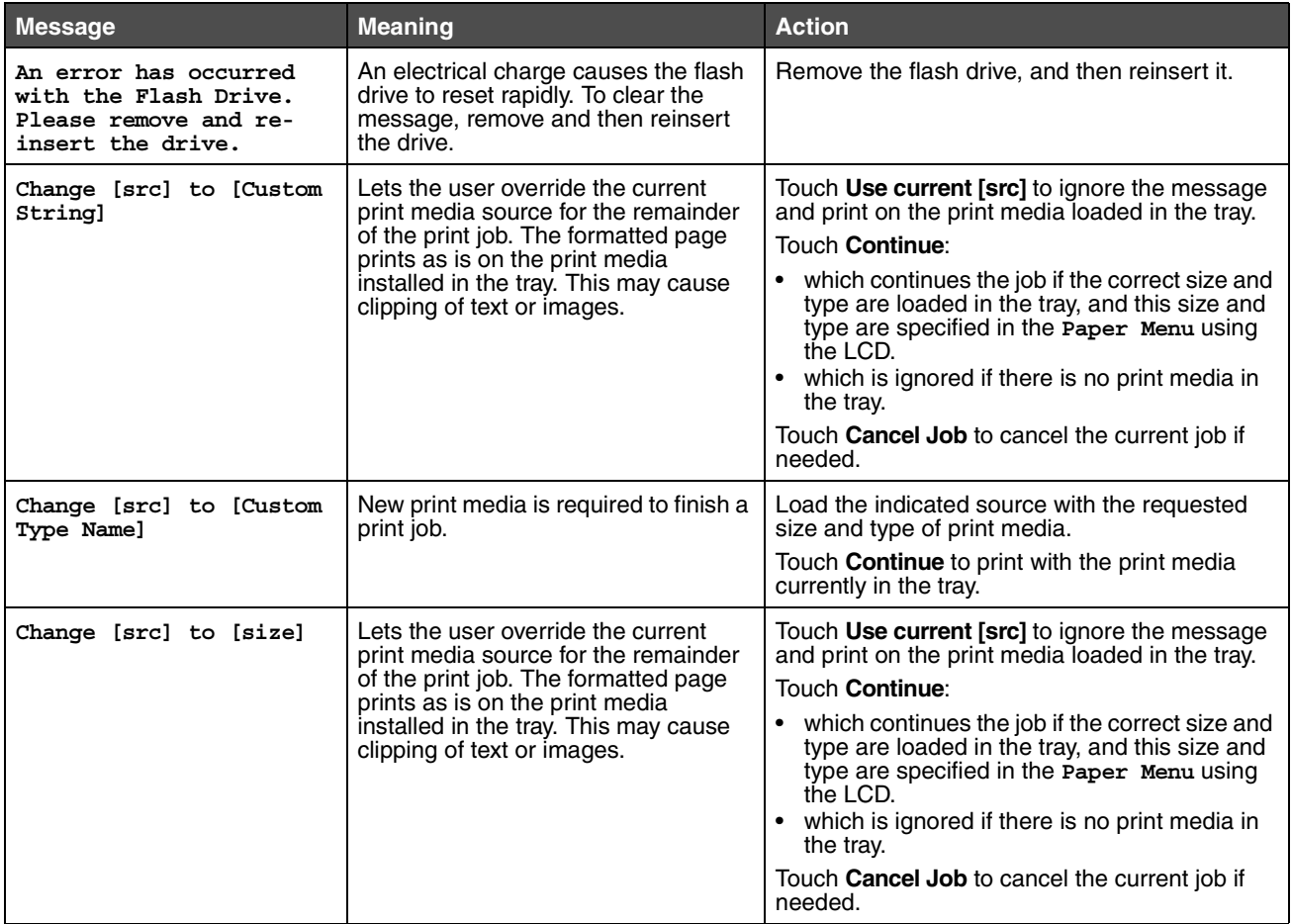

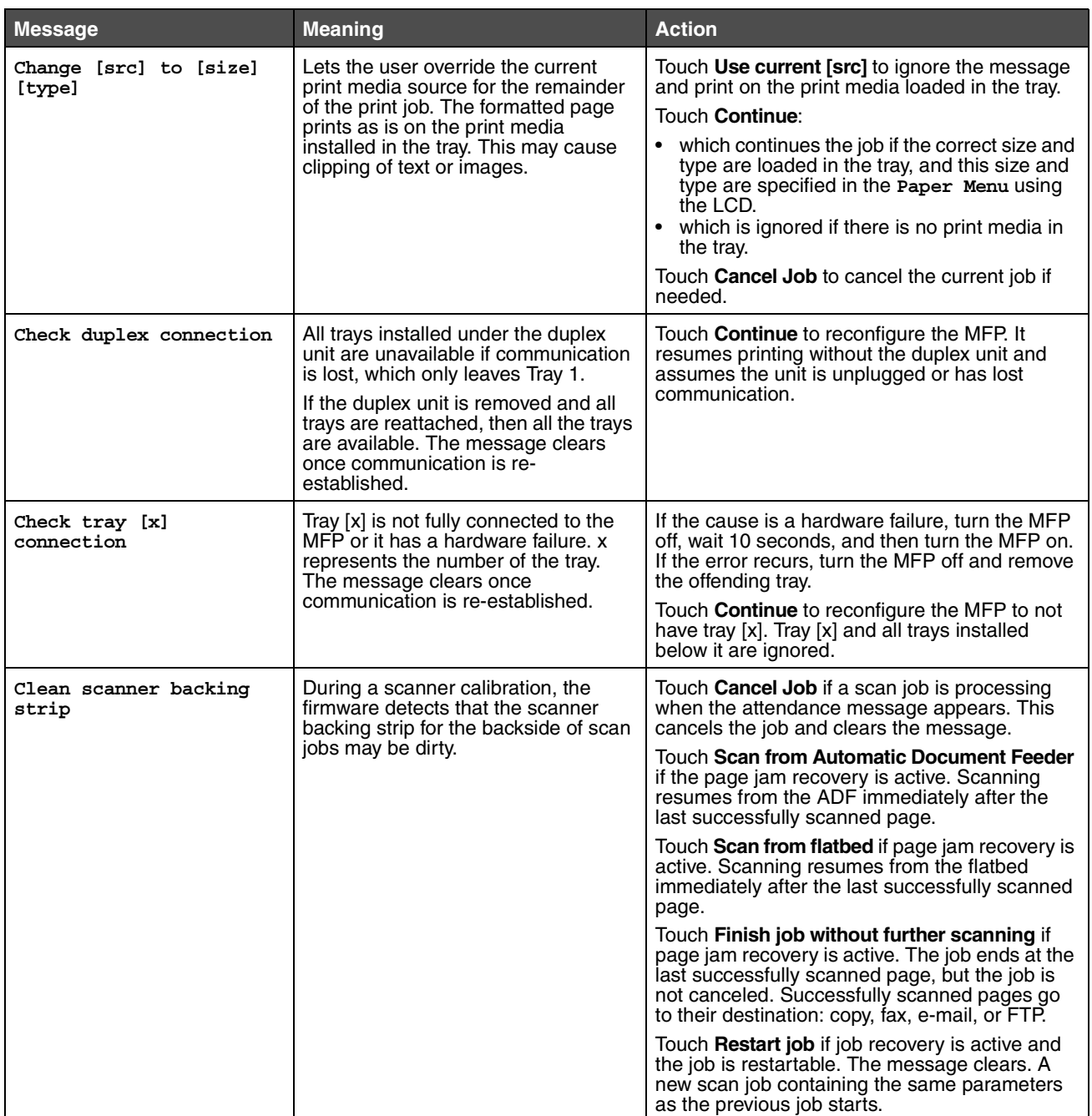

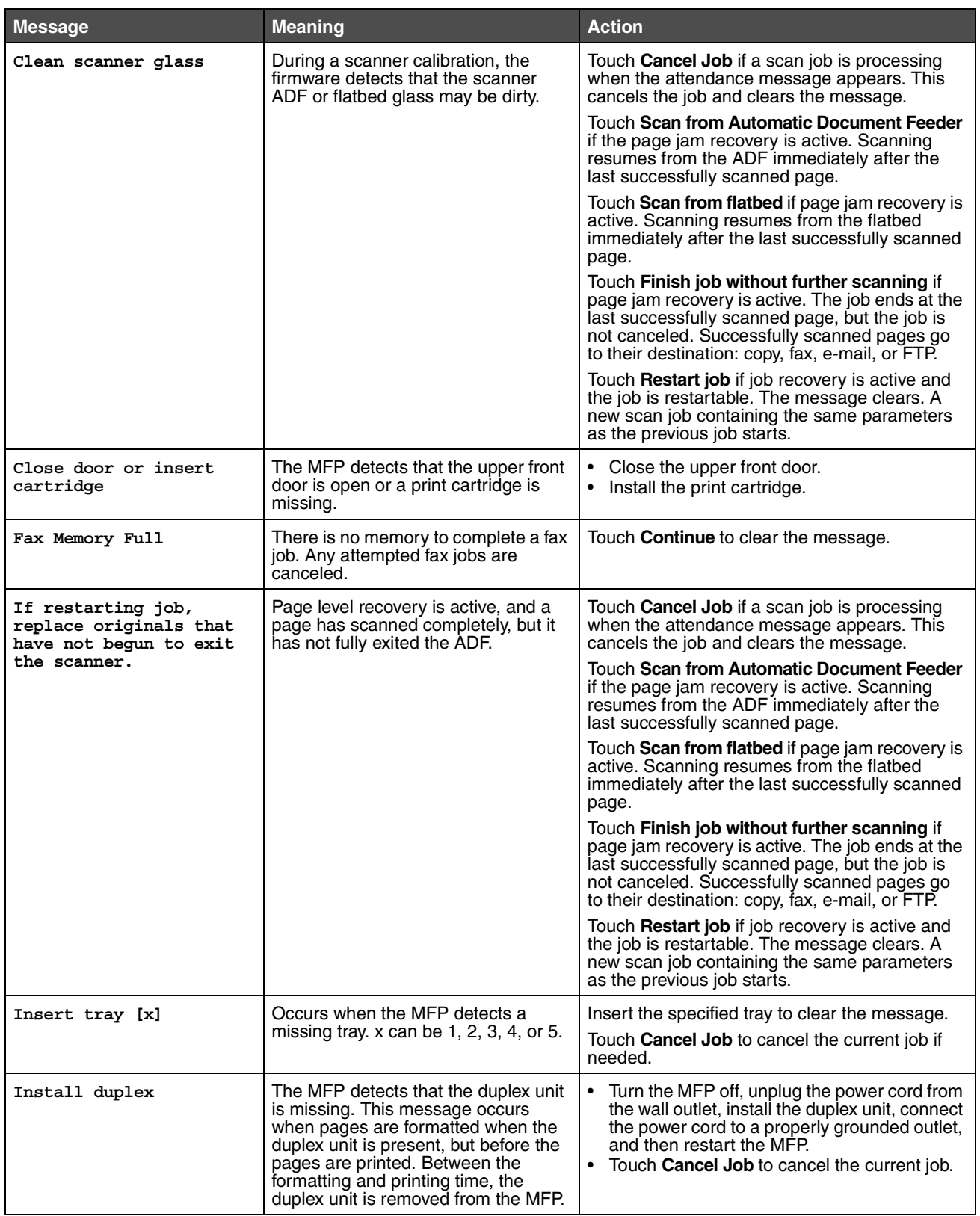

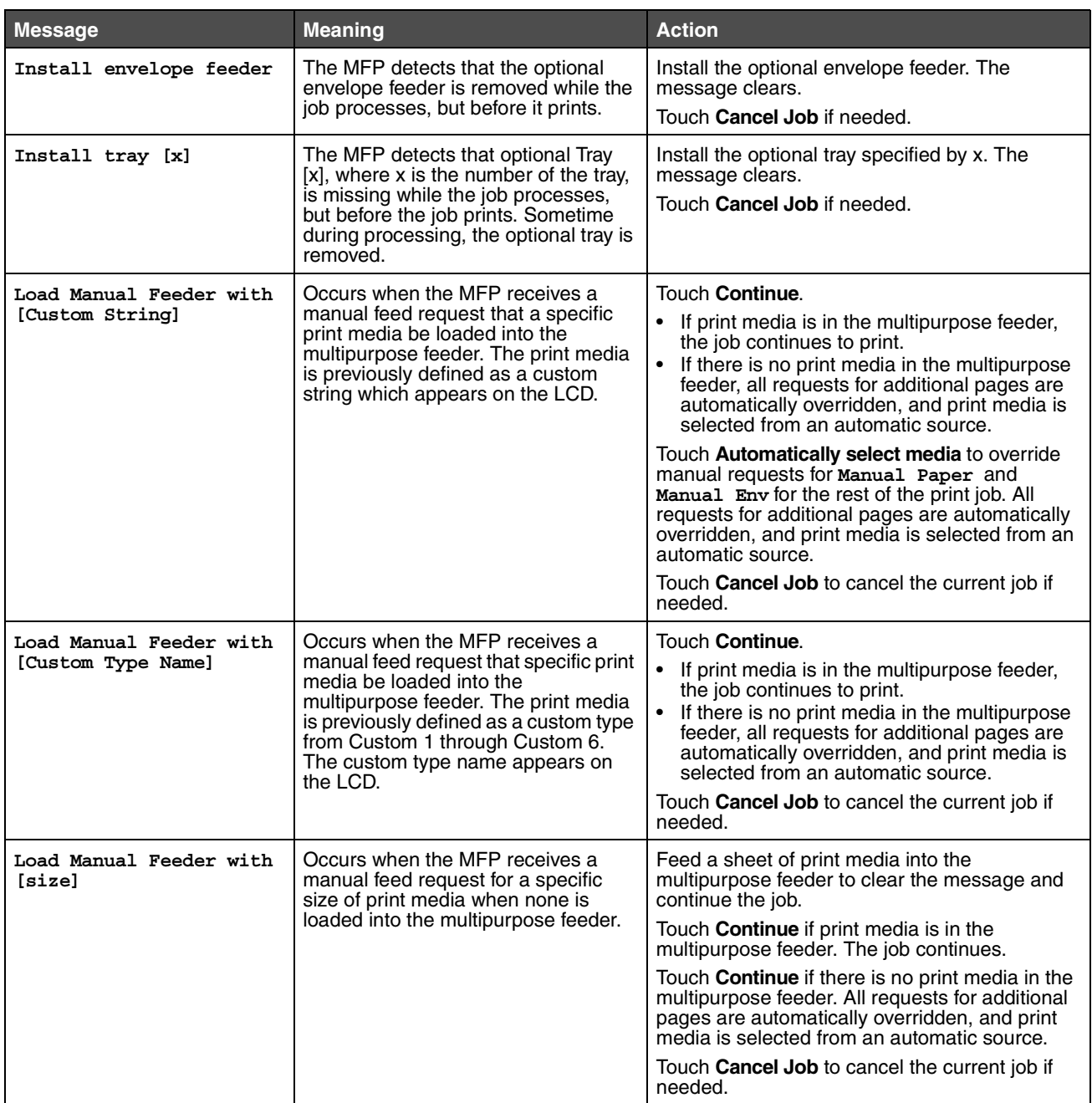

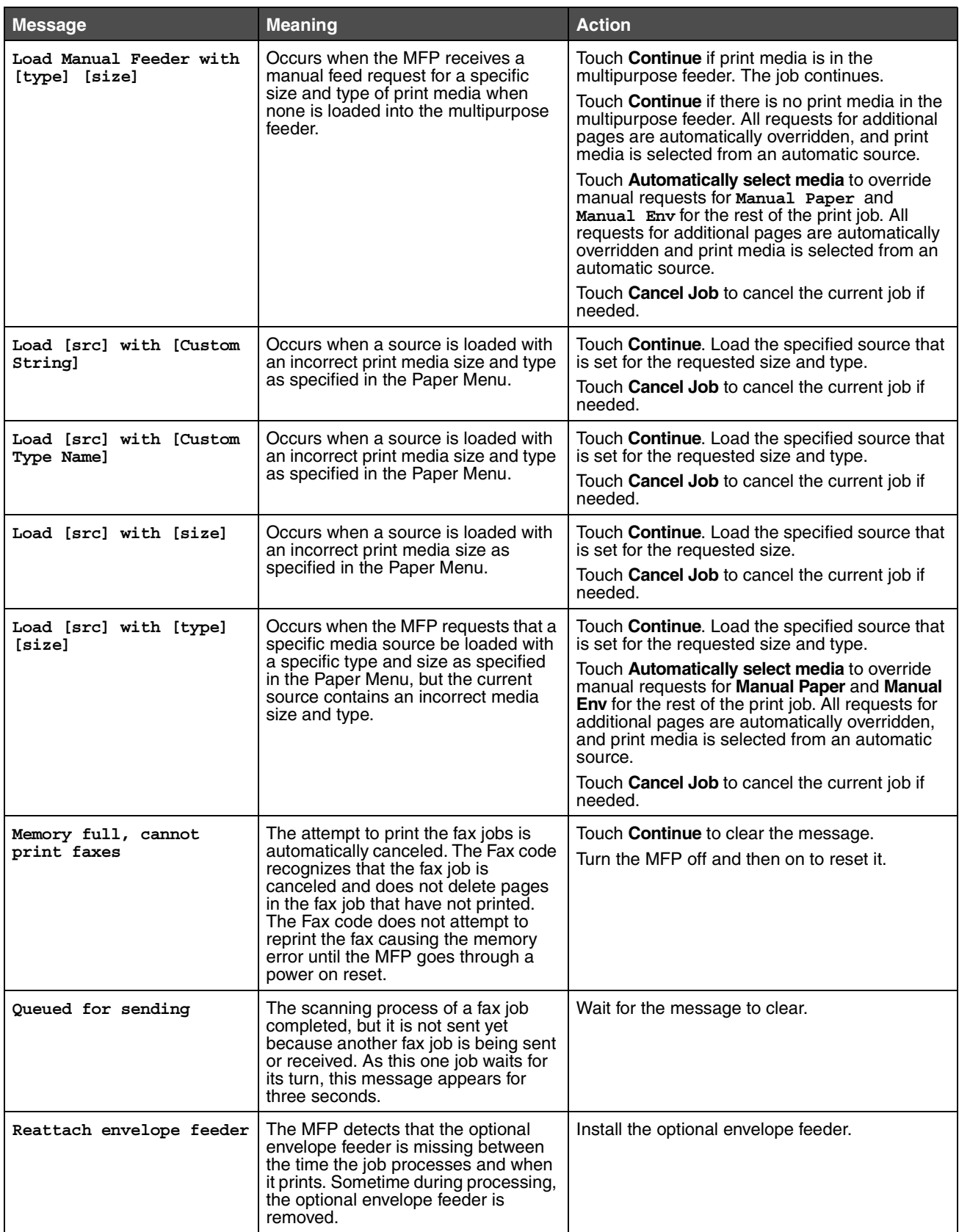

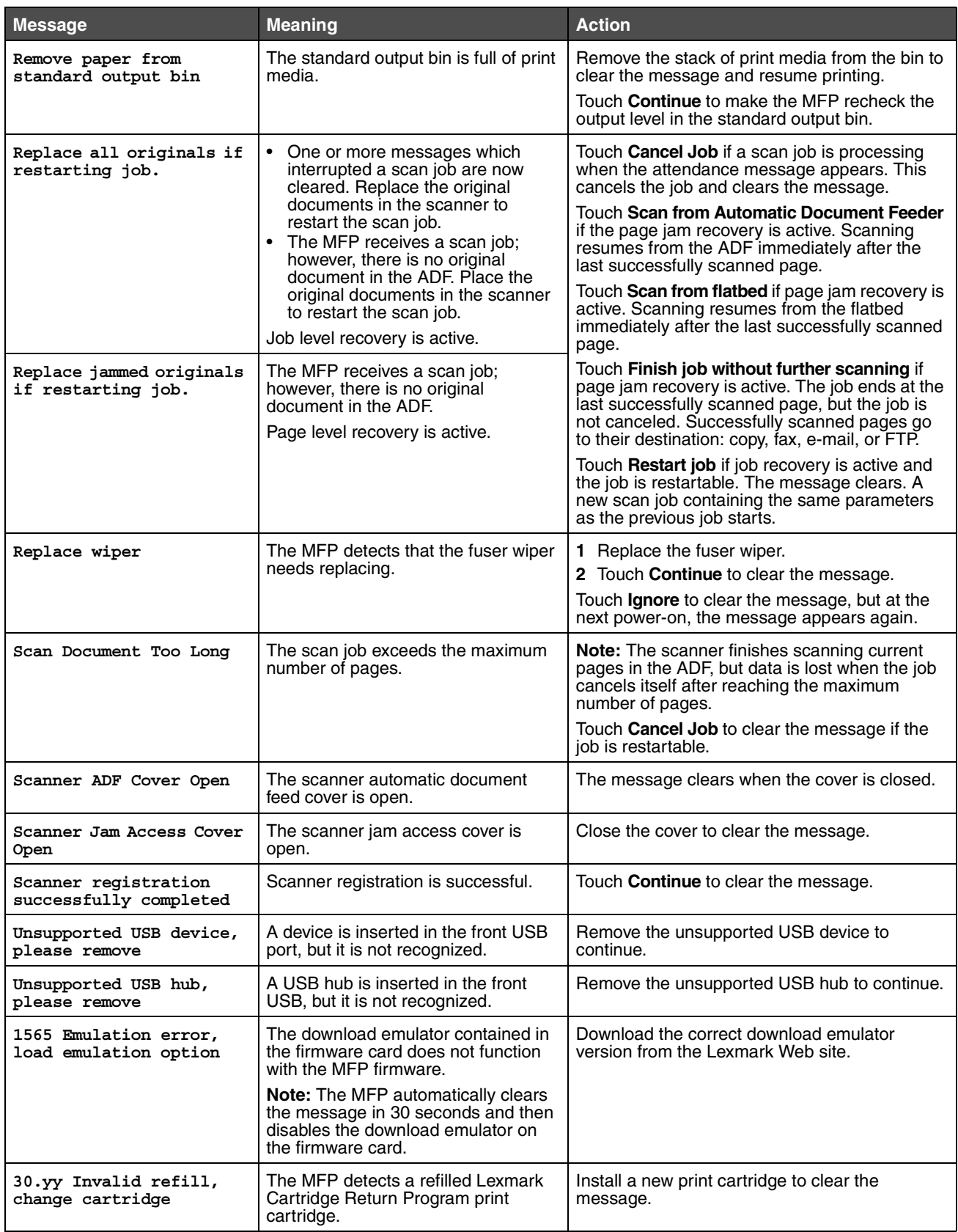

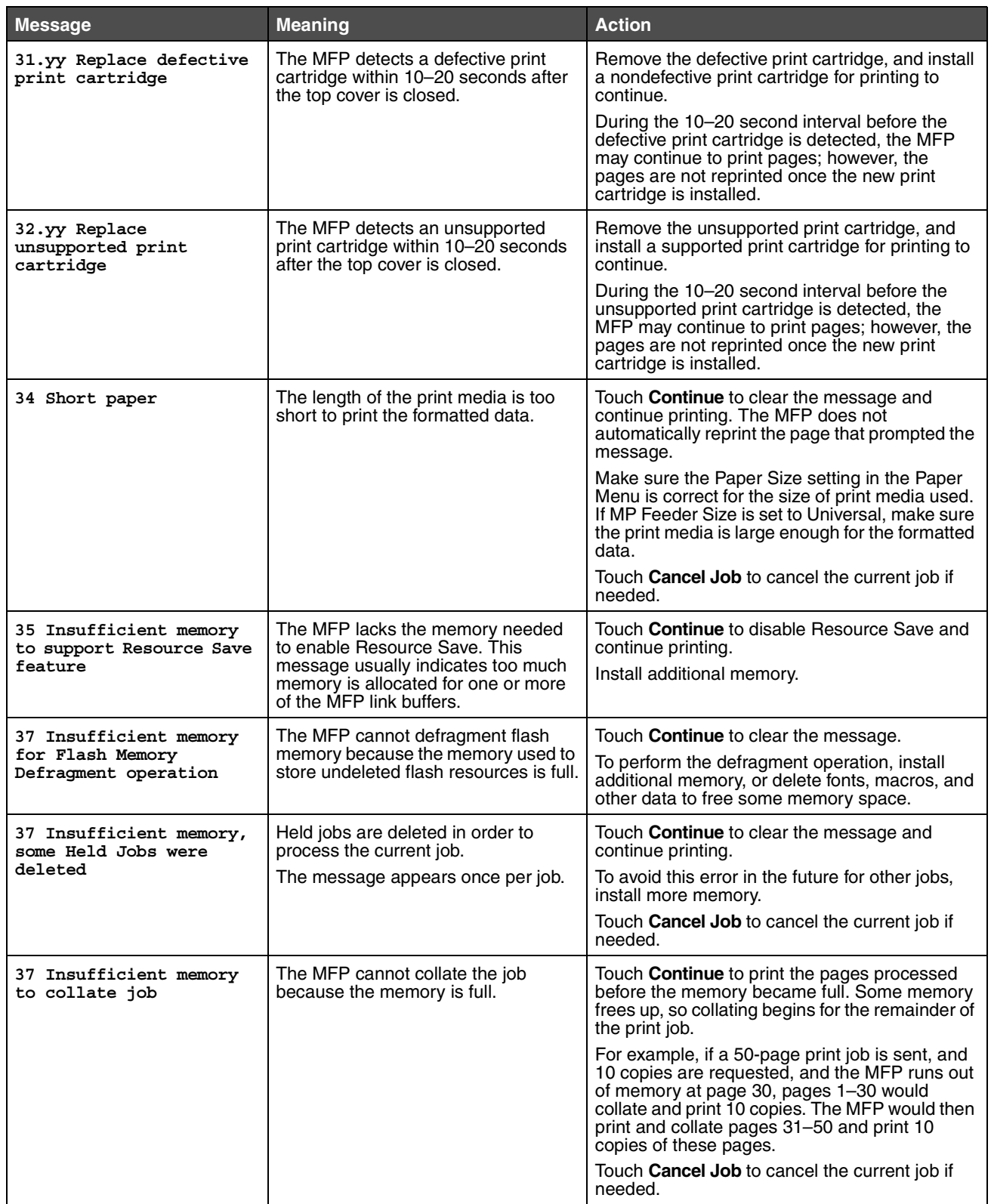

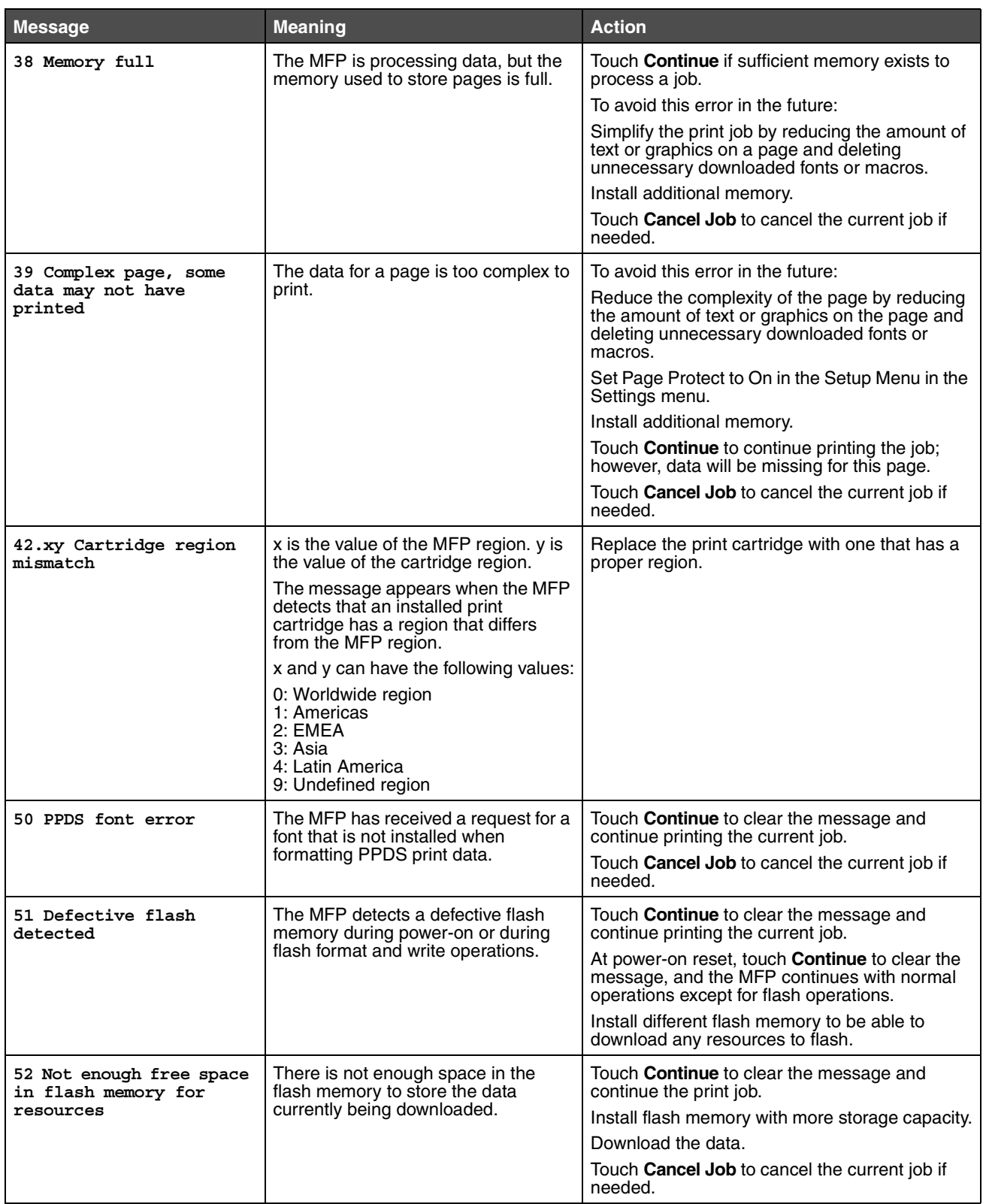

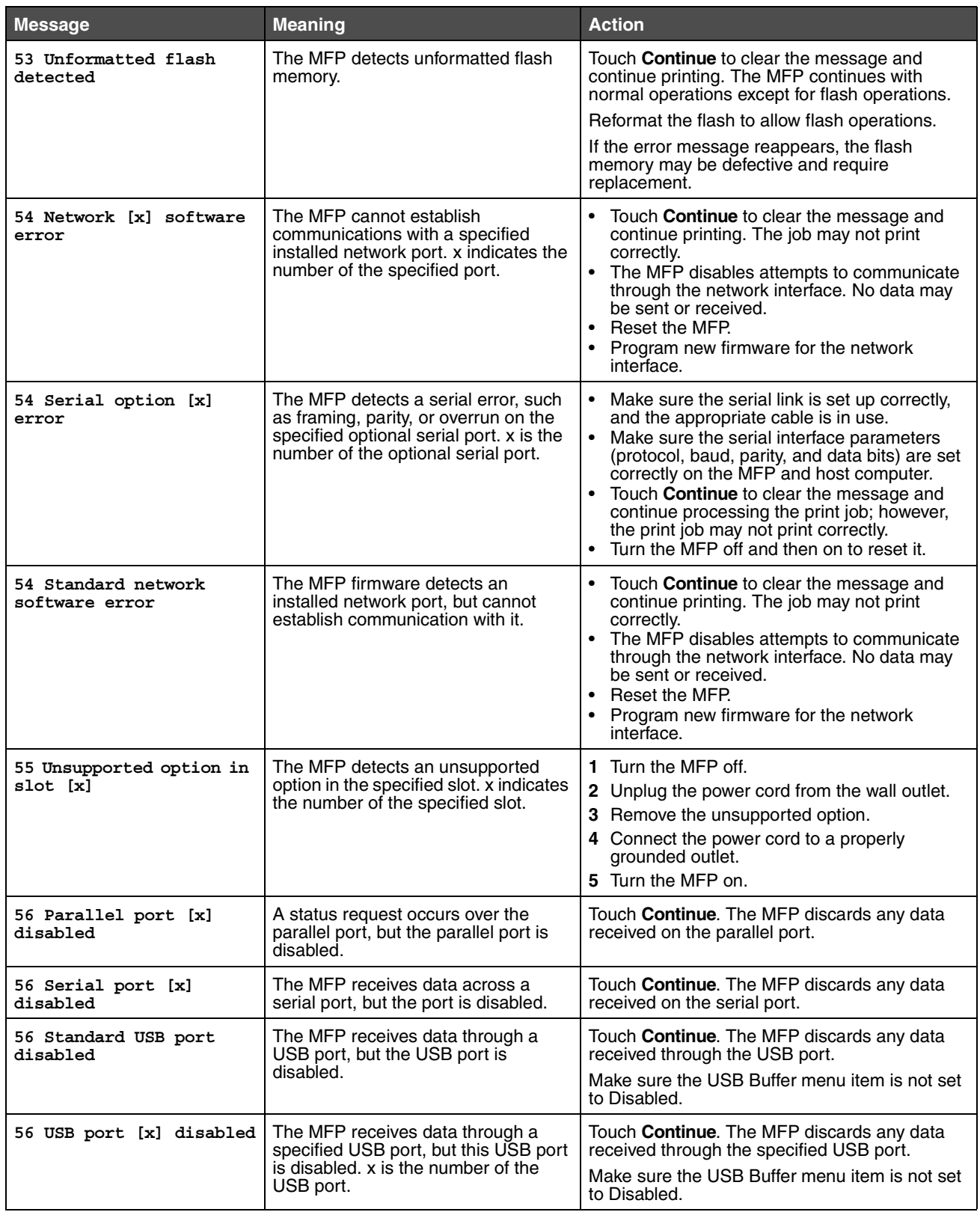

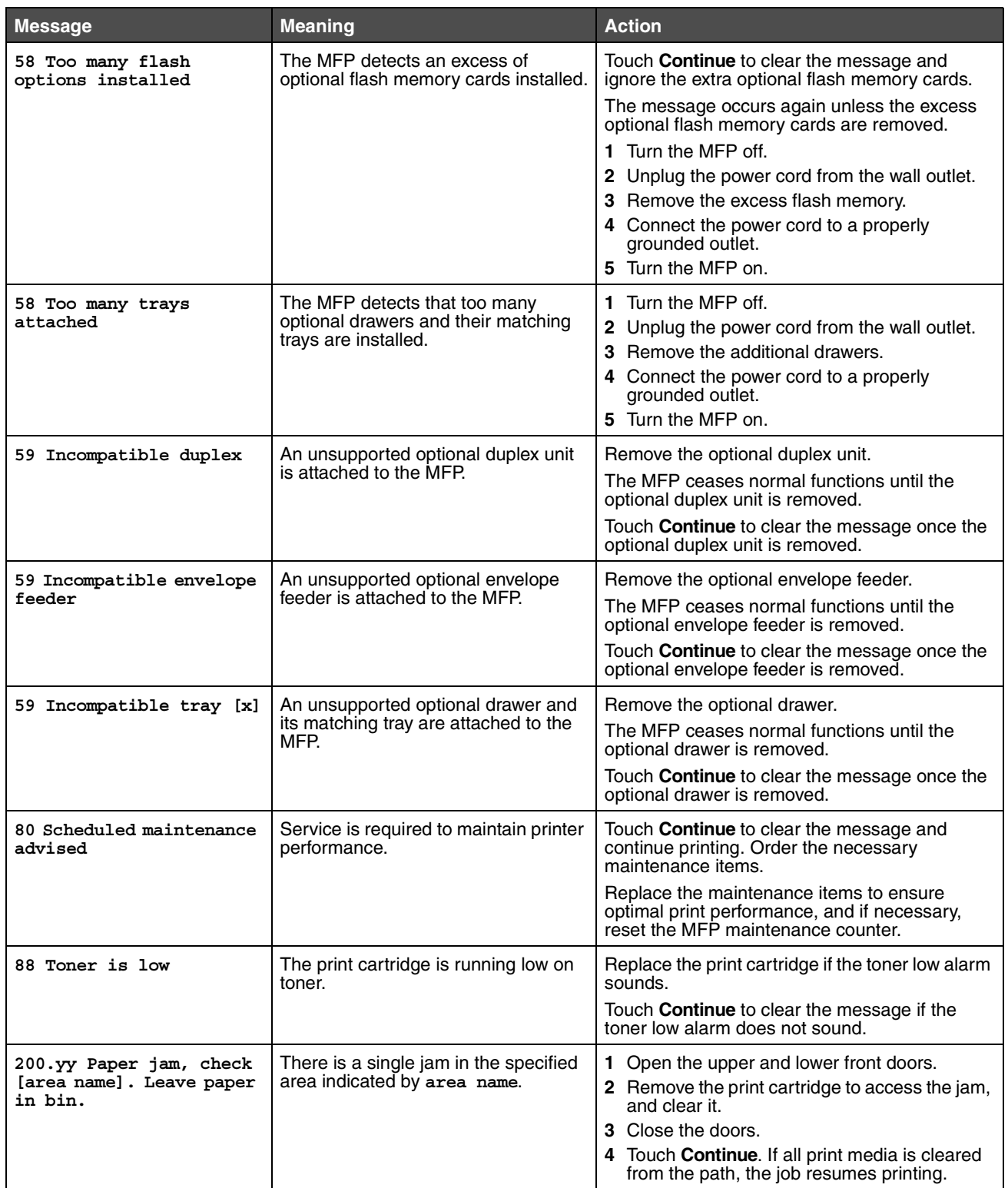

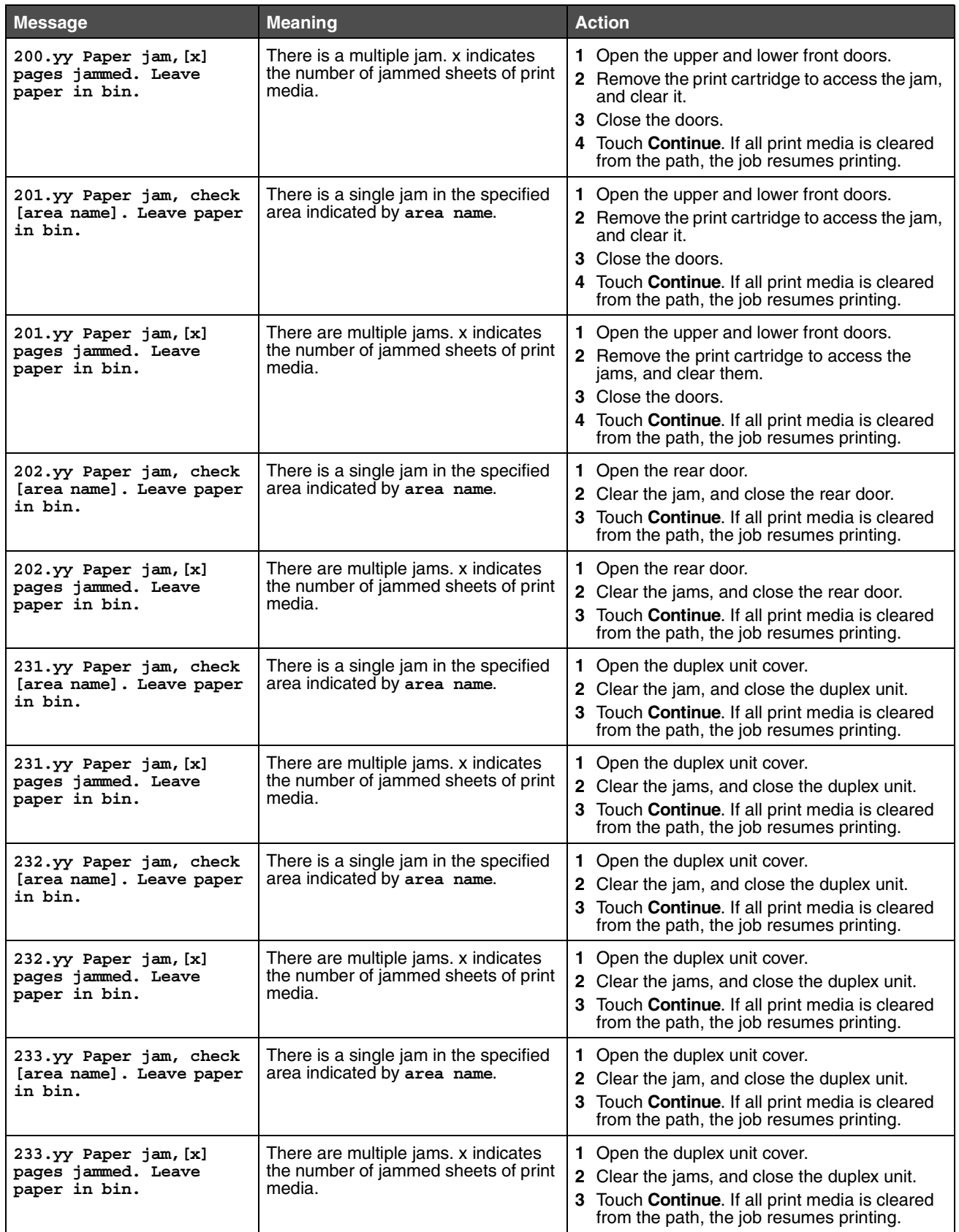

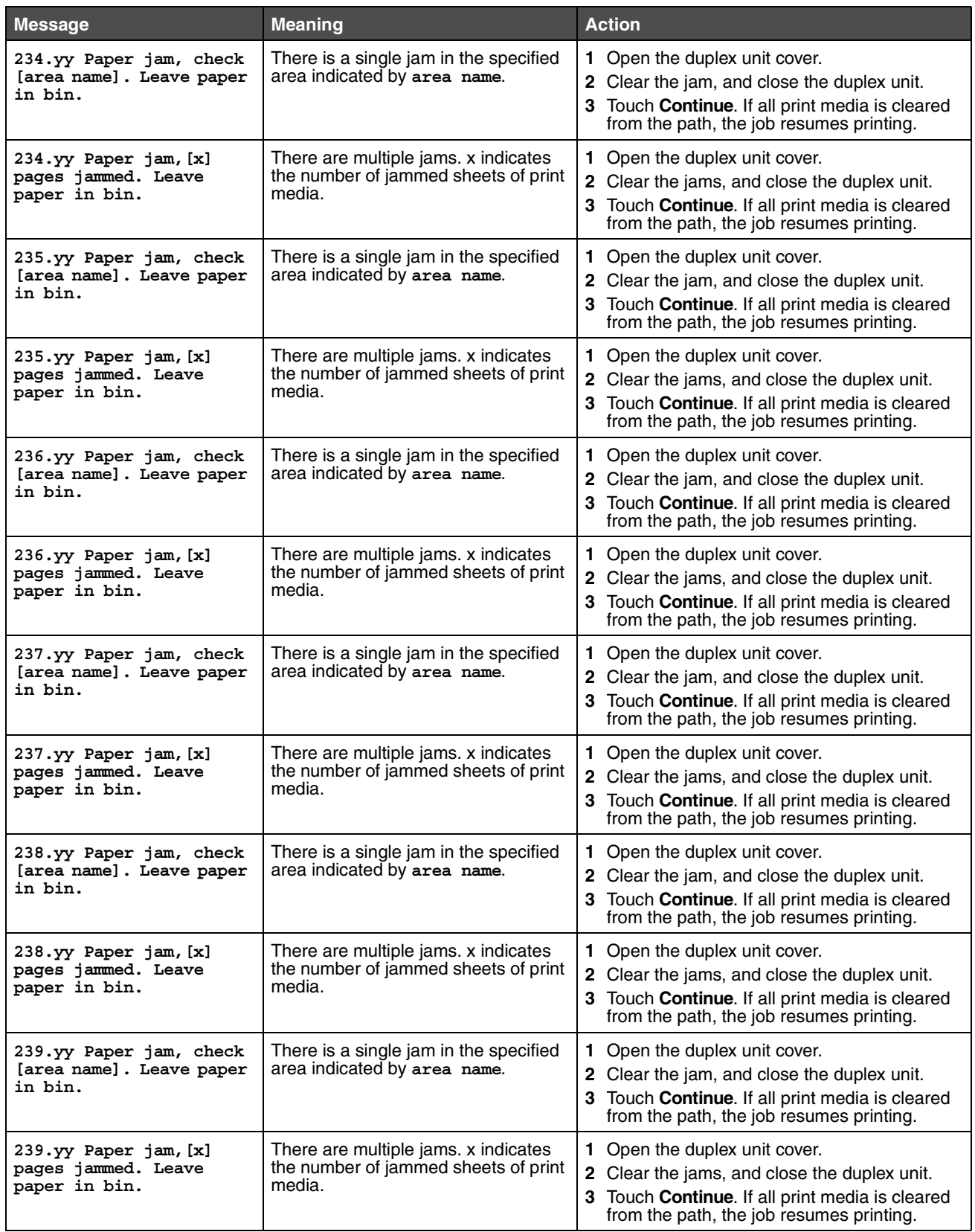

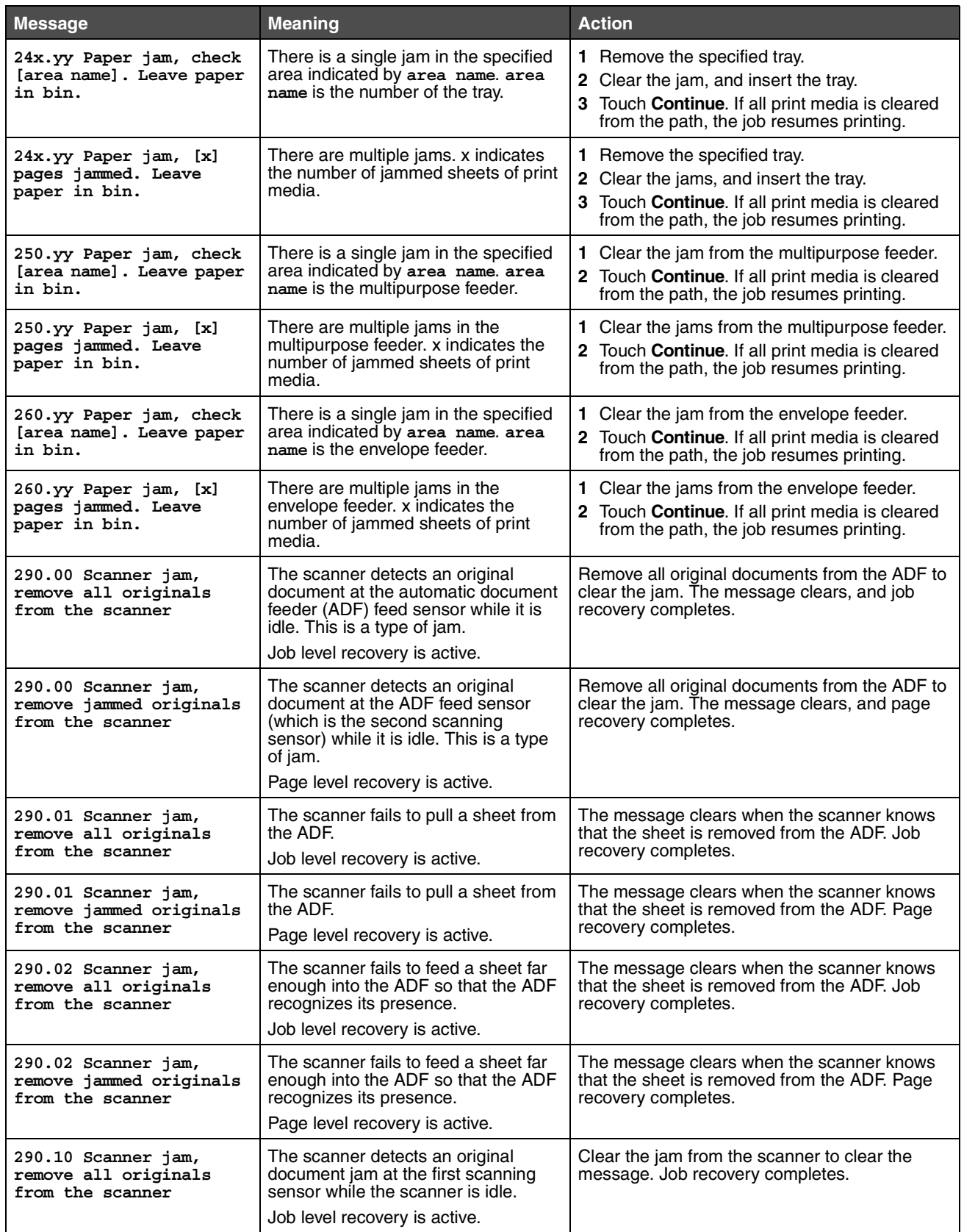
#### **Attendance messages**

<span id="page-108-8"></span><span id="page-108-7"></span><span id="page-108-6"></span><span id="page-108-5"></span><span id="page-108-4"></span><span id="page-108-3"></span><span id="page-108-2"></span><span id="page-108-1"></span><span id="page-108-0"></span>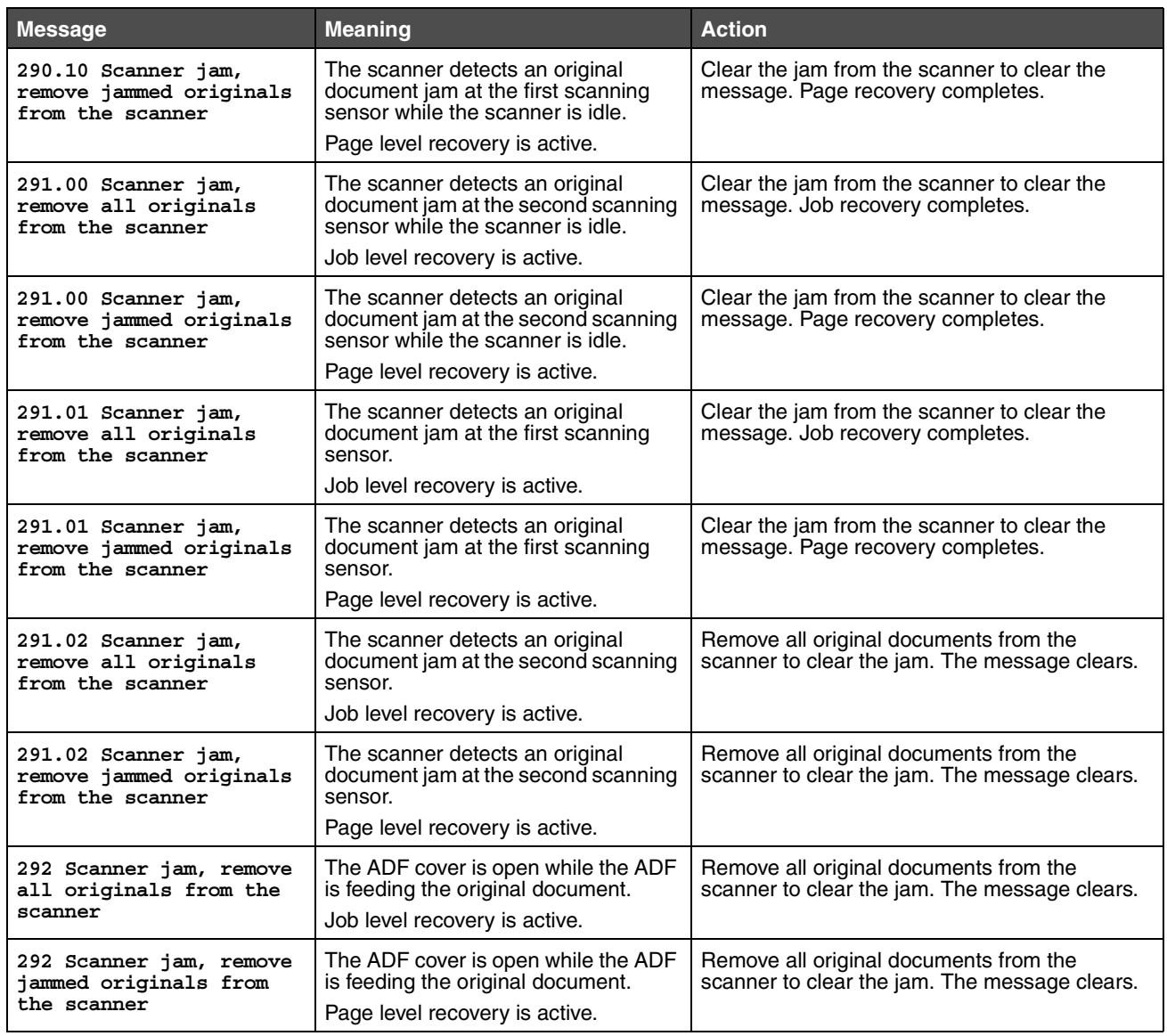

#### **Attendance messages**

<span id="page-109-9"></span><span id="page-109-8"></span><span id="page-109-7"></span><span id="page-109-6"></span><span id="page-109-5"></span><span id="page-109-4"></span><span id="page-109-3"></span><span id="page-109-2"></span><span id="page-109-1"></span><span id="page-109-0"></span>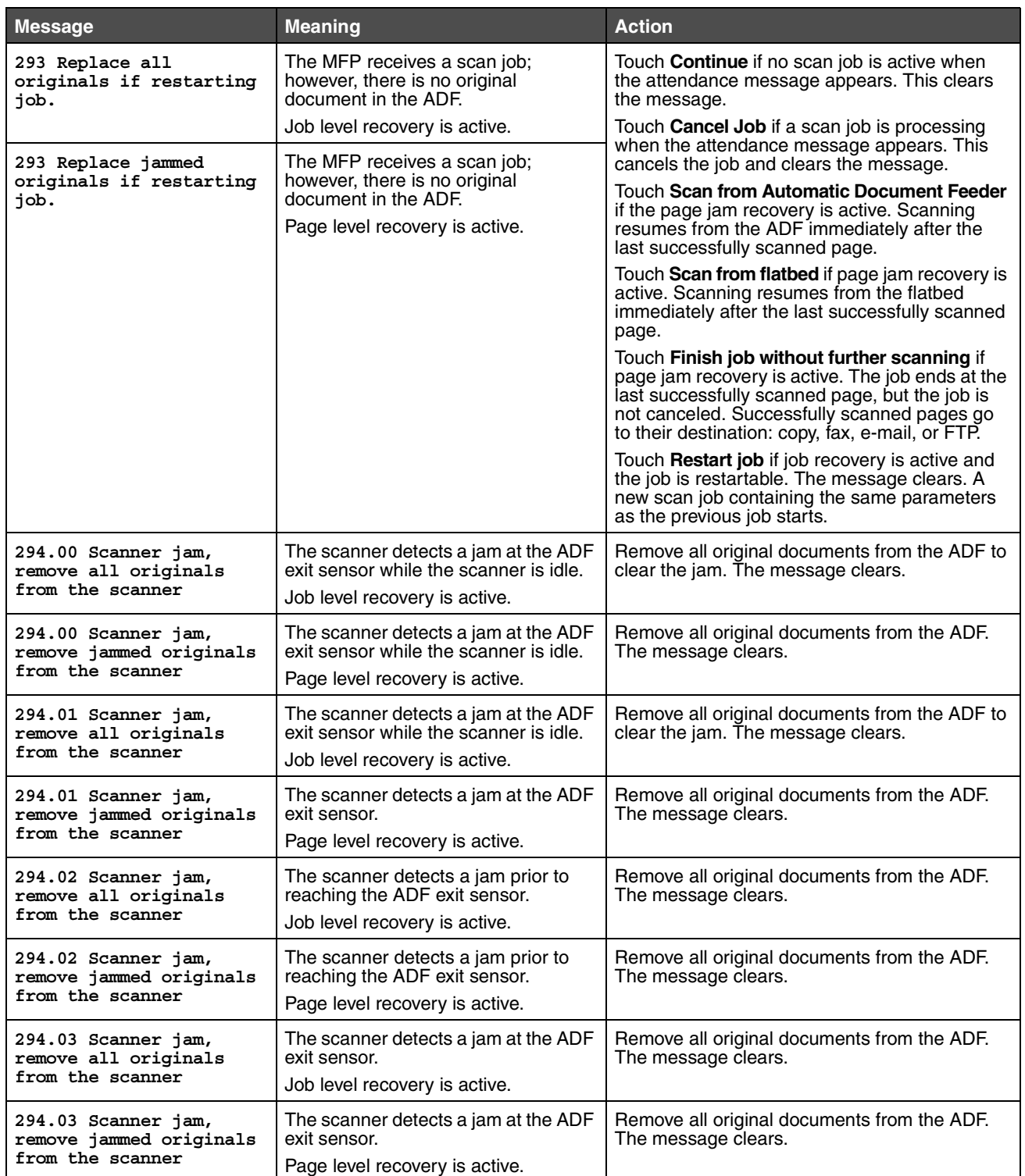

<span id="page-110-2"></span><span id="page-110-1"></span>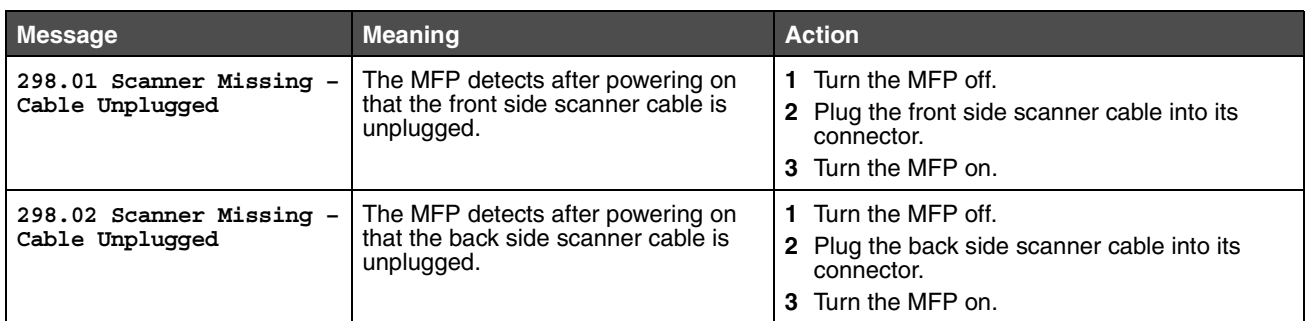

# <span id="page-110-5"></span><span id="page-110-4"></span><span id="page-110-3"></span>*Functions disabled transitional messages*

<span id="page-110-0"></span>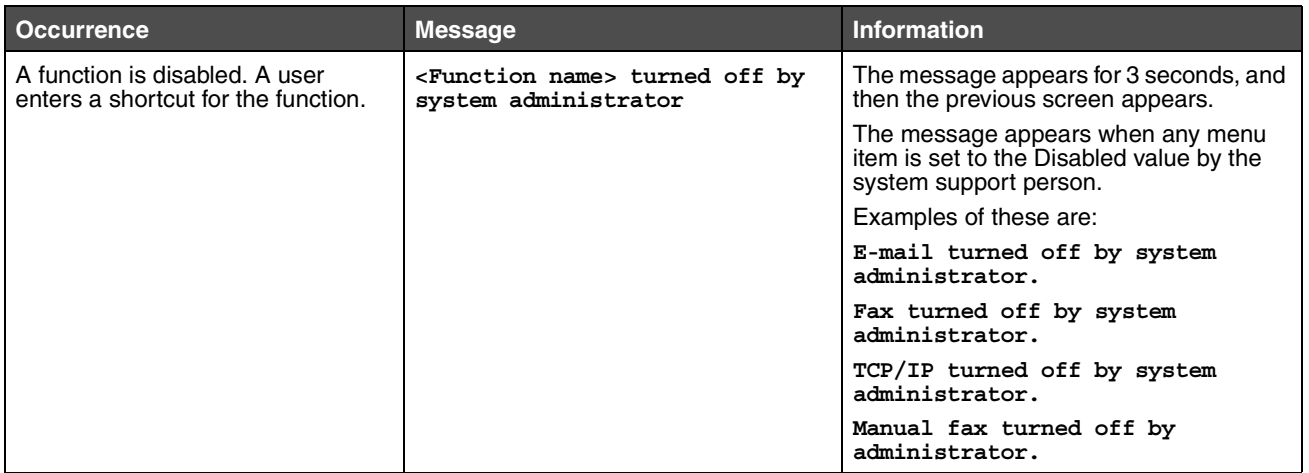

**Index**

## **A**

Activate [AppleTalk 40](#page-39-0) [LexLink 41](#page-40-0) [NetWare 40](#page-39-1) [Activate Hex Trace 74](#page-73-0) [Advanced Status, parallel 36](#page-35-0) Alarms [Alarm Control 43](#page-42-0) [Toner Alarm 43](#page-42-1) [Analog Fax Setup 51](#page-50-0) Distinctive Ring Settings [Double Ring 58](#page-57-0) [Single Ring 58](#page-57-1) [Triple Ring 58](#page-57-2) Fax Log Settings [Auto Print Logs 57](#page-56-0) [Enable Call Log 57](#page-56-1) [Enable Job Log 57](#page-56-2) [Log Paper Source 57](#page-56-3) [Logs Display 57](#page-56-4) [Receive Error Log 57](#page-56-5) [Transmission Log 57](#page-56-6) [Fax Receive Settings 56](#page-55-0) [Auto Reduction 56](#page-55-1) [Duplex 56](#page-55-2) [Enable Fax Receive 56](#page-55-3) [Fax Footer 56](#page-55-4) [Fax Paper Source 56](#page-55-5) [Rings to Answer 56](#page-55-6) Fax Send Settings [Allow Save as Shortcut 55](#page-54-0) [Automatic Redial 54](#page-53-0) [Background Removal 55](#page-54-1) [Behind a PABX 54](#page-53-1) [Content 54](#page-53-2) [Contrast 55](#page-54-2) [Darkness 54](#page-53-3) [Dial Mode 55](#page-54-3) [Dial Prefix 54](#page-53-4) [Driver to Fax 55](#page-54-4) [Enable ECM 55](#page-54-5) [Enable Fax Scans 55](#page-54-6) [Original Size 54](#page-53-5) [Redial Frequency 54](#page-53-6) [Resolution 54](#page-53-7) [Scan edge to edge 55](#page-54-7) [Shadow detail 55](#page-54-8)

[General Fax Settings 52](#page-51-0) [Caller ID 52](#page-51-1) [Cancel Faxes 52](#page-51-2) [Enable Manual Fax 52](#page-51-3) [Memory Use 52](#page-51-4) [Station ID 52](#page-51-5) [Station Name 52](#page-51-6) [Station Number 52](#page-51-7) Speaker Settings [Ringer Volume 58](#page-57-3) [Speaker Mode 58](#page-57-4) [Speaker Volume 58](#page-57-5) [Annotations 79](#page-78-0) [Asterisk button 7](#page-6-0) [automatic size sensing 19](#page-18-0)

## **B**

[Backgrounds, HTML 80](#page-79-0) [Backspace button 7](#page-6-1) [Baud 39](#page-38-0) messages status [93](#page-92-0) [Blank Pages 70](#page-69-0) [brightness 73](#page-72-0) buttons [Asterisk 7](#page-6-0) [Backspace 7](#page-6-1) [Cancel 16](#page-15-0) [Cancel Job 10,](#page-9-0) [14](#page-13-0) [Cancel Jobs 10](#page-9-1) [Clear All 6](#page-5-0) [Continue 16](#page-15-1) [Copy 9](#page-8-0) [Custom 16](#page-15-2) [Dial Pause 6](#page-5-1) [Done 16](#page-15-3) [down arrow 10,](#page-9-2) [14](#page-13-1) [E-mail 9](#page-8-1) [Fax 9](#page-8-2) [FTP 9](#page-8-3) [gray 16](#page-15-4) [grayed out 16](#page-15-5) [Held Faxes 11](#page-10-0) [Held Jobs 11](#page-10-1) [Help Tips 7](#page-6-2) [Home 7](#page-6-3) [left arrow 14](#page-13-2)

[left scroll decrease 14](#page-13-3) [Menu 7](#page-6-4) [numeric keypad 6](#page-5-2) [Pound 6](#page-5-3) [Release Held Faxes 11](#page-10-0) [right arrow 14](#page-13-4) [right scroll increase 14](#page-13-5) [Select 17](#page-16-0) [select 14](#page-13-6) [selected radio 15](#page-14-0) [Start 6](#page-5-4) [Status/Supplies 9](#page-8-4) [Stop 7](#page-6-5) [unselected radio 14](#page-13-7)

## **C**

[Cancel Job button 10,](#page-9-0) [14](#page-13-0) [Clear All button 6](#page-5-0) [Collation 71](#page-70-0) [collation, enabling 71](#page-70-0) Confidential Print [Job Expiration 83](#page-82-0) [Configure MP 22](#page-21-0) [Continue button 16](#page-15-1) [contrast 73](#page-72-1) [control panel 5](#page-4-0) [Asterisk 7](#page-6-0) [Backspace 7](#page-6-1) [Clear All 6](#page-5-0) [Dial Pause 6](#page-5-1) [Help Tips 7](#page-6-2) [Home 7](#page-6-3) [indicator light 6](#page-5-5) [LCD 6](#page-5-6) [Menu 7](#page-6-4) [numeric keypad 6](#page-5-2) [pound 6](#page-5-3) [Start 6](#page-5-4) [Stop 7](#page-6-5) [USB direct interface device 7](#page-6-6) [Copies, specifying number 70](#page-69-1) [Copy guide, Help Pages 89](#page-88-0) Copy Settings [Allow priority copies 50](#page-49-0) [Background Removal 50](#page-49-1) [Collate 48](#page-47-0) [Content 47](#page-46-0) [Contrast 50](#page-49-2) [Copy To Source 49](#page-48-0) [Custom 50](#page-49-3) [Darkness 50](#page-49-4) [Duplex 48](#page-47-1) [Number of Copies 50](#page-49-5) [Original Size 49](#page-48-1) [Overlay 50](#page-49-6) [Paper Saver 48](#page-47-2) [Print Page Borders 48](#page-47-3)

[Scan edge to edge 50](#page-49-7) [Separator Sheets 49](#page-48-2) [Separator Source 49](#page-48-3) [Shadow Detail 50](#page-49-8) [Transparency Separators 49](#page-48-4) [Coverage Estimator 74](#page-73-1) Create, Change, and Remove Passwords [Change/Remove Advanced Password 86](#page-85-0) [Change/Remove User Password 86](#page-85-1) [Create Advanced Password 86](#page-85-0) [Create User Password 86](#page-85-1) Create/Change Passwords Create/Change Advanced Password [Password 86](#page-85-2) [Reenter Password 86](#page-85-3) Create/Change User Password [Password 86](#page-85-4) [Reenter Password 86](#page-85-5) [Custom Names 25](#page-24-0) [Custom Types 25](#page-24-1)

## **D**

[Data Bits 39](#page-38-1) [Default Source 19](#page-18-1) [defaults, factory 75](#page-74-0) [Dial Pause button 6](#page-5-1) [down arrow button 10,](#page-9-2) [14](#page-13-1) [Duplex 69](#page-68-0) duplex [binding 70](#page-69-2) [definition 25](#page-24-2) [enabling 69](#page-68-0) [Duplex Bind 70](#page-69-2)

## **E**

[E-mail guide, Help Pages 89](#page-88-1) E-mail Server Setup [Base file name 32](#page-31-0) [Limit destinations 31](#page-30-0) [Login 32](#page-31-1) [Max e-mail size 31](#page-30-1) [Password 31,](#page-30-2) [32](#page-31-2) [Path 32](#page-31-3) [Primary SMTP Gateway 31](#page-30-3) [Primary SMTP Gateway Port 31](#page-30-4) [Reply Address 31](#page-30-5) [Secondary SMTP Gateway 31](#page-30-6) [Secondary SMTP Gateway Port 31](#page-30-7) [Server 32](#page-31-4) [Server Requires Authentication 31](#page-30-8) [Size error message 31](#page-30-9) [SMTP Timeout 31](#page-30-10) [Subject 31](#page-30-11) [Userid 31](#page-30-12) [Web Link 32](#page-31-5) [Web Link Setup 32](#page-31-6)

E-mail Settings [Allow Save as shortcut 63](#page-62-0) [Background Removal 63](#page-62-1) [Color 61](#page-60-0) [Content 61](#page-60-1) [Contrast 63](#page-62-2) [Darkness 61](#page-60-2) [E-mail Bit Depth 63](#page-62-3) [E-mail Server Setup 61](#page-60-3) [E-mail Server Setup](#page-30-13) *See* E-mail Server Setup [Format 61](#page-60-4) [JPEG Quality 62](#page-61-0) [E-mail images sent as 62](#page-61-1) [Log Paper Source 63](#page-62-4) [Orientation 62](#page-61-2) [Original Size 62](#page-61-3) [PDF version 61](#page-60-5) [Photo JPEG Quality 62](#page-61-4) [Resolution 61](#page-60-6) [Scan edge to edge 63](#page-62-5) [Shadow Detail 63](#page-62-6) [Transmission Log 63](#page-62-7) [Use multi-page TIFF 63](#page-62-8) emulation settings [PCL 77](#page-76-0) [PostScript 76](#page-75-0) ENA Address [parallel 37](#page-36-0) [USB 35](#page-34-0) ENA Gateway [parallel 37](#page-36-1) [USB 35](#page-34-1) ENA Netmask [parallel 37](#page-36-2) [USB 35](#page-34-2) [Envelope Enhance 22](#page-21-1) [Envelope Feeder Size 21](#page-20-0) [Envelope Feeder Type 21](#page-20-1) [Ethernet 802.2, NetWare 40](#page-39-2) [Ethernet 802.3, NetWare 40](#page-39-3) [Ethernet SNAP, NetWare 40](#page-39-4) [Ethernet Type II, NetWare 40](#page-39-5)

## **F**

[Factory Defaults 75](#page-74-0) [factory defaults, restoring 73](#page-72-2) [Fax guide, Help Pages 89](#page-88-2) [Fax Server Setup 59](#page-58-0) Fax Settings [Analog Fax Setup 51,](#page-50-1) [52,](#page-51-0) [56,](#page-55-7) [57,](#page-56-7) [58](#page-57-6) [Fax Send Settings 54](#page-53-8) Analog Fax Setup, *See also* [Analog Fax Setup 51](#page-50-0) Distinctive Ring Settings [Double Ring 58](#page-57-0) [Single Ring 58](#page-57-1) [Triple Ring 58](#page-57-2) [Fax Mode 51](#page-50-2)

[Fax Server Setup 51](#page-50-3) [Content 59](#page-58-1) [Darkness 59](#page-58-2) [Fax Resolution 59](#page-58-3) [Image Format 59](#page-58-4) [Message 59](#page-58-5) [Orientation 59](#page-58-6) [Original Size 60](#page-59-0) [Primary SMTP Gateway 59](#page-58-7) [Reply Address 59](#page-58-8) [Secondary SMTP Gateway 59](#page-58-9) [Subject 59](#page-58-10) [To format 59](#page-58-11) [Use Multi-page TIFF 60](#page-59-1) Speaker Settings [Ringer Volume 58](#page-57-3) [Speaker Mode 58](#page-57-4) [Speaker Volume 58](#page-57-5) [Feed Direction 26](#page-25-0) flash memory [defragmenting 74](#page-73-2) [formatting 74](#page-73-3) Font Name [HTML 80](#page-79-1) [PCL 76](#page-75-1) [Font Size, HTML 80](#page-79-2) [Font Source, PCL 76](#page-75-2) [FTP guide, Help Pages 89](#page-88-3) FTP Settings [Allow Save as Shortcut 66](#page-65-0) [Background Removal 66,](#page-65-1) [69](#page-68-1) [Base file name 66](#page-65-2) [Color 64](#page-63-0) [Content 64](#page-63-1) [Contrast 66,](#page-65-3) [69](#page-68-2) [Darkness 64](#page-63-2) [Format 64](#page-63-3) [FTP Bit Depth 66](#page-65-4) [JPEG Quality 65](#page-64-0) [Log Paper Source 66](#page-65-5) [Orientation 64](#page-63-4) [Original Size 65](#page-64-1) [PDF version 64](#page-63-5) [Photo JPEG Quality 65](#page-64-2) [Resolution 64](#page-63-6) [Scan edge to edge 66,](#page-65-6) [69](#page-68-3) [Shadow Detail 66,](#page-65-7) [69](#page-68-4) [Transmission Log 65](#page-64-3) [Use multi-page TIFF 65](#page-64-4) [Full 93](#page-92-0) Function Access [Copy Access 82](#page-81-0) [E-mail Access 82](#page-81-1) [Fax Access 82](#page-81-2) [Flash Drive Print 83](#page-82-1) [Flash Drive Scan 83](#page-82-2) [FTP Access 82](#page-81-3)

[Held Jobs Access 82](#page-81-4) [Lexmark Embedded Solutions \(LES\) Access 83](#page-82-3) [Menus 82](#page-81-5) functions disabled transitional messages [<Function name> turned off by system](#page-110-0)  administrator 111

## **G**

General Settings Alarms, *See also* [Alarms 43](#page-42-2) [Banner Page 46](#page-45-0) [Contact Name 43](#page-42-3) [Custom Key 1 42](#page-41-0) [Custom Key 2 42](#page-41-1) [Date Format 43](#page-42-4) [Display Language 41](#page-40-1) [Display net info 42](#page-41-2) [Download Target 46](#page-45-1) [Factory Defaults 47](#page-46-1) [General Defaults 42](#page-41-3) [Keyboard Type 42](#page-41-4) [Location 43](#page-42-5) [Print Area 46](#page-45-2) [Print Recovery,](#page-44-0) *See also* Print Recovery [Printer Language 46](#page-45-3) [Resource Save 46](#page-45-4) [Show Bookmarks 43](#page-42-6) [Show initial prompts 42](#page-41-5) [Time Format 43](#page-42-7) Timeouts, *See also* [Timeouts 44,](#page-43-0) [45](#page-44-1) [Web Page Refresh Rate 43](#page-42-8)

## **H**

[halftone, definition 47](#page-46-2) Help Pages [Copy guide 89](#page-88-0) [E-mail guide 89](#page-88-1) [Fax guide 89](#page-88-2) [FTP guide 89](#page-88-3) [Information guide 89](#page-88-4) [Print all guides 89](#page-88-5) [Print defects guide 89](#page-88-6) [Supplies guide 89](#page-88-7) [Help Tips button 7](#page-6-2) [Home button 7](#page-6-3) [home screen 7](#page-6-7) [buttons 7](#page-6-7) [status message bar 9](#page-8-5) [Honor DSR 39](#page-38-2) [Honor Init, parallel 37](#page-36-3) HTML [backgrounds 80](#page-79-0) [font name 80](#page-79-1) [font size 80](#page-79-2) [margin size 80](#page-79-3) [orientation 80](#page-79-4)

[scaling 80](#page-79-5)

#### **I**

image [orientation 81](#page-80-0) [scaling 81](#page-80-1) [indicator light 6](#page-5-5) [Information guide, Help Pages 89](#page-88-4)

## **L**

[language, printer 74](#page-73-4) LCD touch-screen features [Attendance message alert 17](#page-16-1) [left arrow button 14](#page-13-2) [left scroll decrease button 14](#page-13-3) [light, indicator 6](#page-5-5) [loading print media 25](#page-24-3) [Login Name, NetWare 40](#page-39-6)

#### **M**

Mac Binary PS [network 34](#page-33-0) [parallel 37](#page-36-4) [USB 35](#page-34-3) [Manual Envelope Size 21](#page-20-2) [Manual Envelope Type 21](#page-20-3) [Manual Paper Size 21](#page-20-4) [Manual Paper Type 21](#page-20-5) [Margin Size, HTML 80](#page-79-3) [Menu button 7](#page-6-4) [menu map 18](#page-17-0) menus Administration Default Menus Fax Settings [Fax Send Settings 58](#page-57-7) Default Menus Fax Settings [Fax Send Settings 54](#page-53-8) [Manage Shortcuts 90](#page-89-0) [E-mail Shortcuts 90](#page-89-1) [Fax Shortcuts 90](#page-89-2) [FTP Shortcuts 90](#page-89-3) [Profile Shortcuts 90](#page-89-4) [Network/Ports 28](#page-27-0) [AppleTalk 40](#page-39-7) [E-mail Server Setup](#page-30-14) *See* E-mail Server Setup [IPv6 30](#page-29-0) [LexLink 41](#page-40-2) [NetWare 40](#page-39-8) [Network <x> 33](#page-32-0) [Parallel <x> 36](#page-35-1) [Serial <x> 38](#page-37-0) [Standard Network 33](#page-32-1) [Standard USB 34](#page-33-1) [TCP/IP 28](#page-27-1)

[USB <x> 34](#page-33-2) [Wireless 33](#page-32-2) [Reports 26](#page-25-1) [Menus](#page-17-1) *See* each individual menu by its name messages attendance [1565 Emulation error, load emulation option 101](#page-100-0) [200.yy Paper jam, \[x\] pages jammed. Leave paper in](#page-105-0)  bin. 106 [200.yy Paper jam, check \[area name\]. Leave paper](#page-104-0)  in bin. 105 [201.yy Paper jam, \[x\] pages jammed. Leave paper in](#page-105-1)  bin. 106 [201.yy Paper jam, check \[area name\]. Leave paper](#page-105-2)  in bin. 106 [202.yy Paper jam, \[x\] pages jammed. Leave paper in](#page-105-3)  bin. 106 [202.yy Paper jam, check \[area name\]. Leave paper](#page-105-4)  in bin. 106 [231.yy Paper jam, \[x\] pages jammed. Leave paper in](#page-105-5)  bin. 106 [231.yy Paper jam, check \[area name\]. Leave paper](#page-105-6)  in bin. 106 [232.yy Paper jam, \[x\] pages jammed. Leave paper in](#page-105-7)  bin. 106 [232.yy Paper jam, check \[area name\]. Leave paper](#page-105-8)  in bin. 106 [233.yy Paper jam, \[x\] pages jammed. Leave paper in](#page-105-9)  bin. 106 [233.yy Paper jam, check \[area name\]. Leave paper](#page-105-10)  in bin. 106 [234.yy Paper jam, \[x\] pages jammed. Leave paper in](#page-106-0)  bin. 107 [234.yy Paper jam, check \[area name\]. Leave paper](#page-106-1)  in bin. 107 [235.yy Paper jam, \[x\] pages jammed. Leave paper in](#page-106-2)  bin. 107 [235.yy Paper jam, check \[area name\]. Leave paper](#page-106-3)  in bin. 107 [236.yy Paper jam, \[x\] pages jammed. Leave paper in](#page-106-4)  bin. 107 [236.yy Paper jam, check \[area name\]. Leave paper](#page-106-5)  in bin. 107 [237.yy Paper jam, \[x\] pages jammed. Leave paper in](#page-106-6)  bin. 107 [237.yy Paper jam, check \[area name\]. Leave paper](#page-106-7)  in bin. 107 [238.yy Paper jam, \[x\] pages jammed. Leave paper in](#page-106-8)  bin. 107 [238.yy Paper jam, check \[area name\]. Leave paper](#page-106-9)  in bin. 107 [239.yy Paper jam, \[x\] pages jammed. Leave paper in](#page-106-10)  bin. 107 [239.yy Paper jam, check \[area name\]. Leave paper](#page-106-11)  in bin. 107 [24x.yy Paper jam, \[x\] pages jammed. Leave paper in](#page-107-0)  bin. 108

- [24x.yy Paper jam, check \[area name\]. Leave paper](#page-107-1)  in bin. 108
- [250.yy Paper jam, \[x\] pages jammed. Leave paper in](#page-107-2)  bin. 108
- [250.yy Paper jam, check \[area name\]. Leave paper](#page-107-3)  in bin. 108
- [260.yy Paper jam, \[x\] pages jammed. Leave paper in](#page-107-4)  bin. 108
- [260.yy Paper jam, check \[area name\]. Leave paper](#page-107-5)  in bin. 108
- [290.00 Scanner jam, remove all originals from the](#page-107-6)  scanner 108
- [290.00 Scanner jam, remove jammed originals from](#page-107-7)  the scanner 108
- [290.01 Scanner jam, remove all originals from the](#page-107-8)  scanner 108
- [290.01 Scanner jam, remove jammed originals from](#page-107-9)  the scanner 108
- [290.02 Scanner jam, remove all originals from the](#page-107-10)  scanner 108
- [290.02 Scanner jam, remove jammed originals from](#page-107-11)  the scanner 108
- [290.10 Scanner jam, remove all originals from the](#page-107-12)  scanner 108
- [290.10 Scanner jam, remove jammed originals from](#page-108-0)  the scanner 109
- [291.00 Scanner jam, remove all originals from the](#page-108-1)  scanner 109
- [291.00 Scanner jam, remove jammed originals from](#page-108-2)  the scanner 109
- [291.01 Scanner jam, remove all originals from the](#page-108-3)  scanner 109
- [291.01 Scanner jam, remove jammed originals from](#page-108-4)  the scanner 109
- [291.02 Scanner jam, remove all originals from the](#page-108-5)  scanner 109
- [291.02 Scanner jam, remove jammed originals from](#page-108-6)  the scanner 109
- [292 Scanner jam, remove all originals from the](#page-108-7)  scanner 109
- [292 Scanner jam, remove jammed originals from the](#page-108-8)  scanner 109
- [293 Replace all originals if restarting job. 110](#page-109-0)
- [293 Replace jammed originals if restarting job. 110](#page-109-1)
- [294.00 Scanner jam, remove all originals from the](#page-109-2)  scanner 110
- [294.00 Scanner jam, remove jammed originals from](#page-109-3)  the scanner 110
- [294.01 Scanner jam, remove all originals from the](#page-109-4)  scanner 110
- [294.01 Scanner jam, remove jammed originals from](#page-109-5)  the scanner 110
- [294.02 Scanner jam, remove all originals from the](#page-109-6)  scanner 110
- [294.02 Scanner jam, remove jammed originals from](#page-109-7)  the scanner 110
- [294.03 Scanner jam, remove all originals from the](#page-109-8)

[scanner 110](#page-109-8) [294.03 Scanner jam, remove jammed originals from](#page-109-9)  the scanner 110 [298.01 Scanner Missing – Cable Unplugged 111](#page-110-1) [298.02 Scanner Missing – Cable Unplugged 111](#page-110-2) [30.yy Invalid refill, change cartridge 101](#page-100-1) [31.yy Replace defective print cartridge 102](#page-101-0) [32.yy Replace unsupported print cartridge 102](#page-101-1) [34 Short paper 102](#page-101-2) [35 Insufficient memory to support Resource Save](#page-101-3)  feature 102 [37 Insufficient memory for Flash Memory](#page-101-4)  Defragment operation 102 [37 Insufficient memory to collate job 102](#page-101-5) [37 Insufficient memory, some Held Jobs were](#page-101-6)  deleted 102 [38 Memory full 103](#page-102-0) [39 Complex page, some data may not have](#page-102-1)  printed 103 [42.xy Cartridge region mismatch 103](#page-102-2) [50 PPDS font error 103](#page-102-3) [51 Defective flash detected 103](#page-102-4) [52 Not enough free space in flash memory for](#page-102-5)  resources 103 [53 Unformatted flash detected 104](#page-103-0) [54 Network \[x\] software error 104](#page-103-1) [54 Serial option \[x\] error 104](#page-103-2) [54 Standard network software error 104](#page-103-3) [55 Unsupported option in slot \[x\] 104](#page-103-4) [56 Parallel port \[x\] disabled 104](#page-103-5) [56 Serial port \[x\] disabled 104](#page-103-6) [56 Standard USB port disabled 104](#page-103-7) [56 USB port \[x\] disabled 104](#page-103-8) [58 Too many flash options installed 105](#page-104-1) [58 Too many trays attached 105](#page-104-2) [59 Incompatible duplex 105](#page-104-3) [59 Incompatible envelope feeder 105](#page-104-4) [59 Incompatible tray \[x\] 105](#page-104-5) [80 Scheduled maintenance advised 105](#page-104-6) [88 Toner is low 105](#page-104-7) [An error has occurred with the Flash Drive. Please](#page-95-0)  remove and re-insert the drive. 96 [Change \[src\] to \[Custom String\] 96](#page-95-1) [Change \[src\] to \[Custom Type Name\] 96](#page-95-2) [Change \[src\] to \[size\] 96](#page-95-3) [Change \[src\] to \[size\] \[type\] 97](#page-96-0) [Check duplex connection 97](#page-96-1) [Check tray \[x\] connection 97](#page-96-2) [Clean scanner backing strip 97](#page-96-3) [Clean scanner glass 98](#page-97-0) [Close door or insert cartridge 98](#page-97-1) [Fax Memory Full 98](#page-97-2) [If restarting job, replace originals that have not begun](#page-97-3)  to exit the scanner. 98 [Insert tray \[x\] 98](#page-97-4) [Install duplex 98](#page-97-5) [Install envelope feeder 99](#page-98-0)

[Install tray \[x\] 99](#page-98-1) [Load \[src\] with \[Custom String\] 100](#page-99-0) [Load \[src\] with \[Custom Type Name\] 100](#page-99-1) [Load \[src\] with \[size\] 100](#page-99-2) [Load \[src\] with \[type\] \[size\] 100](#page-99-3) [Load Manual Feeder with \[Custom String\] 99](#page-98-2) [Load Manual Feeder with \[Custom Type Name\] 99](#page-98-3) [Load Manual Feeder with \[size\] 99](#page-98-4) [Load Manual Feeder with \[type\] \[size\] 100](#page-99-4) [Memory full, cannot print faxes 100](#page-99-5) [Queued for sending 100](#page-99-6) [Reattach envelope feeder 100](#page-99-7) [Remove paper from standard output bin 101](#page-100-2) [Replace all originals if restarting job. 101](#page-100-3) [Replace jammed originals if restarting job. 101](#page-100-4) [Replace wiper 101](#page-100-5) [Scan Document Too Long 101](#page-100-6) [Scanner ADF Cover Open 101](#page-100-7) [Scanner Jam Access Cover Open 101](#page-100-8) [Scanner registration successfully completed 101](#page-100-9) [Unsupported USB device, please remove 101](#page-100-10) [Unsupported USB hub, please remove 101](#page-100-11) cancel jobs [Deleting selected job\(s\) 95](#page-94-0) [Job cannot be deleted 95](#page-94-1) [No jobs selected 95](#page-94-2) Copy button [Insufficient resources. Try again when the system is](#page-95-4)  idle. 96 [System busy, preparing resources for job. 96](#page-95-5) [System busy, preparing resources for job. Deleting](#page-95-6)  held job(s). 96 Fax status [Answering 95](#page-94-3) [Call complete 95](#page-94-4) [Connect <x>bps 95](#page-94-5) [Dialing 95](#page-94-6) [Fax failed 95](#page-94-7) [Job stored for delayed transmission. 95](#page-94-8) [Line busy 95](#page-94-9) [No answer 95](#page-94-10) [No dial tone 95](#page-94-11) [Receive complete 95](#page-94-12) [Receiving page \[n\] 95](#page-94-13) [Sending page \[n\] 95](#page-94-14) [Set clock 95](#page-94-15) [Waiting for redial 95](#page-94-16) password and PIN [Invalid or incorrect password. 95](#page-94-17) [Invalid PIN. 95](#page-94-18) **Security** functions disabled transitional messages *See also*  [functions disabled transitional messages 111](#page-110-3) status [\[PJL RDYMSG\] 92](#page-91-0) [Busy 91](#page-90-0) [Defragmenting Flash 91](#page-90-1)

[Disabling Menus 91](#page-90-2) [Enabling Menus 91](#page-90-3) [Flushing Buffer 91](#page-90-4) [Formatting Flash 91](#page-90-5) [Hex Trace 91](#page-90-6) [Invalid Engine Code 91](#page-90-7) [Invalid Network Code 91](#page-90-8) [Invalid Scanner Code 91](#page-90-9) [Maintenance 92](#page-91-1) [Network 92](#page-91-2) [Network \[x\] 92](#page-91-3) [Network \[x\], \[y\] 92](#page-91-4) [Parallel \[x\] 92](#page-91-5) [Power Saver 92](#page-91-6) [Printing 92](#page-91-7) [Printing page \[x\] 92](#page-91-8) Printing page  $[x] / [y]$ , copy  $[a] / [b]$  93 [Printing page \[x\], copy \[a\] / \[b\] 92](#page-91-9) [Programming Flash 93](#page-92-2) [Programming System Code 93](#page-92-3) [Ready 93](#page-92-4) [Resetting the Printer 93](#page-92-5) [Restoring Factory Defaults 93](#page-92-6) [Serial \[x\] 92](#page-91-10) [Standard Bin Full Bin \[x\] Full \[bin name\] Full 93](#page-92-7) [Toner Low 93](#page-92-8) [Tray \[x\] Empty 93](#page-92-9) [Tray \[x\] Low 93](#page-92-10) [Tray \[x\] Missing 94](#page-93-0) [USB 92](#page-91-11) [USB \[x\] 92](#page-91-12) [Waiting 94](#page-93-1) [MP Feeder Size 20](#page-19-0) [MP Feeder Type 20](#page-19-1) [multipurpose feeder, configure 22](#page-21-2)

#### **N**

[navigation bar 9](#page-8-6) [Network Buffer 34](#page-33-3) [Network Number, NetWare 40](#page-39-9) NPA Mode [network 33](#page-32-3) [parallel 36](#page-35-2) [serial 38](#page-37-1) [USB 35](#page-34-4) [NSQ/GSQ mode, NetWare 40](#page-39-10) [numeric keypad 6](#page-5-2)

## **O**

[Orientation 81](#page-80-0) [Orientation, HTML 80](#page-79-4)

#### **P**

[Packet Burst, NetWare 40](#page-39-11) [Paper Loading 25](#page-24-3) [Paper Menu 19](#page-18-2)

[Configure MP 22](#page-21-2) [Default Source 19](#page-18-3) [Paper Size/Type 19](#page-18-4) [Envelope Feeder Size 21](#page-20-0) [Envelope Feeder Type 21](#page-20-1) [Manual Envelope Size 21](#page-20-2) [Manual Envelope Type 21](#page-20-3) [Manual Paper Size 21](#page-20-4) [Manual Paper Type 21](#page-20-5) [MP Feeder Size 20](#page-19-0) [MP Feeder Type 20](#page-19-1) [Tray <x> Size 19](#page-18-5) [Tray <x> Type 20](#page-19-2) Paper Texture [Bond Texture 23](#page-22-0) [Card Stock Texture 24](#page-23-0) [Colored Texture 23](#page-22-1) [Custom <x> Texture 24](#page-23-1) [Envelope Texture 23](#page-22-2) [Labels Texture 23](#page-22-3) [Letterhead Texture 23](#page-22-4) [Plain Texture 23](#page-22-5) [Preprinted Texture 23](#page-22-6) [Transparency Texture 23](#page-22-7) [Vinyl Labels Texture 23](#page-22-8) Paper Weight [Bond Weight 24](#page-23-2) [Card Stock Weight 24](#page-23-3) [Colored Weight 24](#page-23-4) [Custom <x> Weight 24](#page-23-5) [Envelope Weight 24](#page-23-6) [Labels Weight 24](#page-23-7) [Letterhead Weight 24](#page-23-8) [Plain Weight 24](#page-23-9) [Preprinted Weight 24](#page-23-10) [Transparency Weight 24](#page-23-11) [Vinyl Labels Weight 24](#page-23-12) [Substitute Size 23](#page-22-9) [Paper Size 19](#page-18-6) [Paper Size/Type 19](#page-18-4) [Paper Texture 23](#page-22-10) [Paper Type 19](#page-18-6) [paper type, custom 25](#page-24-1) [Paper Weight 24](#page-23-13) [Parallel Buffer 36](#page-35-3) [Parallel Mode 2 37](#page-36-5) [Parity 39](#page-38-3) [PCL Emulation Settings 77](#page-76-0) [A4 Width 77](#page-76-1) [Auto CR after LF 77](#page-76-2) [Auto LF after CR 77](#page-76-3) [Lines per Page 77](#page-76-4) [Orientation 77](#page-76-5) [Pitch 77](#page-76-6) [Point Size 77](#page-76-7) [PCL font name 76](#page-75-1) [PCL font source 76](#page-75-2)

PCL SmartSwitch [network 33](#page-32-4) [parallel 36](#page-35-4) [serial 38](#page-37-2) [USB 34](#page-33-4) [PCL symbol set 76](#page-75-3) [PCL tray renumber 78](#page-77-0) [Portrait Height 26](#page-25-2) [Portrait Width 26](#page-25-3) [Pound button 6](#page-5-3) [Print all guides, Help Pages 89](#page-88-5) [Print Area 75](#page-74-1) [Print defects guide, Help Pages 89](#page-88-6) [Print Mode, NetWare 40](#page-39-12) Print Recovery [Auto Continue 45](#page-44-2) [Jam Recovery 45](#page-44-3) [Page Protect 45](#page-44-4) Print Settings [Finishing Menu 69](#page-68-5) [Blank Pages 70](#page-69-0) [Collation 71](#page-70-0) [Copies 70](#page-69-1) [Duplex 69](#page-68-0) [Duplex Bind 70](#page-69-2) [Multipage Border 72](#page-71-0) [Multipage Order 72](#page-71-1) [Multipage Print 71](#page-70-1) [Multipage View 72](#page-71-2) [Separator Sheets 71](#page-70-2) [Separator Source 71](#page-70-3) [HTML Menu 80](#page-79-6) [Backgrounds 80](#page-79-0) [Font Name 80](#page-79-1) [Font Size 80](#page-79-2) [Margin Size 80](#page-79-3) [Orientation 80](#page-79-4) [Scale 80](#page-79-5) [Image Menu 80](#page-79-7) [Auto Fit 80](#page-79-8) [Invert 80](#page-79-9) [Orientation 81](#page-80-0) [Scaling 81](#page-80-1) [PCL Emulation Menu 76](#page-75-4) [Font Name 76](#page-75-1) [Font Source 76](#page-75-2) [PCL Emulation Settings 77](#page-76-0) [Symbol Set 76](#page-75-3) [Tray Renumber 78](#page-77-0) [PDF Menu 79](#page-78-1) [Annotations 79](#page-78-0) [Scale to Fit 79](#page-78-2) [PostScript Menu 76](#page-75-0) [Font Priority 76](#page-75-5) [Print PS Error 76](#page-75-6) [Quality Menu 73](#page-72-3) [Brightness 73](#page-72-0)

[Contrast 73](#page-72-1) [Print Resolution 73](#page-72-4) [Toner Darkness 73](#page-72-5) [Setup Menu 74](#page-73-5) [Download Target 75](#page-74-2) [Factory Defaults 75](#page-74-0) [Print Area 75](#page-74-1) [Printer Language 74](#page-73-4) [Resource Save 74](#page-73-6) [Utilities Menu 73](#page-72-6) [Activate Hex Trace 74](#page-73-0) [Coverage Estimator 74](#page-73-1) [Defragment Flash 74](#page-73-2) [Factory Defaults 73](#page-72-2) [Format Flash 74](#page-73-3) printer language [PCL Emulation 74](#page-73-4) [PS Emulation 74](#page-73-4) printing [duplex, definition 25](#page-24-2) [simplex, definition 25](#page-24-4) [printing annotations 79](#page-78-0) Protect Menus [Create Scan Profile 84](#page-83-0) [LES configuration 84](#page-83-1) [Network/Ports 84](#page-83-2) [Paper Menu 84](#page-83-3) [Reports 84](#page-83-4) [Settings 84](#page-83-5) [Shortcuts 84](#page-83-6) [Protocol, parallel 37](#page-36-6) PS SmartSwitch [network 33](#page-32-5) [parallel 36](#page-35-5) [serial 38](#page-37-3) [USB 34](#page-33-5)

## **R**

radio button [selected 15](#page-14-0) [unselected 14](#page-13-7) [Reenter Password 86](#page-85-3) **Reports** [Device Statistics 27](#page-26-0) [E-mail Shortcuts 27](#page-26-1) [Fax Call Log 27](#page-26-2) [Fax Job Log 27](#page-26-3) [Fax Shortcuts 27](#page-26-4) [FTP Shortcuts 27](#page-26-5) [Menu Settings Page 27](#page-26-6) [NetWare Setup Page 27](#page-26-7) [Network Setup Page 27](#page-26-8) [Print Directory 27](#page-26-9) [Print Fonts 27](#page-26-10) [Profiles List 27](#page-26-11) [Shortcut List 27](#page-26-12) [restoring defaults 75](#page-74-0)

[right arrow button 14](#page-13-4) [right scroll increase button 14](#page-13-5) [Robust XON 39](#page-38-4)

#### **S**

[Scale, HTML 80](#page-79-5) [Scaling 81](#page-80-1) Scan to USB Settings [Base file name 68](#page-67-0) [Color 67](#page-66-0) [Content 67](#page-66-1) [Darkness 67](#page-66-2) [Format 67](#page-66-3) [JPEG Quality 68](#page-67-1) [Orientation 67](#page-66-4) [Original Size 68](#page-67-2) [PDF version 67](#page-66-5) [Photo JPEG Quality 68](#page-67-3) [Resolution 67](#page-66-6) [Scan Bit Depth 68](#page-67-4) [Use multi-page TIFF 68](#page-67-5) **Security** [Authentication Method 81](#page-80-2) [Auto 'Log out' delay 81](#page-80-3) Confidential Print, *See also* [Confidential Print 83](#page-82-4) Create and Change Passwords [functions disabled transitional messages 111](#page-110-4) [Create, Change, and Remove Passwords](#page-85-6) *See* Create, Change, and Remove Passwords [Create/Change Passwords,](#page-84-0) *See* Create/Change Passwords [Function Access,](#page-81-6) *See* Function Access functions disabled transitional messages *See also*  [functions disabled transitional messages 111](#page-110-5) [NTLM Authentication Setup 85](#page-84-1) [Protect Menus](#page-83-7) *See* Protect Menus [Scan to PC Port Range 81](#page-80-4) *See also* [Copy Settings 47](#page-46-3) *See also* [E-mail Settings 61](#page-60-7) *See also* [Fax Settings 51](#page-50-4) *See also* [FTP Settings 64](#page-63-7) *See also* [General Settings 41](#page-40-3) *See also* [Print Settings 69](#page-68-6) *See also* [Security 81](#page-80-5) *See also* [Set Date and Time 87](#page-86-0) [select button 14](#page-13-6) [Serial Buffer 38](#page-37-4) [Serial Protocol 38](#page-37-5) Set Date and Time [Allow NTP Broadcast 88](#page-87-0) [Current Date and Time 87](#page-86-1) [Day 87](#page-86-2) [Daylight Savings 88](#page-87-1) [DST Mode 88](#page-87-2) [Hour 87](#page-86-3) [Minute 87](#page-86-4) [Month 87](#page-86-5)

[Time Server 88](#page-87-3) [Time Server Name 88](#page-87-4) [Time Zone 87](#page-86-6) [Year 87](#page-86-7) [Set Zone, AppleTalk 40](#page-39-13) **Settings** [Copy Settings 47](#page-46-3) [E-mail Settings 61](#page-60-7) [Fax Settings 51](#page-50-4) [Fax Server Setup 59](#page-58-0) [FTP Settings 64](#page-63-7) [General Settings 41](#page-40-3) [Print Settings 69](#page-68-6) [Security 81](#page-80-5) [Set Date and Time 87](#page-86-0) Settings *See also* each separate *Settings* [entries 41](#page-40-4) [simplex, definition 25](#page-24-4) [size, substitute 23](#page-22-9) [Start button 6](#page-5-4) [status message bar 9](#page-8-5) [Stop button 7](#page-6-5) [Substitute Size 23](#page-22-11) [Supplies guide, Help Pages 89](#page-88-7) [Symbol Set, PCL 76](#page-75-3)

## **T**

texture [bond 23](#page-22-0) [card stock 24](#page-23-0) [colored 23](#page-22-1) [Custom <x> Texture 24](#page-23-1) [envelope 23](#page-22-2) [labels 23](#page-22-3) [letterhead 23](#page-22-4) [plain 23](#page-22-5) [preprinted 23](#page-22-6) [transparency 23](#page-22-7) [vinyl labels 23](#page-22-8) [textured paper 23](#page-22-10) **Timeouts** [Power Saver Mode 44](#page-43-1) [Print Timeout 45](#page-44-5) [Screen Timeout 44](#page-43-2) [Standby Mode 44](#page-43-3) [Wait Timeout 45](#page-44-6) [Tray <x> Size 19](#page-18-5) [Tray <x> Type 20](#page-19-2) Tray Renumber [Assign Env Feeder 78](#page-77-1) [Assign Man Env 78](#page-77-2) [Assign Manual Paper 78](#page-77-3) [Assign MP Feeder 78](#page-77-4) [Assign Tray \[x\] 78](#page-77-5) [Restore Defaults 79](#page-78-3) [View Factory Def 79](#page-78-4) [Tray Renumber, PCL 78](#page-77-0) troubleshooting, settings

#### **Index**

[control panel 5](#page-4-1) [software application overrides 5](#page-4-1)

## **U**

[Units of Measure 26](#page-25-4) [Universal Paper Size 26](#page-25-5) [Universal Setup 26](#page-25-6) [USB Buffer 35](#page-34-5) [USB direct interface device 7](#page-6-6) Use Multi-Page TIFF [FTP Settings 65](#page-64-4) Use Multi-page TIFF [E-mail Settings 63](#page-62-8) [Fax Settings 60](#page-59-1) [Scan to USB Settings 68](#page-67-5) [user default settings 18](#page-17-2)

#### **V**

[View Address, AppleTalk 40](#page-39-14) [View Name, AppleTalk 40](#page-39-15) [View Nickname, LexLink 41](#page-40-5) [virtual alphanumeric keyboard 53](#page-52-0)

## **W**

weight [bond 24](#page-23-2) [card stock 24](#page-23-3) [colored 24](#page-23-4) [custom paper 24](#page-23-5) [envelope 24](#page-23-6) [labels 24](#page-23-7) [letterhead 24](#page-23-8) [plain 24](#page-23-9) [preprinted 24](#page-23-10) [transparency 24](#page-23-11) [vinyl labels 24](#page-23-12)